# *Prestige 312*

*Broadband Security Gateway*

*User's Guide*

Version 3.20 November 2000

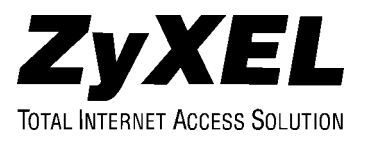

## **Prestige 312**

## **Broadband Security Gateway**

## **Copyright**

Copyright © 2000 by ZyXEL Communications Corporation.

The contents of this publication may not be reproduced in any part or as a whole, transcribed, stored in a retrieval system, translated into any language, or transmitted in any form or by any means, electronic, mechanical, magnetic, optical, chemical, photocopying, manual, or otherwise, without the prior written permission of ZyXEL Communications Corporation.

Published by ZyXEL Communications Corporation. All rights reserved.

#### **Disclaimer**

ZyXEL does not assume any liability arising out of the application or use of any products, or software described herein. Neither does it convey any license under its patent rights nor the patent rights of others. ZyXEL further reserves the right to make changes in any products described herein without notice. This publication is subject to change without notice.

#### **Trademarks**

Trademarks mentioned in this publication are used for identification purposes only and may be properties of their respective owners.

### **Federal Communications Commission (FCC) Interference Statement**

This device complies with Part 15 of FCC rules. Operation is subject to the following two conditions:

This device may not cause harmful interference.

This device must accept any interference received, including interference that may cause undesired operations.

This equipment has been tested and found to comply with the limits for a CLASS B digital device pursuant to Part 15 of the FCC Rules. These limits are designed to provide reasonable protection against harmful interference in a commercial environment. This equipment generates, uses, and can radiate radio frequency energy, and if not installed and used in accordance with the instructions, may cause harmful interference to radio communications.

If this equipment does cause harmful interference to radio/television reception, which can be determined by turning the equipment off and on, the user is encouraged to try to correct the interference by one or more of the following measures:

Reorient or relocate the receiving antenna.

Increase the separation between the equipment and the receiver.

Connect the equipment into an outlet on a circuit different from that to which the receiver is connected.

Consult the dealer or an experienced radio/TV technician for help.

#### **Notice 1**

Changes or modifications not expressly approved by the party responsible for compliance could void the user's authority to operate the equipment.

#### **Notice 2**

Shielded RS-232 cables are required to be used to ensure compliance with FCC Part 15, and it is the responsibility of the user to provide and use shielded RS-232 cables.

### **Information for Canadian Users**

The Industry Canada label identifies certified equipment. This certification means that the equipment meets certain telecommunications network protective, operation, and safety requirements. The Industry Canada does not guarantee that the equipment will operate to a user's satisfaction.

Before installing this equipment, users should ensure that it is permissible to be connected to the facilities of the local telecommunications company. The equipment must also be installed using an acceptable method of connection. In some cases, the company's inside wiring associated with a single line individual service may be extended by means of a certified connector assembly. The customer should be aware that the compliance with the above conditions may not prevent degradation of service in some situations.

Repairs to certified equipment should be made by an authorized Canadian maintenance facility designated by the supplier. Any repairs or alterations made by the user to this equipment, or equipment malfunctions, may give the telecommunications company cause to request the user to disconnect the equipment.

For their own protection, users should ensure that the electrical ground connections of the power utility, telephone lines, and internal metallic water pipe system, if present, are connected together. This precaution may be particularly important in rural areas.

#### **Caution**

Users should not attempt to make such connections themselves, but should contact the appropriate electrical inspection authority, or electrician, as appropriate.

#### **Note**

This digital apparatus does not exceed the class A limits for radio noise emissions from digital apparatus set out in the radio interference regulations of Industry Canada.

## **Declaration of Conformity**

We, the Manufacturer/Importer,

**ZyXEL Communications Corp**. **No. 6, Innovation Rd. II, Science-Based Industrial Park, Hsinchu, Taiwan, 300 R.O.C**

declare that the product

## **Prestige 312**

is in conformity with

(reference to the specification under which conformity is declared)

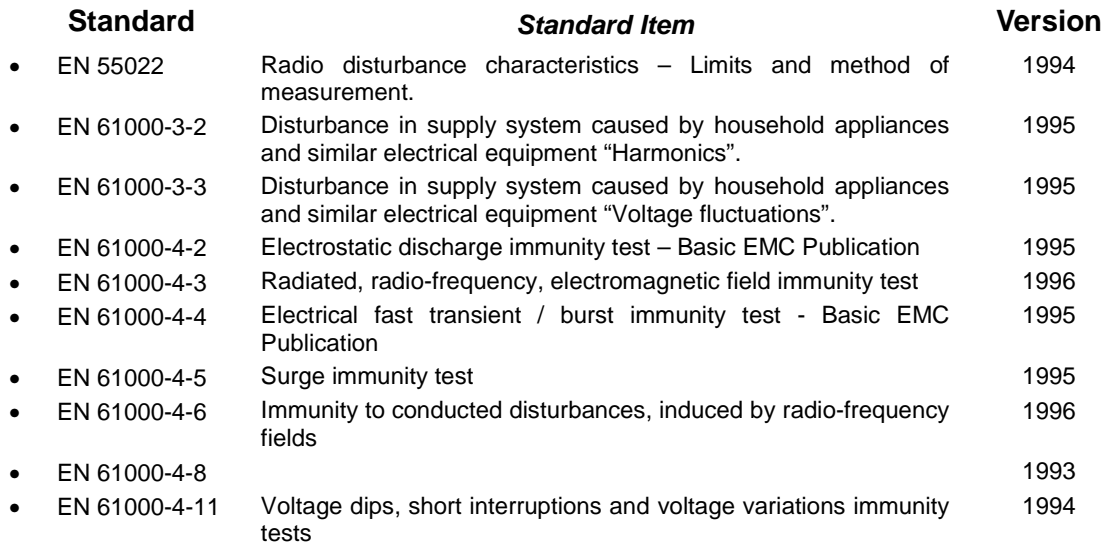

## $\epsilon$ **Declaration of Conformity**

The following products is herewith confirmed to comply with the requirements set out in the Council Directive on the Approximation of the laws of the Member States relating to Electromagnetic Compatibility Directive (89/336/EEC). The listed standard as below were applied: The following Equipment:

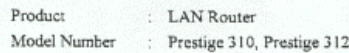

The following severity levels have been achieved:

RFI Errission: Generic emission standard according to FN 50081-1:1992 Limit class B according to EN 55022:1994

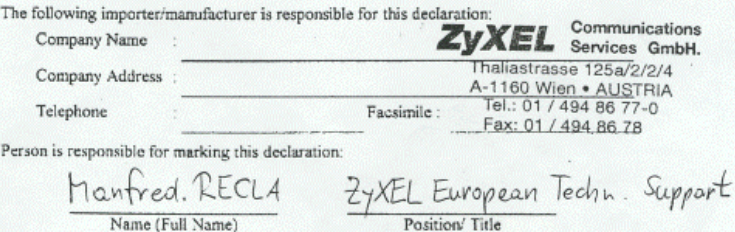

Name (1 11 2000<br>
Vienna 1 21 2000<br>
Thaisastrasse 125a/2/24<br>
Thaisastrasse 125a/2/24<br>
Thaisastrasse 125a/2/24<br>
A-1160 Wien • AUSTRIA<br>
Tel.: 01/494 86 77-0<br>
Fax: 01/494 86 78

## **ZyXEL Limited Warranty**

ZyXEL warrants to the original end user (purchaser) that this product is free from any defects in materials or workmanship for a period of up to two years from the date of purchase. During the warranty period, and upon proof of purchase, should the product have indications of failure due to faulty workmanship and/or materials, ZyXEL will, at its discretion, repair or replace the defective products or components without charge for either parts or labor, and to whatever extent it shall deem necessary to restore the product or components to proper operating condition. Any replacement will consist of a new or re-manufactured functionally equivalent product of equal value, and will be solely at the discretion of ZyXEL. This warranty shall not apply if the product is modified, misused, tampered with, damaged by an act of God, or subjected to abnormal working conditions.

#### **Note**

Repair or replacement, as provided under this warranty, is the exclusive remedy of the purchaser. This warranty is in lieu of all other warranties, express or implied, including any implied warranty of merchantability or fitness for a particular use or purpose. ZyXEL shall in no event be held liable for indirect or consequential damages of any kind of character to the purchaser.

To obtain the services of this warranty, contact ZyXEL's Service Center; refer to the separate Warranty Card for your Return Material Authorization number (RMA). Products must be returned Postage Prepaid. It is recommended that the unit be insured when shipped. Any returned products without proof of purchase or those with an out-dated warranty will be repaired or replaced (at the discretion of ZyXEL) and the customer will be billed for parts and labor. All repaired or replaced products will be shipped by ZyXEL to the corresponding return address, Postage Paid (USA and territories only). If the customer desires some other return destination beyond the U.S. borders, the customer shall bear the cost of the return shipment. This warranty gives you specific legal rights, and you may also have other rights that vary from state to state.

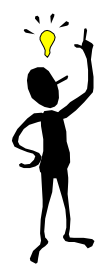

**Please register your Prestige (fast, easy online registration at www.zyxel.com) for free product updates and information.**

## Customer Support

When you contact your customer support representative please have the following information ready:

- ♦ Prestige Model and serial number.
- ♦ Information in **Menu 24.2.1 –System Information**.
- ♦ Warranty Information.
- Date you received your Prestige.
- Brief description of the problem and the steps you took to solve it

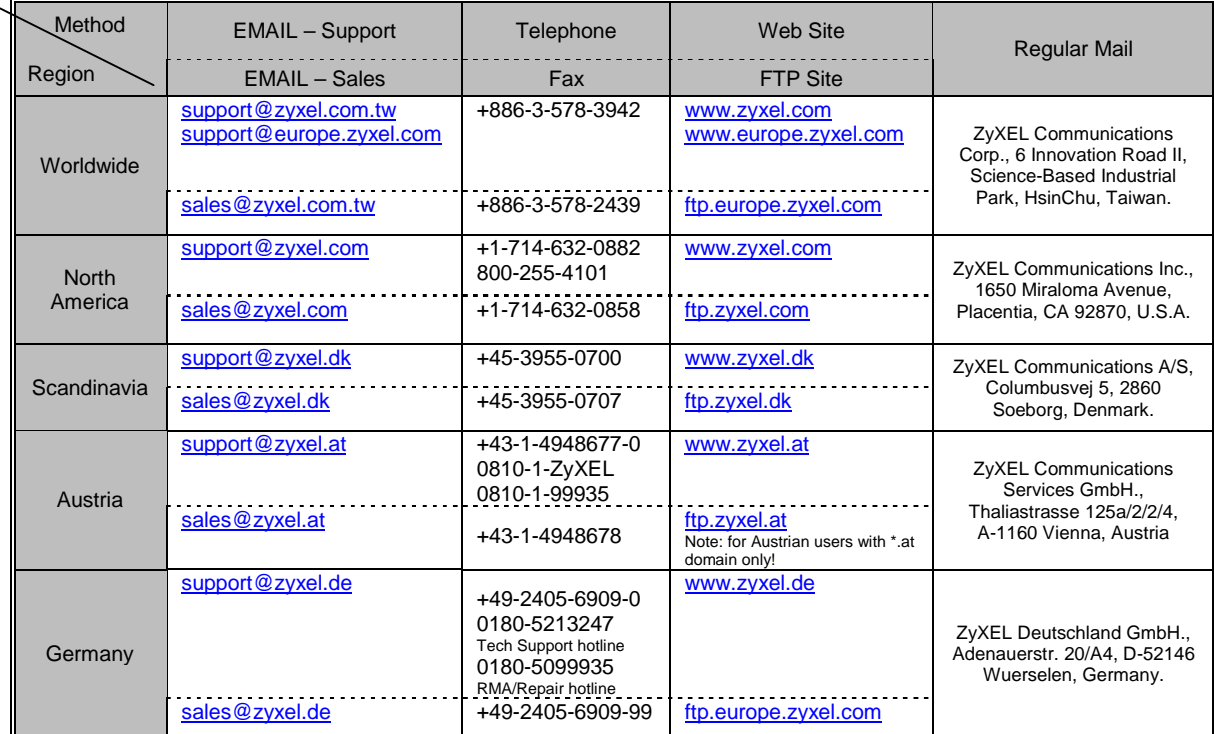

## **Table of Contents**

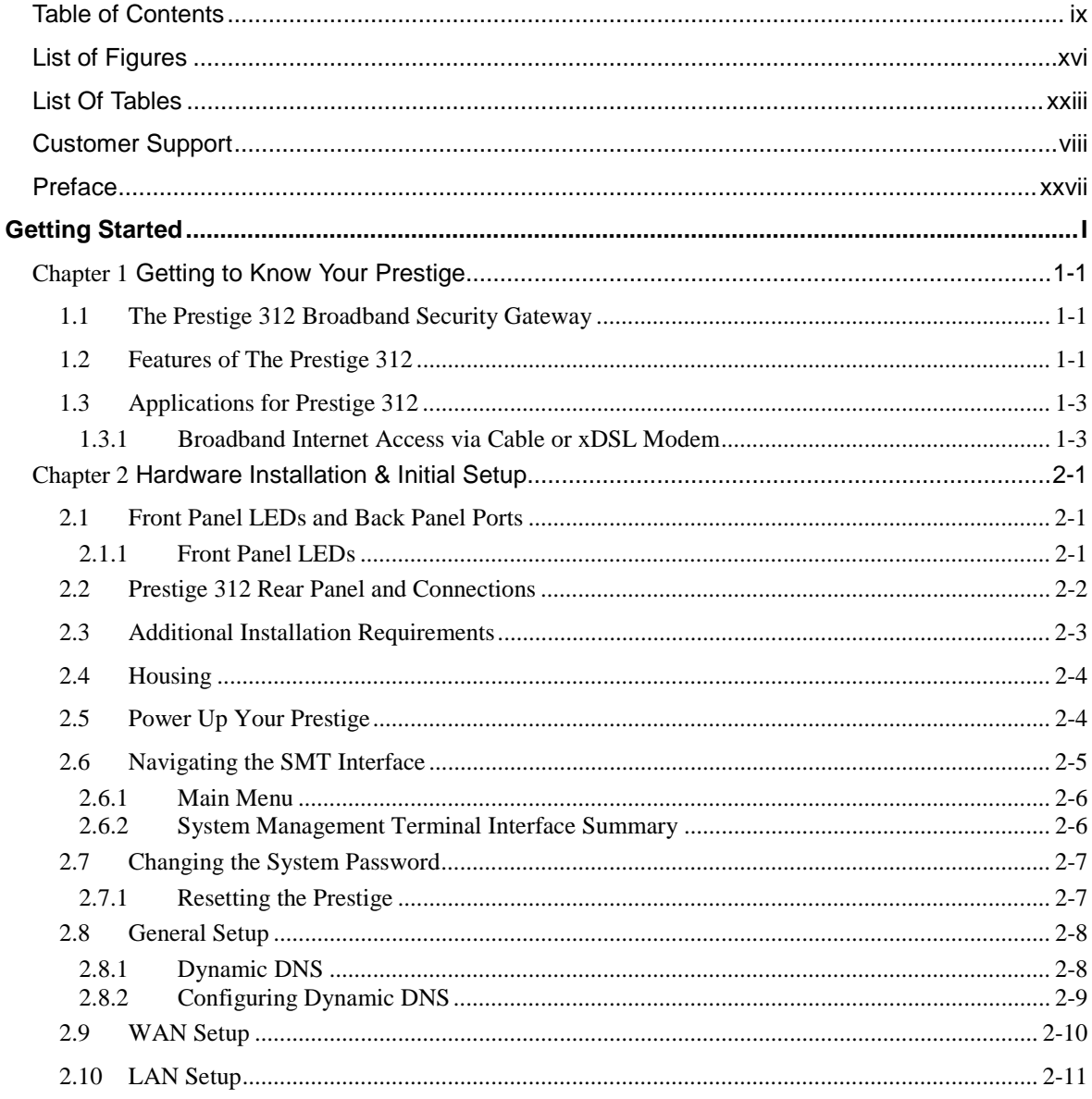

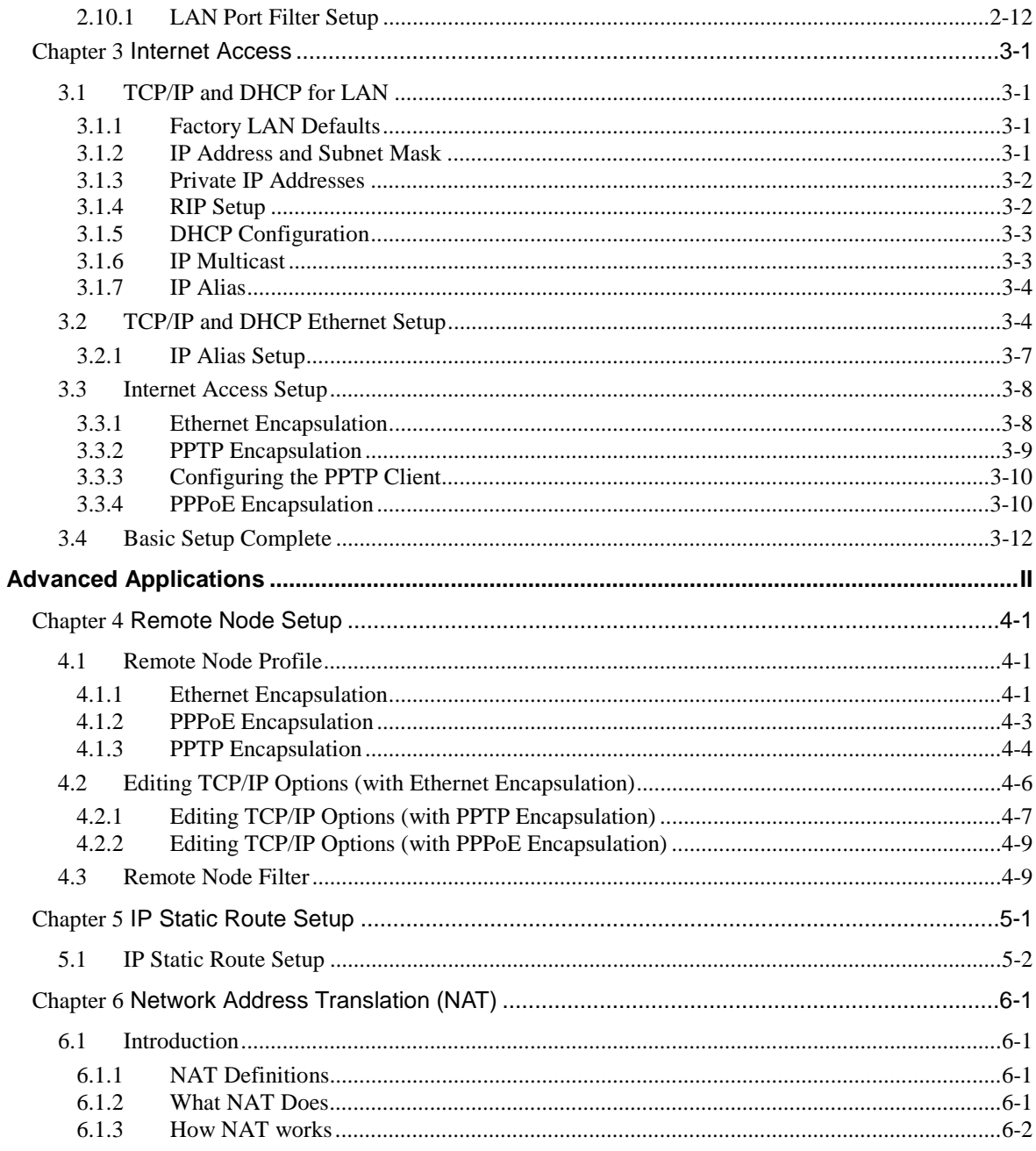

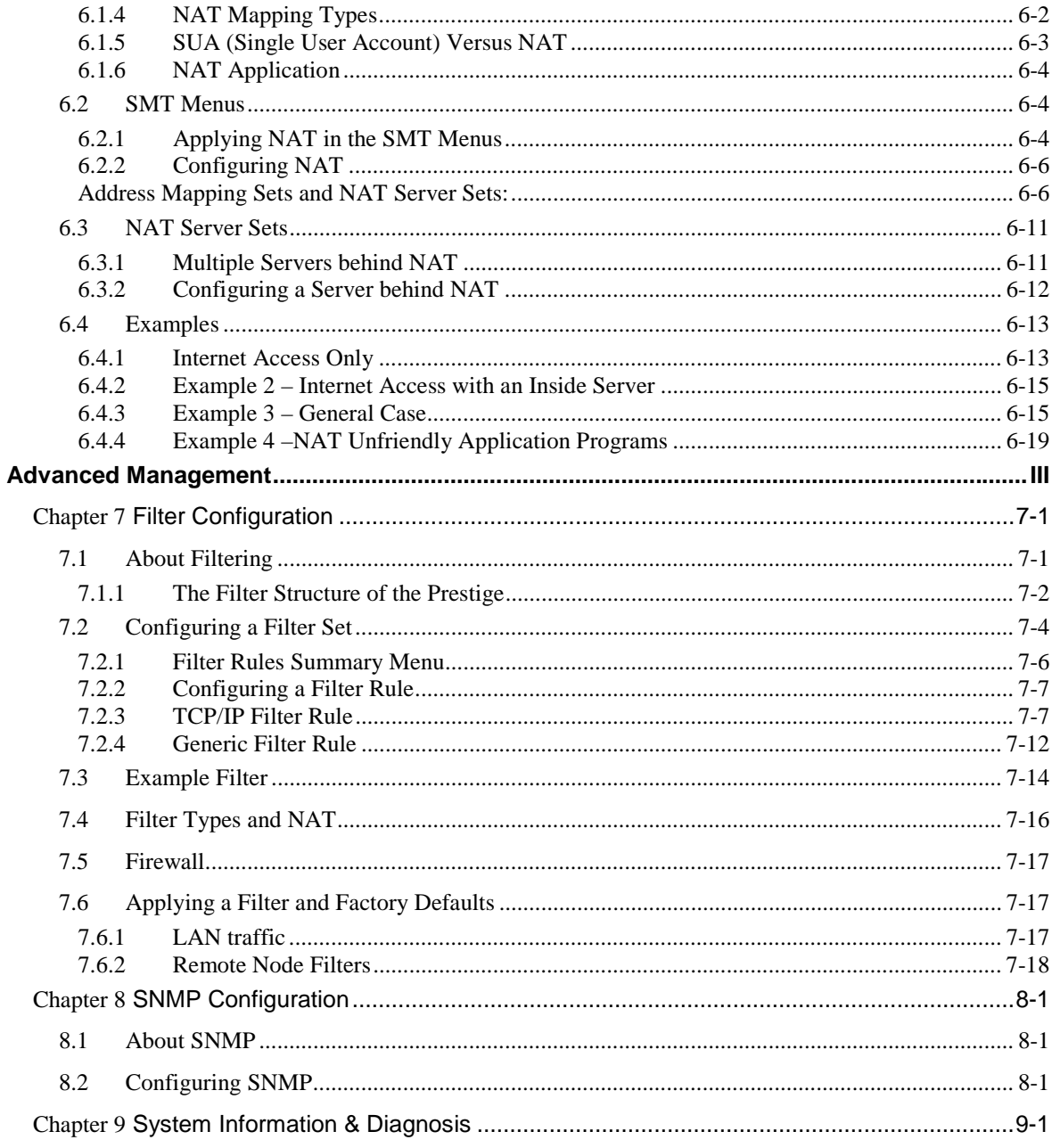

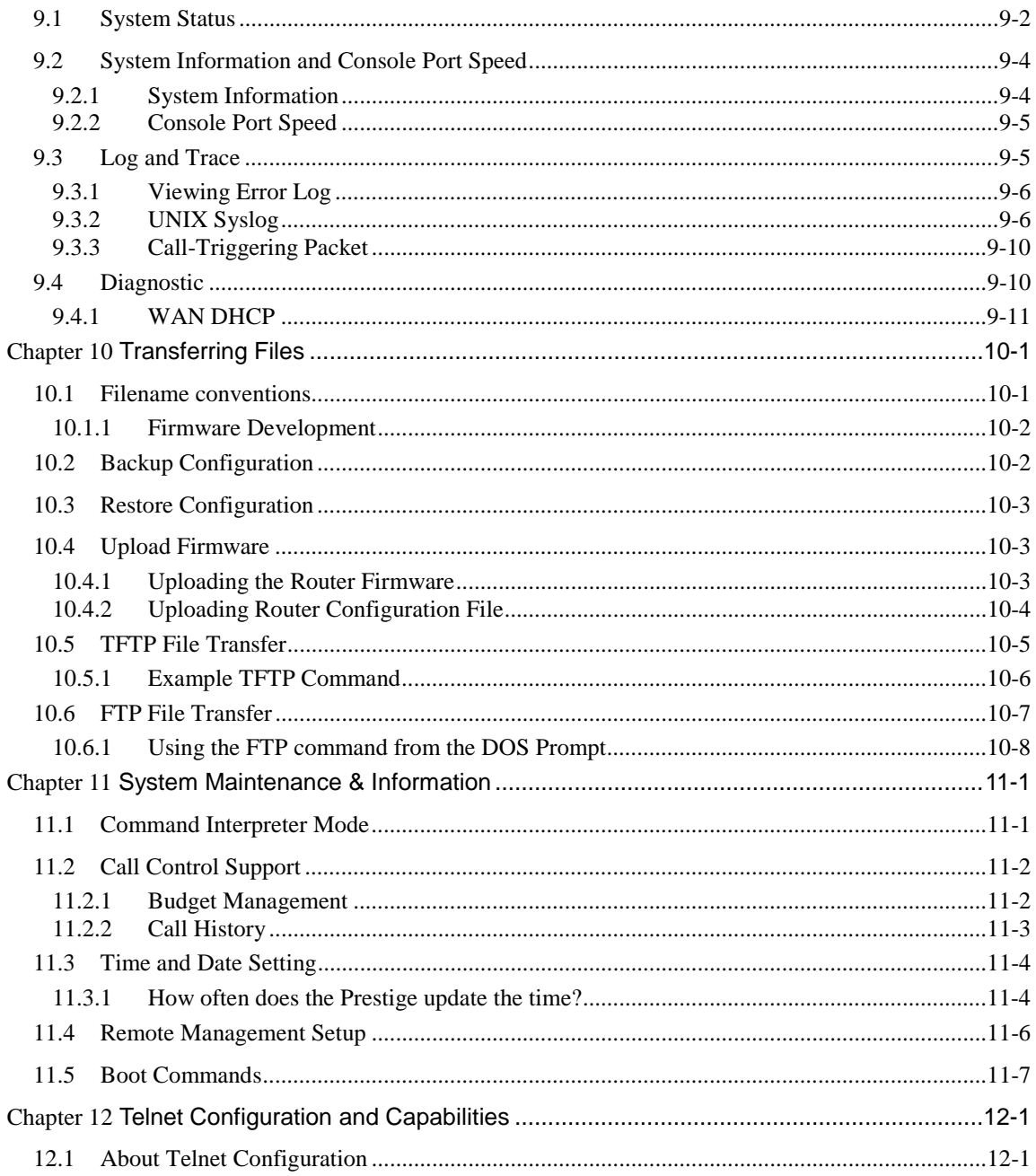

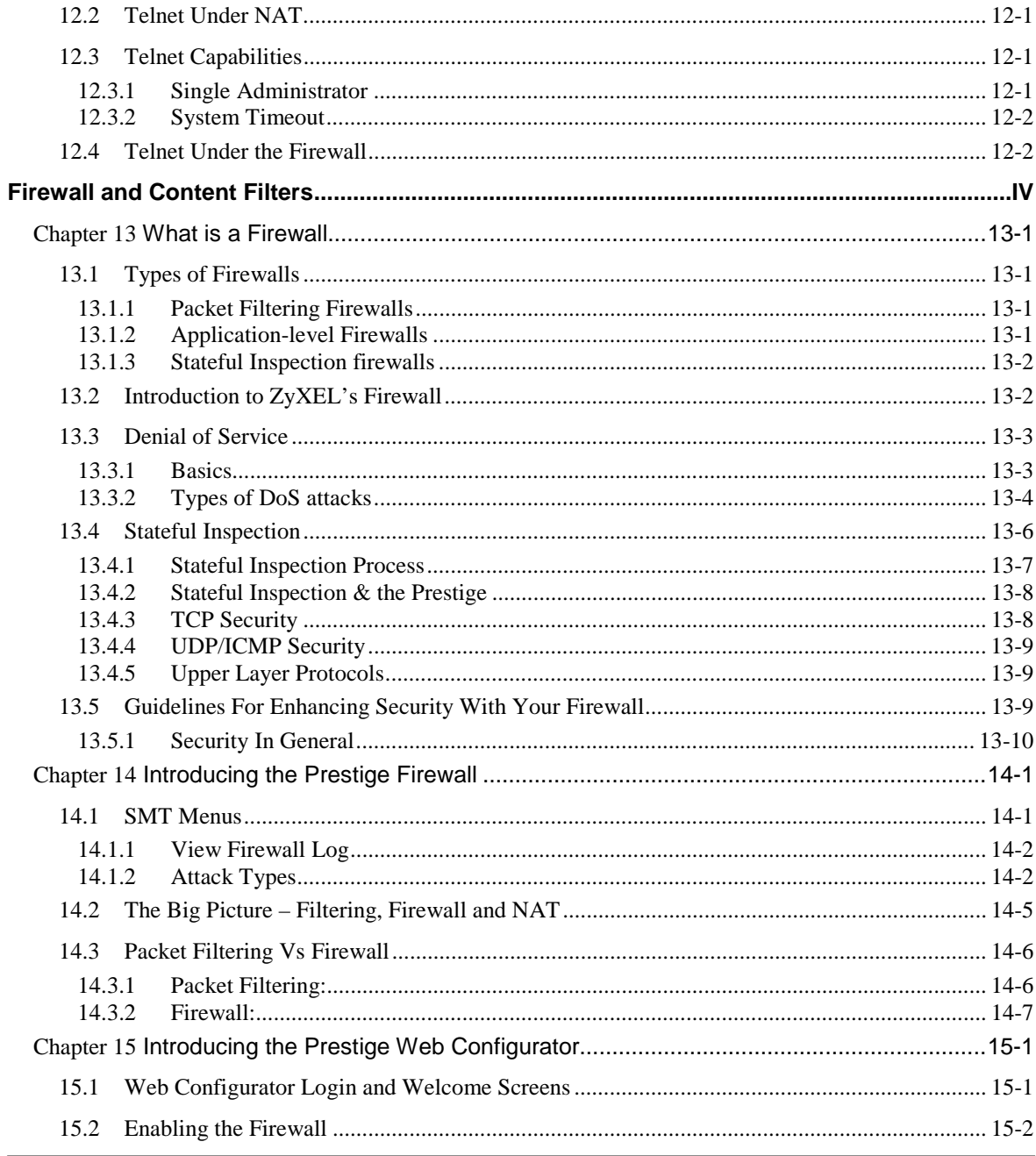

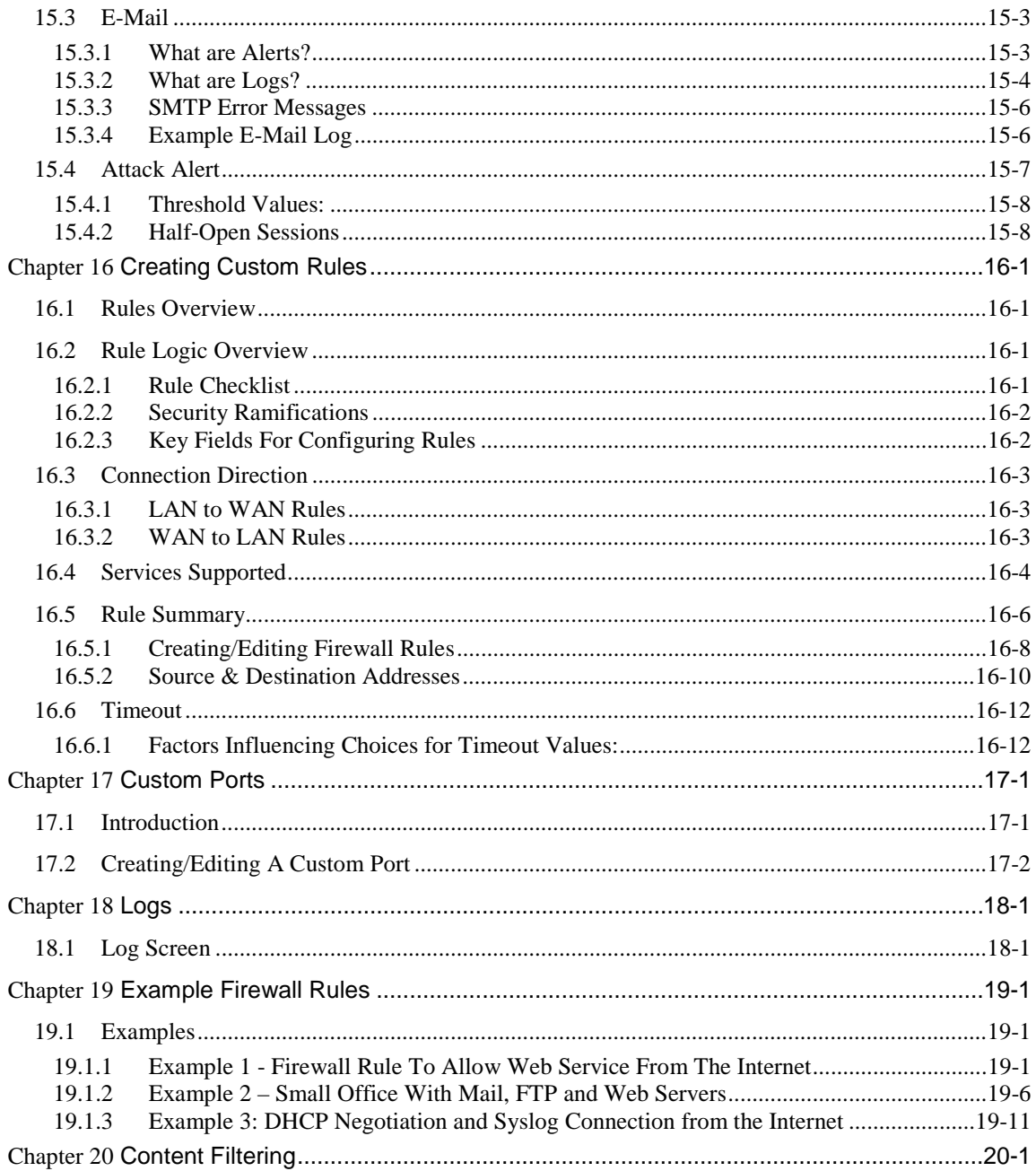

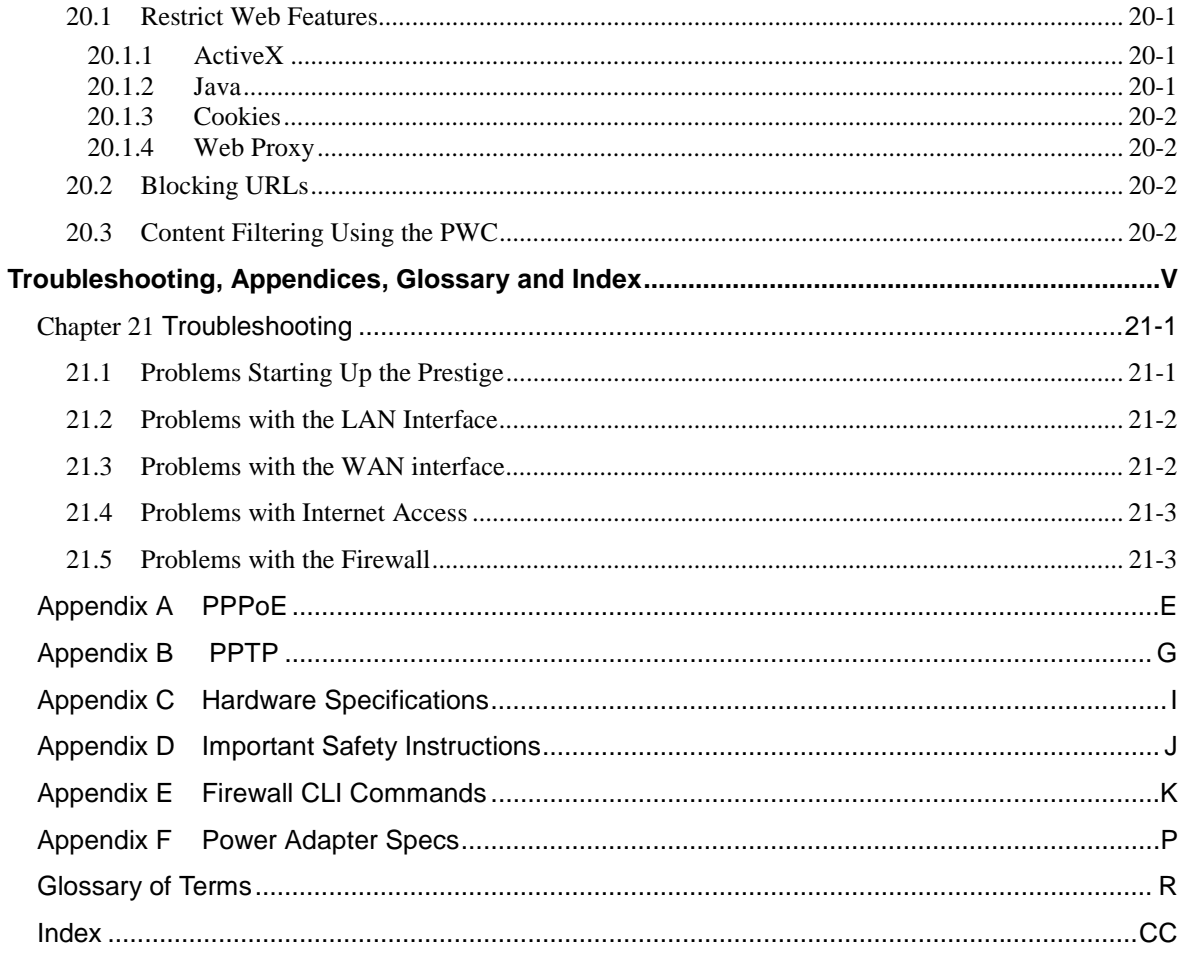

## **List of Figures**

<span id="page-15-0"></span>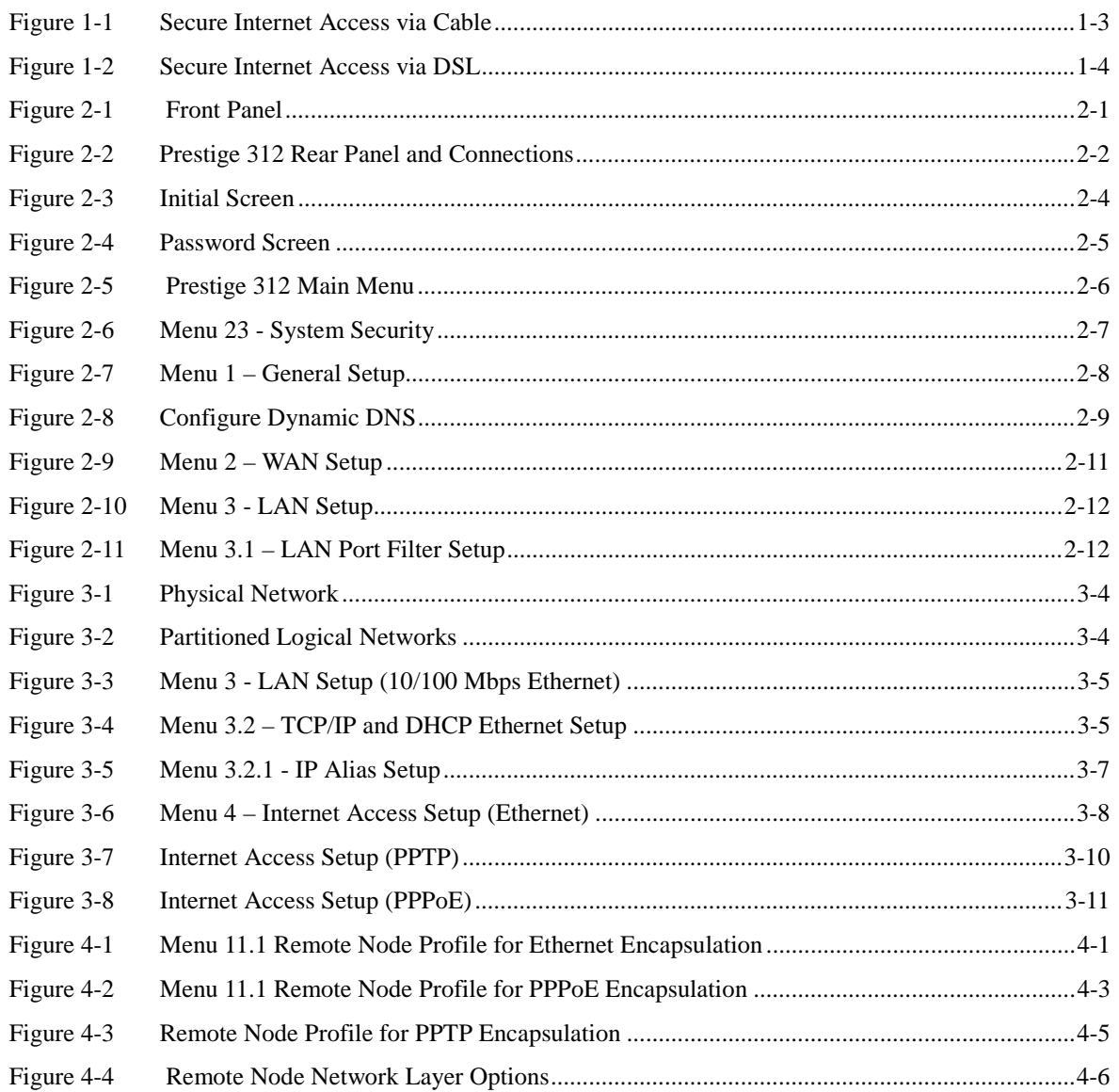

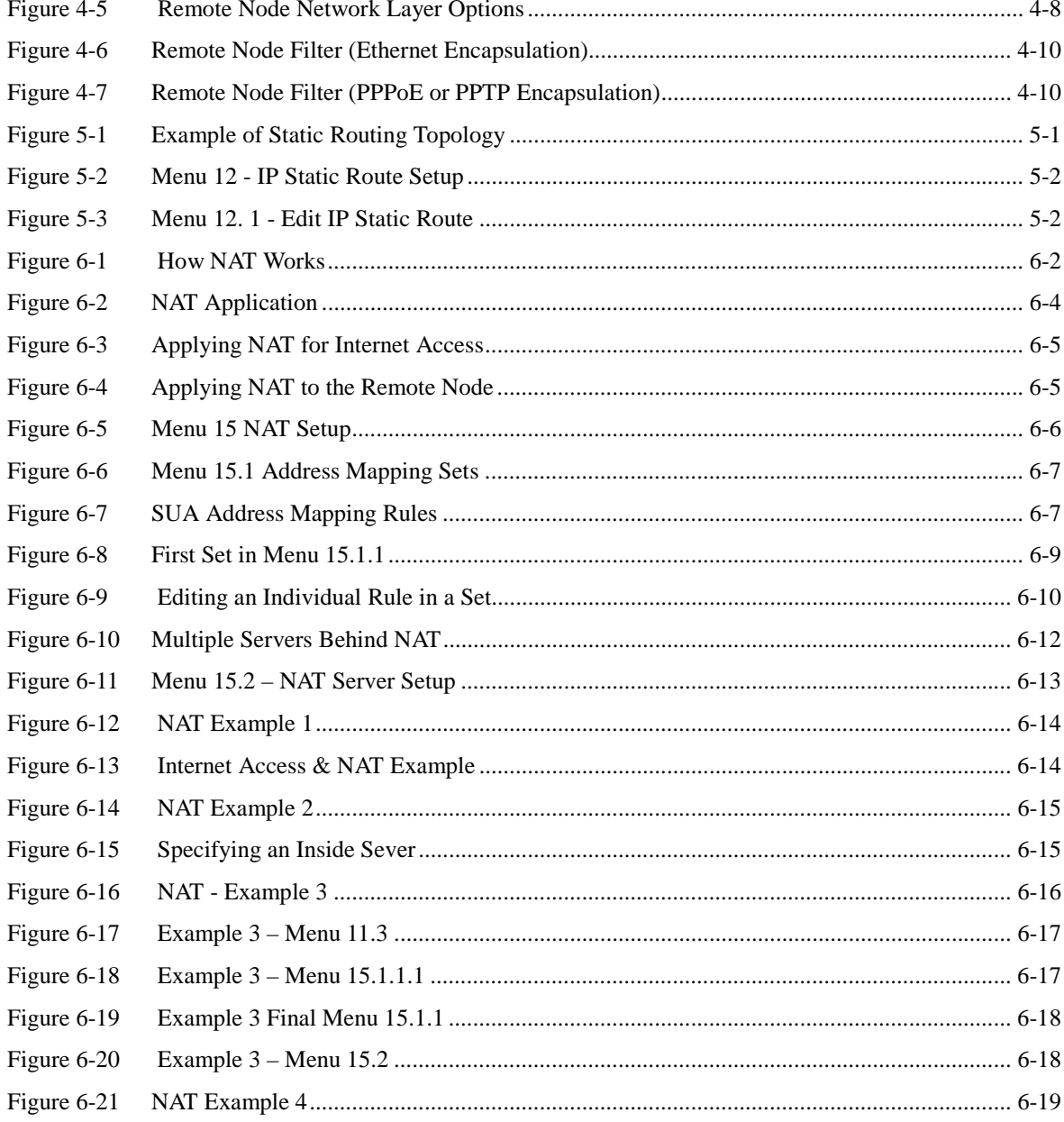

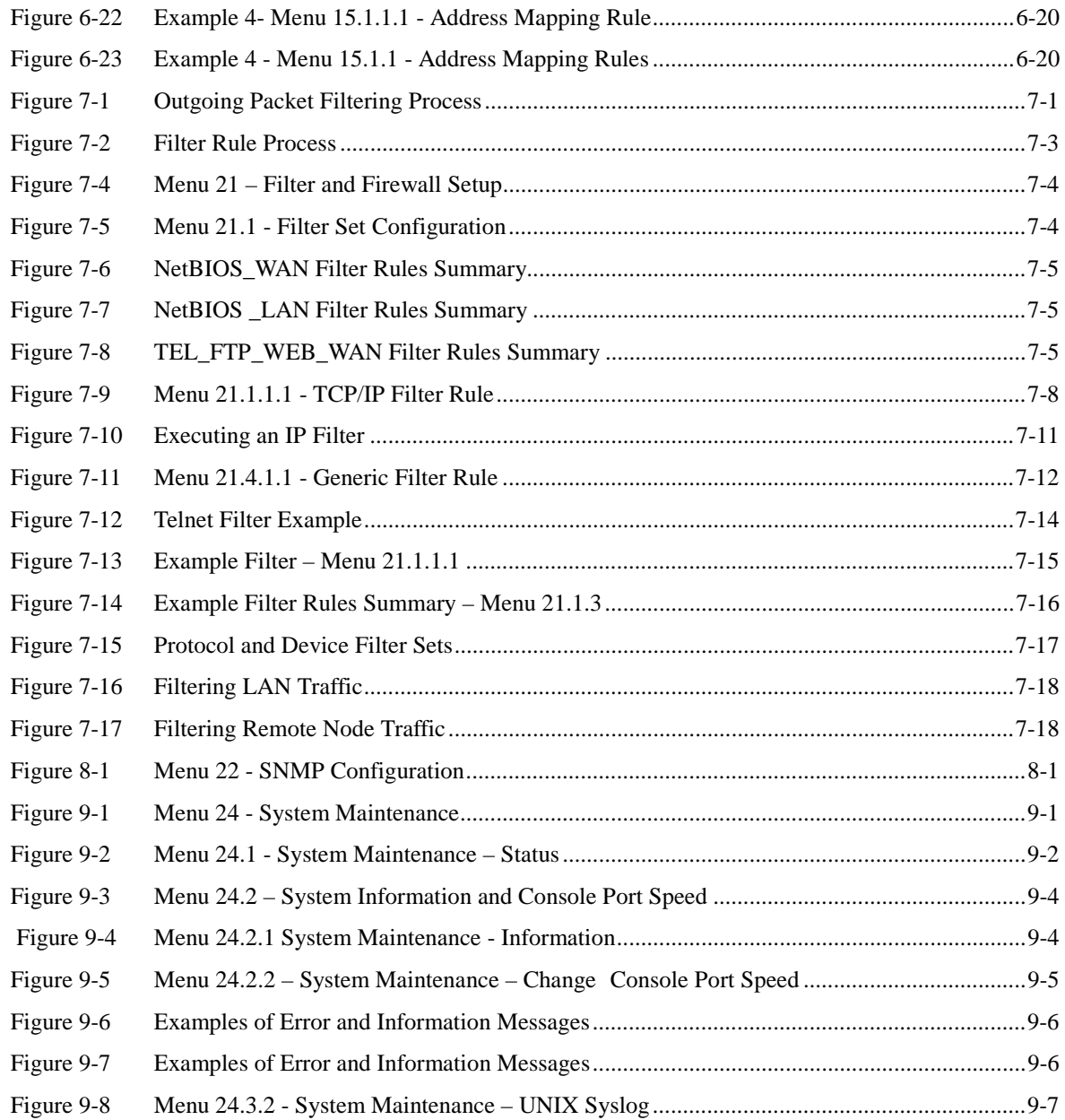

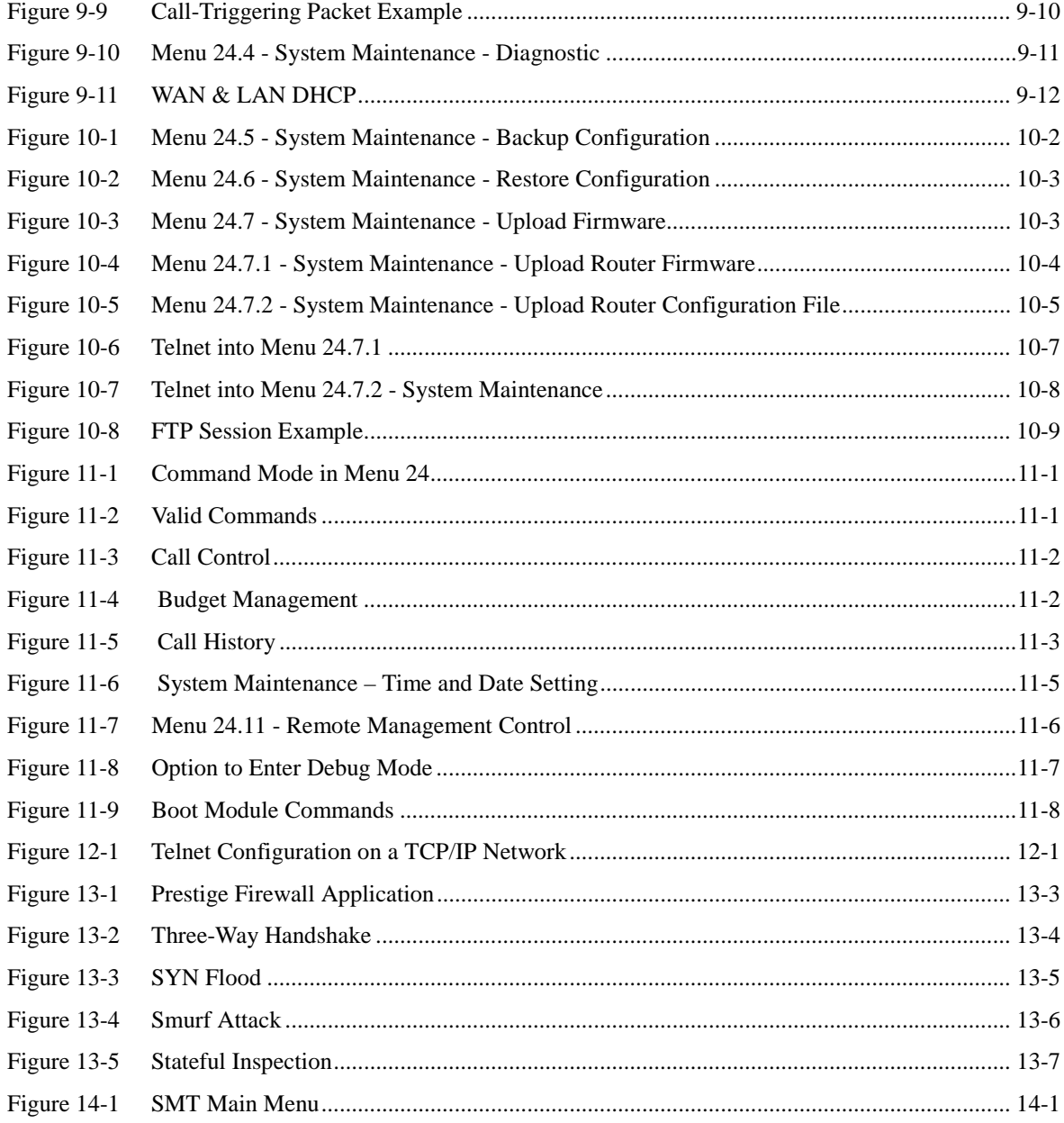

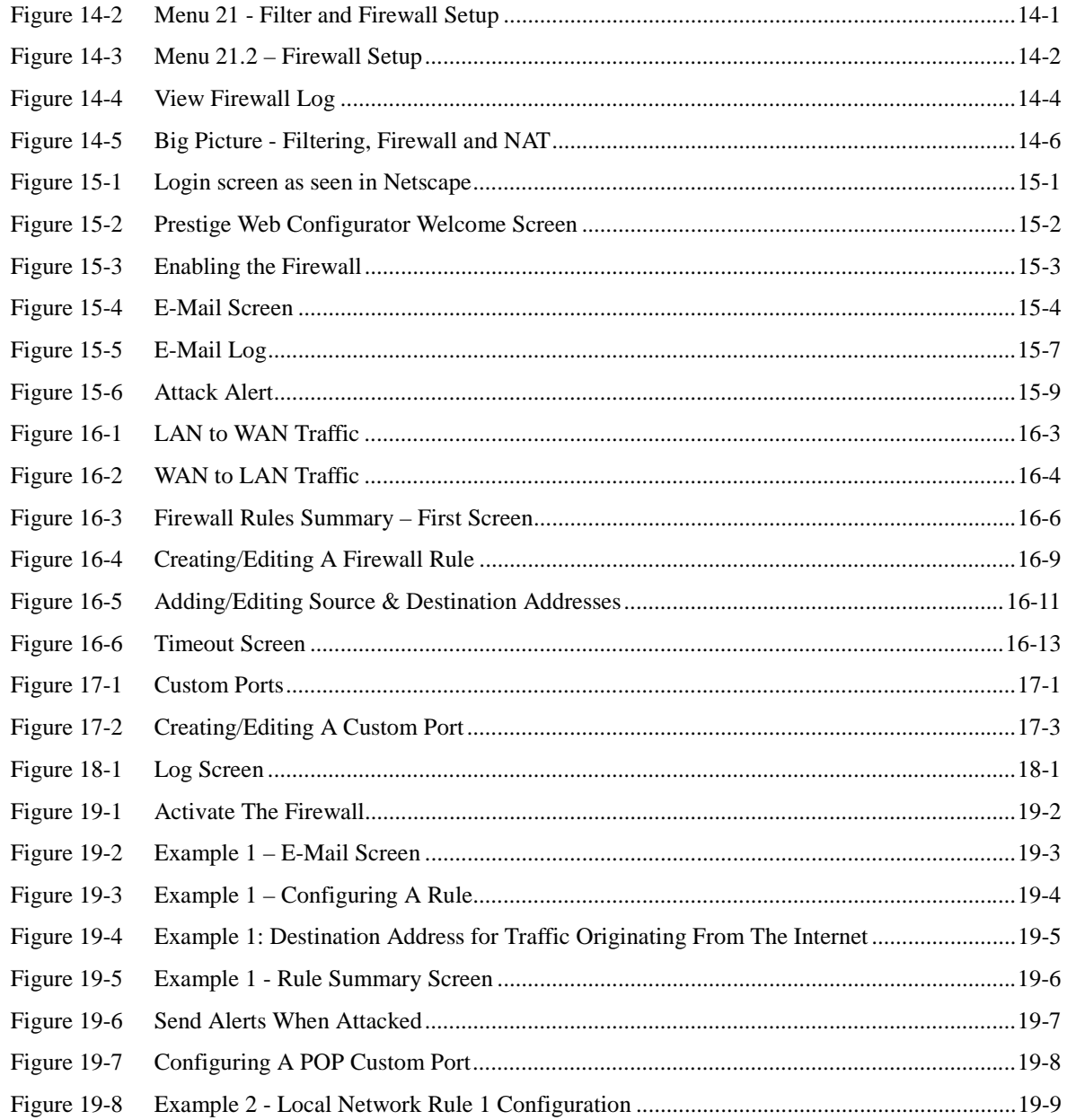

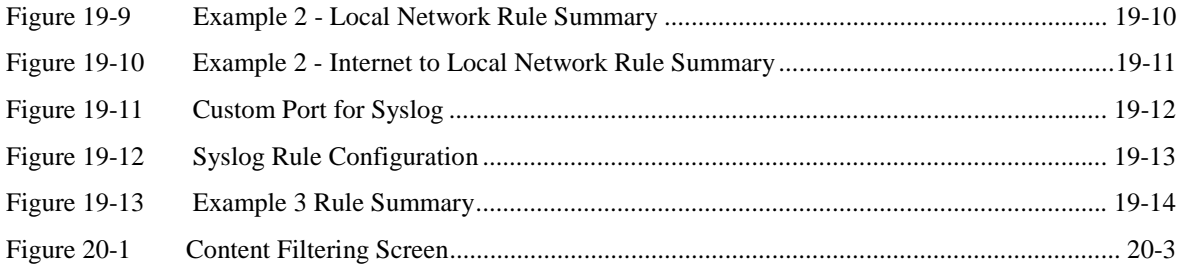

## **List Of Tables**

<span id="page-22-0"></span>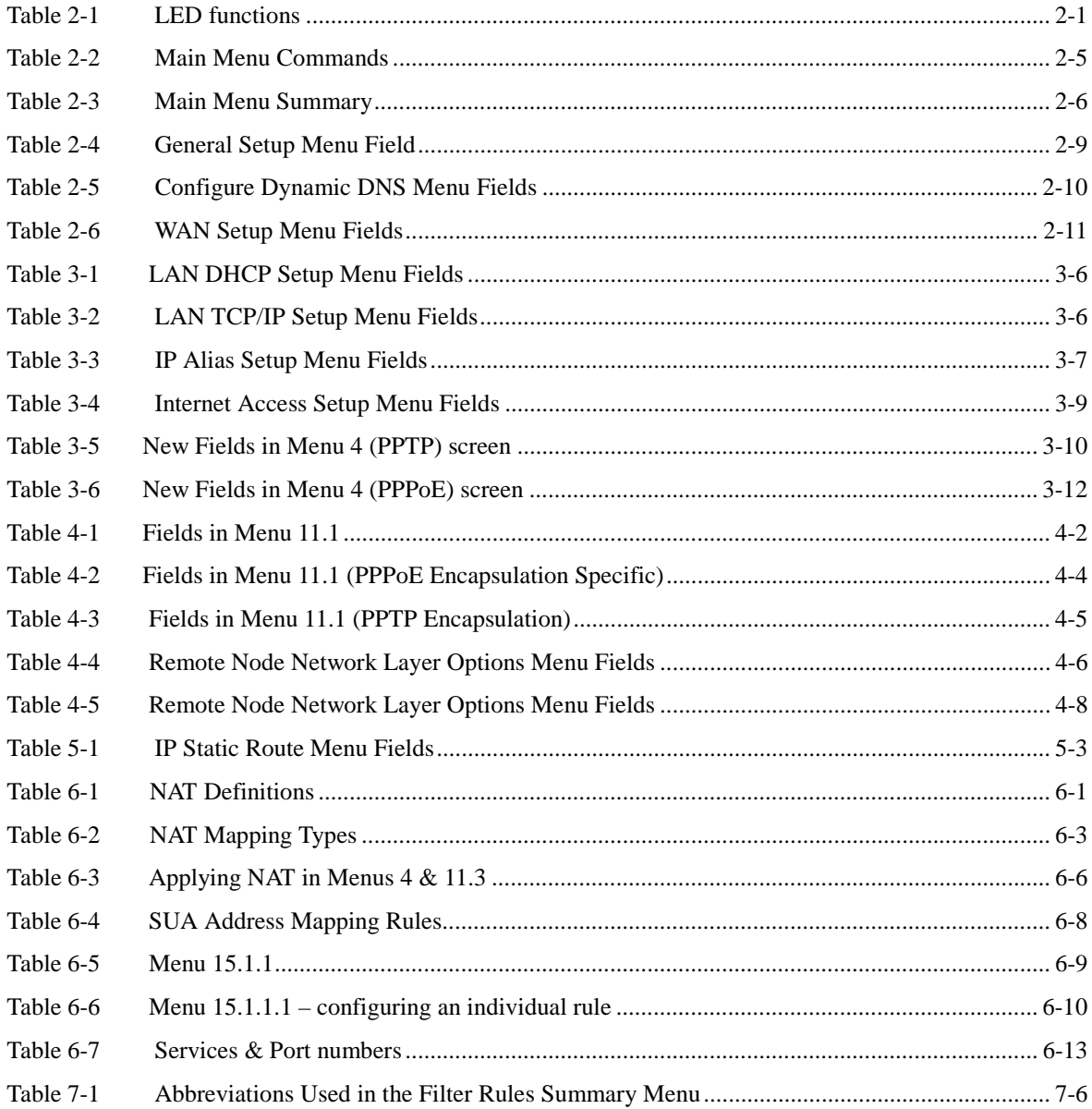

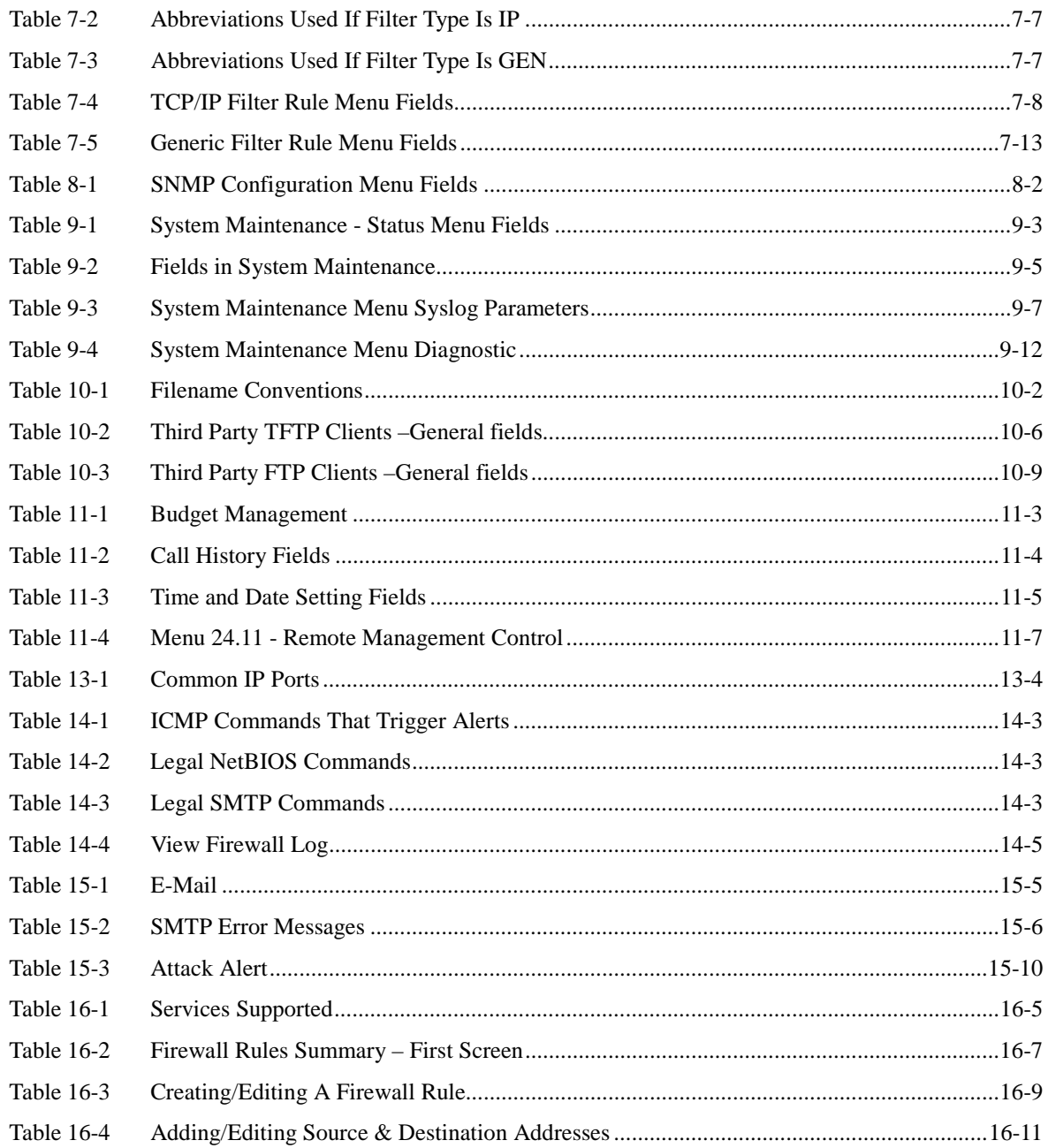

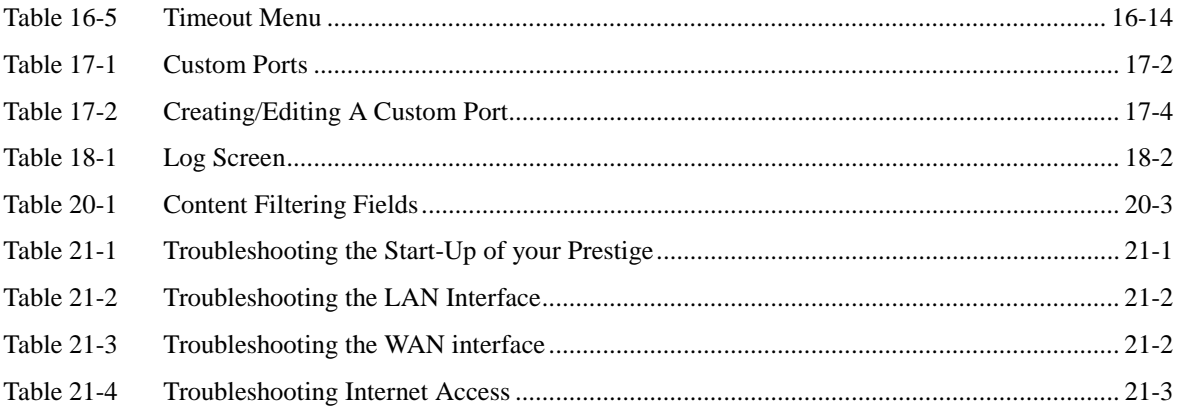

## Preface

#### **About Your Router**

Congratulations on your purchase of the Prestige 312 Broadband Security Gateway.

**Don't forget to register your Prestige (fast, easy online registration at www.zyxel.com) for free future product updates and information.**

The Prestige 312 is a dual Ethernet Broadband Security Gateway integrated with robust firewall solutions and network management features that allows access to the Internet via Cable/ADSL modem or broadband router. It is designed for:

- ! Home offices and small businesses with Cable, xDSL and wireless modem via Ethernet port as Internet access media.
- $\Box$  Multiple office/department connections via access devices.
- □ E-commerce/EDI applications.
- Your Prestige 312 is easy to install and to configure.

The Prestige Web Configurator (PWC) is a web-based utility that allows you to access the Prestige's management settings and configure the firewall. Most functions of the Prestige 312 are also software configurable via the SMT (System Management Terminal) interface. The SMT is a menu-driven interface that you can access from a terminal emulator through the console port or over a telnet connection.

#### **Note: You can configure most features of the P312 via SMT but we recommend you configure the firewall using the Prestige Web Configurator.**

### **About This User's Manual**

This manual is designed to guide you through the SMT configuration of your Prestige 312 for its various applications.

### **Structure of this Manual**

This manual is structured as follows:

- Part I. Getting Started (Chapters 1-3) is structured as a step-by-step guide to help you connect, install and setup your Prestige to operate on your network and access the Internet.
- Part II. Advanced Applications (Chapters 4 6) describe the advanced applications of your Prestige, such as Remote Node Setup IP Static routes and NAT.
- Part III. Advanced Management (Chapters 7 12) provides information on Prestige Filtering, System Information and Diagnosis, Transferring Files and Telnet.
- Part IV. Firewall (Chapters 13 20) describes types of firewalls, how to configure your Prestige firewall using the Prestige Web Configurator, as well as types of Denial of Services (DoS) attacks and Content Filtering.
- Part V. Troubleshooting (Chapter 21) provides information about solving common problems as well as some Appendices, a Glossary and an Index.

Regardless of your particular application, it is important that you follow the steps outlined in *Chapters 1-2* to connect your Prestige to your LAN. You can then refer to the appropriate chapters of the manual, depending on your applications.

## **Related Documentation**

 $\triangleright$  Supporting CD

More detailed information about the Prestige and examples of its use can be found in our included disk (as well as on the zyxel.com web site). This CD contains information on configuring your Prestige for Internet Access, a General FAQ, an Advanced FAQ, Applications Notes, Troubleshooting, Reference CI Commands as well as bundled software.

 $\triangleright$  Read Me First

Our Read Me First is designed to help you get your Prestige up and running right away. It contains a detailed easy to follow connection diagram, Prestige default settings, handy checklists, information on setting up your PC, and information on configuring your Prestige for Internet access.

> Packing List Card

Finally, you should have a Packing List Card, which lists all items that should have come with your Prestige.

 $\triangleright$  ZyXEL Web and FTP Server Sites

You can access release notes for firmware upgrades and other information at ZyXEL web and FTP server sites. Refer to the Customer Support page in this User's Guide for more information.

## **Syntax Conventions**

- "Enter" means for you to type one or more characters and press the carriage return. "Select" or "Choose" means for you to select one from the predefined choices.
- The SMT menu titles and labels are in **Bold Times** font. The choices of a menu item are in **Bold Arial** font. A single keystroke is in Arial font and enclosed in square brackets, for instance, [ENTER] means the Enter, or carriage return, key; [ESC] means the Escape key.
- For brevity's sake, we will use "e.g." as a shorthand for "for instance" and "i.e." for "that is" or "in other words" throughout this manual.

## Part I:

## Getting Started

Chapters 1-3 are structured as a step-by-step guide to help you connect, install and setup your Prestige to operate on your network and access the Internet.

## Chapter 1 Getting to Know Your Prestige

*This chapter introduces the main features and applications of the Prestige.*

## **1.1 The Prestige 312 Broadband Security Gateway**

The Prestige 312 is a dual Ethernet Broadband Security Gateway integrated with a robust firewall and network management features designed for home offices and small businesses to access the Internet via Cable/ADSL modem or broadband router. By integrating NAT and firewall capability, ZyXEL's Prestige 312 provides not only ease of installation and Internet access, but also a complete security solution to protect your Intranet and efficiently manage data traffic on your network. The Prestige Web Configurator is a breeze to operate and totally independent of the operating system platform you use.

## **1.2 Features of The Prestige 312**

The following are the essential features of the Prestige 312.

### **Firewall**

Firewall with Stateful Inspection and DoS (Denial of Service) protection. By default, when the firewall is activated all incoming traffic from the WAN to the LAN is blocked. The Prestige firewall supports TCP/UDP inspection, DoS (Denial of Services) detection and prevention, real time alerts, reports and logs.

**Note: You can configure most features of the P312 via SMT but we recommend you configure the firewall and Content Filters using the Prestige Web Configurator.**

## **Content Filtering**

The Prestige can block web features such as ActiveX controls, Java applets, cookies as well as disable web proxies. The Prestige can also block specific URLs by using the keyword feature.

## **Packet Filtering**

The Packet Filtering mechanism blocks unwanted traffic from entering/leaving your network.

## **PPPoE**

PPPoE facilitates the interaction of a host with a broadband modem to achieve access to high-speed data networks via a familiar "dial-up networking" user interface.

## **PPTP Encapsulation**

Point-to-Point Tunneling Protocol (PPTP) is a network protocol that enables secure transfer of data from a remote client to a private server, creating a Virtual Private Network (VPN) using a TCP/IP-based network. PPTP supports on-demand, multi-protocol, and virtual private networking over public networks, such as the Internet. The Prestige supports one PPTP server connection at any given time.

## **Dynamic DNS Support**

With Dynamic DNS support, you can have a static hostname alias for a dynamic IP address, allowing the host to be more easily accessible from various locations on the Internet. You must register for this service with a Dynamic DNS client to use this service.

## **IP Multicast**

Traditionally, IP packets are transmitted in two ways - unicast or broadcast. Multicast is a third way to deliver IP packets to a group of hosts. IGMP (Internet Group Management Protocol) is the protocol used to support multicast groups. The latest version is version 2 (see RFC 2236). Both versions 1 and 2 are supported by the Prestige.

## **IP Alias**

IP Alias allows you to partition a physical network into logical networks over the same Ethernet interface. The Prestige supports three logical LAN interfaces via its single physical Ethernet interface with the Prestige itself as the gateway for each LAN network.

## **SNMP**

SNMP (Simple Network Management Protocol) is a protocol used for exchanging management information between network devices. SNMP is a member of TCP/IP protocol suite. Your Prestige supports SNMP agent functionality, which allows a manager station to manage and monitor the Prestige through the network. The Prestige supports SNMP version one (SNMPv1).

### **Auto-negotiating 10/100Mbps Ethernet**

The LAN interface automatically detects if it's on a 10 or a 100 Mbps Ethernet.

## **Network Address Translation (NAT)**

NAT (Network Address Translation - NAT, RFC 1631) allows the translation of an Internet Protocol address used within one network to a different IP address known within another network.

## **DHCP (Dynamic Host Configuration Protocol)**

The Prestige supports DHCP Server and Client (RFC 2131 and RFC 2132). The Prestige's DHCP server capability allows you to automatically assign TCP/IP settings to a workstation on your LAN. The Prestige's DHCP client capability allows it to get automatically its IP address from the ISP on the WAN.

### **Full Network Management**

 This feature allows you to access SMT (System Management Terminal) through the console port or telnet connection.

## **RoadRunner Support**

In addition to standard cable modem services, the Prestige supports Time Warner's RoadRunner Service.

## **Time and Date Setting**

This new feature (**Menu 24.10)** allows you to get the current time and date from an external server when you power up your Prestige. The real time is then displayed in the Prestige error logs and firewall logs. If you do

not choose a time service protocol that your timeserver will send when the Prestige powers up you can enter the time manually but each time the system is booted, the time & date will be reset to **1/1/1970 0:0:0**.

## **Logging and Tracing**

The Prestige has the following features:

- Built-in message logging and packet tracing.
- Unix syslog facility support.

## **Upgrade Prestige Firmware via LAN**

The firmware of the Prestige 312 can be upgraded via the LAN.

## **Embedded FTP and TFTP Servers**

The Prestige's embedded FTP and TFTP Servers enable fast firmware upgrade as well as configuration file backup and restoration.

## **1.3 Applications for Prestige 312**

## **1.3.1 Broadband Internet Access via Cable or xDSL Modem**

A cable modem or xDSL modem can connect to the Prestige 312 for broadband Internet access via Ethernet port on the modem. It provides not only the high speed Internet access but secured internal network protection and management as well.

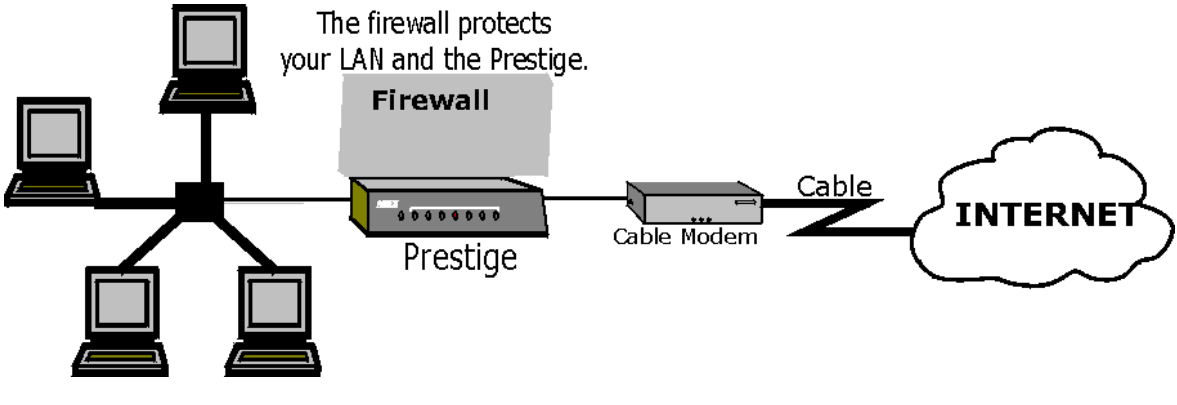

**Figure 1-1 Secure Internet Access via Cable**

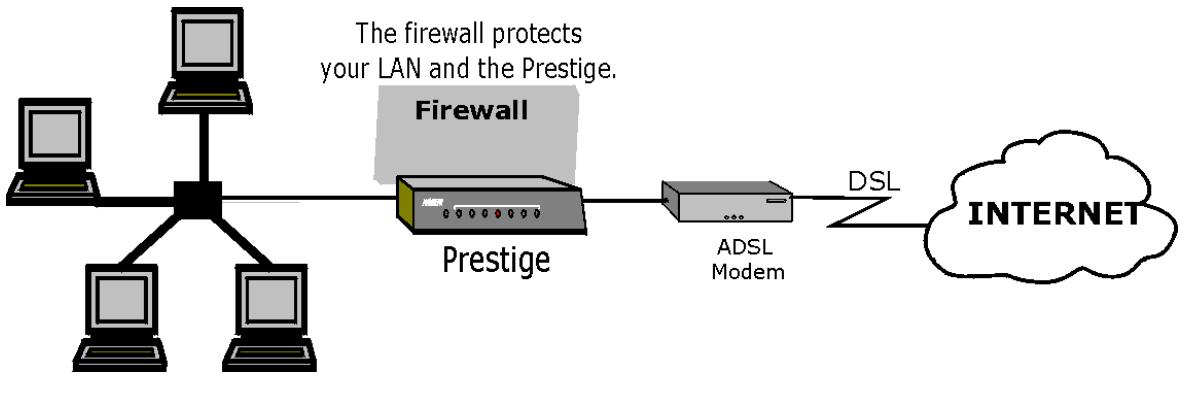

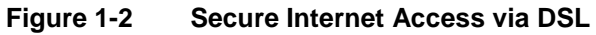

You can also use your xDSL modem in the bridge mode for always-on Internet access and high speed data transfer.

## Chapter 2 Hardware Installation & Initial Setup

*This chapter shows you how to connect the hardware and perform the initial setup.*

## **2.1 Front Panel LEDs and Back Panel Ports**

## **2.1.1 Front Panel LEDs**

The LEDs on the front panel indicate the operational status of the Prestige.

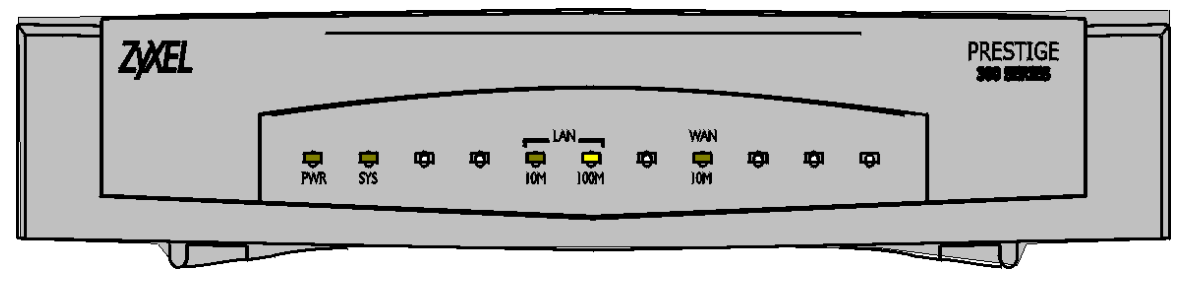

**Table 2-1 LED functions**

**Figure 2-1 Front Panel**

The following table describes the LED functions:

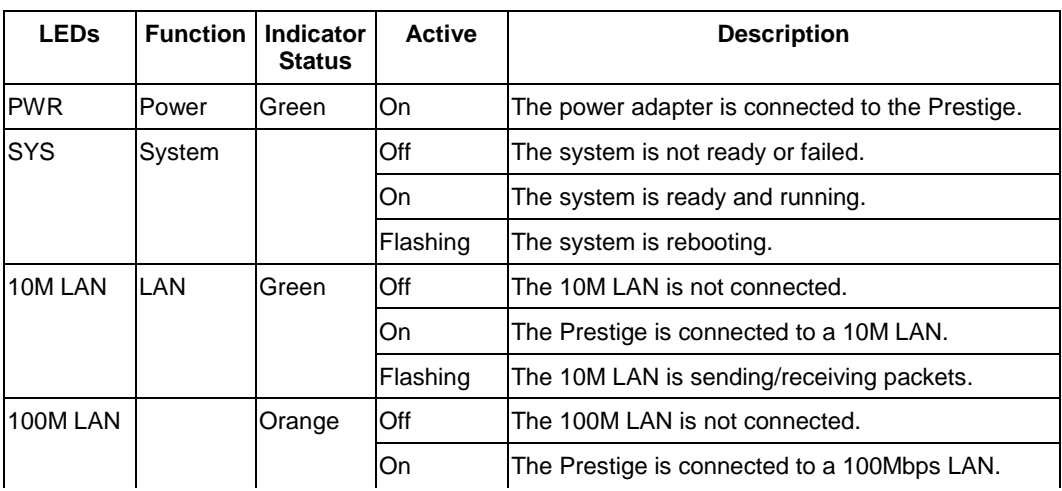

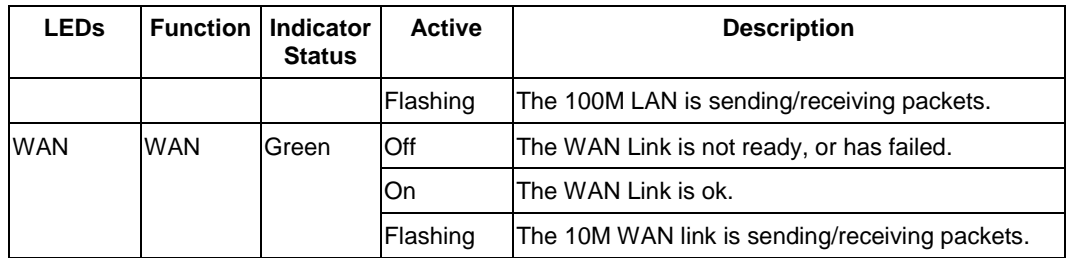

## **2.2 Prestige 312 Rear Panel and Connections**

The following figure shows the rear panel of your Prestige 312 and the connection diagram.

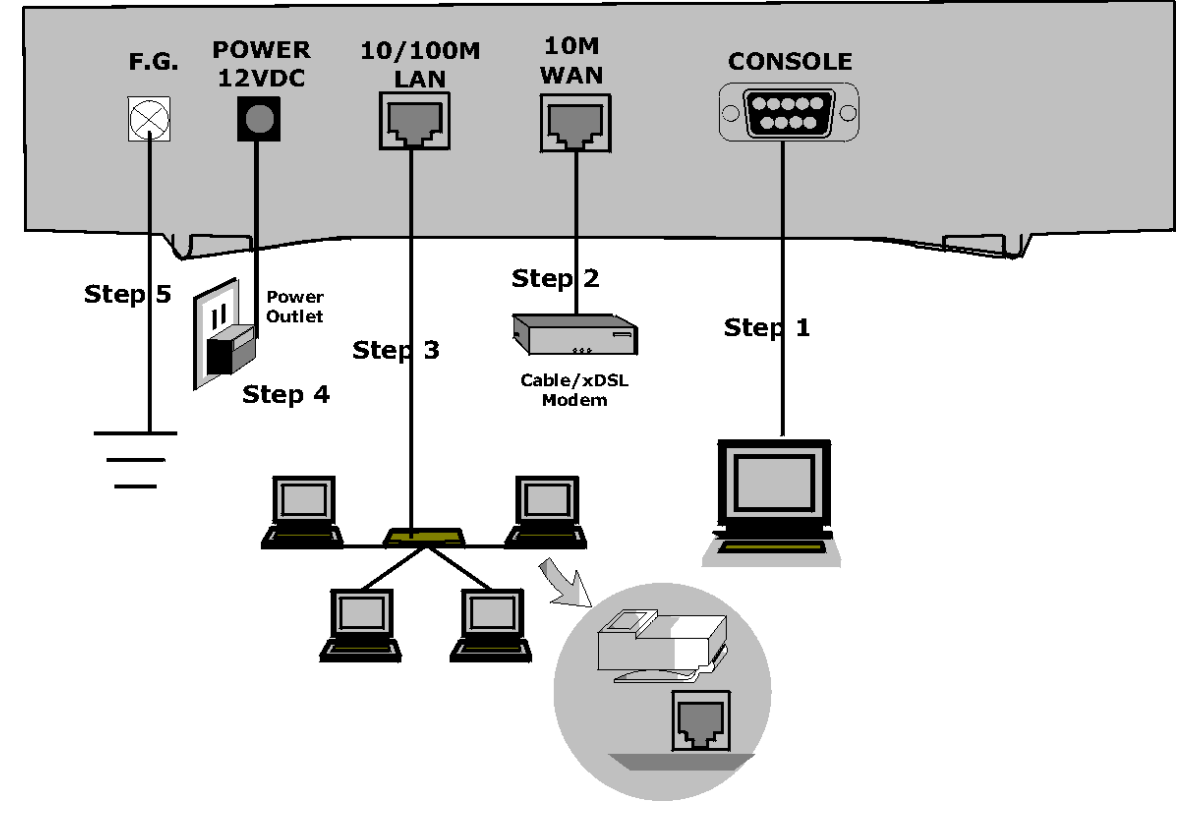

### **Figure 2-2 Prestige 312 Rear Panel and Connections**

This section outlines how to connect your Prestige 312 to the LAN and the WAN. In the case of connecting a Cable Modem you must connect the coaxial cable from your cable service to the threaded coaxial cable
connector on the back of the cable modem. Connect an xDSL Modem to the xDSL Wall Jack. Please also *see Appendix C* for important safety instructions on making connections to the Prestige.

#### **Step 1. Connecting the Console Port**

For the initial configuration of your Prestige, you need to use terminal emulator software on a workstation and connect it to the Prestige through the console port. Connect the 9-pin end of the console cable to the console port of the Prestige and the other end (choice of 9-pin or 25-pin, depending on your computer) end to a serial port (COM1, COM2 or other COM port) of your workstation. You can use an extension RS-232 cable if the enclosed one is too short. After the initial setup, you can modify the configuration remotely through telnet connections.

#### **Step 2. Connecting the Prestige to the Broadband Modem**

**Step 2a.** Connecting the Prestige to the Cable Modem

Connect the WAN port (silver) on the Prestige to the Ethernet port on the cable modem using the cable that came with your cable modem. The Ethernet port on the cable modem is sometimes labeled "PC" or "Workstation".

**OR**

**Step 2b.** Connecting the Prestige to the xDSL Modem

Connect the WAN port (silver) on the Prestige to the Ethernet port on the xDSL modem using the cable that came with your xDSL modem.

#### **Step 3. Connecting the Prestige to the LAN**

If you have more than one PC, you must use an external hub. Connect the 10/100M LAN port (gold) on the Prestige to a port on the hub using a straight through Ethernet cable. If you only have one PC, you can connect the Prestige to the PC directly without a hub. For a single PC, connect the 10/100M LAN port on the Prestige to the Network Adapter on the PC using a crossover cable (red tag).

#### **Step 4. Connecting the Power Adapter to your Prestige**

Connect the power adapter to the port labeled **POWER** on the rear panel of your Prestige.

**Caution: To prevent damage to the Prestige, first make sure you have the correct AC power adapter. Please see the Appendices for AC power adapter specifications for your region.**

#### **Step 5. Grounding the Prestige**

If you want to ground the Prestige then connect a grounded wire to the **F.G.** (Frame Ground) of the Prestige.

# **2.3 Additional Installation Requirements**

In addition to the contents of your package, there are other hardware and software requirements you need before you can install and use your Prestige. These requirements include:

- 1. A computer with an Ethernet NIC (Network Interface Card) installed.
- 2. A computer equipped with communications software configured to the following parameters:
	- VT100 terminal emulation.
- 9600 Baud.
- ♦ No parity, 8 Data bits, 1 Stop bit, Flow Control set to None.
- 3. A cable/xDSL modem and an ISP account.

After the Prestige is properly set up, you can make future changes to the configuration through telnet connections.

# **2.4 Housing**

Your Prestige's ventilated housing has clip-out legs that fit snugly into grooves, enabling compact, sturdy stacking with airflow between routers. You should not stack more than 4 routers for maximum stability.

# **2.5 Power Up Your Prestige**

At this point, you should have connected the console port, the LAN port, the WAN port and the power port to the appropriate devices or lines. Plug the power adapter into a wall outlet. The Power LED should be on. The SYS LED will come on after the system tests are complete. The WAN LED and one of the LAN LEDs come on immediately after the SYS LED comes on, if connections have been made to the LAN and WAN ports.

### **Initial Screen**

When you power on your Prestige, it performs several internal tests as well as line initialization. After the tests, the Prestige asks you to press **[Enter]** to continue, as shown.

```
Copyright (c) 1994 - 2000 ZyXEL Communications Corp.
initialize ch =0, ethernet address: 00:a0:c5:41:51:61
initialize ch =1, ethernet address: 00:a0:c5:41:51:62
Press ENTER to continue...
```
#### **Figure 2-3 Initial Screen**

## **Entering Password**

The login screen appears after you press [Enter], prompting you to enter the password, as shown below. For your first login, enter the default password **1234**. As you type the password, the screen displays an (X) for each character you type.

Please note that if there is no activity for longer than 5 minutes after you log in, your Prestige will automatically log you out and will display a blank screen. If you see a blank screen, press [Enter] to bring up the login screen again.

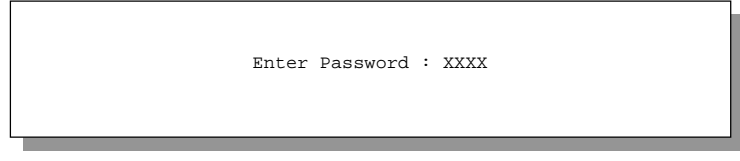

**Figure 2-4 Password Screen**

# **2.6 Navigating the SMT Interface**

The SMT (System Management Terminal) is the interface that you use to configure your Prestige. Several operations that you should be familiar with before you attempt to modify the configuration are listed in the table below.

| <b>Operation</b>              | <b>Keystrokes</b>                                                      | <b>Description</b>                                                                                                    |
|-------------------------------|------------------------------------------------------------------------|----------------------------------------------------------------------------------------------------|
| Move down to<br>another menu  | [ENTER]                                                                | To move forward to a submenu, type in the number of the<br>desired submenu and press [ENTER].                                                                                                    |
| Move up to a<br>previous menu | [Esc]                                                                  | Press the [Esc] key to move back to the previous menu.                                                                                                    |
| Move to a "hidden"<br>menu    | Press the [SPACE<br>BAR] to change<br>No to Yes then<br>press [ENTER]. | Fields beginning with "Edit" lead to hidden menus and have a<br>default setting of No. Press the [SPACE BAR] to change No to<br>Yes, then press [ENTER] to go to a "hidden" menu.                       |
| Move the cursor               | [ENTER] or<br>[Up]/[Down] arrow<br>keys                                | Within a menu, press [ENTER] to move to the next field. You can<br>also use the [Up]/[Down] arrow keys to move to the previous and<br>the next field, respectively.                                     |
| Enter information             | Fill in, or<br>Press the [SPACE<br>BAR] to toggle                      | You need to fill in two types of fields. The first requires you to<br>type in the appropriate information. The second allows you to<br>cycle through the available choices by pressing the [Space] bar. |
| Required fields               | $\langle$ ?>                                                           | All fields with the symbol $\langle$ ?> must be filled in order be able to<br>save the new configuration.                                                                                               |
| N/A fields                    | $<$ N/A $>$                                                            | Some of the fields in the SMT will show a $\langle N/A \rangle$ . This symbol<br>refers to an option that is Not Applicable.                                                                            |
| Save your<br>configuration    | [ENTER]                                                                | Save your configuration by pressing [ENTER] at the message<br>[Press ENTER to confirm or ESC to cancel]. Saving the data on<br>the screen will take you, in most cases to the previous menu.            |
| Exit the SMT                  | Type 99, then<br>press [ENTER].                                        | Type 99 at the Main Menu prompt and press [ENTER] to exit the<br>SMT interface.                                                                                                    |

**Table 2-2 Main Menu Commands**

## **2.6.1 Main Menu**

After you enter the password, the SMT displays the **Prestige 312 Main Menu**, as shown below.

```
 Copyright (c) 1994 - 2000 ZyXEL Communications Corp.
 Prestige 312 Main Menu
         Getting Started Advanced Management
     1. General Setup
 2. WAN Setup
     3. LAN Setup
     4. Internet Access Setup
 24. System Maintenance
          Advanced Applications
           11. Remote Node Setup
           12. Static Routing Setup
           15. NAT Setup
                                    21. Filter and Firewall Setup
                                    22. SNMP Configuration
                                    23. System Password
                                    26. Schedule Setup
                                    99. Exit
                        Enter Menu Selection Number:
```
**Figure 2-5 Prestige 312 Main Menu**

## **2.6.2 System Management Terminal Interface Summary**

|                | <b>HUGHI INCHU OUIIIIIIUI V</b> |                                                                              |  |
|----------------|---------------------------------|------------------------------------------------------------------------------|--|
| #              | Menu Title                      | <b>Description</b>                                                           |  |
| 1              | General Setup                   | Use this menu to set up general information.                                 |  |
| $\overline{2}$ | <b>WAN Setup</b>                | Use this menu to set up the WAN.                                             |  |
| 3              | <b>LAN Setup</b>                | Use this menu to set up the LAN.                                             |  |
| 4              | Internet Access Setup           | A quick and easy way to set up Internet connection.                          |  |
| 11             | Remote Node Setup               | Use this menu to set up the remote node.                                     |  |
| 12             | <b>Static Routing Setup</b>     | Use this menu to set up static route.                                        |  |
| 15             | <b>NAT Setup</b>                | Use this menu to configure NAT.                                              |  |
| 21             | Filter and Firewall Setup       | Use this menu to set up filters as well as activate/deactivate the firewall. |  |
| 22             | <b>SNMP Configuration</b>       | Use this menu to set up SNMP related parameters.                             |  |
| 23             | <b>System Password</b>          | Use this menu to setup a new password.                                       |  |
| 24             | System Maintenance              | This menu provides system status, diagnostics, firmware upload, etc.         |  |
| 26             | Schedule Setup                  | Use this menu to schedule outgoing calls.                                    |  |

**Table 2-3 Main Menu Summary**

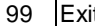

To exit from SMT and return to a blank screen.

# **2.7 Changing the System Password**

The first thing your should do before anything else is to change the default system password by following the steps below.

**Step 1.** Enter 23 in the Main Menu to open **Menu 23 - System Password** as shown below.

```
Menu 23 - System Password
Old Password= ?
New Password= ?
Retype to confirm= ?
  Enter here to CONFIRM or ESC to CANCEL:
```
#### **Figure 2-6 Menu 23 - System Security**

- **Step 2.** Enter your existing password and press [Enter].
- **Step 3.** Enter your new system password and press [Enter].
- **Step 4.** Re-type your new system password for confirmation and press [Enter].

Note that as you type a password, the screen displays a  $(X)$  for each character you type.

## **2.7.1 Resetting the Prestige**

If you have forgotten your password or for some reason cannot access the SMT menu you will need to reinstall the configuration file. Uploading the configuration file replaces the current configuration file with the default configuration file, you will lose all configurations that you had before and the speed of the console port will be reset to the default of 9600bps with 8 data bit, no parity and 1 stop bit (8n1). The password will be reset to the default of 1234, also.

Turn off the Prestige and begin a Terminal session with the current console port settings. Turn on the Prestige again. When you see the message "Press Any key to enter Debug Mode within 3 seconds", press any key to enter debug mode. You should already have downloaded the correct file from your nearest ZyXEL FTP site. *See Chapter 9* for more information on how to transfer the configuration file to your Prestige.

# **2.8 General Setup**

**Menu 1 - General Setup** contains administrative and system-related information. The fields for General Setup are as shown next. **System Name** is for identification purposes. However, because some ISPs check this name you should enter your PC's "Computer Name" (Start -> Settings -> Control Panel -> Network. Click the Identification tab, note the entry for the Computer name" field). It is the domain name that will be propagated to the DHCP clients on the LAN. If you leave this blank, the domain name obtained by DHCP from the ISP is used. While you must enter the host name (**System Name**) on each individual machine, the domain name can be assigned from the Prestige via DHCP.

## **2.8.1 Dynamic DNS**

Dynamic DNS allows you to update your current dynamic IP address with one or many dynamic DNS services so that anyone can contact you (in *NetMeeting*, *CU-SeeMe*, etc.) or access your FTP server or Web site on your own computer using a DNS-like address (e.g. *myhost.dhs.org*, where *myhost* is a name of your choice) which will never change instead of using your IP address that changes each time you reconnect. Your friends or relatives will always be able to call you even if they don't know your IP address. First of all, you need to have registered a dynamic DNS account with www.dyndns.org. This is for people with a dynamic IP from their ISP or DHCP server that would still like to have a DNS name. To use this service, you must register with the Dynamic DNS client. The Dynamic DNS Client service provider will give you a password or key. The Prestige at the time of writing supports www.ddns.org and www.dyndns.org clients. You can apply to either of these clients for Dynamic DNS service.

#### **DYNDNS Wildcard**

Enabling the wildcard feature for your host causes **\*.**yourhost.dyndns.org to be aliased to the same IP address as yourhost.dyndns.org. This feature is useful if you want to be able to use for example *www*.yourhost.dyndns.org and still reach your hostname.

To enter Menu 1 and fill in the required information, follow these steps:

- **Step 1.** Enter 1 in the Main Menu to open **Menu 1 General Setup**.
- **Step 2.** The **Menu 1 General Setup** screen appears, as shown below. Fill in the required fields.

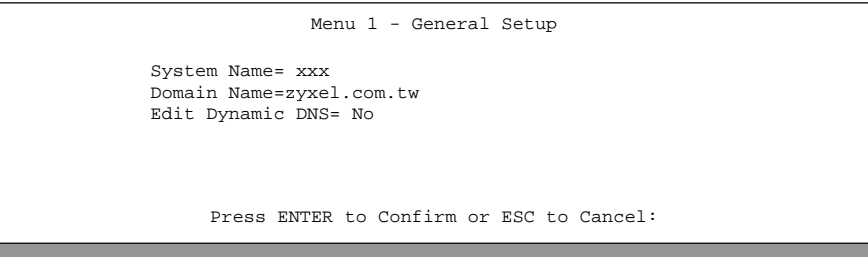

**Figure 2-7 Menu 1 – General Setup**

| <b>Field</b>               | <b>Description</b>                                                                                                    | <b>Example</b> |
|----------------------------|----------------------------------------------------------------------------------------------------|----------------|
| <b>System Name</b>         | Choose a descriptive name for identification purposes. It is<br>recommended you enter your computer's "Computer name" in this<br>field. This name can be up to 30 alphanumeric characters long.<br>Spaces are not allowed, but dashes "-" and underscores "_" are<br>accepted. | P312           |
| Domain Name                | Enter the domain name (if you know it) here. If you leave this field<br>blank, the ISP may assign a domain name via DHCP. You can go to<br>Menu 24.8 and type "sys domainname" to see the current domain<br>name used by your router.                                          | zyxel.com.tw   |
|                            | If you want to clear this field just press the [SPACE BAR]. The<br>domain name entered by you is given priority over the ISP assigned<br>domain name.                                                                                                    |                |
| Edit Dynamic<br><b>DNS</b> | Press the [SPACE BAR] to select Yes or No (default). Select Yes to<br>configure Menu 1.1 - Configure Dynamic DNS discussed next.                                                                                                    |                |

**Table 2-4 General Setup Menu Field**

## **2.8.2 Configuring Dynamic DNS**

To configure Dynamic DNS, go to **Menu 1 – General Setup** and press select **Yes** in the **Edit Dynamic DNS** field.

Pressing [ENTER] takes you to **Menu 1.1– Configure Dynamic DNS** as shown next.

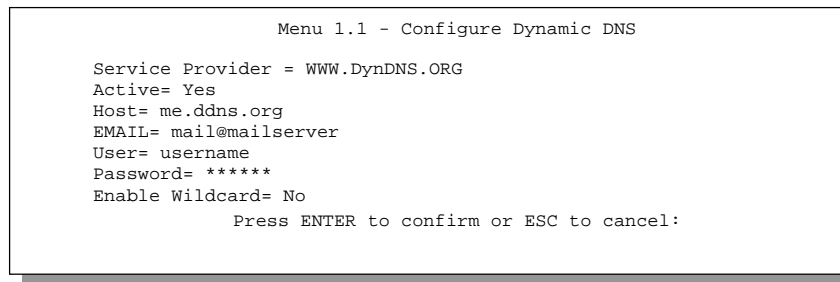

#### **Figure 2-8 Configure Dynamic DNS**

Follow the instructions in the next table to configure Dynamic DNS parameters.

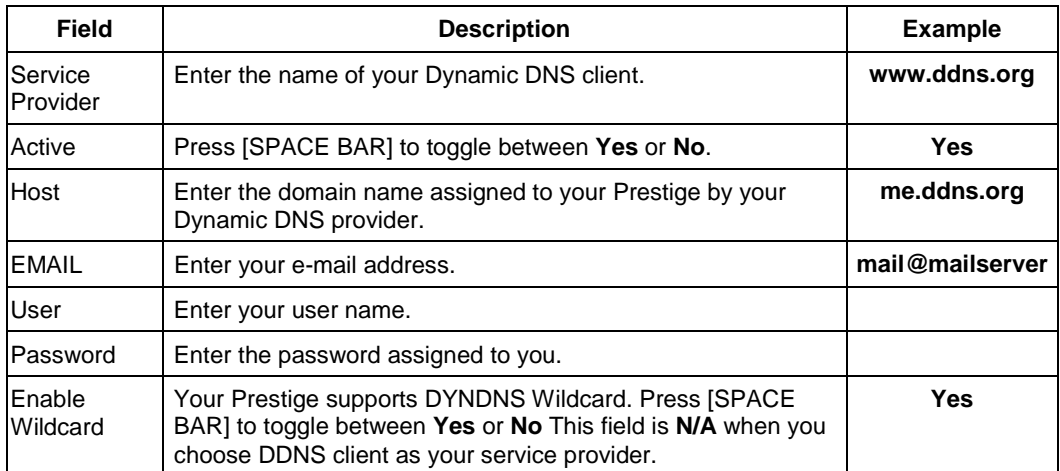

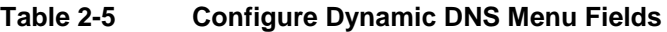

The IP address will be updated when you reconfigure Menu 1 or perform DHCP client renewal.

#### **Please note that:**

- ♦ **The Prestige supports basic DDNS, i.e., insecure login and password.**
- If you have a private WAN IP address, then you can not use this service.

# **2.9 WAN Setup**

This section describes how to configure the WAN using **Menu 2 – WAN (10Mbps Ethernet) Setup**. From the Main Menu, enter 2 to open Menu 2.

**We recommend you configure this menu even if your ISP presently does not require MAC address authentication.**

```
Menu 2 - WAN Setup
                   MAC Address:
                    Assigned By=IP address attached on LAN
                     IP Address= 192.168.1.12
                  Press ENTER to Confirm or ESC to Cancel:
Press Space Bar to Toggle
```
#### **Figure 2-9 Menu 2 – WAN Setup**

The MAC address field allows users to configure the WAN port's MAC Address by either using the factory default or cloning the MAC address from a workstation on your LAN. Once it is successfully configured, the address will be copied to the rom file (ZyNOS configuration file). It will not change unless you change the setting in **Menu 2** or upload a different rom file.

The following table contains instructions on how to configure your WAN setup.

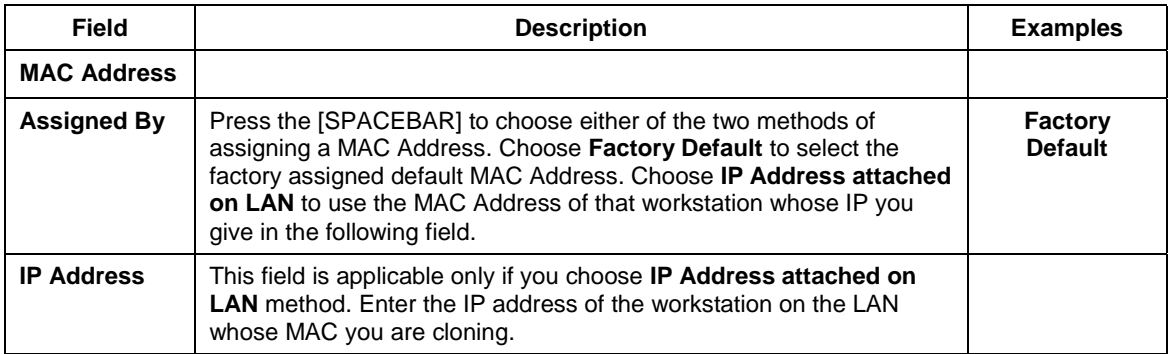

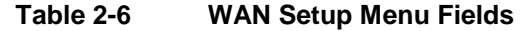

# **2.10 LAN Setup**

This section describes how to configure the LAN using **Menu 3 – LAN Setup (10/100 Mbps Ethernet)**. From the Main Menu, enter 3 to open Menu 3.

```
Menu 3 - LAN Setup
1. LAN Port Filter Setup
2. TCP/IP and DHCP Setup
Enter Menu Selection Number:
```
**Figure 2-10 Menu 3 - LAN Setup**

## **2.10.1 LAN Port Filter Setup**

This menu allows you to specify the filter sets that you wish to apply to the LAN traffic. You seldom need to filter the LAN traffic, however, the filter sets may be useful to block certain packets, reduce traffic and prevent security breaches.

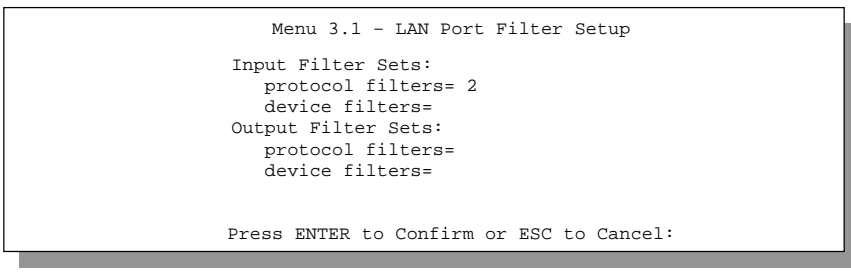

#### **Figure 2-11 Menu 3.1 – LAN Port Filter Setup**

Menu 3.2 is discussed in the next chapter. Please read on.

# Chapter 3 Internet Access

*This chapter shows you how to configure the LAN as well as the WAN of your Prestige for Internet access.*

# **3.1 TCP/IP and DHCP for LAN**

The Prestige has built-in DHCP server capability that assigns IP addresses and DNS servers to systems that support DHCP client capability.

## **3.1.1 Factory LAN Defaults**

The LAN parameters of the Prestige are preset in the factory with the following values:

- 1. IP address of 192.168.1.1 with subnet mask of 255.255.255.0 (24 bits)
- 2. DHCP server enabled with 32 client IP addresses starting from 192.168.1.33.

These parameters should work for the majority of installations. If the parameters are satisfactory, you can skip to *section [3.2](#page-49-0)* to enter the DNS server address(es) if your ISP gives you explicit DNS server address(es). If you wish to change the factory defaults or to learn more about TCP/IP, please read on.

## **3.1.2 IP Address and Subnet Mask**

Similar to the houses on a street that share a common street name, the machines on a LAN share one common network number, also.

Where you obtain your network number depends on your particular situation. If the ISP or your network administrator assigns you a block of registered IP addresses, follow their instructions in selecting the IP addresses and the subnet mask.

If the ISP did not explicitly give you an IP network number, then most likely you have a single user account and the ISP will assign you a dynamic IP address when the connection is established. If this is the case, it is recommended that you select a network number from 192.168.0.0 to 192.168.255.0 and you must enable the Network Address Translation feature of the Prestige. The Internet Assigned Number Authority (IANA) reserved this block of addresses specifically for private use; please do *not* use any other number unless you are told otherwise. Let's say you select 192.168.1.0 as the network number; which covers 254 individual addresses, from 192.168.1.1 to 192.168.1.254 (zero and 255 are reserved). In other words, the first 3 numbers specify the network number while the last number identifies an individual workstation on that network. Once you have decided on the network number, pick an IP address that is easy to remember, e.g., 192.168.1.1, for your Prestige, but make sure that no other device on your network is using that IP.

The subnet mask specifies the network number portion of an IP address. Your Prestige will compute the subnet mask automatically based on the IP address that you entered. You don't need to change the subnet mask computed by the Prestige unless you are instructed to do otherwise.

## **3.1.3 Private IP Addresses**

Every machine on the Internet must have a unique address. If your networks are isolated from the Internet, e.g., only between your two branch offices, you can assign any IP addresses to the hosts without problems. However, the Internet Assigned Numbers Authority (IANA) has reserved the following three blocks of IP addresses specifically for private networks:

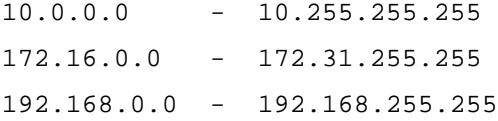

You can obtain your IP address from the IANA, from an ISP, or assigned from a private network. If you belong to a small organization and your Internet access is through an ISP, the ISP can provide you with the Internet addresses for your local networks. On the other hand, if you are part of a much larger organization, you should consult your network administrator for the appropriate IP addresses.

**Regardless of your particular situation, do not create an arbitrary IP address; always follow the guidelines above. For more information on address assignment, please refer to RFC 1597,** *Address Allocation for Private Internets* **and RFC 1466,** *Guidelines for Management of IP Address Space.*

## **3.1.4 RIP Setup**

RIP (Routing Information Protocol, RFC1058 and RFC 1389) allows a router to exchange routing information with other routers. The **RIP Direction** field controls the sending and receiving of RIP packets. When set to **Both** or **Out Only**, the Prestige will broadcast its routing table periodically. When set to **Both** or **In Only**, it will incorporate the RIP information that it receives; when set to **None**, it will not send any RIP packets and will ignore any RIP packets received.

The **Version** field controls the format and the broadcasting method of the RIP packets that the Prestige sends (it recognizes both formats when receiving). **RIP-1** is universally supported; but **RIP-2** carries more information. **RIP-1** is probably adequate for most networks, unless you have an unusual network topology. Both **RIP-2B** and **RIP-2M** sends the routing data in RIP-2 format; the difference being that **RIP-2B** uses subnet broadcasting while **RIP-2M** uses multicasting. Multicasting can reduce the load on non-router machines since they generally do not listen to the RIP multicast address and so will not receive the RIP packets. However, if one router uses multicasting, then all routers on your network must use multicasting, also.

By default, **RIP direction** is set to **Both** and the **Version** set to **RIP-1**.

# **3.1.5 DHCP Configuration**

DHCP (Dynamic Host Configuration Protocol, RFC 2131 and RFC 2132) allows the individual clients (workstations) to obtain the TCP/IP configuration at start-up from a server. You can configure the Prestige as a DHCP server or disable it. When configured as a server, the Prestige provides the TCP/IP configuration for the clients. If set to **None**, DHCP service will be disabled and you must have another DHCP sever on your LAN, or else the workstation must be manually configured.

### **IP Pool Setup**

The Prestige is pre-configured with a pool of 32 IP addresses starting from 192.168.1.33 to 192.168.1.64. This configuration leaves 31 IP addresses (excluding the Prestige itself) in the lower range for other server machines, e.g., server for mail, FTP, telnet, web, etc., that you may have.

#### **DNS Server Address**

DNS (Domain Name System) is for mapping a domain name to its corresponding IP address and vice versa, e.g., the IP address of *www.zyxel.com* is 204.217.0.2. The DNS server is extremely important because without it, you must know the IP address of a machine before you can access it.

There are two ways that an ISP disseminates the DNS server addresses. The first is for an ISP to tell a customer the DNS server addresses, usually in the form of an information sheet, when you sign up. If your ISP does give you the DNS server addresses, enter them in the **DNS Server** fields in **DHCP Setup.** The second is to leave this field blank, i.e.,  $0.0.00 -$  in this case the Prestige acts as a DNS proxy.

#### **Example of network properties for LAN servers with fixed IP#:**

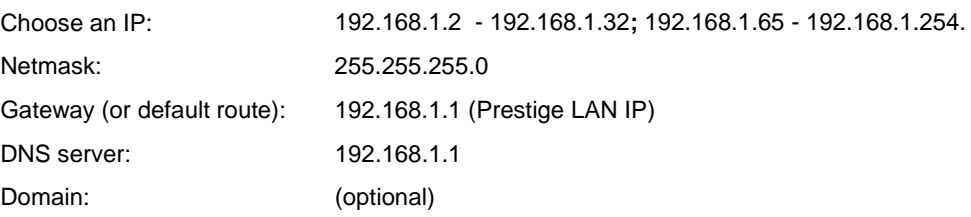

## **3.1.6 IP Multicast**

Traditionally, IP packets are transmitted in one of either two ways - Unicast (1 sender – 1 recipient) or Broadcast (1 sender – everybody on the network). Multicast is a third way to deliver IP packets to *a group* of hosts on the network - not everybody.

IGMP (Internet Group Multicast Protocol) is a session-layer protocol used to establish membership in a Multicast group - it is not used to carry user data. IGMP version 2 (RFC 2236) is an improvement over version 1 (RFC 1112) but IGMP version 1 is still in wide use. If you would like to read more detailed information about interoperability between IGMP version 2 and version 1, please see sections 4 and 5 of RFC 2236. The class D IP address is used to identify host groups and can be in the range 224.0.0.0 to 239.255.255.255. The address 224.0.0.0 is not assigned to any group and is used by IP multicast computers. <span id="page-49-0"></span>The address 224.0.0.1 is used for query messages and is assigned to the permanent group of all IP hosts (including gateways). All hosts must join the 224.0.0.1 group in order to participate in IGMP. The address 224.0.0.2 is assigned to the multicast routers group.

 The Prestige supports both IGMP version 1 (**IGMP-v1**) and IGMP version 2 (**IGMP-v2**). At start up, the Prestige queries all directly connected networks to gather group membership. After that, the Prestige periodically updates this information. IP Multicasting can be enabled/disabled on the Prestige LAN and/or WAN interfaces using menus 3.2 (LAN) and 11.3 (WAN). Select **None** to disable IP Multicasting on these interfaces.

## **3.1.7 IP Alias**

IP Alias allows you to partition a physical network into different logical networks over the same Ethernet interface. The Prestige supports three logical LAN interfaces via its single physical Ethernet interface with the Prestige itself as the gateway for each LAN network.

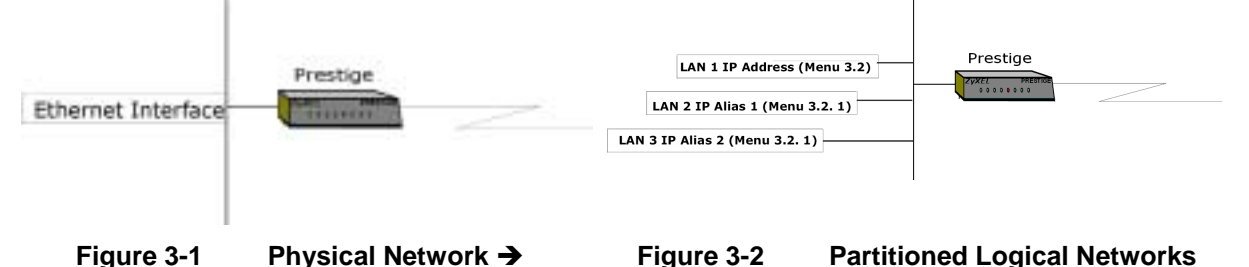

Use menu 3.2.1 to configure IP Alias on your Prestige.

# **3.2 TCP/IP and DHCP Ethernet Setup**

From the Main Menu, enter 3 to open **Menu 3 - LAN Setup** (10/100 Mbps Ethernet) to configure TCP/IP (RFC 1155) and DHCP Ethernet setup.

```
 Menu 3 – LAN Setup
        1. LAN Port Filter Setup
        2. TCP/IP and DHCP Setup
Enter Menu Selection Number:
```
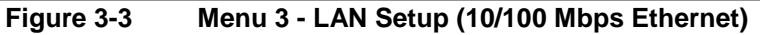

To edit the TCP/IP and DHCP configuration, enter 2 to open **Menu 3.2 - TCP/IP and DHCP Ethernet Setup** as shown next.

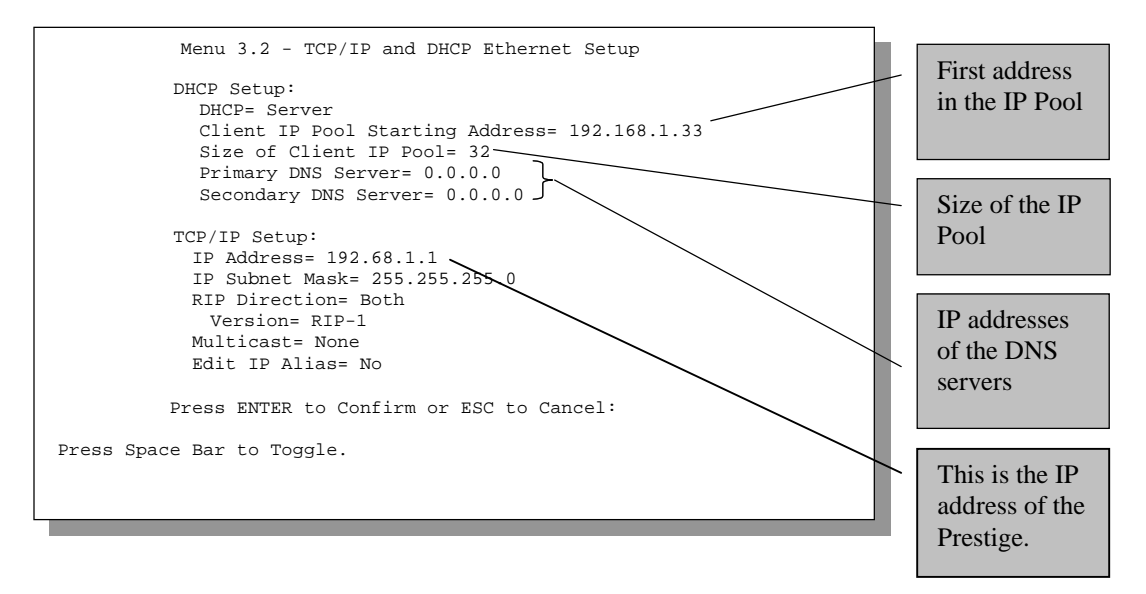

**Figure 3-4 Menu 3.2 – TCP/IP and DHCP Ethernet Setup**

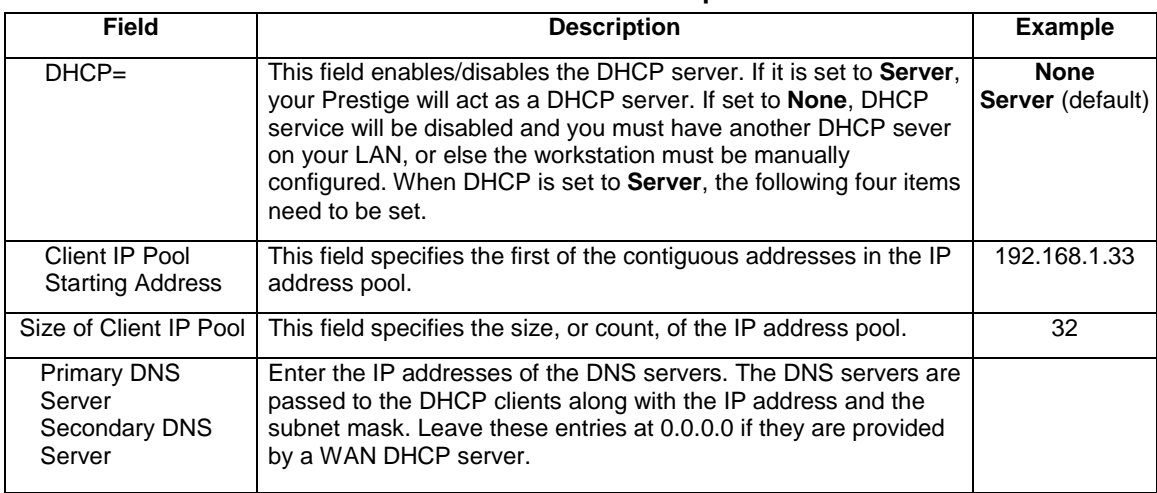

Follow the instructions in the following table on how to configure the DHCP fields.

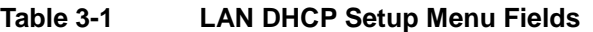

Follow the instructions in the following table to configure TCP/IP parameters for the LAN port.

#### **Table 3-2 LAN TCP/IP Setup Menu Fields**

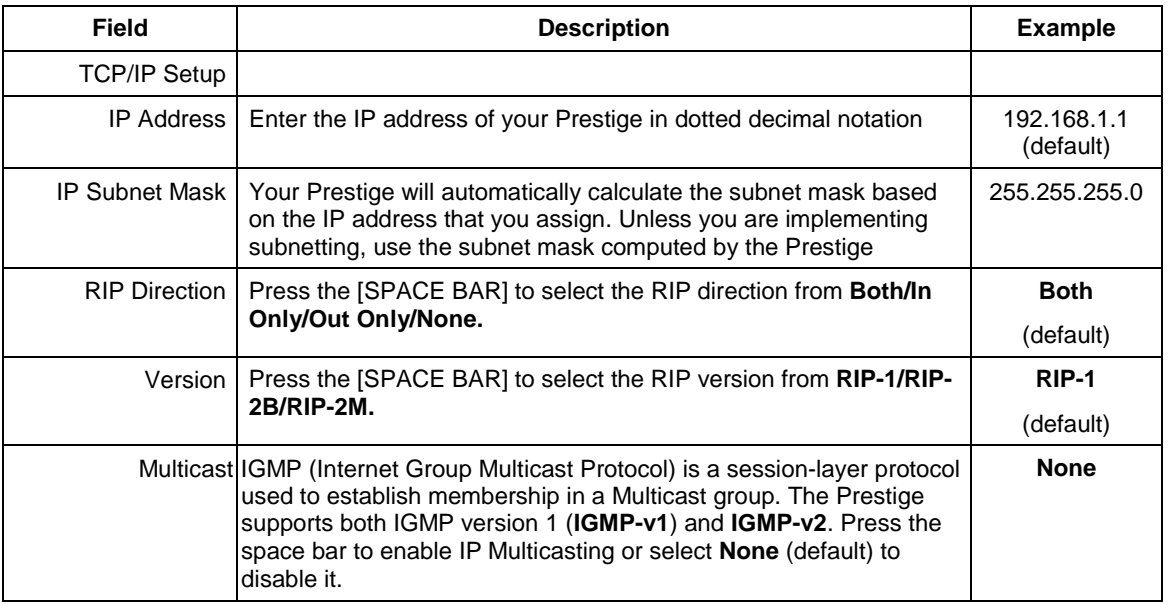

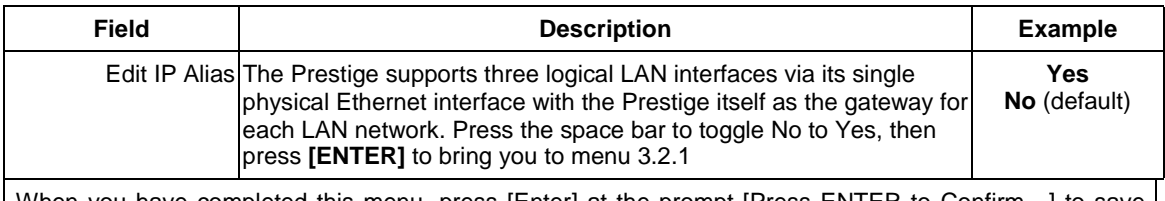

When you have completed this menu, press [Enter] at the prompt [Press ENTER to Confirm…] to save your configuration, or press [Esc] at any time to cancel.

## **3.2.1 IP Alias Setup**

You must use **Menu 3.2** to configure the first network and move the cursor to the **Edit IP Alias** field and press [SPACE BAR] to choose **Yes** and press [ENTER] to configure the second and third network. Pressing [Enter] opens **Menu 3.2.1 - IP Alias Setup**, as shown next.

```
Menu 3.2.1 - IP Alias Setup
                     IP Alias 1= No
                       IP Address= N/A
                       IP Subnet Mask= N/A
                       RIP Direction= N/A
                         Version= N/A
                       Incoming protocol filters= N/A
                       Outgoing protocol filters= N/A
                      IP Alias 2= No
                       IP Address= N/A
                       IP Subnet Mask= N/A
                       RIP Direction= N/A
                         Version= N/A
                       Incoming protocol filters= N/A
                       Outgoing protocol filters= N/A
                      Enter here to CONFIRM or ESC to CANCEL:
Press Space Bar to Toggle.
```

```
Figure 3-5 Menu 3.2.1 - IP Alias Setup
```
Follow the instructions in the following table to configure IP Alias parameters.

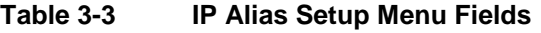

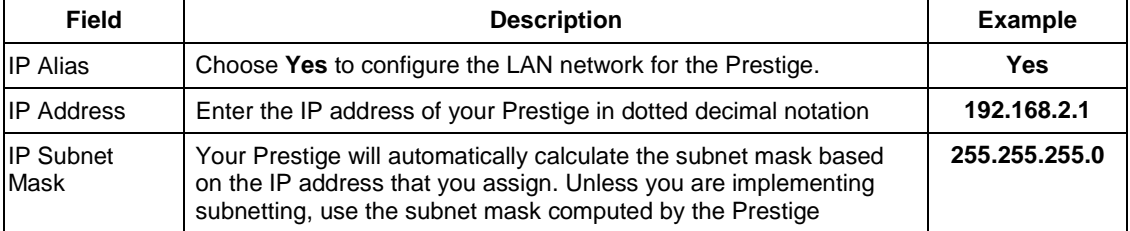

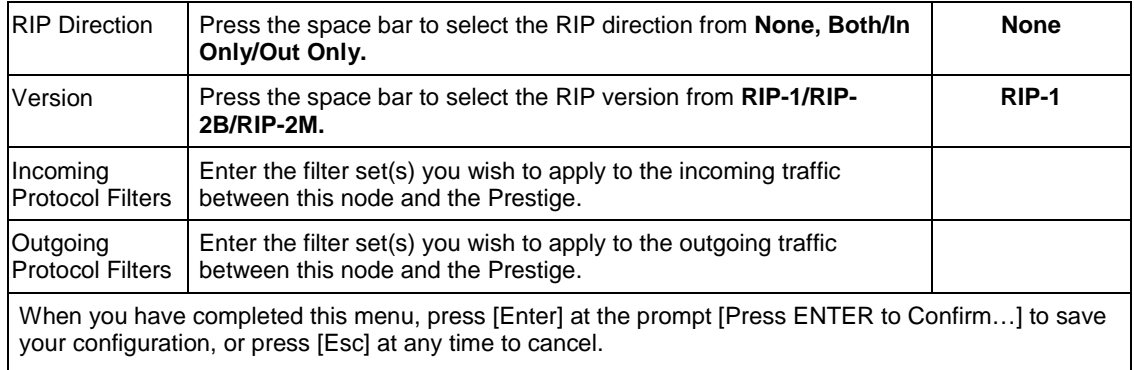

# **3.3 Internet Access Setup**

You will see three different Menu 4 screens depending on whether you chose **Ethernet, PPTP** or **PPPoE Encapsulation**.

## **3.3.1 Ethernet Encapsulation**

You must choose the **Ethernet** option when the WAN port is used as a regular Ethernet. The PPPoE choice is for a dial-up connection using PPPoE. If you choose **Ethernet** in **Menu 4** you will see the next screen.

```
Menu 4 - Internet Access Setup
ISP's Name= ChangeMe
Encapsulation= Ethernet
Service Type= Standard
My Login= N/A
My Password= N/A
Login Server IP= N/A
IP Address Assignment= Dynamic
IP Address= N/A
IP Subnet Mask= N/A
Gateway IP Address= N/A
Network Address Translation= Full Feature
Press ENTER to Confirm or ESC to Cancel:
```
The following table describes this screen.

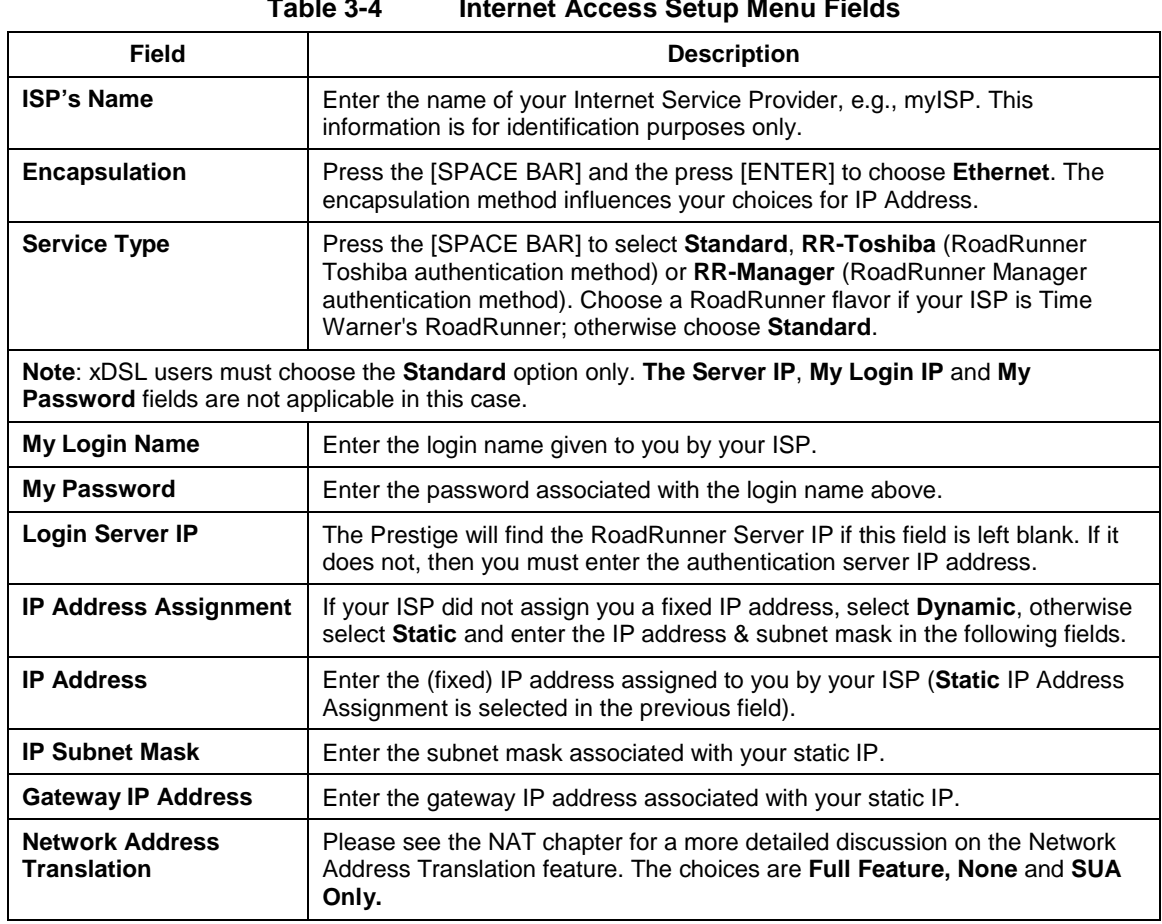

#### **Table 3-4 Internet Access Setup Menu Fields**

### **3.3.2 PPTP Encapsulation**

Point-to-Point Tunneling Protocol (PPTP) is a network protocol that enables secure transfer of data from a remote client to a private server, creating a Virtual Private Network (VPN) using TCP/IP-based networks PPTP supports on-demand, multi-protocol, and virtual private networking over public networks, such as the Internet.

**The Prestige supports only one PPTP server connection at any given time.**

# **3.3.3 Configuring the PPTP Client**

To configure a PPTP client, you must configure the **My Login** and **Password** fields for a PPP connection and the PPTP parameters for a PPTP connection.

After configuring the **User Name** and **Password** for PPP connection, press [SPACE BAR] in the **Encapsulation** field in **Menu 4 -Internet Access Setup** to choose **PPTP** as your encapsulation option. This brings up the following screen.

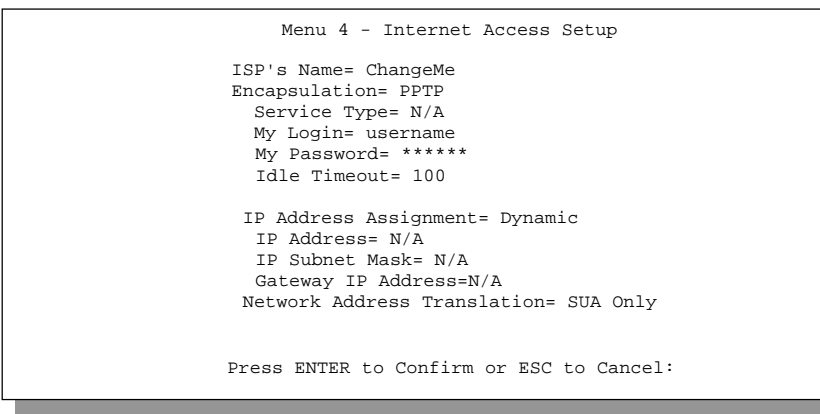

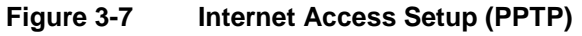

The following table contains instructions about the new fields when you choose **PPTP** in the **Encapsulation** field in **Menu 4**.

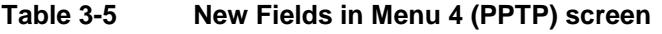

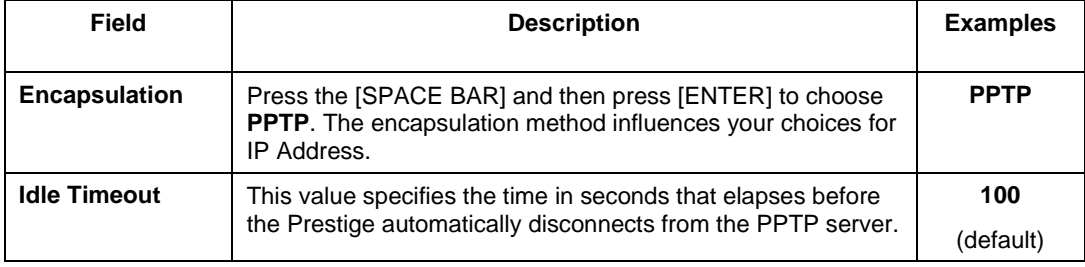

# **3.3.4 PPPoE Encapsulation**

The Prestige supports PPPoE (Point-to-Point Protocol over Ethernet). PPPoE is an IETF Draft standard (RFC 2516) specifying how a personal computer (PC) interacts with a broadband modem (i.e. xDSL, cable, wireless, etc.) connection.

For the service provider, PPPoE offers an access and authentication method that works with existing access control systems (e.g., Radius). For the user, PPPoE provides a login  $\&$  authentication method that the existing Microsoft Dial-Up Networking software can activate, and therefore requires no new learning or procedures for Windows users.

One of the benefits of PPPoE is the ability to let end users access one of multiple network services, a function known as dynamic service selection. This enables the service provider to easily create and offer new IP services for specific users.

Operationally, PPPoE saves significant effort for both the end user and ISP/carrier, as it requires no specific configuration of the broadband modem at the customer site.

By implementing PPPoE directly on the Prestige rather than individual PC's, the machines on the LAN do *not* need PPPoE software installed, since the Prestige does that part of the task. Further, with NAT, all of the LAN's machines will have access.

If you enable PPPoE in Menu 4, you will see the next screen. For more information on PPPoE, please see the Appendices.

```
Menu 4 - Internet Access Setup
ISP's Name= ChangeMe
Encapsulation= PPPoE
Service Name=
My Login=
My Password= ********
Idle Timeout= 100
IP Address Assignment= Dynamic
IP Address= N/A
IP Subnet Mask= N/A
Gateway IP Address= N/A
Network Address Translation= Full Feature
Press ENTER to Confirm or ESC to Cancel:
```
**Figure 3-8 Internet Access Setup (PPPoE)**

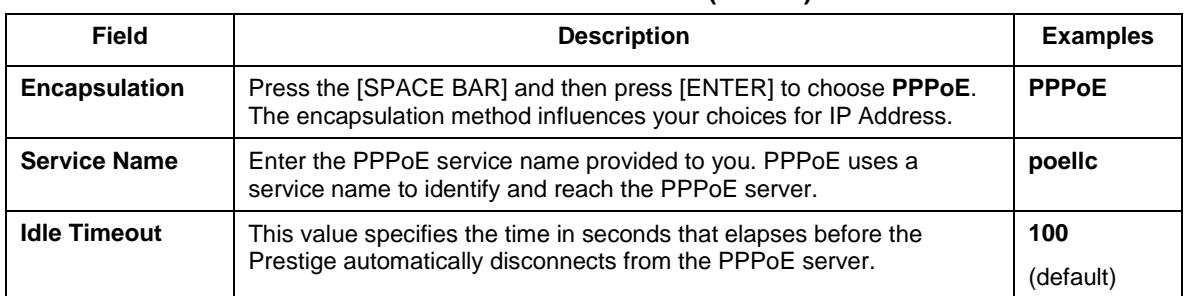

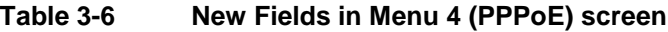

# **3.4 Basic Setup Complete**

Well Done! You have successfully connected, installed and set up your Prestige to operate on your network as well as access the Internet.

**Please note that when the firewall is activated, the default policy allows all communications to the Internet that originate from the LAN, and blocks all traffic to the LAN that originates from the Internet.**

You may deactivate the firewall in menu 21.2 or via the Prestige Web Configurator. You may also define additional Policy rules and sets or modify existing ones but please exercise extreme caution in doing so. *See Part 4* for more information on the firewall.

# Part II:

# Advanced Applications

*Advanced Applications* (Chapters 4-6) describe the advanced applications of your Prestige, such as Remote Node Setup IP Static routes and NAT.

# Chapter 4 Remote Node Setup

*This chapter shows you how to configure a remote node.*

A remote node is required for placing calls to a remote gateway. A remote node represents both the remote gateway and the network behind it across a WAN connection. Note that when you use Menu 4 to set up Internet access, you are actually configuring a remote node. We will show you how to configure **Menu 11.1 Remote Node Profile, Menu 11.3 - Remote Node Network Layer Options** and **Menu 11.5 - Remote Node Filter**.

# **4.1 Remote Node Profile**

From the Main Menu, select menu option 11 to open **Menu 11.1 - Remote Node Profile**. There are two variations of this menu depending on whether you choose **Ethernet Encapsulation** or **PPPoE Encapsulation.**

# **4.1.1 Ethernet Encapsulation**

You must choose the **Ethernet** option when the WAN port is used as a regular Ethernet. The first Menu 11.1 screen you see is for **Ethernet Encapsulation** shown next.

```
 Menu 11.1 - Remote Node Profile
Rem Node Name= ChangeMe Route= IP
 Active= Yes
Encapsulation= Ethernet Fedit IP= No
Service Type= Standard Session Options:
 Service Name= N/A Edit Filter Sets= No
 Outgoing=
  My Login= N/A
  My Password= N/A
  Server IP= N/A
              Press ENTER to Confirm or ESC to Cancel:
```
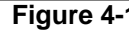

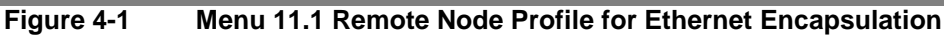

<span id="page-60-0"></span>

| Field                                              | <b>Description</b>                                                                                                    | <b>Examples</b> |
|----------------------------------------------------|----------------------------------------------------------------------------------------------------|-----------------|
| <b>Rem Node Name</b>                               | Enter a descriptive name for the remote node. This field can<br>be up to eight characters.                                                                                                    | LAoffice        |
| <b>Active</b>                                      | Press the [SPACE BAR] to toggle between Yes and No and<br>activate (deactivate) the remote node.                                                                                                    | <b>Yes</b>      |
| <b>Encapsulation</b>                               | <b>Ethernet</b> is the default encapsulation. Press the [SPACE<br>BAR] if you wish to change to PPPoE encapsulation.                                                                                                    | <b>Ethernet</b> |
| <b>Service Type</b>                                | Press the [SPACE BAR] to select from Standard, RR-<br>Toshiba (RoadRunner Toshiba authentication method) or<br>RR-Manager (RoadRunner Manager authentication<br>method). Choose one of the RoadRunner methods if your<br>ISP is Time Warner's RoadRunner; otherwise choose<br>Standard. | <b>Standard</b> |
| <b>Service Name</b>                                | This is valid only when you have chosen PPPoE<br>encapsulation. If you are using PPPoE encapsulation, then<br>type the name of your PPPoE service here.                                                                                                    | poellc          |
| <b>Outgoing: My</b><br>Login                       | This field is applicable for <b>PPPoE</b> encapsulation only. Enter<br>the login name assigned by your ISP when the Prestige<br>calls this remote node. Some ISPs append this field to the<br>Service Name field above (e.g., jim@poellc) to access the<br>PPPoE server.                | jim             |
| <b>Outgoing: My</b><br>Password                    | Enter the password assigned by your ISP when the Prestige<br>calls this remote node. Valid for PPPoE encapsulation only.                                                                                                    | *****           |
| <b>Server IP</b>                                   | This field is valid for RoadRunner service type only. The<br>Prestige will find the RoadRunner Server IP automatically if<br>this field is left blank. If it does not, then you must enter the<br>authentication server IP address here.                                                |                 |
| Route                                              | This field refers to the protocol that will be routed by your<br>Prestige - IP only for the P312.                                                                                                    | IP              |
| <b>Edit IP</b>                                     | This field leads to a "hidden" menu. Press the [SPACE BAR]<br>to select Yes and press [ENTER] to go to Menu 11.3 -<br><b>Remote Node Network Layer Options.</b>                                                                                                    | <b>Yes</b>      |
| <b>Session Options:</b><br><b>Edit Filter sets</b> | This field leads to another "hidden" menu Use the [SPACE<br>BAR] to toggle this field to Yes and press [ENTER] to open<br>Menu 11.5 to edit the filter sets. See the Remote Node Filter<br>section for more details.                                                                    | <b>Yes</b>      |

**Table 4-1 Fields in Menu 11.1**

# **4.1.2 PPPoE Encapsulation**

The Prestige supports PPPoE (Point-to-Point Protocol over Ethernet). You can only use PPPoE encapsulation when you're using the Prestige with an xDSL modem as the WAN device. If you change the **Encapsulation** to **PPPoE,** then you will see the next screen. Please see *the Appendices* for more information on PPPoE.

```
 Menu 11.1 - Remote Node Profile
    Rem Node Name= ChangeMe Route= IP
     Active= Yes
    Encapsulation= PPPoE<br>
Service Type= Standard<br>
Convice News<br>
Convice News
    Service Type= Standard
    Service Name= \qquad \qquad \text{Allocated Budget(min) = 0} Outgoing= Period(hr)= 0
 My Login= Schedules=
      My Password= ******** Nailed-Up Connection= No
       Authen= CHAP/PAP
                                       Session Options:
                                        Edit Filter Sets= No
                                          Idle Timeout(sec)= 100
                    Press ENTER to Confirm or ESC to Cancel:
Press Spa e Bar to Toggle
```
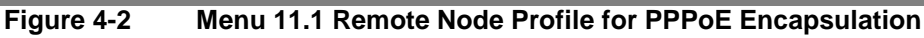

#### **Outgoing Authentication Protocol**

Generally speaking, you should employ the strongest authentication protocol possible, for obvious reasons. However, some vendor's implementation includes specific authentication protocol in the user profile. It will disconnect if the negotiated protocol is different from that in the user profile, even when the negotiated protocol is stronger than specified. If you encounter the case where the peer disconnects right after a successful authentication, please make sure that you specify the correct authentication protocol when connecting to such an implementation.

#### **Nailed-Up Connection**

A nailed-up connection is a dial-up line where the connection is always up regardless of traffic demand. The Prestige does two things when you specify a nailed-up connection. The first is that idle timeout is disabled. The second is that the Prestige will try to bring up the connection when turned on and whenever the connection is down. A nailed-up connection can be very expensive for obvious reasons. Do not specify a nailed-up connection unless your telephone company offers flat-rate service or you need a constant connection and the cost is of no concern.

The following table describes the fields not already described in *[Table 4-1](#page-60-0)* already.

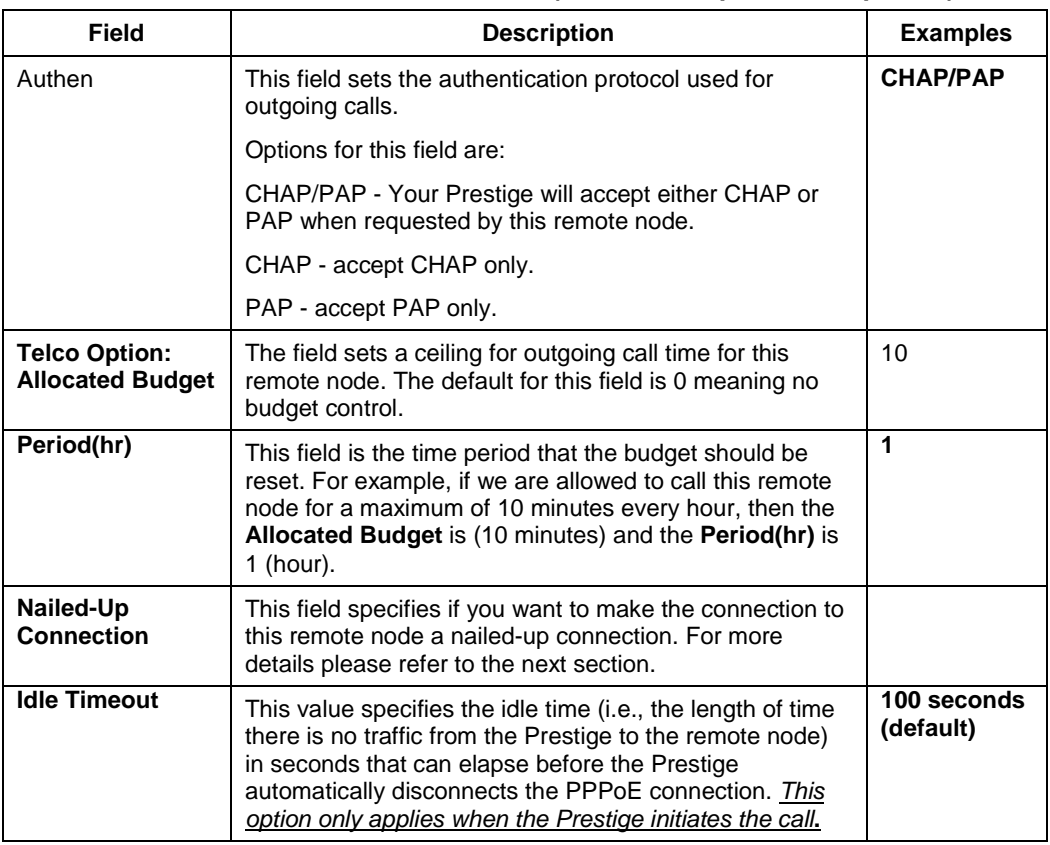

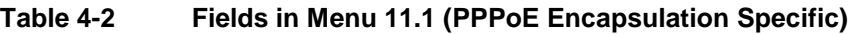

## **4.1.3 PPTP Encapsulation**

If you change the **Encapsulation** to **PPTP** in **Menu 11.1**, then you will see the next screen. Please see the appendix for information on PPTP.

```
 Menu 11.1 - Remote Node Profile
    Rem Node Name= ChangeMe Route= IP
     Active= Yes
    Encapsulation= PPTP Fait IP= No
    Service Type= Standard<br>Service Name=N/A
    Service Type= Standard<br>
Service Name=N/A <br>
Outgoing=<br>
Outgoing=<br>
Period(hr)= 0
      utgoing=<br>
My Login= 1980 Schedules=
      My Login= Schedules=<br>
My Password= ******** Nailed-up
                                          Nailed-up Connections=
       Authen= CHAP/PAP
                                         Session Options:
      PPTP :<br>
PPTP :<br>
IP Addr=<br>
IP Addr=<br>
IP Addr=
                                            Idle Timeout(sec)= 100 Server IP Addr=
        Connection ID/Name=
                     Press ENTER to Confirm or ESC to Cancel:
Press Space Bar to Toggle.
```
#### **Figure 4-3 Remote Node Profile for PPTP Encapsulation**

The next table shows how to configure fields in Menu 11.1 not previously discussed above.

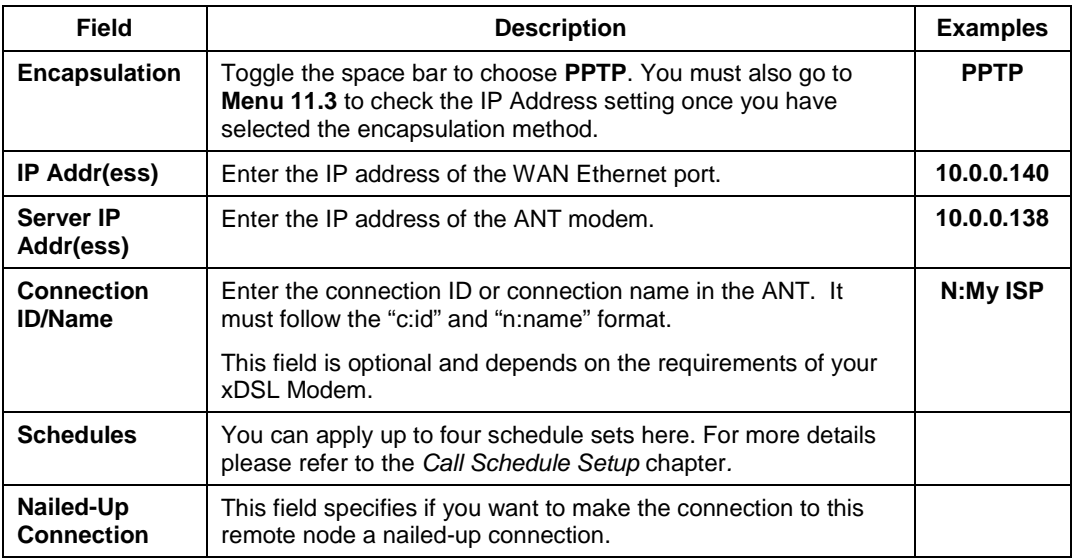

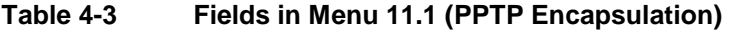

# **4.2 Editing TCP/IP Options (with Ethernet Encapsulation)**

Move the cursor to the **Edit IP** field in **Menu 11.1**, then press the [SPACE BAR] to toggle and set the value to **Yes**. Press [Enter] to open **Menu 11.3 - Network Layer Options**.

```
Menu 11.3 - Remote Node Network Layer Options
                     IP Address Assignment= Dynamic
                     IP Address= N/A
                     IP Subnet Mask= N/A
                     Gateway IP Addr= N/A
                     Single User Account= Yes
                     Metric= N/A
                     Private= N/A
                     RIP Direction= None
                       Version= N/A
                     Multicast= None
                     Enter here to CONFIRM or ESC to CANCEL:
Press Space Bar to Toggle
```
#### **Figure 4-4 Remote Node Network Layer Options**

The next table gives you instructions about configuring remote node network layer options.

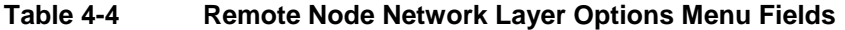

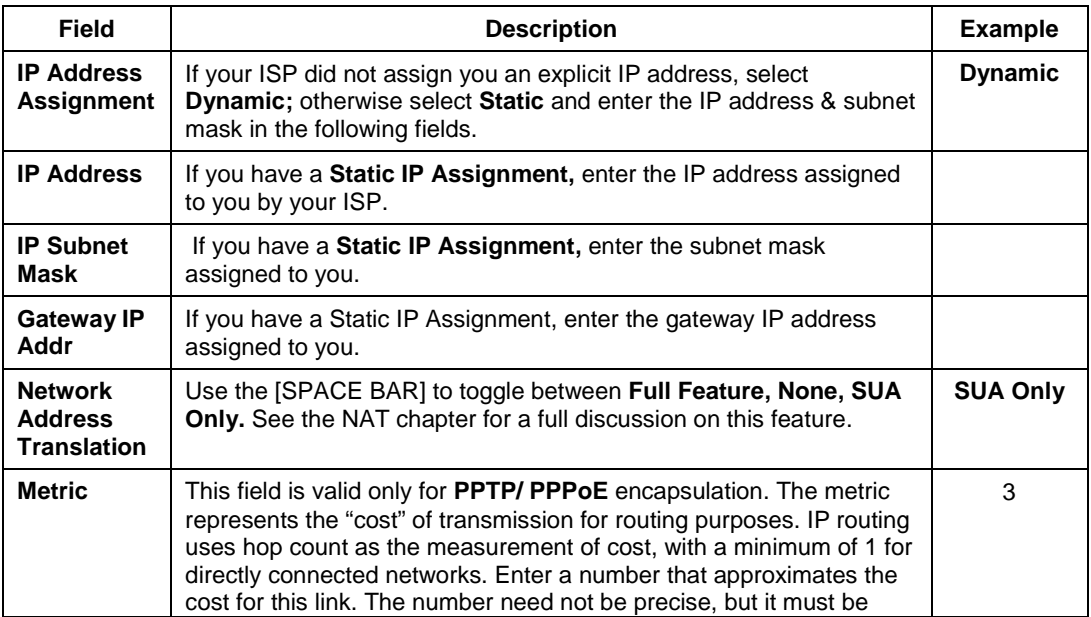

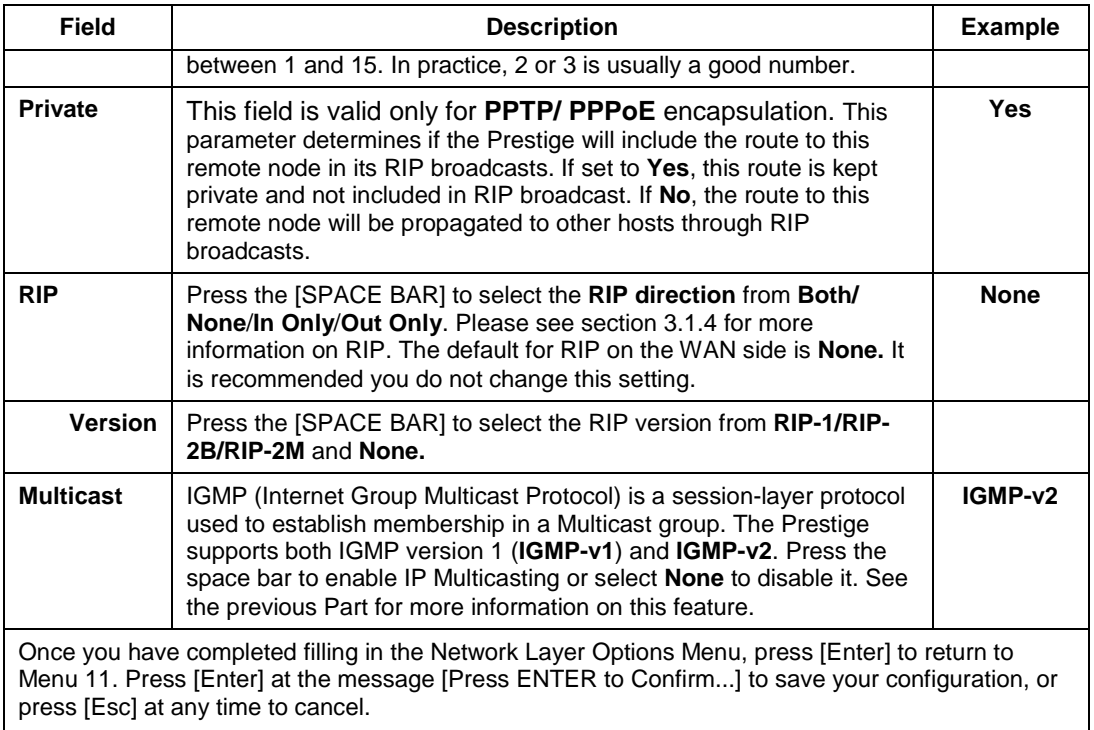

# **4.2.1 Editing TCP/IP Options (with PPTP Encapsulation)**

Make sure that **Encapsulation** is set to **PPTP** in Menu 11.1. Then move the cursor to the **Edit IP** field in **Menu 11.1**, press the [SPACE BAR] to toggle **No** to **Yes**. Press [Enter] to open **Menu 11.3 - Network Layer Options**.

```
Menu 11.3 - Remote Node Network Layer Options
                     IP Address Assignment= Dynamic
                     Rem IP Address= N/A
                     Rem Subnet Mask= N/A
                     My WAN Addr= 0.0.0.0
                     Network Address Translation= Full Feature
                     Metric= 1
                     Private= No
                     RIP Direction= None
                       Version= N/A
                     Multicast= None
                      Enter here to CONFIRM or ESC to CANCEL:
Press Space Bar to Toggle.
```
#### **Figure 4-5 Remote Node Network Layer Options**

The next table gives you instructions about configuring remote node network layer options.

| <b>Field</b>                                           | <b>Description</b>                                                                                                    | <b>Example</b>  |
|--------------------------------------------------------|----------------------------------------------------------------------------------------------------|-----------------|
| <b>IP Address</b><br><b>Assignment</b>                 | If your ISP did not assign you an explicit IP address, select Dynamic;<br>otherwise select <b>Static</b> and enter the IP address & subnet mask in the<br>following fields.                                                                                                    | <b>Dynamic</b>  |
| <b>Rem IP</b><br><b>Address</b>                        | If you have a Static IP Assignment, enter the IP address assigned to<br>the remote node.                                                                                                    |                 |
| <b>Rem IP Subnet</b><br>Mask                           | If you have a Static IP Assignment, enter the subnet mask assigned to<br>the remote node.                                                                                                    |                 |
| My WAN Addr                                            | Some implementations, especially the UNIX derivatives, require the<br>WAN link to have a separate IP network number from the LAN and<br>each end must have a unique address within the WAN network number.<br>If this is the case, enter the IP address assigned to the WAN port of<br>your Prestige. |                 |
|                                                        | Note that this is the address assigned to your local Prestige, not the<br>remote router.                                                                                                    |                 |
| <b>Network</b><br><b>Address</b><br><b>Translation</b> | Use the [SPACE BAR] to toggle between Full Feature, None, SUA<br>Only. See the NAT chapter for a full discussion on this feature.                                                                                                    | <b>SUA Only</b> |
| <b>Metric</b>                                          | The metric represents the "cost" of transmission for routing purposes.<br>IP routing uses hop count as the measurement of cost, with a minimum<br>of 1 for directly connected networks. Enter a number that approximates<br>the cost for this link. The number need not be precise, but it must be    | 1 to 15         |

**Table 4-5 Remote Node Network Layer Options Menu Fields**

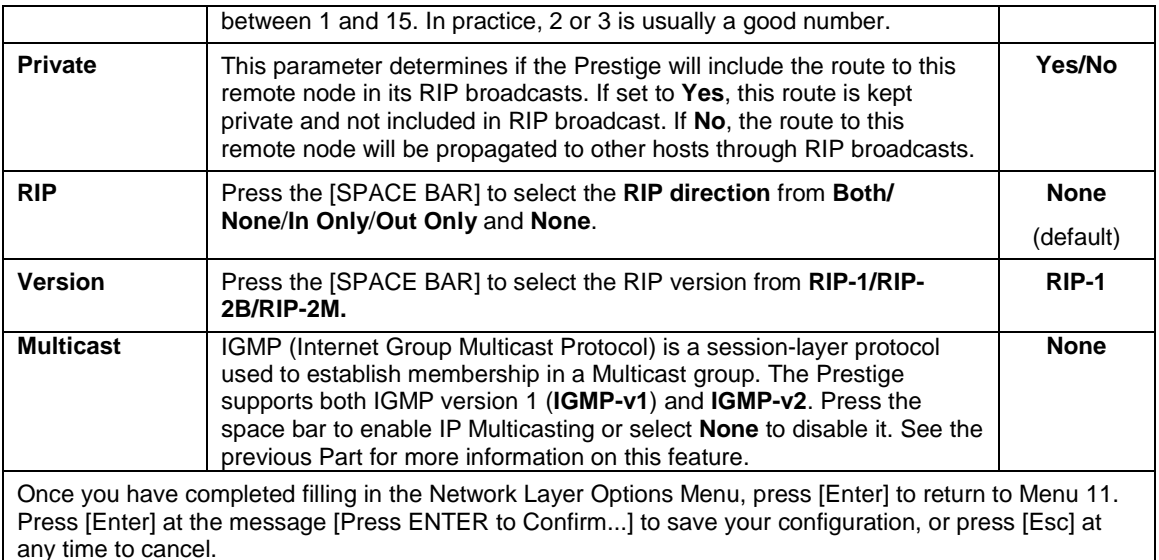

# **4.2.2 Editing TCP/IP Options (with PPPoE Encapsulation)**

Make sure that **Encapsulation** is set to **PPPoE** in Menu 11.1. Then move the cursor to the **Edit IP** field in **Menu 11.1**, press the [SPACE BAR] to toggle **No** to **Yes**. Press [Enter] to open **Menu 11.3 - Network Layer Options**. The menu and fields are the same as described for **PPTP** encapsulation above.

# **4.3 Remote Node Filter**

Move the cursor to the field **Edit Filter Sets** in **Menu 11.1**, then press the [SPACE BAR] to toggle and set the value to **YES**. Press [ENTER] to open **Menu 11.5 – Remote Node Filter**.

Use **Menu 11.5** to specify the filter set(s) to apply to the incoming and outgoing traffic between this remote node and the Prestige and to prevent certain packets from triggering calls. You can specify up to 4 filter sets separated by a comma, e.g., 1, 5, 9, 12, in each **filter** field. Note that spaces are accepted in this field. For more information on defining the filters, please refer to the chapter on filters. Note that for **PPPoE** or **PPTP** encapsulation, you can also specify remote node call filter sets.

```
 Menu 11.5 - Remote Node Filter
 Input Filter Sets:
  protocol filters= 3
    device filters=
 Output Filter Sets:
  protocol filters= 1
    device filters=
     Enter here to CONFIRM or ESC to CANCEL:
```
#### **Figure 4-6 Remote Node Filter (Ethernet Encapsulation)**

```
Menu 11.5 - Remote Node Filter
    Input Filter Sets:
    protocol filters= 3
    device filters=
    Output Filter Sets:
    protocol filters= 1
    device filters=
    Call Filter Sets:
    protocol filters= 1
    device filters=
      Enter here to CONFIRM or ESC to CANCEL:
```
**Figure 4-7 Remote Node Filter (PPPoE or PPTP Encapsulation)**

# Chapter 5 IP Static Route Setup

*This chapter shows you how to configure static routes with your Prestige.* Static routes tell the Prestige routing information that it cannot learn automatically through other means. This can arise in cases where RIP is disabled on the LAN.

Each remote node specifies only the network to which the gateway is directly connected, and the Prestige has no knowledge of the networks beyond. For instance, the Prestige knows about network N2 in the following diagram through remote node Router 1. However, the Prestige is unable to route a packet to network N3 because it doesn't know that there is a route through the same remote node Router 1 (via gateway Router 2). The static routes are for you to tell the Prestige about the networks beyond the remote nodes.

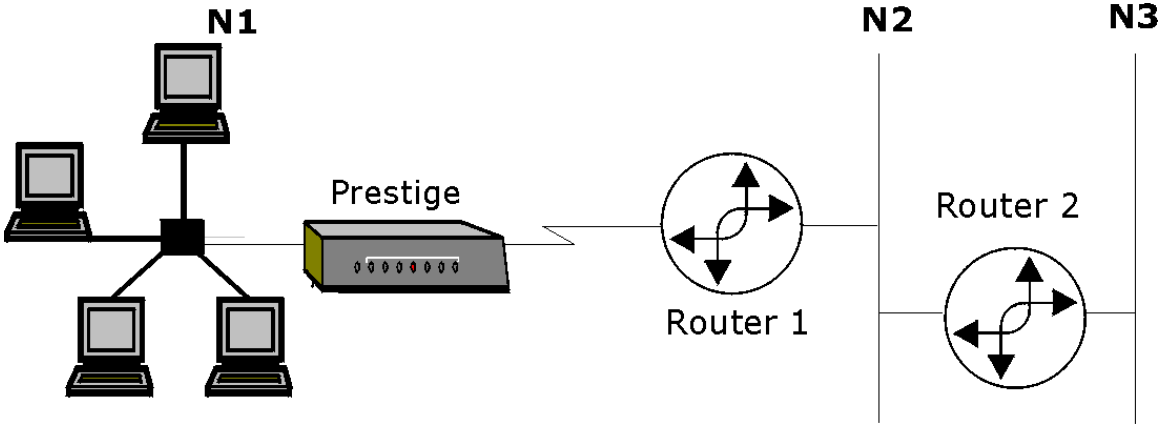

**Figure 5-1 Example of Static Routing Topology**

# **5.1 IP Static Route Setup**

You configure IP static routes in **Menu 12. 1**, by selecting one of the IP static routes as shown below. Enter 12 from the Main Menu.

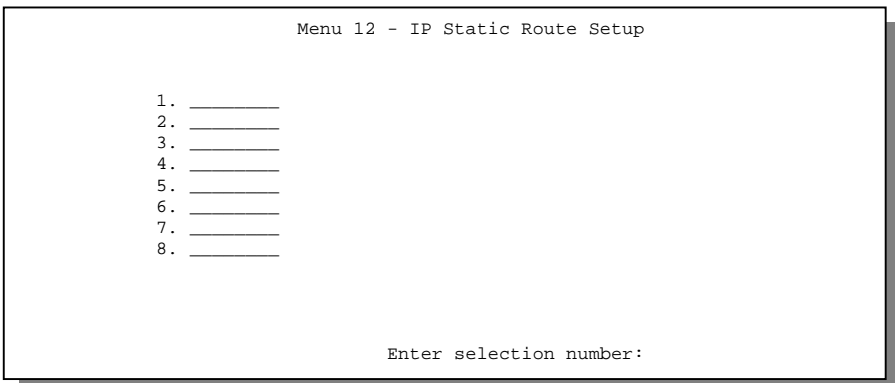

#### **Figure 5-2 Menu 12 - IP Static Route Setup**

Now, enter the index number of one of the static routes you want to configure.

```
Menu 12.1 - Edit IP Static Route
Route #: 1
Route Name= ?
Active= No
Destination IP Address= ?
IP Subnet Mask= ?
Gateway IP Address= ?
Metric= 2
Private= No
Press ENTER to CONFIRM or ESC to CANCEL:
```
#### **Figure 5-3 Menu 12. 1 - Edit IP Static Route**

`The following table describes the IP Static Route Menu fields.

| <b>Field</b>                                                                                                    | <b>Description</b>                                                                                                    |
|----------------------------------------------------------------------------------------------------|----------------------------------------------------------------------------------------------------|
| Route #                                                                                                    | This is the index number of the static route that you chose in Menu 12.                                                                                                    |
| Route Name                                                                                                    | Enter a descriptive name for this route. This is for identification purposes only.                                                                                                    |
| Active                                                                                                    | This field allows you to activate/deactivate this static route.                                                                                                    |
| Destination IP<br>Address                                                                                                    | This parameter specifies the IP network address of the final destination. Routing is<br>always based on network number. If you need to specify a route to a single host, use<br>a subnet mask of 255.255.255.255 in the subnet mask field to force the network<br>number to be identical to the host ID.                                                          |
| <b>IP Subnet Mask</b>                                                                                                    | Enter the IP subnet mask for this destination.                                                                                                    |
| Gateway IP<br>Address                                                                                                    | Enter the IP address of the gateway. The gateway is an immediate neighbor of your<br>Prestige that will forward the packet to the destination. On the LAN, the gateway must<br>be a router on the same segment as your Prestige; over the WAN, the gateway must<br>be the IP address of one of the Remote Nodes.                                                  |
| <b>Metric</b>                                                                                                    | Metric represents the "cost" of transmission for routing purposes. IP routing uses hop<br>count as the measurement of cost, with a minimum of 1 for directly connected<br>networks. Enter a number that approximates the cost for this link. The number need<br>not be precise, but it must be between 1 and 15. In practice, 2 or 3 is usually a good<br>number. |
| Private                                                                                                    | This parameter determines if the Prestige will include the route to this remote node in<br>its RIP broadcasts. If set to Yes, this route is kept private and not included in RIP<br>broadcast. If No, the route to this remote node will be propagated to other hosts<br>through RIP broadcasts.                                                                  |
| Once you have completed filling in this menu, press [Enter] at the message [Press ENTER to Confirm]<br>to save your configuration, or press [Esc] to cancel. |                                                                                                    |

**Table 5-1 IP Static Route Menu Fields**
# Chapter 6 Network Address Translation (NAT)

*This chapter discusses how to configure NAT on the Prestige.*

## **6.1 Introduction**

NAT (Network Address Translation - NAT, RFC 1631) is the translation of the IP address of a host in a packet, e.g., the source address of an outgoing packet, used within one network to a different IP address known within another network.

## **6.1.1 NAT Definitions**

*Inside*/*outside* denotes where a host is located relative to the Prestige, e.g., the workstations of your subscribers are the inside hosts, while the web servers on the Internet are the outside hosts. *Global*/*local* denotes the IP address of a host in a packet as the packet traverses across a router, e.g., the local address refers to the IP address of a host when the packet is in the local network, while the global address refers to the IP address of the host when the same packet is travelling in the WAN side. Note that inside/outside refers to the location of a host, while global/local refers to the IP address of a host used in a packet. Thus, an inside local address (ILA) is the IP address of an inside host in a packet when the packet is still in the local network, while an inside global address (IGA) is the IP address of the same inside host when the packet is on the WAN side. The following table summarizes this information.

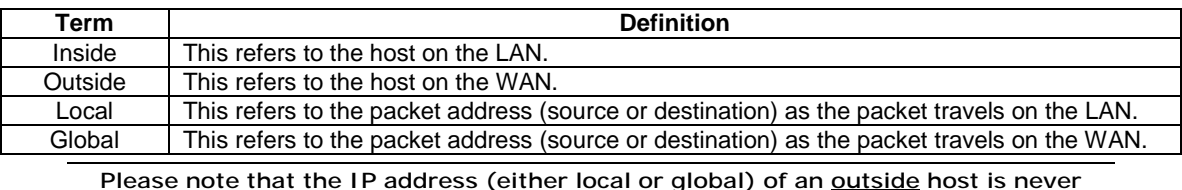

**changed.**

**Table 6-1 NAT Definitions**

#### **6.1.2 What NAT Does**

In the simplest form, NAT changes the source IP address in a packet received from a subscriber (the inside local address) to another (the inside global address) before forwarding the packet to the WAN side. When the response comes back, NAT translates the destination address (the inside global address) back the inside local address before forwarding it to the original inside host. Note that the IP address (either local or global) of an outside host is never changed.

The global IP addresses for the inside hosts can be either static or dynamically assigned by the ISP. In addition, you can designate servers, e.g., a web server and a telnet server, on your local network and make <span id="page-74-0"></span>them accessible to the outside world. If you do not define any servers (for Many-to-One and Many-to-Many Overload mapping – see below), NAT offers the additional benefit of firewall protection. If no server is defined in these cases, all incoming inquiries will be filtered out by your Prestige, thus preventing intruders from probing your network. For more information on IP address translation, refer to RFC 1631, *The IP Network Address Translator (NAT).*

#### **6.1.3 How NAT works**

Each packet has two addresses – a source address and a destination address. For outgoing packets, the ILA (Inside Local Address) is the source address on the LAN, and the IGA (Inside Global Address) is the source address on the WAN. For incoming packets, the ILA is the destination address on the LAN, and the IGA is the destination address on the WAN. NAT maps private (local) IP addresses to globally unique ones required for communication with hosts on other networks. It replaces the original IP source address (and TCP or UDP source port numbers for Many-to-One and Many-to-Many Overload NAT mapping) in each packet and then forwards it to the Internet. The Prestige keeps track of the original addresses and port numbers so incoming reply packets can have their original values restored. The following diagram illustrates this.

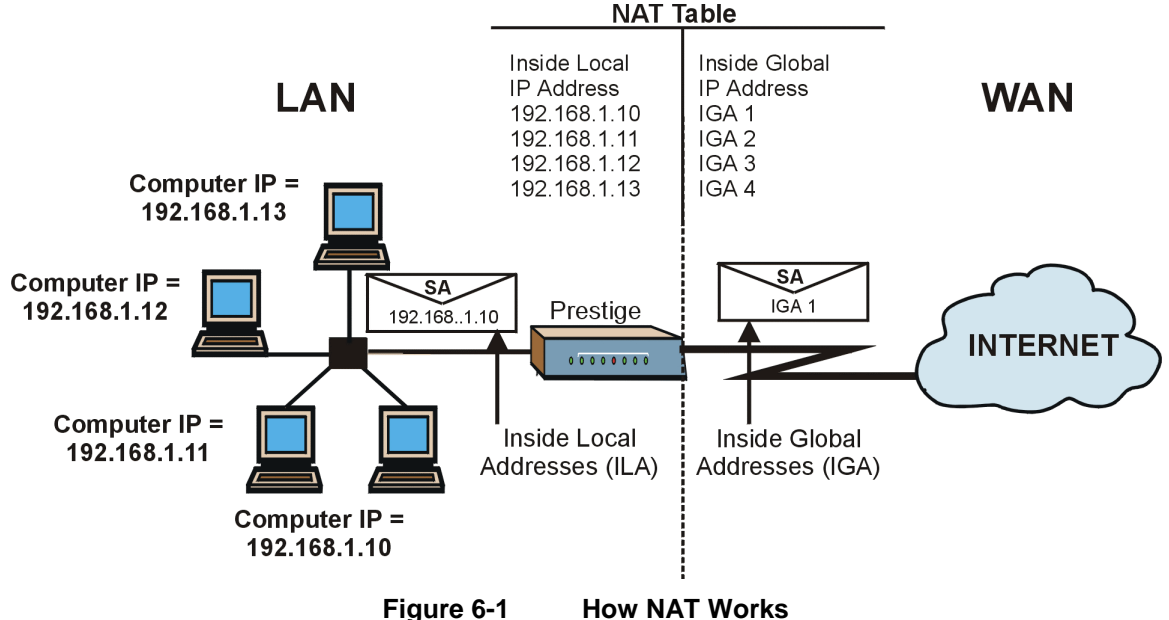

#### **6.1.4 NAT Mapping Types**

NAT supports five types of IP/port mapping. They are:

1. One to One: In One-to-One mode, the Prestige maps one local IP address to one global IP address.

- <span id="page-75-0"></span>2. Many to One: In Many-to-One mode, the Prestige maps multiple local IP addresses to one global IP address. This is equivalent to SUA (i.e., PAT, port address translation), ZyXEL's Single User Account feature that previous ZyXEL routers supported (the SUA Only option in today's routers).
- 3. Many to Many Overload: In Many-to-Many Overload mode, the Prestige maps the multiple local IP addresses to shared global IP addresses.
- 4. Many to Many No Overload: In Many-to-Many No Overload mode, the Prestige maps the each local IP addresses to unique global IP addresses.
- 5. Server: This type allows you to specify inside servers of different services behind the NAT to be accessible to the outside world.

**Port numbers do** *not* **change for One-to-One and Many-to-Many-No Overload NAT mapping types.**

The following table summarizes these types.

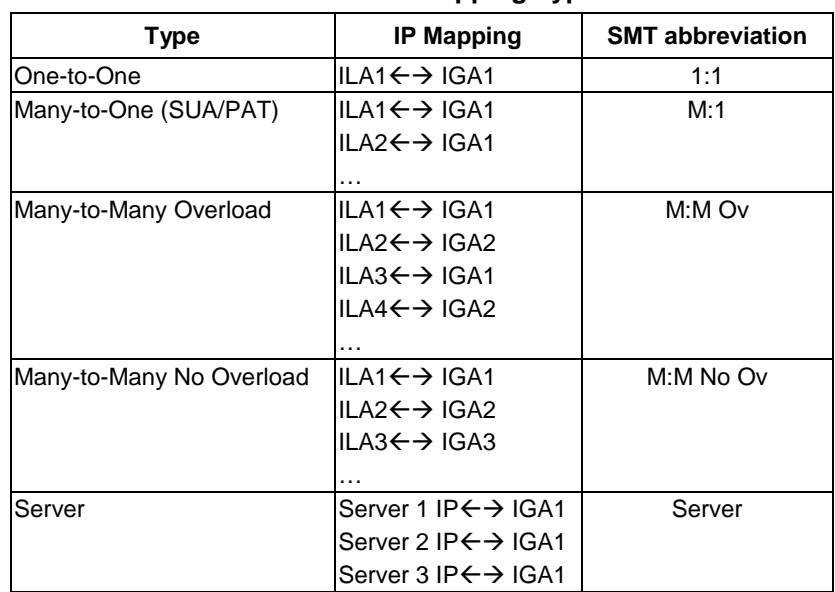

#### **Table 6-2 NAT Mapping Types**

#### **6.1.5 SUA (Single User Account) Versus NAT**

SUA (Single User Account) in previous ZyNOS versions is a subset of NAT that supports two types of mapping, **Many-to-One** and **Server**. See *section [6.2.3](#page-78-0)* for a detailed description of the NAT set for SUA. The Prestige now has **Full Feature** NAT support to map global IP addresses to local IP addresses of clients or servers using all mapping types as outlined in Table 6-2. The Prestige supports NAT sets on a

<span id="page-76-0"></span>remote node basis. They are reusable, but only one set is allowed for each remote node. The Prestige supports 2 sets since there is only one remote node. The second set (**SUA Only** option in Menu 15.1) is a convenient, pre-configured, read only Many-to-1 port mapping set, sufficient for most purposes (*see section [6.4](#page-85-0)* for some examples) and helpful to people already familiar with SUA in previous ZyNOS versions.

#### **6.1.6 NAT Application**

The following figure illustrates a possible NAT application, where three inside LANs (logical LANs using IP Alias) behind the Prestige can "talk" to three distinct Internet destinations. More examples follow at the end of this chapter.

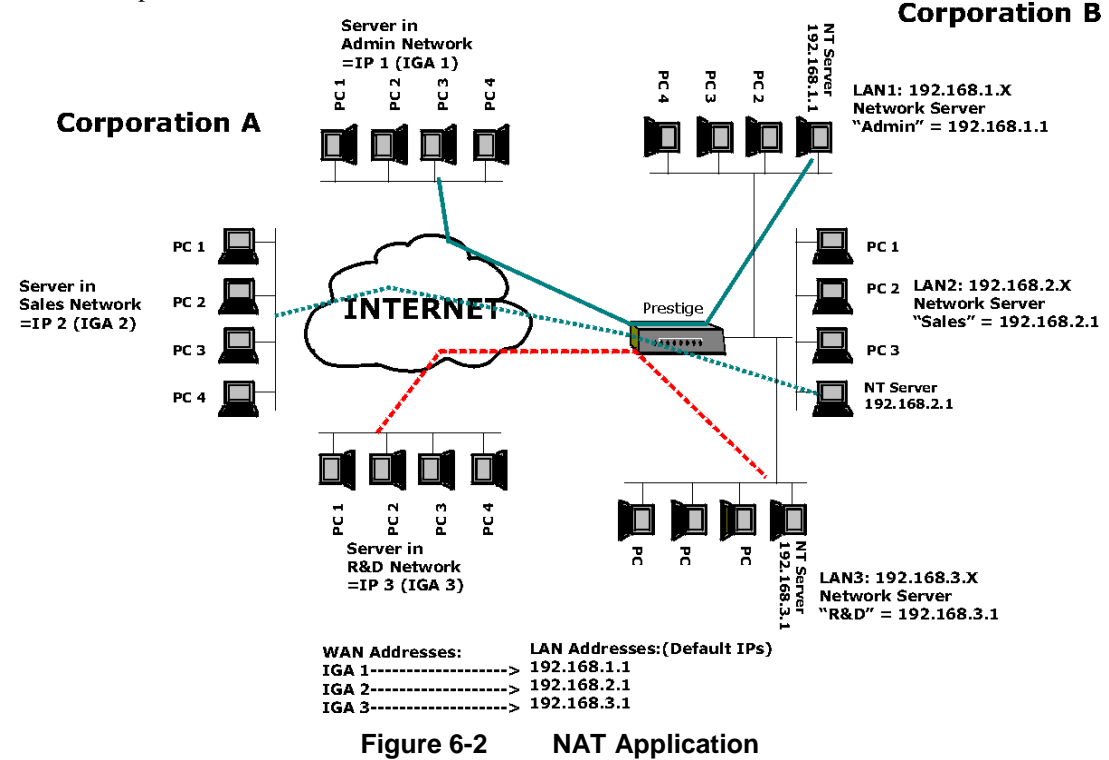

## **6.2 SMT Menus**

#### **6.2.1 Applying NAT in the SMT Menus**

You apply NAT via menus 4 or 11.3 as displayed next. The next figure how you apply NAT for Internet access in Menu 4. Enter 4 from the Main Menu to go to **Menu 4 - Internet Access Setup**.

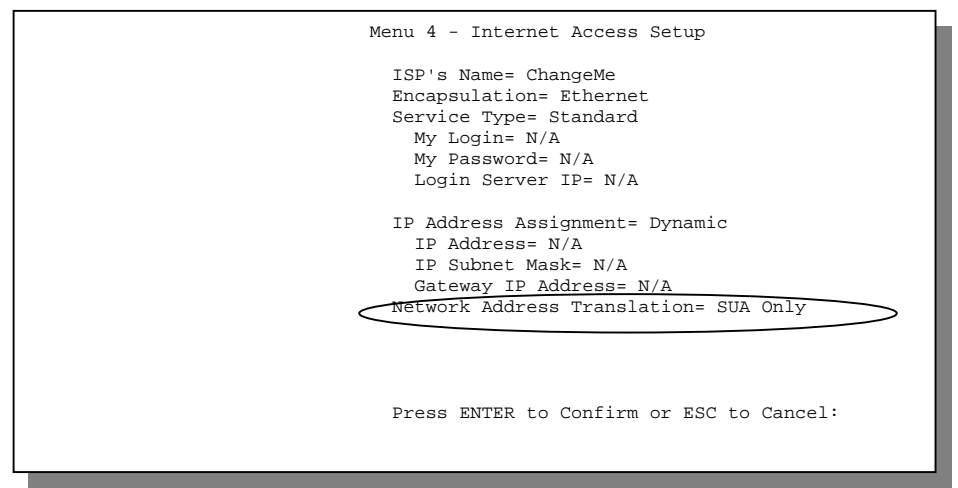

#### **Figure 6-3 Applying NAT for Internet Access**

This figure shows how you apply NAT to the remote node in Menu 11.1.

- **Step 1.** Enter 11 from the Main Menu.
- **Step 2.** Move the cursor to the **Edit IP** field, press the [SPACEBAR] to toggle the default **No** to **Yes**, then press [ENTER] to bring up **Menu 11.3 - Remote Node Network Layer Options.**

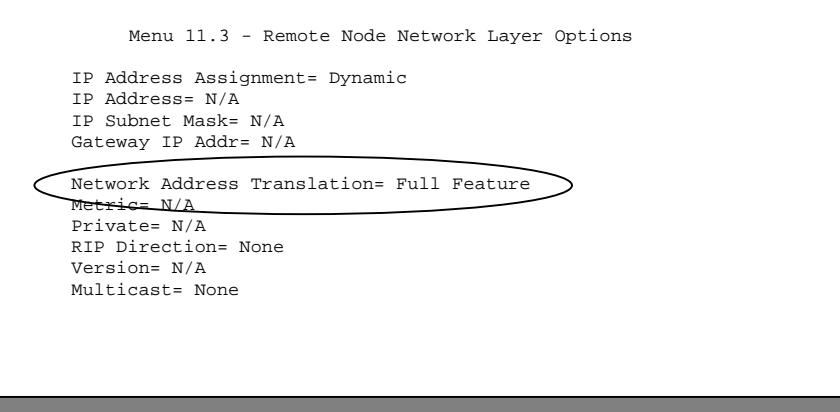

#### **Figure 6-4 Applying NAT to the Remote Node**

The following table describes the options for Network Address Translation.

<span id="page-78-0"></span>

| <b>Field</b>                                           | <b>Options</b>      | <b>Description</b>                                                                                                    |
|--------------------------------------------------------|---------------------|----------------------------------------------------------------------------------------------------|
| <b>Network</b><br><b>Address</b><br><b>Translation</b> | <b>Full Feature</b> | When you select this option the SMT will use<br>Address Mapping Set 1 (Menu 15.1 - see section<br>6.2.3 for further discussion). You can configure any<br>of the 5 mapping types described in Table 6-2.                                                                                                    |
|                                                        | None                | NAT is disabled when you select this option.                                                                                                    |
|                                                        | <b>SUA Only</b>     | When you select this option the SMT will use<br>Address Mapping Set 255 (Menu 15.1 - see section<br>6.2.3). It is a convenient, pre-configured, read only<br>Many-to-1 port mapping set, sufficient for most<br>purposes and helpful to people already familiar with<br>SUA in previous ZyNOS versions. Note that there is<br>also a Server type whose IGA is 0.0.0.0 in this set. |

**Table 6-3 Applying NAT in Menus 4 & 11.3**

## **6.2.2 Configuring NAT**

To configure NAT, enter 15 from the Main Menu to bring up the following screen.

```
Menu 15 – NAT Setup
 1. Address Mapping Sets<br>2 NAT Server Setup
        NAT Server Setup
Enter Menu Selection Number:
```
**Figure 6-5 Menu 15 NAT Setup**

## **6.2.3 Address Mapping Sets and NAT Server Sets:**

Use the Address Mapping Sets menus and submenus to create the mapping table used to assign global addresses to machines on the LAN. Each remote node must specify which NAT Address Mapping Set to use. The Prestige has one remote node and so allows you to configure only 1 NAT Address Mapping Set. You can see two NAT Address Mapping sets in Menu 15.1. You can only configure Set 1. Set 255 is used for SUA. When you select **Full Feature** in menu 4 or 11.3, the SMT will use Set 1, which supports all mapping types as outlined in [Table 6-2.](#page-75-0) When you select **SUA Only**, the SMT will use the pre-configured Set 255 (read only) – *see section [6.1.4](#page-76-0)*.

The NAT Server set is a list of LAN side servers mapped to external ports. To use this set (one set for the Prestige), a server rule must be set up inside the NAT Address Mapping set. Please *see section [6.3](#page-82-0)* for further information on these menus.

Enter 1 to bring up **Menu 15.1 – Address Mapping Sets**.

```
Menu 15.1 - Address Mapping Sets
      1. NAT_SET
    255. SUA (read only)
          Enter Menu Selection Number:
```
**Figure 6-6 Menu 15.1 Address Mapping Sets**

Let's look first at Option 255. Option 255 is equivalent to SUA in previous ZyXEL routers (*see section [6.1.4\)](#page-76-0)*. The fields in this menu cannot be changed. Entering 255 brings up this screen.

```
Menu 15.1.255 - Address Mapping Rules
  Set Name= SUA
 Idx Local Start IP Local End IP Global Start IP Global End IP Type
 --- --------------- --------------- --------------- --------------- ------
 1. 0.0.0.0 255.255.255.255.255 0.0.0.0 M-1<br>2. 0.0.0.0 Serv
 2. 0.0.0.0 Server
  3.
  4.
  5.
  6.
  7.
  8.
  9.
 10.
                 Press ENTER to Confirm or ESC to Cancel:
```
#### **Figure 6-7 SUA Address Mapping Rules**

The following table explains the fields in this screen.

**Please note that the fields in this menu are read-only. The Type, Local and Global Start/End IPs are normally (not for this read-only menu) configured in Menu 15.1.1.1 (described later) and the values are displayed here.**

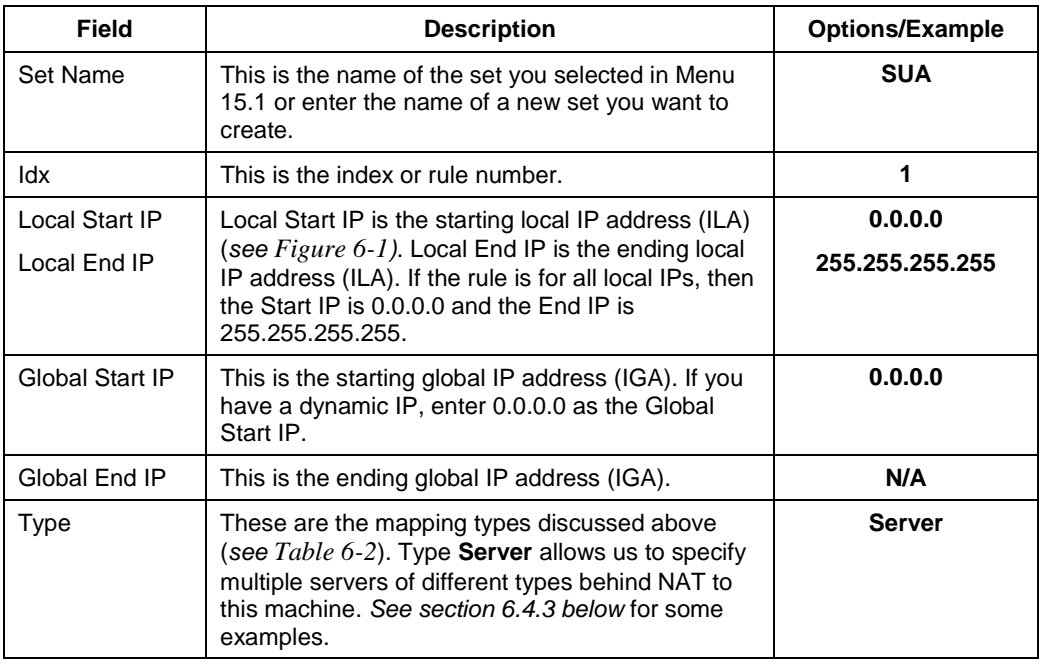

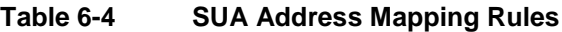

**Note: For all Local and Global IPs, the End IP address must begin after the IP Start address.**

Now let's look at Option 1 in Menu 15.1. Enter 1 to bring up this menu. We'll just look at the differences from the previous menu. Note that, this screen is not read only, so we have extra **Action** and **Select Rule** fields. Note also that the [?] in the **Set Name** field means that this is a required field and you must enter a name for the set.

**Please note that if the Set Name field is left blank, the entire set will be deleted.**

```
Menu 15.1.1 - Address Mapping Rules
 Set Name= NAT_SET
 Idx Local Start IP Local End IP Global Start IP Global End IP Type
                        --- --------------- --------------- --------------- --------------- ------
  1.
  2
 3.
  4.
  5.
  6.
  7.
  8.
 9.
 10.
                    Action= Edit Select Rule=
                    Press ENTER to Confirm or ESC to Cancel:
```
**Figure 6-8 First Set in Menu 15.1.1**

**The Type, Local and Global Start/End IPs are configured in Menu 15.1.1.1 (described later) and the values are displayed here.**

#### **Ordering Your Rules**

Ordering your rules is important because the Prestige applies the rules in the order that you specify. When a rule matches the current packet, the Prestige takes the corresponding action and the remaining rules are ignored. If there are any empty rules before your new configured rule, your configured rule will be pushed up by that number of empty rules. For example, if you have already configured rules 1 to 6 in your current set and now you configure rule number 9. In the set summary screen, the new rule will be rule 7, not 9. Now if you delete rule 4, rules 5 to 7 will be pushed up by 1 rule, so as old rule 5 becomes rule 4, old rule 6 becomes rule 5 and old rule 7 becomes rule 6.

The description of the other fields is as described above. The Type, Local and Global Start/End IPs are configured in Menu 15.1.1.1 (described later) and the values are displayed here.

| Field    | <b>Description</b>                                                                                                    | <b>Option</b>                                                 |
|----------|----------------------------------------------------------------------------------------------------|---------------------------------------------------------------|
| Set Name | Enter a name for this set of rules. This is a required<br>field. Please note that if this field is left blank, the<br>entire set will be deleted.                                                                                   |                                                               |
| Action   | There are 4 actions. The default is Edit. Edit means<br>you want to edit a selected rule (see following field).<br>Insert Before means to insert a rule before the rule<br>selected. The rules after the selected rule will then be | Edit<br><b>Insert Before</b><br>Delete and<br><b>Save Set</b> |

**Table 6-5 Menu 15.1.1**

<span id="page-82-0"></span>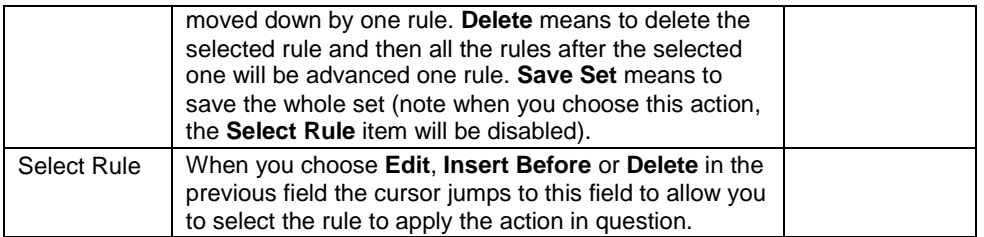

**N.B.: Save Set in the Action field means to save the whole set. You must do this if you** make any changes to the set – including deleting a rule. No changes to the set take **place until this action is taken.**

**Be careful when ordering your rules as each rule is executed in turn beginning from rule 1.**

Selecting **Edit** in the **Action** field and then selecting a rule brings up the following menu, **Menu 15.1.1.1 - Address Mapping Rule** in which you can edit an individual rule and configure the Type, Local and Global Start/End IPs displayed in Menu 15.1.1.

```
Menu 15.1.1.1 Address Mapping Rule
     Type= One-to-One
      Local IP:
        Start=
       End = N/A Global IP:
       Start=
       End = N/A Press ENTER to Confirm or ESC to Cancel:
Press Space Bar to Toggle.
```
**Figure 6-9 Editing an Individual Rule in a Set**

The following table describes the fields in this screen.

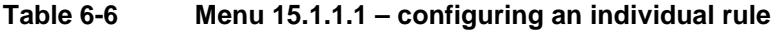

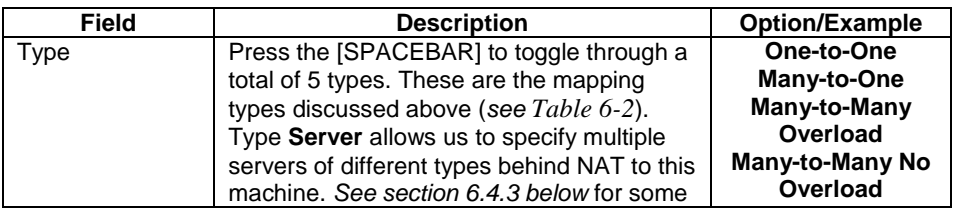

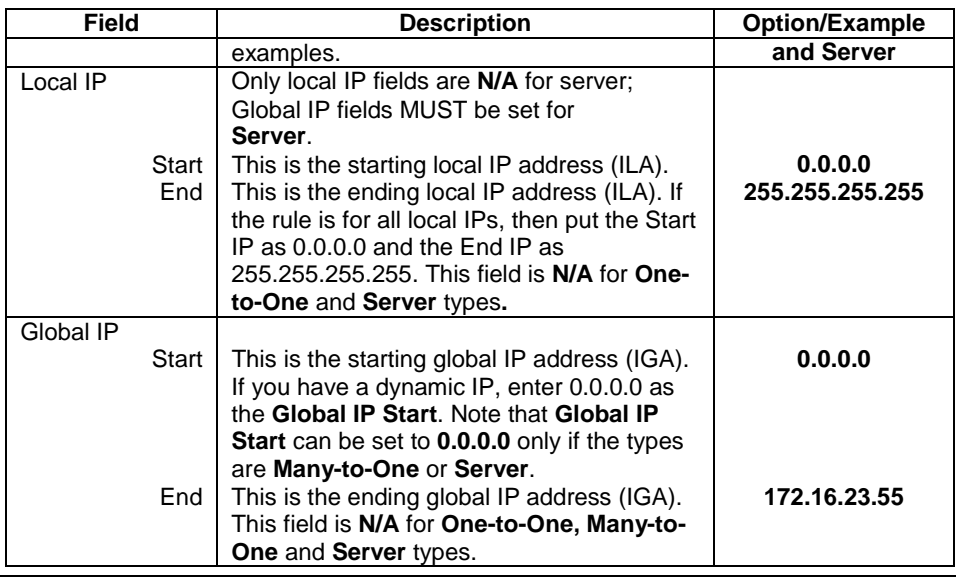

**Note: For all Local and Global IPs, the End IP address must begin after the IP Start address, i.e., you cannot have an End IP address beginning before the Start IP address.**

## **6.3 NAT Server Sets**

A NAT server set is a list of inside servers (behind NAT on the LAN) that you can make visible to the outside world. **Menu 15.2 – NAT Server Sets** is used to configure these servers. If you're using **Ethernet Encapsulation** with either **RR-Manager** or **RR-Toshiba Service Type** port 12 set to 1025 (non-editable) as displayed in [Figure 6-11.](#page-85-0)

## **6.3.1 Multiple Servers behind NAT**

If you wish, you can make inside servers for different services, e.g., web or FTP, visible to the outside users, even though NAT makes your whole inside network appear as a single machine to the outside world. A service is identified by the port number, e.g., web service is on port 80 and FTP on port 21. As an example (see the following figure), if you have a web server at 192.168.1.36 and an FTP server 192.168.1.33, then you need to specify for port 80 (web) the server at IP address 192.168.1.36 and for port 21 (FTP) another at IP address 192.168.1.33.

Please note that a server can support more than one service, e.g., a server can provide both FTP and DNS service, while another provides only web service.

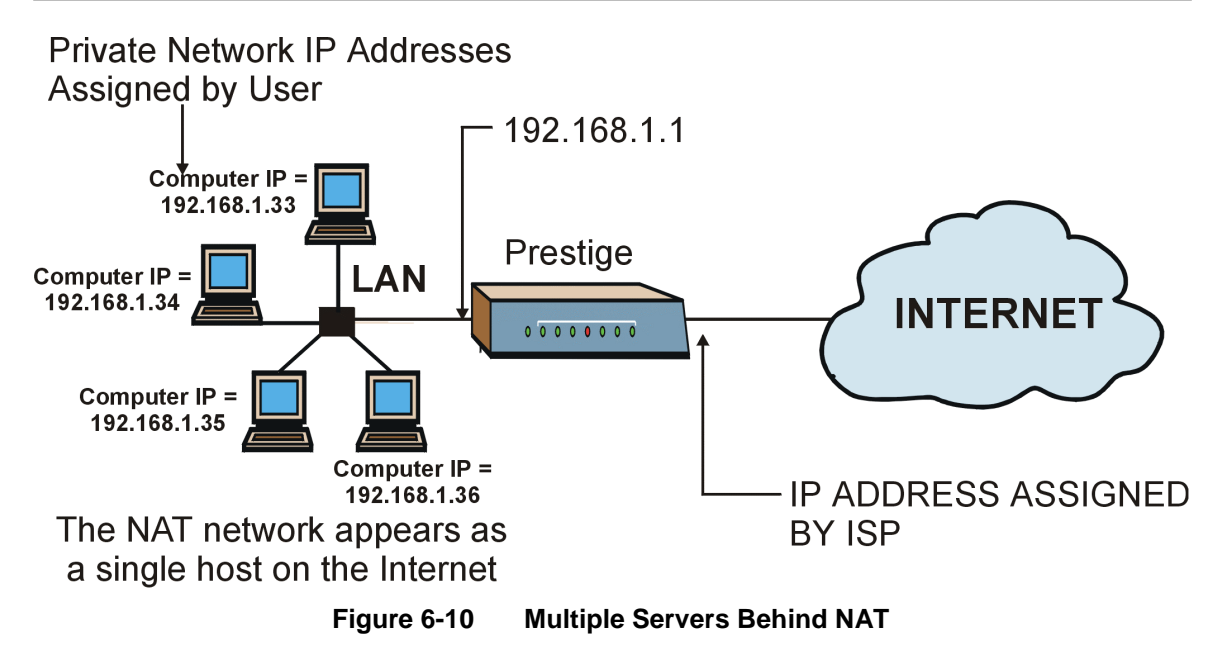

#### **6.3.2 Configuring a Server behind NAT**

Follow the steps below to configure a server behind NAT:

- **Step 1.** Enter 15 in the main menu to go to **Menu 15 NAT Setup.**
- **Step 2.** Enter 2 to go to **Menu 15.2 NAT Server Setup**.
- **Step 3.** Enter the service port number in the **Port** # field and the inside IP address of the server in the IP Address field.
- **Step 4.** Press [ENTER] at the "Press ENTER to confirm ..." prompt to save your configuration after you define all the servers or press **ESC** at any time to cancel.

**Note: If you're using Ethernet Encapsulation with either RR-Manager or RR-Toshiba Service Type, then the SMT does not allow you to change the port 1025 entry.**

The most often used port numbers are shown in the following table. Please refer to RFC 1700 for further information about port numbers. Please also refer to our included disk for more examples and details on NAT.

```
Menu 15.2 - NAT Server Setup
     Port #
     ----
                 IP Address
                   ---------------
    1.Default 0.0.0.0
    2.21 192.168.1.33
    3.23 192.168.1.34<br>4 25 192 168 1 35
                  4.25 192.168.1.35
    5.80 192.168.1.36
    6. 0 0.0.0.0
    7. 0 0.0.0.0
    8. 0 0.0.0.0
    9. 0 0.0.0.0
   \begin{array}{cccc} 10. & 0 & & & & 0.0.0.0 \\ 11. & 0 & & & & 0.0.0.0 \end{array}0.0.0.0 12. 1025 RR Reserved
Press ENTER to Confirm or ESC to Cancel:
```
#### **Figure 6-11 Menu 15.2 – NAT Server Setup**

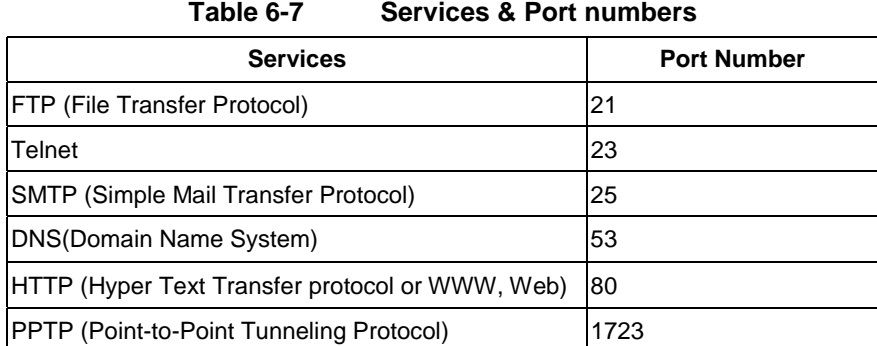

#### **Table 6-7 Services & Port numbers**

## **6.4 Examples**

#### **6.4.1 Internet Access Only**

In our Internet access example, we only need one rule where all our ILAs (Inside Local addresses) map to one dynamic IGA (Inside Global Address) assigned by our ISP.

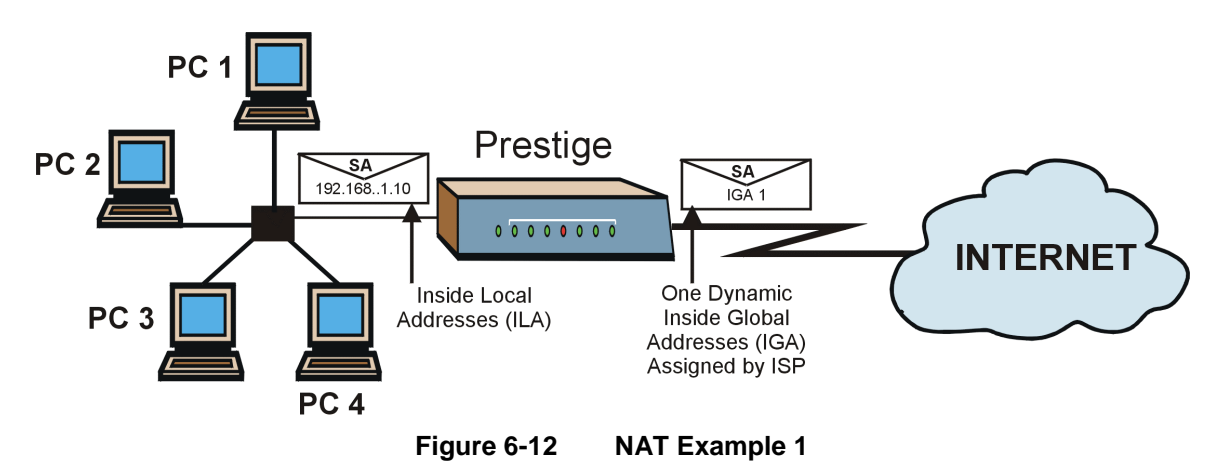

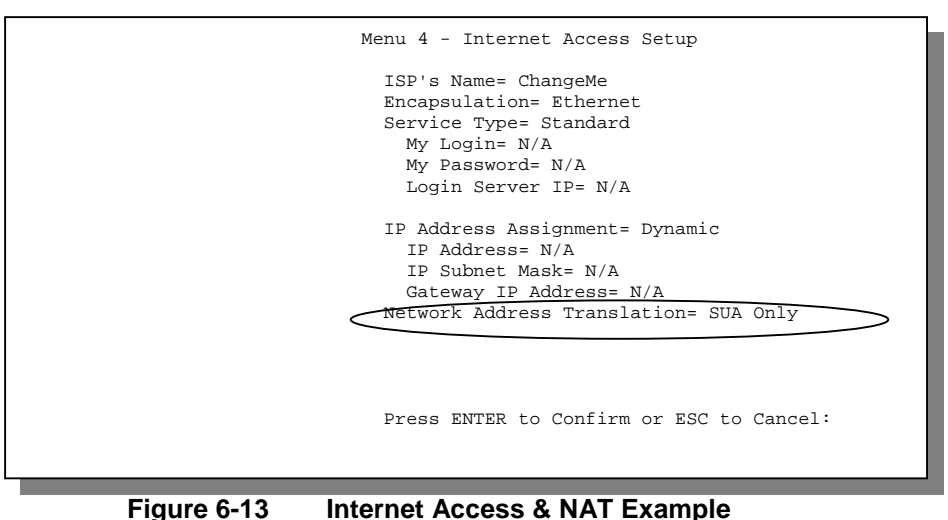

From Menu 4 shown above, simply choose the **SUA Only** option from the **Network Address Translation** field. This is the Many-to-One mapping discussed in *section [6.1.4.](#page-74-0)* The **SUA Only** read only option from the **Network Address Translation** field in Menus 4 and 11.3 is specifically pre-configured to handle this

case.

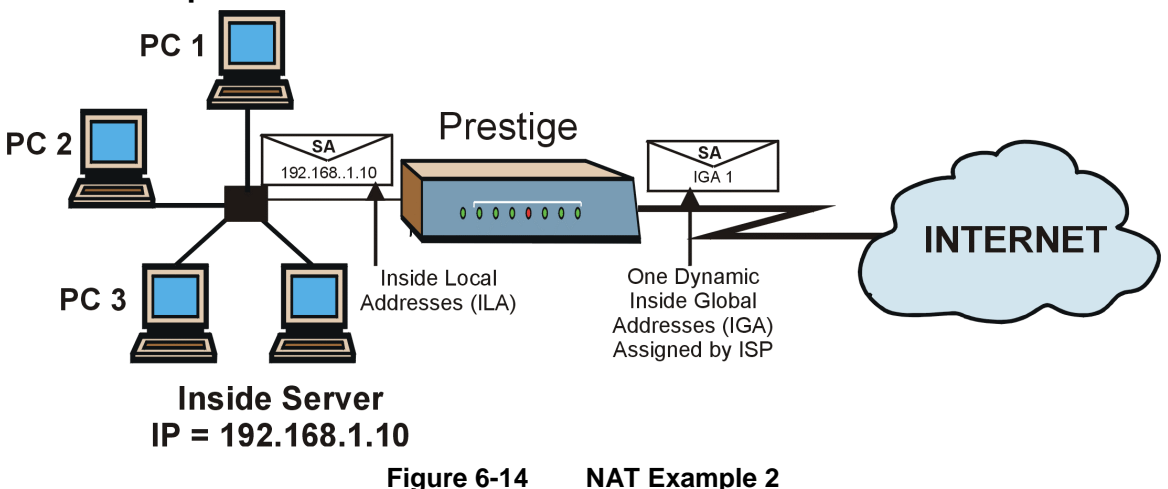

#### <span id="page-87-0"></span>**6.4.2 Example 2 – Internet Access with an Inside Server**

In this case, we do exactly as above (use the convenient pre-configured **SUA Only** set) and also go to Menu 15.2 to specify the Inside Server behind the NAT as shown in the next figure.

| Port #    | IP Address                               |
|-----------|------------------------------------------|
| 1.Default | 192.168.1.10                             |
| 2.0       | 0,0,0,0                                  |
| 3.0       | 0.0.0.0                                  |
| 4.0       | 0.0.0.0                                  |
| 5.0       | 0.0.0.0                                  |
| 6.0       | 0.0.0.0                                  |
| 7.0       | 0.0.0.0                                  |
| 8.0       | 0.0.0.0                                  |
| 9.0       | 0.0.0.0                                  |
| 10.0      | 0.0.0.0                                  |
| 11.0      | 0.0.0.0                                  |
| 12. 1025  | RR Reserved                              |
|           |                                          |
|           | Press ENTER to Confirm or ESC to Cancel: |

**Figure 6-15 Specifying an Inside Sever**

#### **6.4.3 Example 3 – General Case**

In this example, we have 3 IGAs from our ISP. We have many departments but two have their own FTP server. All departments share the same router. We want to reserve 1 IGA for each department with an FTP Our situation looks somewhat like this:

server and the other IGA is used by all. We want to map the FTP servers to the first two of our IGAs and the other LAN traffic to the remaining IGA. We also want to map out third IGA to an inside web server and mail server. We need to configure 4 rules, 2 bi-directional and 2 one directional as follows.

- **Rule 1.** We map our first IGA to our first inside FTP server for FTP traffic in both directions (**1: 1** mapping, giving both local and global IP addresses).
- **Rule 2.** We map our second IGA to our second inside FTP server for FTP traffic in both directions (**1: 1** mapping, giving both local and global IP addresses).
- **Rule 3.** We map our other outgoing LAN traffic to IGA3 (**Many : 1** mapping).
- **Rule 4.** We also map our third IGA to our web server and mail server on the LAN. Type **Server** allows us to specify multiple servers, of different types, to other machines behind NAT on the LAN.

Other **Machines** on our LAN **Mapping Rules** 1. FTP 1 <-----> IGA 1 Type 1:1 Mail 2. FTP 2 <-----> IGA 2 Type 1:1 **Server** 3. Other LAN traffic -->IGA 3 Type M-1 (Outgoing Traffic) 192.168.1.20 4. IGA 3 -------->Inside web server and mail server (Incoming Traffic) Prestige **Web Server** 192.168.1.21 00000000 **INTFRNF1** 3 IGAs FTP Server 1 **NNNNNNNNN** 192.168.1.10  $10.132.50.1 = IGA 1$  $10.132.50.2 = IGA$  2  $10.132.50.3 = IGA3$ FTP Server 2 192.168.1.11

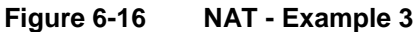

- **Step 1.** In this case we need to configure Address Mapping Set 1 from **Menu 15.1 Address Mapping Sets.** Therefore we must choose the **Full Feature** option from the **Network Address Translation** field (in Menu 4 or Menu 11.3) in *[Figure 6-17](#page-89-0)*.
- **Step 2.** Then enter 15 from the Main Menu.
- **Step 3.** Enter 1 to configure the Address Mapping Sets.
- **Step 4.** Choose 1 to begin configuring this new set. Enter a **Set Name**, choose the **Edit Action** and then select **1** from **Select Rule** field. Press [ENTER] to confirm.
- <span id="page-89-0"></span>**Step 5.** Select **Type=** as **One-to-One** (direct mapping for packets going both ways), and enter the local **Start IP** as 192.168.1.10 (the IP address of FTP Server 1), the global **Start IP** as 10.132.50.1 (our first IGA). (*See Figure 6-18)*
- **Step 6.** Repeat the previous step for rules 2 to 4 as outlined above.
- **Step 7.** When finished, Menu 15.1.1 should look like as shown in *[Figure 6-19.](#page-90-0)*

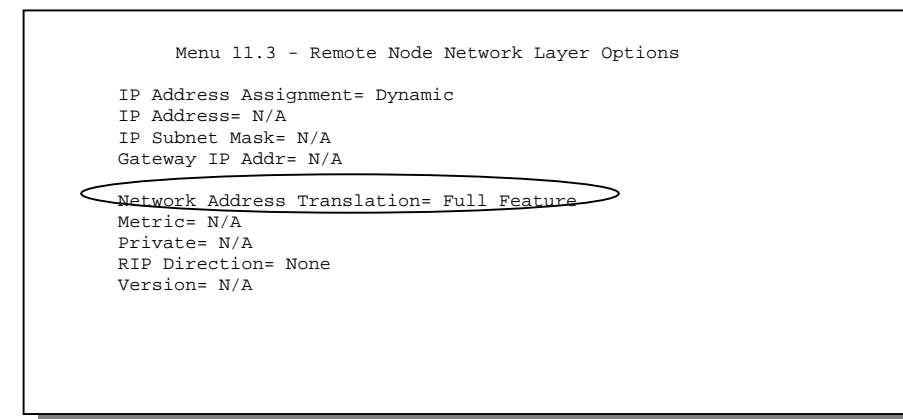

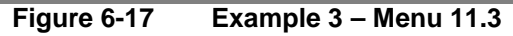

The following figure shows how to configure the first rule.

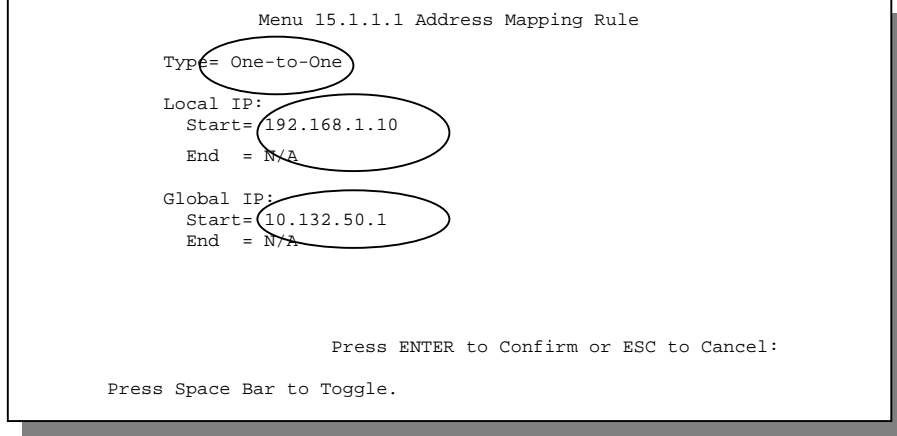

#### **Figure 6-18 Example 3 – Menu 15.1.1.1**

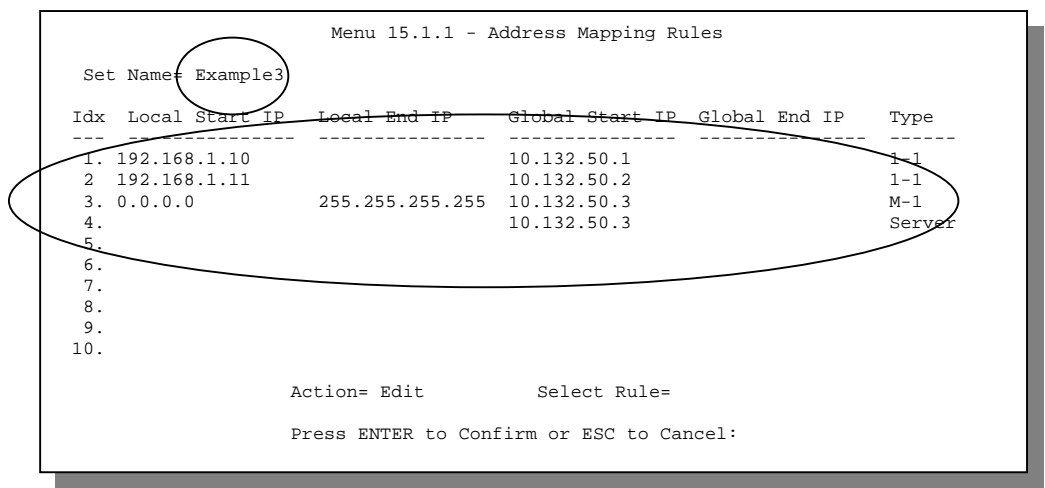

<span id="page-90-0"></span>When we have configured all four rules, Menu 15.1.1 should look as follows.

**Figure 6-19 Example 3 Final Menu 15.1.1**

Now we configure our IGA3 to map to our web server and mail server on the LAN.

- **Step 8.** Enter 15 from the Main Menu.
- **Step 9.** Now enter 2 from this menu and configure it as shown in *Figure 6-20*.

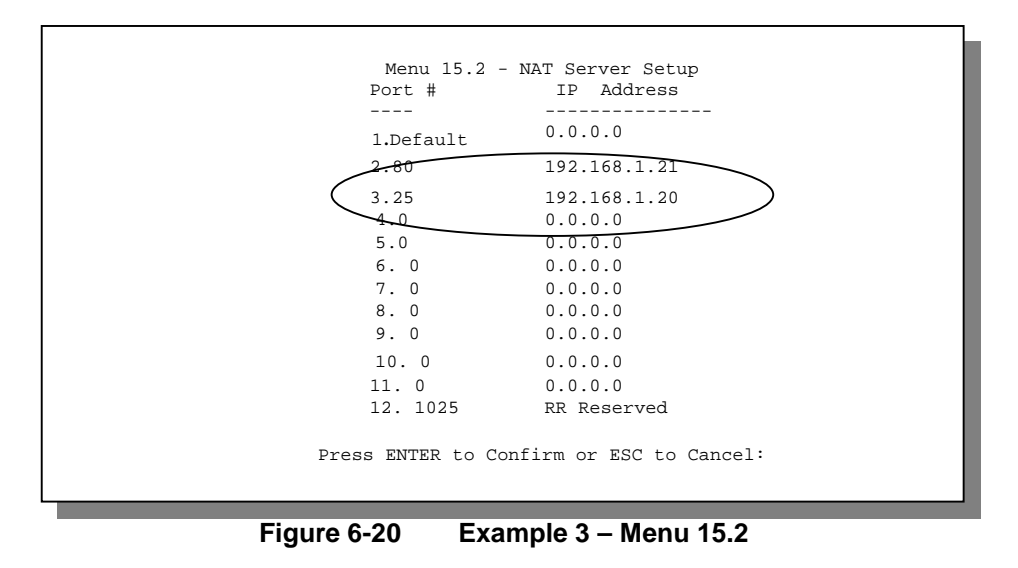

#### **6.4.4 Example 4 –NAT Unfriendly Application Programs**

Some applications do not support NAT Mapping using TCP or UDP port address translation. In this case it is better to use **Many-to-Many No Overload** mapping as port numbers do *not* change for **Many-to-Many No Overload** (and **One-to-One**) NAT mapping types. The following figure illustrates this.

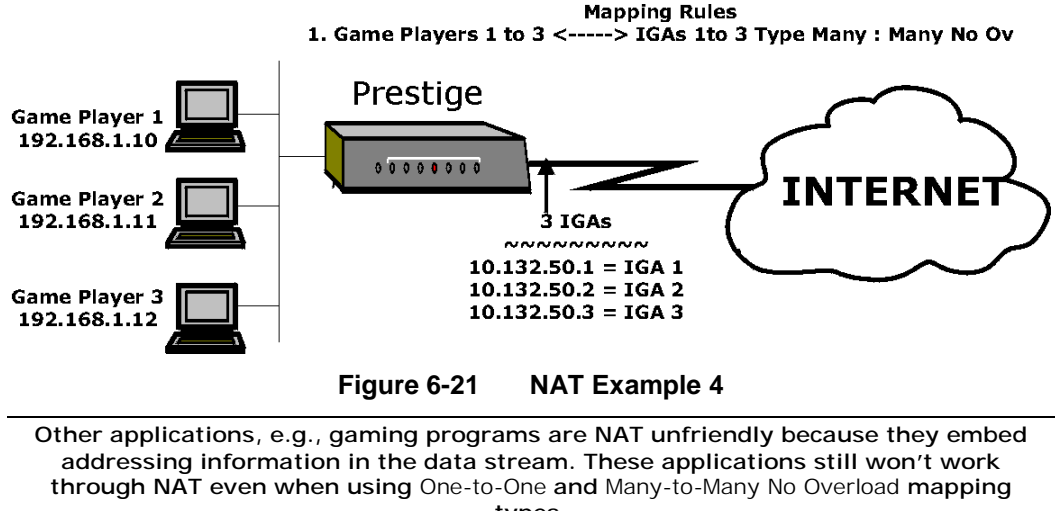

**types.**

Follow the steps outlined in example 3 above to configure these two menus as follows.

```
Menu 15.1.1.1 Address Mapping Rule
 Type= Many-to-Many No Overload
 Local IP:
   Start= 192.168.1.10
   End = 192.168.1.12
 Global IP:
   Start= 10.132.50.1
   End = 10.132.50.3
                Press ENTER to Confirm or ESC to Cancel:
```
#### **Figure 6-22 Example 4- Menu 15.1.1.1 - Address Mapping Rule**

After you've configured this menu, you should see the following screen.

```
Menu 15.1.1 - Address Mapping Rules
  Set Name= Example4
 Idx Local Start IP Local End IP Global Start IP Global End IP Type
 --- --------------- --------------- --------------- --------------- ------
 1. 192.168.1.10 192.168.1.12 10.132.50.1 10.132.50.3 M-M No Ov
 2.
 3.
  4.
  5.
  6.
 7.
 8.
  9.
 10.
                  Action= Edit Select Rule=
                   Press ENTER to Confirm or ESC to Cancel:
```
**Figure 6-23 Example 4 - Menu 15.1.1 - Address Mapping Rules**

# Part III:

## Advanced Management

Chapters 7 - 12 provide information on Prestige filtering, System Information and Diagnosis, Transferring Files and Telnet.

## Chapter 7 Filter Configuration

*This chapter shows you how to create and apply filter(s).*

## **7.1 About Filtering**

Your Prestige uses filters to decide whether to allow passage of a data packet and/or to make a call. There are two types of filter applications: data filtering and call filtering. Filters are subdivided into device and protocol filters, which are discussed later.

Data filtering screens the data to determine if the packet should be allowed to pass. Data filters are divided into incoming and outgoing filters, depending on the direction of the packet relative to a port. Data filtering can be applied on either the WAN side or the LAN side. Call filtering is used to determine if a packet should be allowed to trigger a call. Remote node call filtering is only applicable when using **PPPoE** encapsulation. Outgoing packets must undergo data filtering before they encounter call filtering as shown in the following figure.

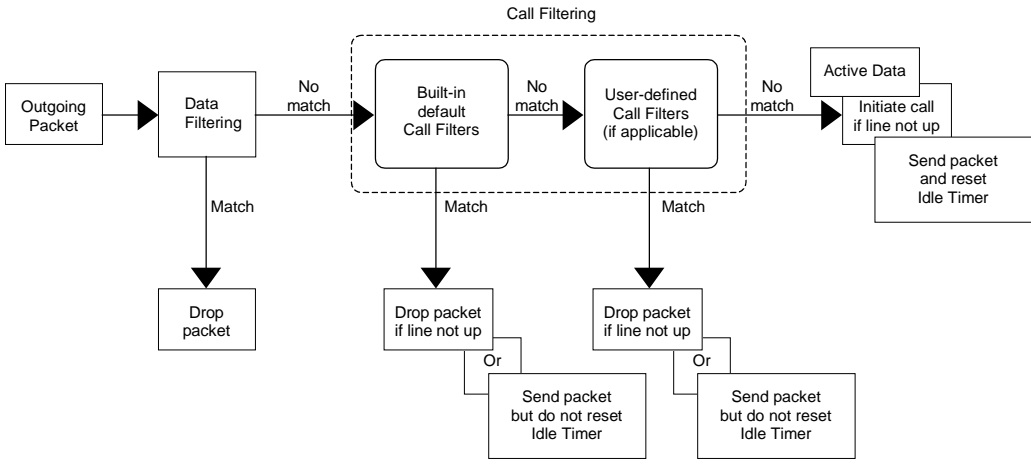

**Figure 7-1 Outgoing Packet Filtering Process**

For incoming packets, your Prestige applies data filters only. Packets are processed depending upon whether a match is found. The following sections describe how to configure filter sets.

#### *7.1.1* **The Filter Structure of the Prestige**

A filter set consists of one or more filter rules. Usually, you would group related rules, e.g., all the rules for NetBIOS, into a single set and give it a descriptive name. The Prestige allows you to configure up to twelve filter sets with six rules in each set, for a total of 72 filter rules in the system. You cannot mix device filter rules and protocol filter rules within the same set. You can apply up to four filter sets to a particular port to block multiple types of packets. With each filter set having up to six rules, you can have a maximum of 24 rules active for a single port.

Three sets of factory default filter rules have been configured in Menu 21 to prevent NetBIOS traffic from triggering calls and to prevent incoming telnetting. A summary of their filter rules is shown in the figures that follow.

The following diagram illustrates the logic flow when executing a filter rule. See also *[Figure 7-10](#page-105-0)* for the logic flow when executing an IP filter.

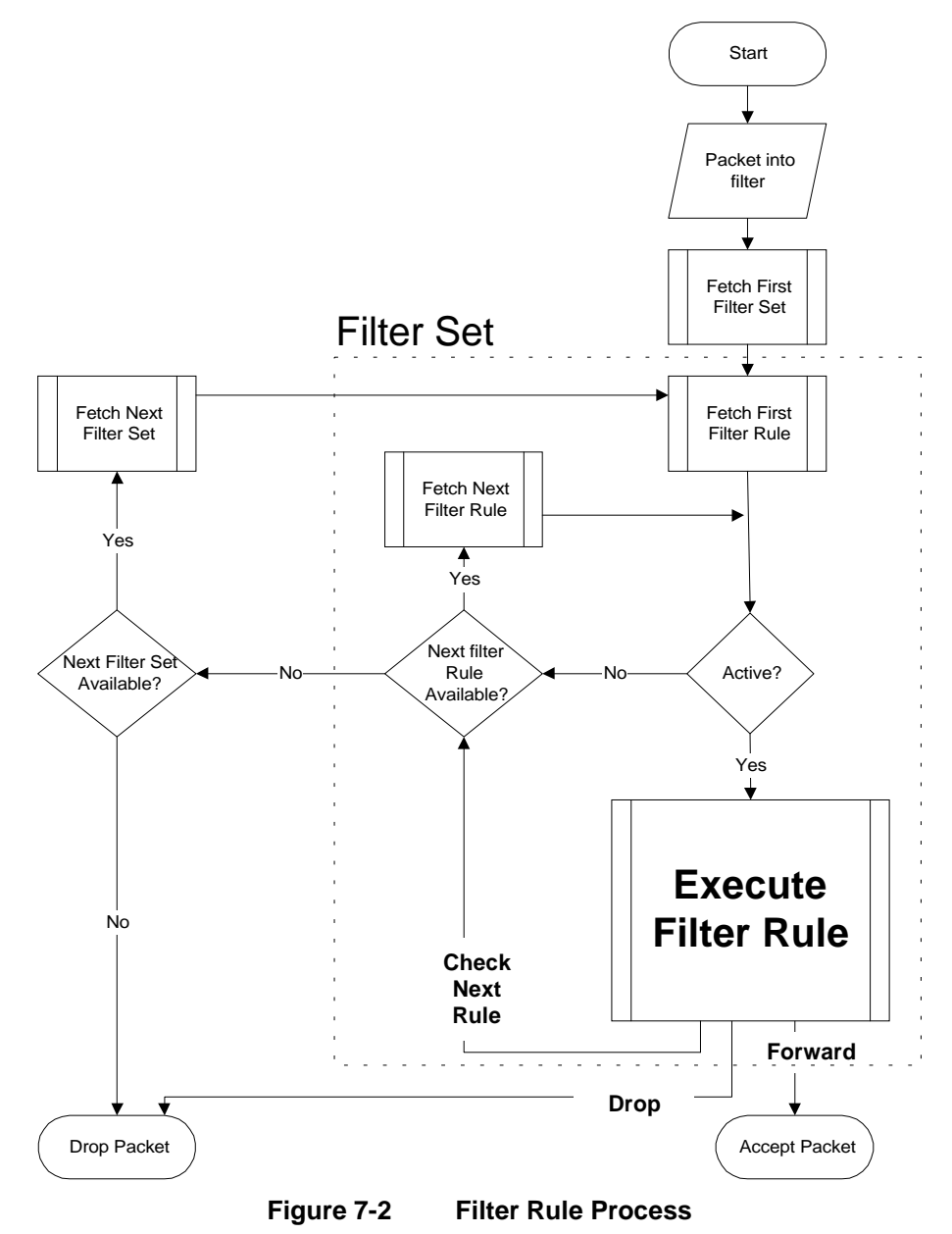

You can apply up to four filter sets to a particular port to block multiple types of packets. With each filter set having up to six rules, you can have a maximum of 24 rules active for a single port.

## **7.2 Configuring a Filter Set**

To configure a filter set, follow the procedure below. For more information on Menus 21.2 and 21.3, please *see Part 4.*

**Step 1.** Select option **21. Filter Set Configuration** from the Main Menu to open **Menu 21**.

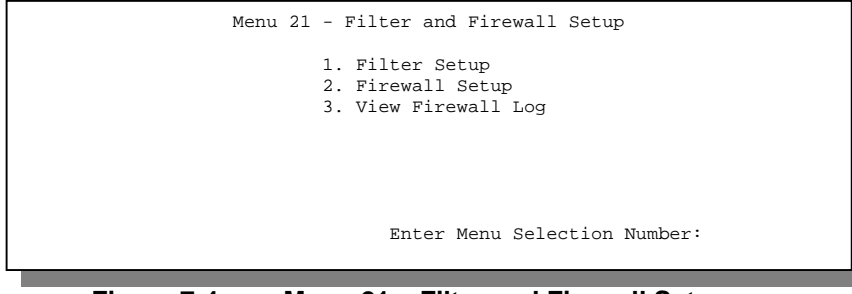

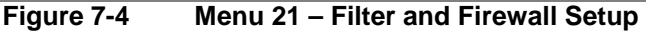

**Step 2.** Enter **1** to b ring up the following menu.

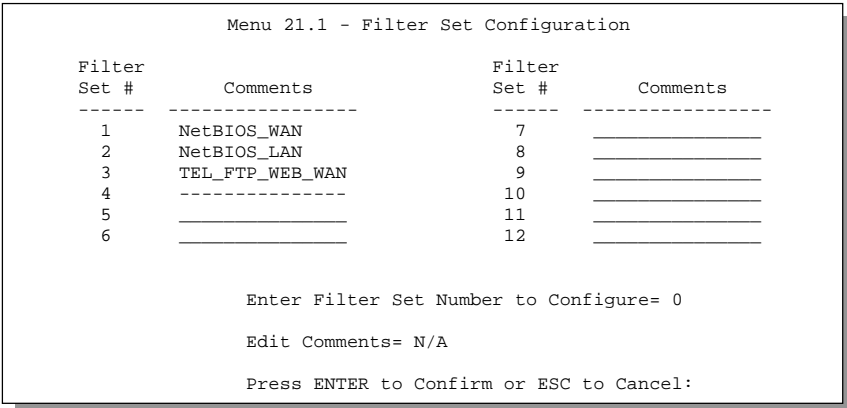

#### **Figure 7-5 Menu 21.1 - Filter Set Configuration**

- **Step 3.** Select the filter set you wish to configure (no. 1-12) and press [Enter].
- **Step 4.** Enter a descriptive name or comment in the **Edit Comments** field and press [Enter].
- **Step 5.** Press [Enter] at the message: [Press ENTER to confirm] to open **Menu 21.1.1 Filter Rules Summary**.

| 1 Y IP | Pr=6, SA=0.0.0.0, DA=0.0.0.0, DP=137            | NDN   |  |
|--------|-------------------------------------------------|-------|--|
| 2 Y IP | $Pr=6$ , $SA=0.0.0.0$ , $DA=0.0.0.0$ , $DP=138$ | NDN   |  |
| 3 Y IP | $Pr=6$ , $SA=0.0.0.0$ , $DA=0.0.0.0$ , $DP=139$ | NDN   |  |
| 4 Y TP | $Pr=17.$ $SA=0.0.0.0.$ $DA=0.0.0.0.$ $DP=137$   | NDN   |  |
| 5 Y TP | Pr=17, SA=0.0.0.0, DA=0.0.0.0, DP=138           | N D N |  |
|        |                                                 | N D F |  |
|        | Enter Filter Rule Number (1-6) to Configure:    |       |  |

**Figure 7-6 NetBIOS\_WAN Filter Rules Summary**

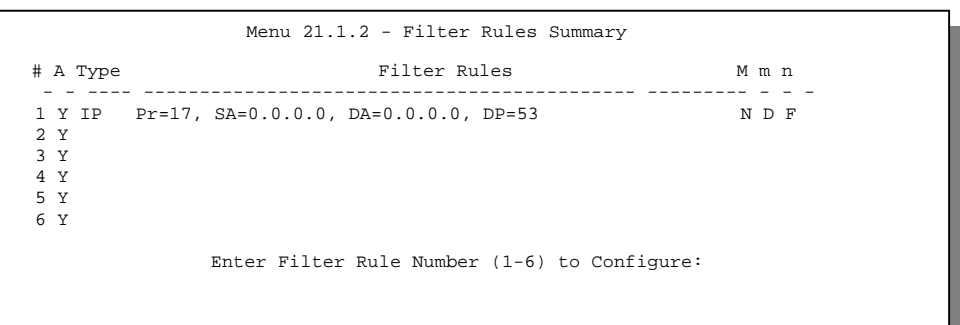

**Figure 7-7 NetBIOS \_LAN Filter Rules Summary**

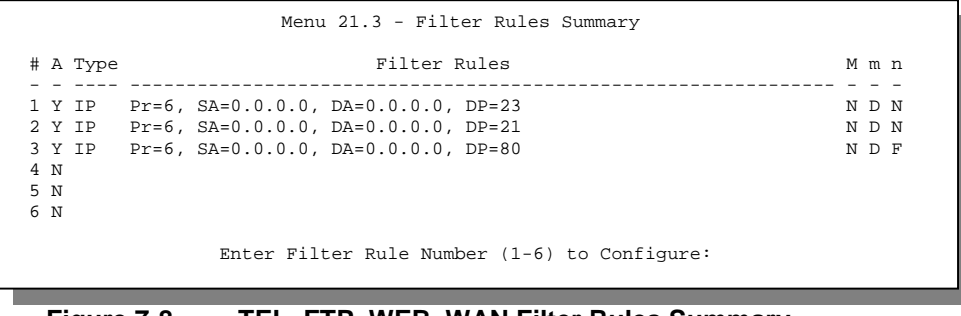

**Figure 7-8 TEL\_FTP\_WEB\_WAN Filter Rules Summary**

#### **7.2.1 Filter Rules Summary Menu**

This screen shows the summary of the existing rules in the filter set. The following tables contain a brief description of the abbreviations used in the previous menus.

| <b>Abbreviations</b> | <b>Description</b>                                                                                                    | <b>Display</b>                              |  |  |
|----------------------|----------------------------------------------------------------------------------------------------|---------------------------------------------|--|--|
| #                    | Refers to the filter rule number (1-6).                                                                                                    |                                             |  |  |
| A                    | Shows whether the rule is active or not.                                                                                                    | [Y] means the filter rule is active.        |  |  |
|                      |                                                                                                    | [N] means the filter rule is inactive.      |  |  |
| <b>Type</b>          | Refers to the type of filter rule.                                                                                                    | [GEN] for Generic                           |  |  |
|                      | This shows GEN for generic, IP for<br><b>TCP/IP</b>                                                                                                    | [IP] for TCP/IP                             |  |  |
| <b>Filter Rules</b>  | The filter rule parameters will be<br>displayed here (see below).                                                                                                    |                                             |  |  |
| М                    | Refers to <b>More</b> . More in a set behaves                                                                                                    | [Y] means there are more rules to check.    |  |  |
|                      | like a logical AND i.e., the set is only<br>matched if ALL rules in it are matched.                                                                                                    | [N] means there are no more rules to check. |  |  |
|                      | [Y] means an action can not yet be taken<br>as there are more rules to check, which<br>are concatenated with the present rule<br>to form a rule chain. When the rule chain<br>is complete an action can be taken. |                                             |  |  |
|                      | [N] means you can now specify an action<br>to be taken i.e., forward the packet, drop<br>the packet or check the next rule. For the<br>latter, the next rule is independent of the<br>rule just checked.          |                                             |  |  |
|                      | If More is Yes, then Action Matched and<br><b>Action Not Matched will be N/A</b>                                                                                                    |                                             |  |  |
| m                    | Refers to Action Matched.                                                                                                    | [F] means to forward the packet.            |  |  |
|                      | [F] means to forward the packet                                                                                                    | [D] means to drop the packet.               |  |  |
|                      | immediately and skip checking the<br>remaining rules.                                                                                                    | [N] means check the next rule.              |  |  |
| n                    | Refers to Action Not Matched.                                                                                                    | [F] means to forward the packet.            |  |  |
|                      | [F] means to forward the packet                                                                                                    | [D] means to drop the packet.               |  |  |
|                      | immediately and skip checking the<br>remaining rules.                                                                                                    | [N] means check the next rule.              |  |  |

**Table 7-1 Abbreviations Used in the Filter Rules Summary Menu**

The protocol dependent filter rules abbreviation are listed as follows:

! If the filter type is IP, the following abbreviations listed in the following table will be used.

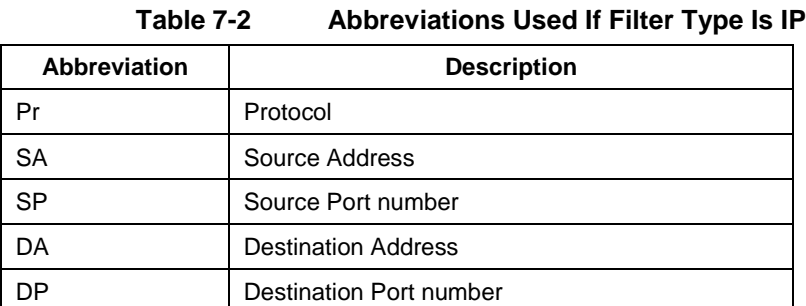

! If the filter type is GEN (generic), the following abbreviations listed in the following table will be used.

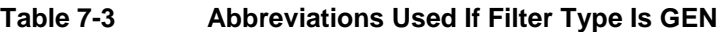

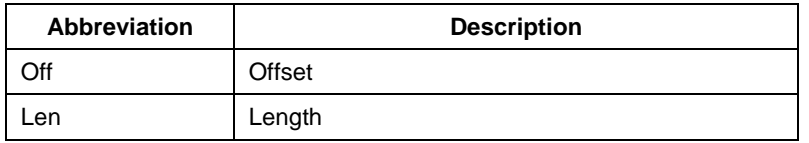

Refer to the next section for information on configuring the filter rules.

## **7.2.2 Configuring a Filter Rule**

To configure a filter rule, type its number in **Menu 21.1 - Filter Rules Summary** and press [Enter] to open **Menu 21.1.1** for the rule.

To speed up filtering, all rules in a filter set must be of the same class, i.e., protocol filters or generic filters. The class of a filter set is determined by the first rule that you create. When applying the filter sets to a port, separate menu fields are provided for protocol and device filter sets. If you include a protocol filter set in a device filter field or vice versa, the Prestige will warn you and will not allow you to save.

#### **7.2.3 TCP/IP Filter Rule**

This section shows you how to configure a TCP/IP filter rule. TCP/IP rules allow you to base the rule on the fields in the IP and the upper layer protocol, e.g., UDP and TCP, headers.

To configure a TCP/IP rules, select TCP/IP Filter Rule from the Filter Type field and press Enter to open **Menu 21.1.1 - TCP/IP Filter Rule**, as shown below.

```
Menu 21.1.1.1 - TCP/IP Filter Rule
                 Filter #: 1,1
                 Filter Type= TCP/IP Filter Rule
                 Active= Yes<br>IP Protocol= 6
                                     IP Source Route= No
                 Destination: IP Addr= 0.0.0.0
                               IP Mask= 0.0.0.0
                               Port #= 137
                               Port # Comp= Equal
                      Source: IP Addr= 0.0.0.0
                               IP Mask= 0.0.0.0
                               Port #=
                               Port # Comp= None
                 TCP Estab= No<br>More= No
                                       Log= None
                 Action Matched= Drop
                 Action Not Matched= Check Next Rule
                   Press ENTER to Confirm or ESC to Cancel:
Press Space Bar to Toggle.
```
#### **Figure 7-9 Menu 21.1.1.1 - TCP/IP Filter Rule**

The following table describes how to configure your TCP/IP filter rule.

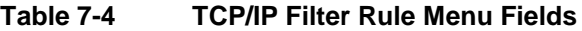

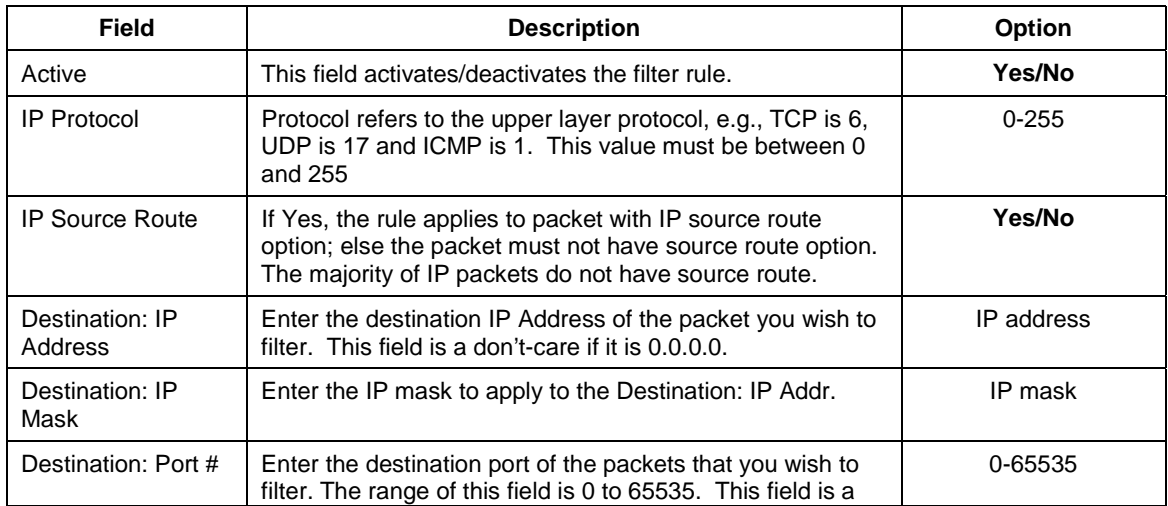

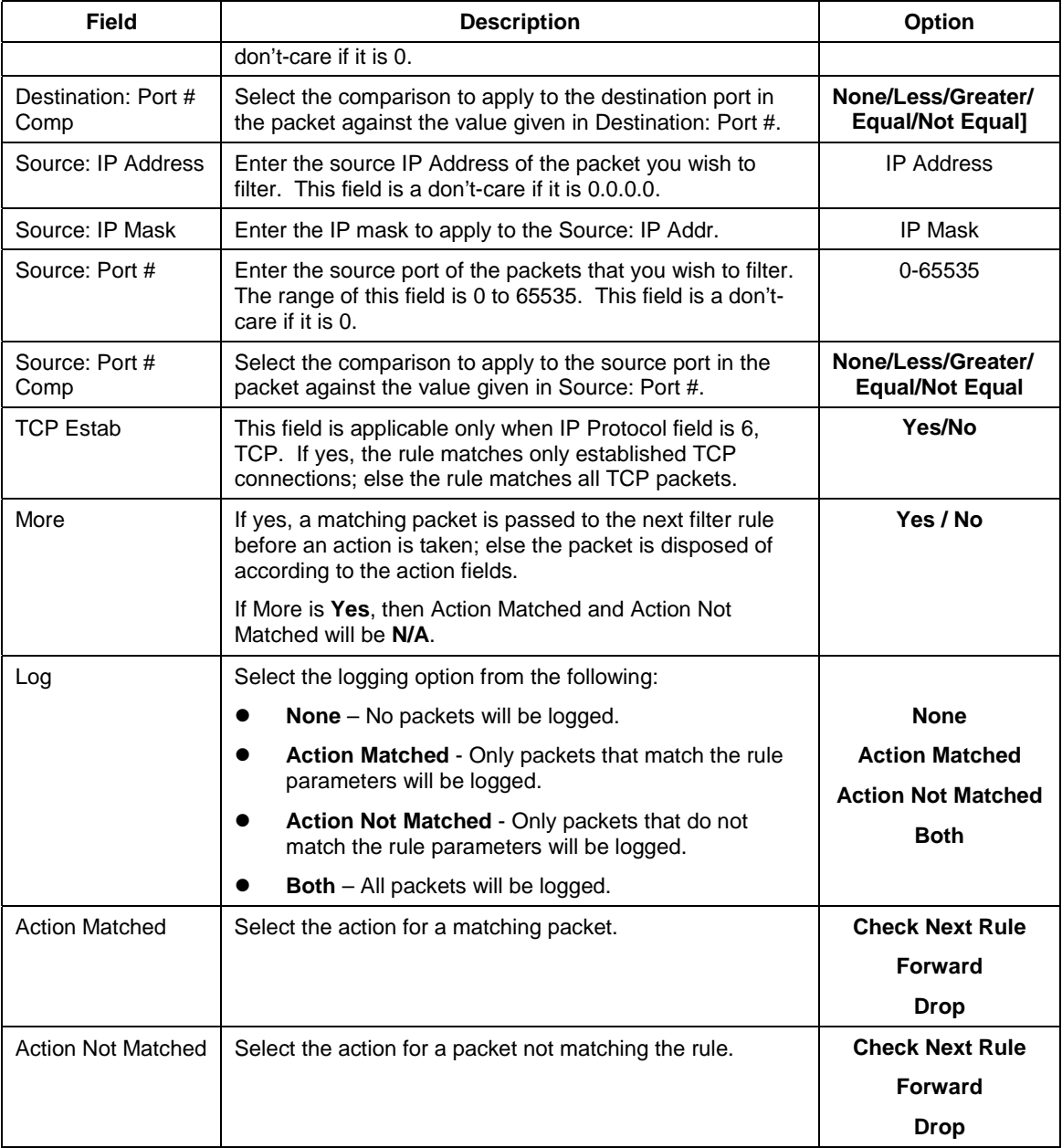

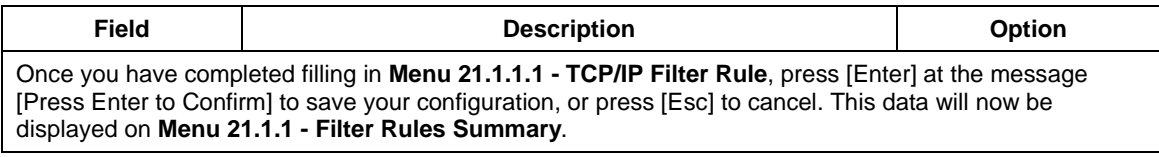

The following diagram illustrates the logic flow of an IP filter.

<span id="page-105-0"></span>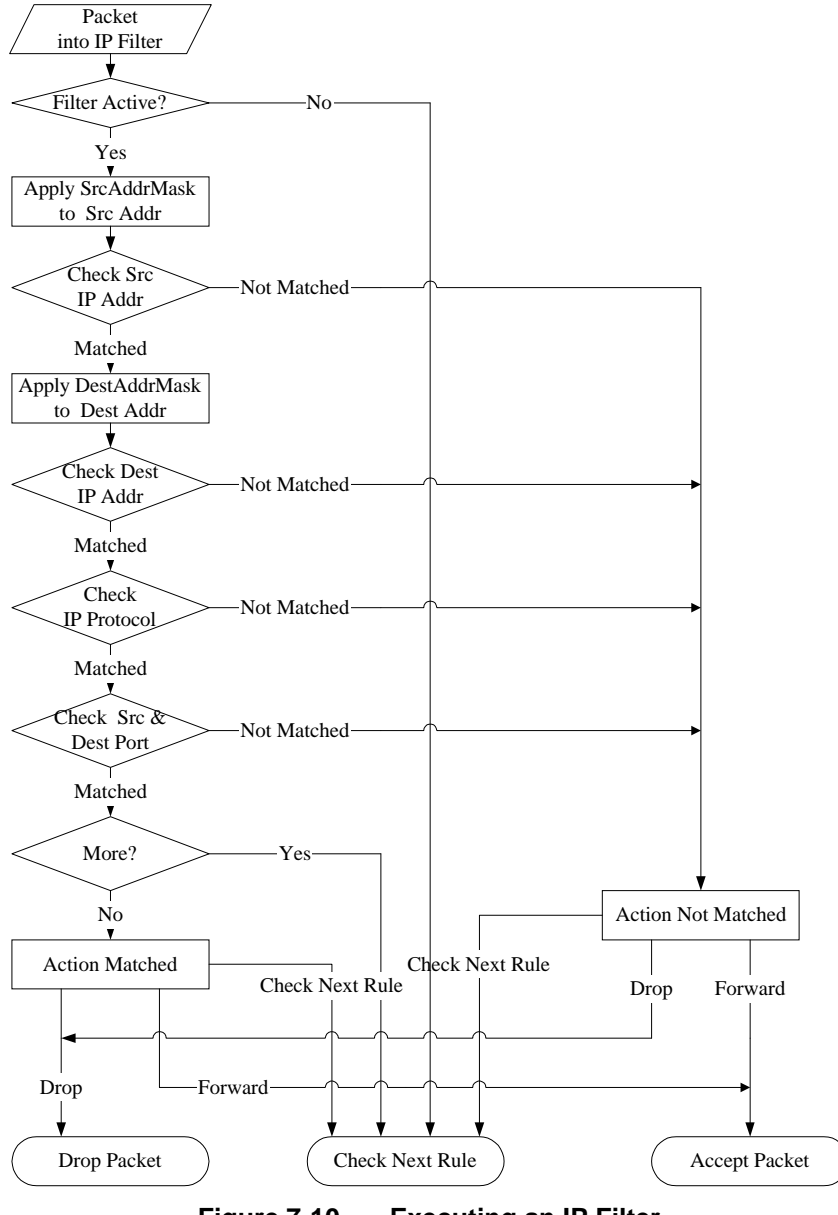

**Figure 7-10 Executing an IP Filter**

#### **7.2.4 Generic Filter Rule**

This section shows you how to configure a generic filter rule. The purpose of generic rules is to allow you to filter non-IP packets. For IP, it is generally easier to use the IP rules directly.

For generic rules, the Prestige treats a packet as a byte stream as opposed to an IP or IPX packet. You specify the portion of the packet to check with the Offset (from 0) and the Length fields, both in bytes. The Prestige applies the Mask (bit-wise ANDing) to the data portion before comparing the result against the Value to determine a match. The Mask and Value are specified in hexadecimal numbers. Note that it takes two hexadecimal digits to represent a byte, so if the length is 4, the value in either field will take 8 digits, e.g., FFFFFFFF.

To configure a generic rule, select Generic Filter Rule in the Filter Type field in the **Menu 21.4.1.1** and press [Enter] to open Generic Filter Rule, as shown below.

```
Menu 21.4.1.1 - Generic Filter Rule
                 Filter #: 4,1
                 Filter Type= Generic Filter Rule
                 Active= No
                 Offset = 0Length= 0
                 Mask = N/AValue= N/A
                 More= No Log= None
                 Action Matched= Check Next Rule
                 Action Not Matched= Check Next Rule
                 Press ENTER to Confirm or ESC to Cancel:
Press Space Bar to Toggle.
```
**Figure 7-11 Menu 21.4.1.1 - Generic Filter Rule**

The following table describes the fields in the Generic Filter Rule Menu.

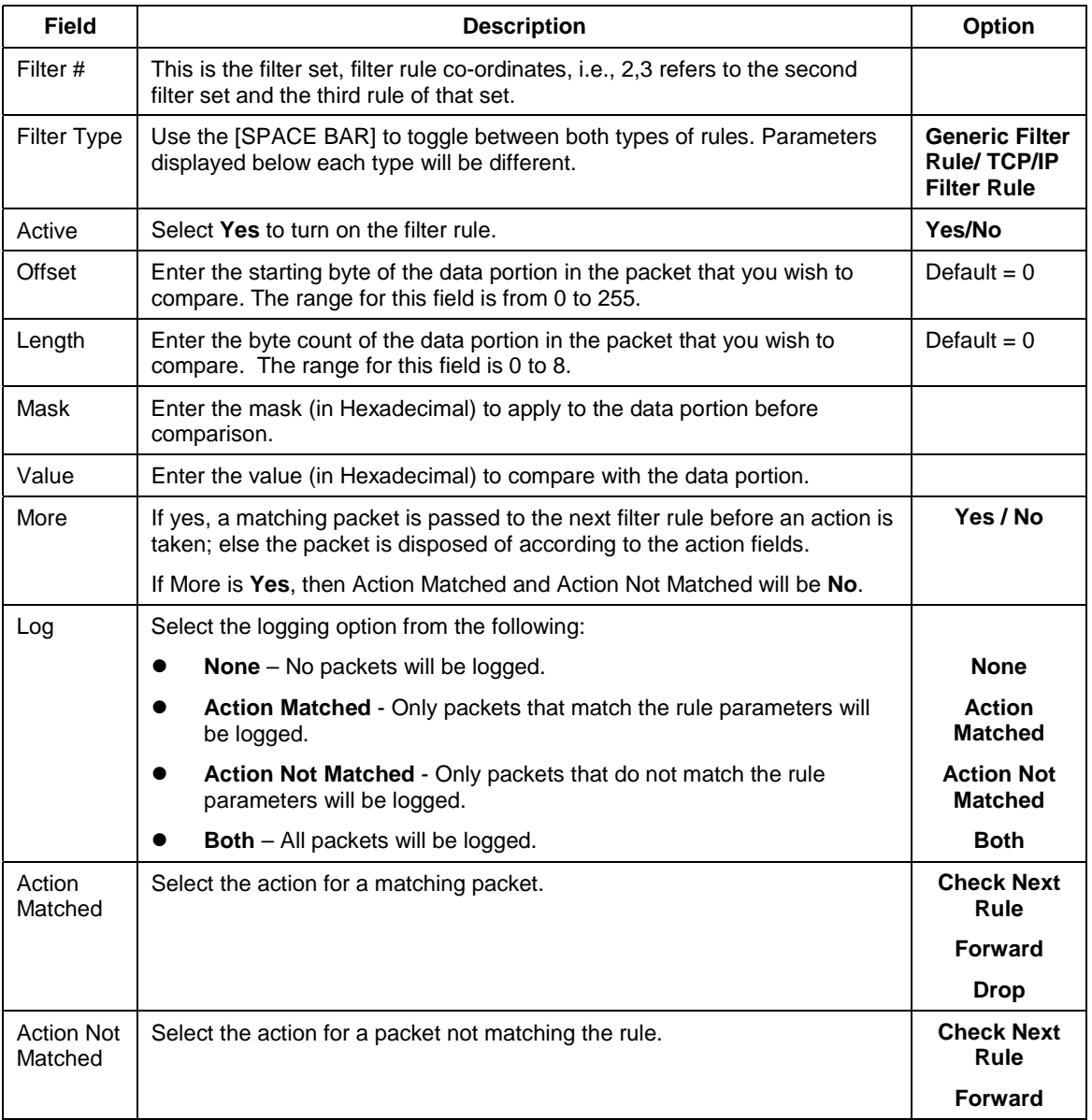

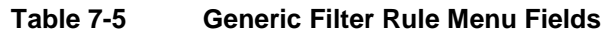
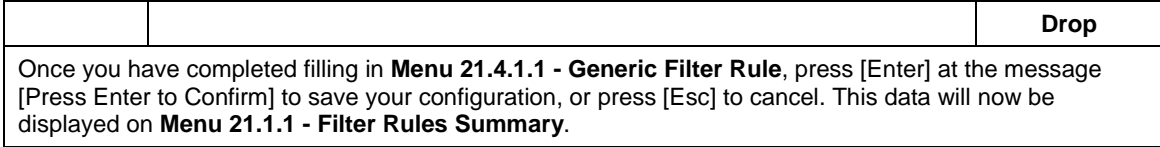

# **7.3 Example Filter**

Let's look at the third default ZyXEL filter, TELNET\_WAN (*see [Figure](#page-99-0)* 7-8) as an example. Please see our included disk for more example filters. This filter is designed to block outside users telnetting into the Prestige.

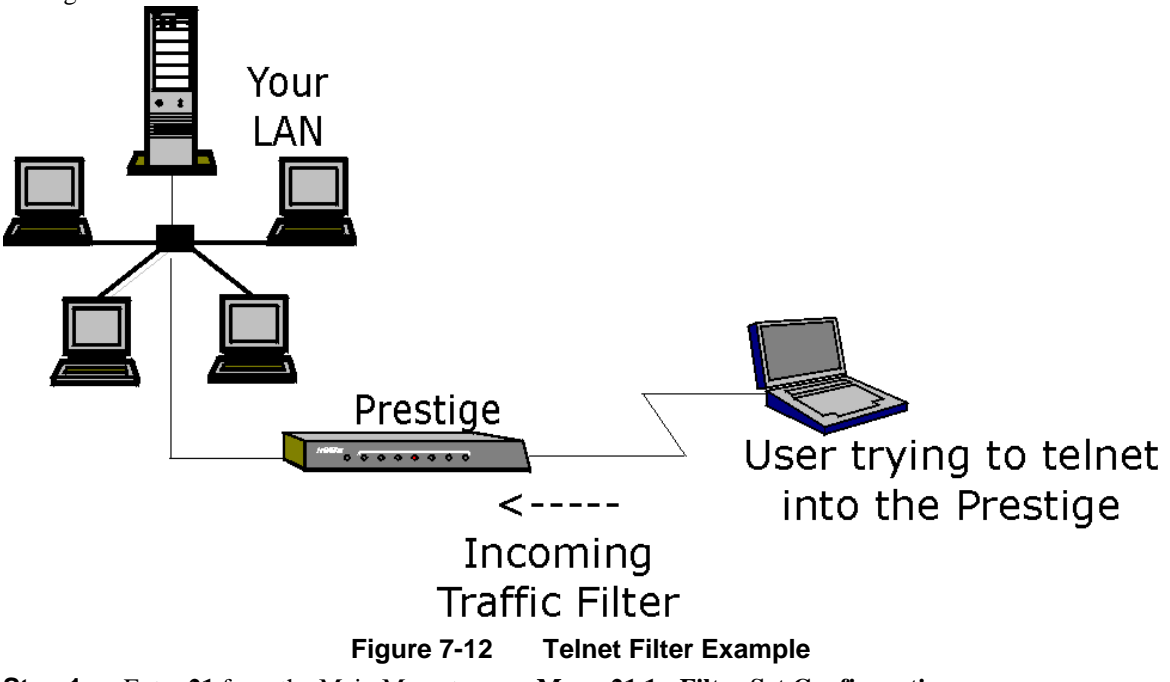

- **Step 1.** Enter **21** from the Main Menu to open **Menu 21.1 Filter Set Configuration**.
- **Step 2.** Enter the index of the filter set you wish to configure (in this case, 3) and press [Enter].
- **Step 3.** Enter a descriptive name or comment in the **Edit Comments** field (in this case TELNET WAN) and press [Enter].
- **Step 4.** Press [Enter] at the message: [Press ENTER to confirm] to open **Menu 21.1.1 Filter Rules Summary**.
- **Step 5.** Enter 1 to configure the first filter rule (the only filter rule of this set). Make the entries in this menu as shown in the following figure.

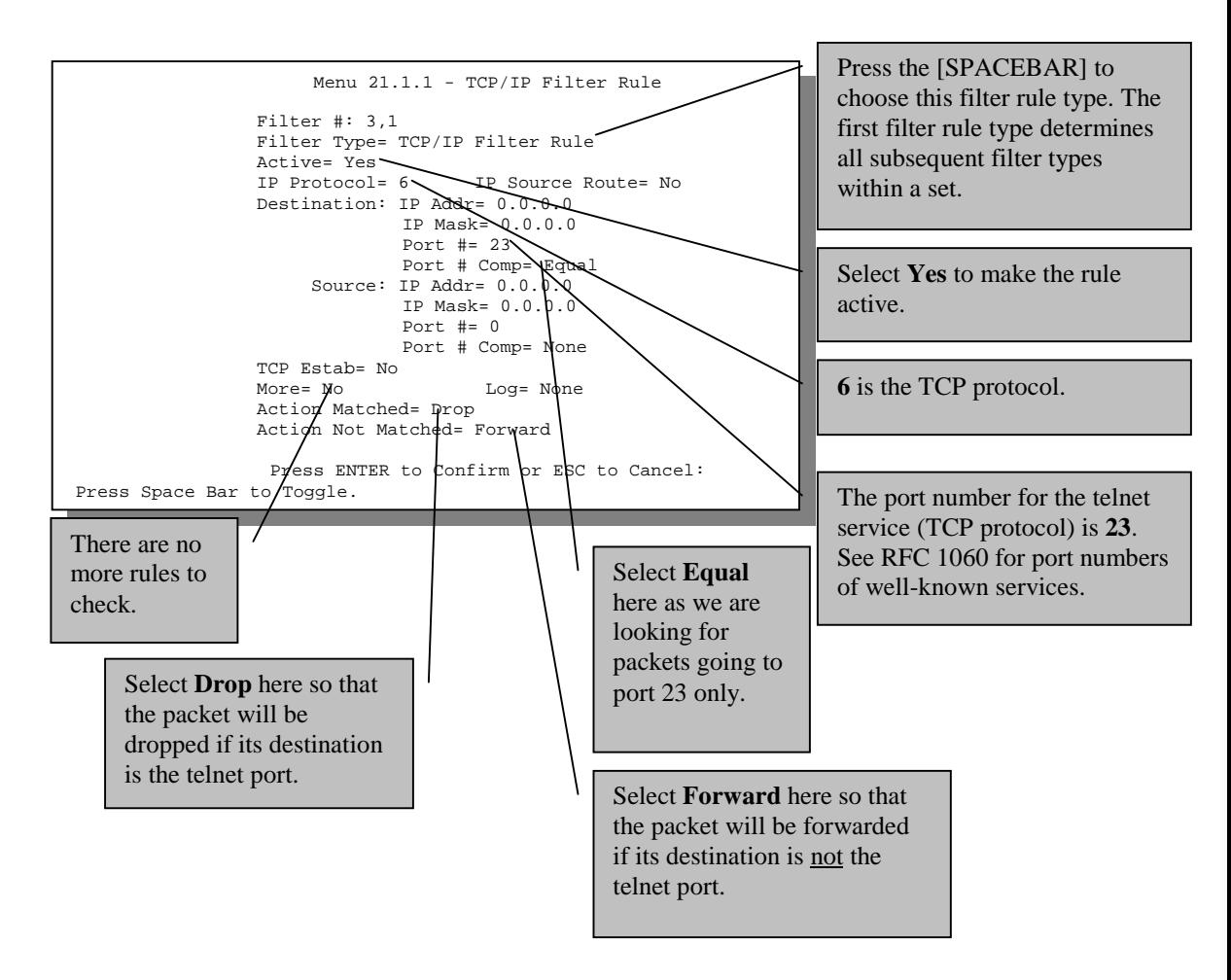

#### **Figure 7-13 Example Filter – Menu 21.1.1.1**

When you press [Enter] to confirm, you will see the following screen. Note that there is only one filter rule in this set.

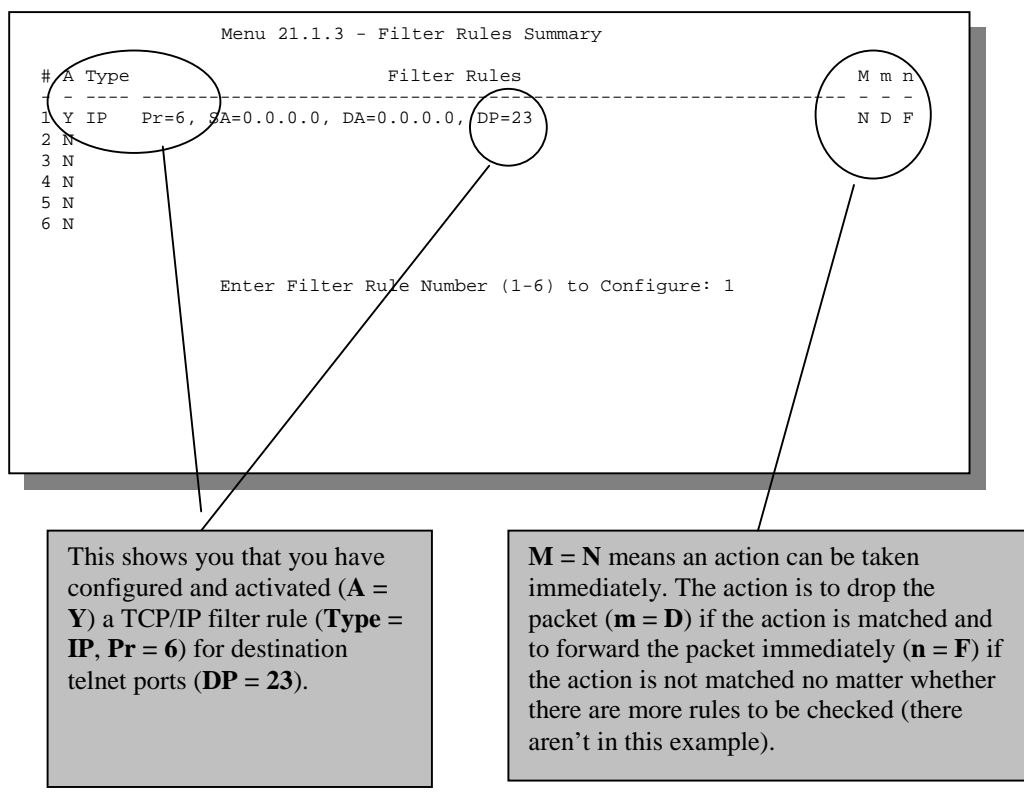

**Figure 7-14 Example Filter Rules Summary – Menu 21.1.3**

After you've created the filter set, you must apply it.

- **Step 1.** Enter 11 from the main menu to go to Menu 11.
- **Step 2.** Go to the **Edit Filter Sets** field, press the [SPACEBAR] to toggle **Yes** to **No** and press [ENTER].
- **Step 3.** This brings you to Menu 11.5. Apply the TELNET WAN filter set (filter set 3) as shown in *[Figure 7-17](#page-112-0)*.
- **Step 4.** Press [ENTER] to confirm after you enter the set numbers and to leave Menu 11.5.

# **7.4 Filter Types and NAT**

There are two classes of filter rules, **Generic Filter** (Device) rules and Protocol Filter (**TCP/IP**) rules. Generic Filter rules act on the raw data from/to LAN and WAN. Protocol Filter rules act on the IP packets. Generic and TCP/IP filter rules are discussed in more detail in the next section. When NAT (Network Address Translation) is enabled, the inside IP address and port number are replaced on a connection-byconnection basis, which makes it impossible to know the exact address and port on the wire. Therefore, the Prestige applies the protocol filters to the "native" IP address and port number before NAT for outgoing

packets and after NAT for incoming packets. On the other hand, the generic, or device filters are applied to the raw packets that appear on the wire. They are applied at the point when the Prestige is receiving and sending the packets; i.e. the interface. The interface can be an Ethernet port or any other hardware port. The following diagram illustrates this.

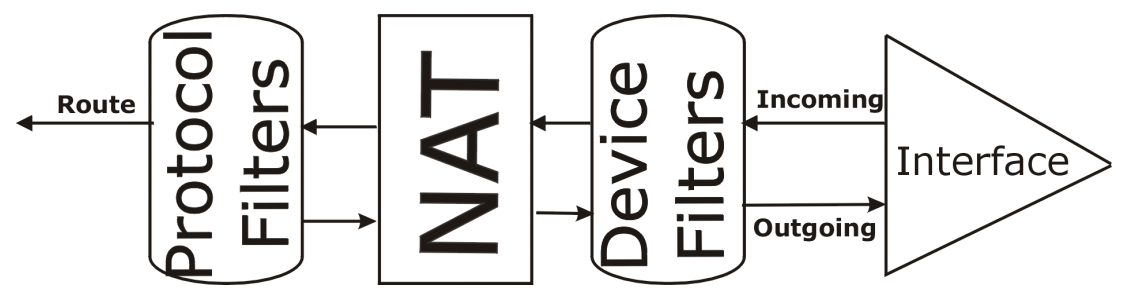

**Figure 7-15 Protocol and Device Filter Sets**

# **7.5 Firewall**

Firewall configuration is discussed in *Part 4* of this manual. Further comparisons are also made there between filtering, NAT and the firewall.

# **7.6 Applying a Filter and Factory Defaults**

This section shows you where to apply the filter(s) after you design it (them). Sets of factory default filter rules have been configured in Menu 21 to prevent NetBIOS traffic from triggering calls, and block incoming telnet, FTP and HTTP connections.

```
If you do not activate the firewall, it is advisable to apply these default filters as
                                    shown next.
```
## **7.6.1 LAN traffic**

LAN traffic filter sets may be useful to block certain packets, reduce traffic and prevent security breaches. Go to **Menu 3.1** (shown next) and enter the number(s) of the filter set(s) that you want to apply as appropriate. You can choose up to four filter sets (from twelve) by entering their numbers separated by commas, e.g., 3, 4, 6, 11. Input filter sets filter incoming traffic to the Prestige and Output filter sets filter outgoing traffic from the Prestige. The factory default set, NetBIOS\_LAN, can be inserted in **protocol filters** *–*field under **Input Filter Sets** in **Menu 3.1** to block NetBIOS traffic to the Prestige from the LAN.

<span id="page-112-0"></span>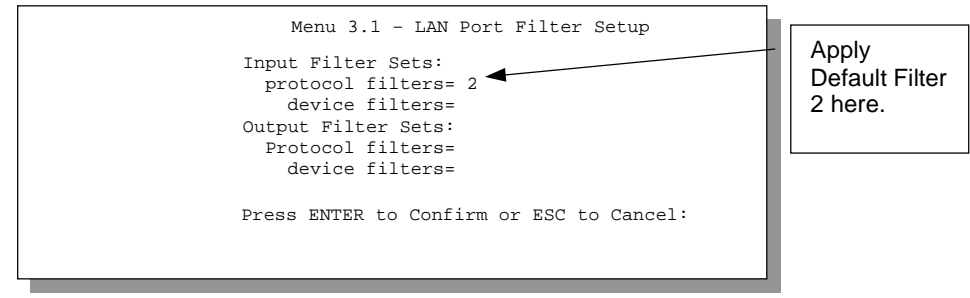

**Figure 7-16 Filtering LAN Traffic**

### **7.6.2 Remote Node Filters**

Go to Menu 11.5 (shown below – note that call filter sets are only present for PPPoE encapsulation) and enter the number(s) of the filter set(s) as appropriate. You can cascade up to four filter sets by entering their numbers separated by commas. The factory default filter set, NetBIOS\_WAN, can be applied in Menu 11.5 to block local NetBIOS traffic from triggering calls to the ISP (when you are using **PPPoE** or **PPTP** encapsulation only). Enter "1" in the **protocol filters** field under **Call Filter Sets** when using PPPoE encapsulation and in **protocol filters** under **Output Filter Sets – protocol filters** when using Ethernet encapsulation. Filter set "3", TEL FTP WEB WAN, blocks telnet, FTP and web connections from the WAN Port to help prevent security breaches. Apply them as shown in the following figure.

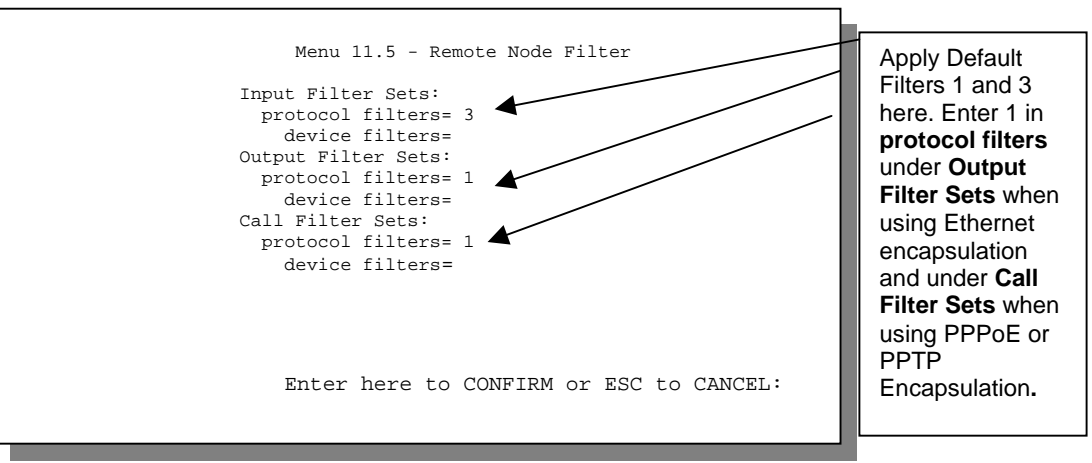

**Figure 7-17 Filtering Remote Node Traffic**

# Chapter 8 SNMP Configuration

*This chapter discusses SNMP (Simple Network Management Protocol) for network management and monitoring.*

# **8.1 About SNMP**

Your Prestige supports SNMP agent functionality, which allows a manager station to manage and monitor the Prestige through the network. Keep in mind that SNMP is only available if TCP/IP is configured on your Prestige.

# **8.2 Configuring SNMP**

To configure SNMP, enter 22 from the Main Menu to open **Menu 22 - SNMP Configuration**, as shown in the figure below. The "community" for Get, Set and Trap fields is simply SNMP's terminology for password.

```
 Menu 22 - SNMP Configuration
SNMP:
  Get Community= public
  Set Community= public
 Trusted Host= 0.0.0.0
  Trap:
     Community= public
     Destination= 0.0.0.0
Press ENTER to Confirm or ESC to Cancel:
```
**Figure 8-1 Menu 22 - SNMP Configuration**

The following table describes the SNMP configuration parameters.

| Field                                                                                                    | <b>Description</b>                                                                                                    | <b>Default</b> |  |  |
|----------------------------------------------------------------------------------------------------|----------------------------------------------------------------------------------------------------|----------------|--|--|
| Get<br>Community                                                                                                    | Enter the get community, which is the password for the incoming<br>Get- and GetNext- requests from the management station.                                                                                                    | public         |  |  |
| Set<br>Community                                                                                                    | Enter the set community, which is the password for incoming Set-<br>requests from the management station.                                                                                                    | public         |  |  |
| Trusted Host                                                                                                    | If you enter a trusted host, your Prestige will only respond to<br>SNMP messages from this address. If you leave the field blank<br>(default), your Prestige will respond to all SNMP messages it<br>receives, regardless of source. | blank          |  |  |
| Trap:<br>Community                                                                                                    | Enter the trap community, which is the password sent with each<br>trap to the SNMP manager.                                                                                                    | public         |  |  |
| Trap:<br>Destination                                                                                                    | Enter the IP address of the station to send your SNMP traps to.                                                                                                    | blank          |  |  |
| Once you have completed filling in <b>Menu 22 - SNMP Configuration</b> , press [Enter] at the<br>message [Press ENTER to Confirm] to save your configuration, or press [Esc] to cancel. |                                                                                                    |                |  |  |

**Table 8-1 SNMP Configuration Menu Fields**

# Chapter 9 System Information & Diagnosis

*This chapter talks you through SMT Menus 24.1 to 24 .4.*

This chapter covers the diagnostic tools that help you to maintain your Prestige. These tools include updates on system status, port status, log and trace capabilities and upgrades for the system software. This chapter describes how to use these tools in detail.

Select menu 24 in the main menu to open **Menu 24 - System Maintenance**, as shown below.

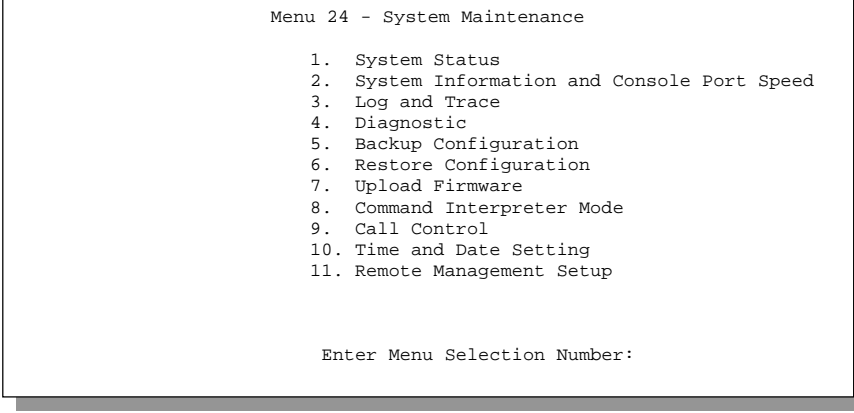

**Figure 9-1 Menu 24 - System Maintenance**

# **9.1 System Status**

The first selection, System Status, gives you information on the version of your system firmware and the status and statistics of the ports, as shown in the figure below. System Status is a tool that can be used to monitor your Prestige. Specifically, it gives you information on your system firmware version, number of packets sent and number of packets received.

To get to the System Status:

- **Step 1.** Enter number 24 to go to Menu 24 System Maintenance.
- **Step 2.** In this menu, enter number 1 to open **System Maintenance Status**.
- **Step 3.** There are three commands in **Menu 24.1 System Maintenance Status**. Entering 1 drops the WAN connection, 9 resets the counters and [Esc] takes you back to the previous screen.

The table below describes the fields present in **Menu 24.1 - System Maintenance - Status**. It should be noted that these fields are READ-ONLY and are meant to be used for diagnostic purposes. The upper right corner of the screen shows the time and date according to the format you set in Menu 24.10 (*[Figure 11-6](#page-141-0)*).

Menu 24.1 - System Maintenance - Status 23:10:28 Sat. Jan. 01, 2000 Port Status WAN 10M/Half LAN 10M/Half TxPkts 67 299 RxPkts 289 220 Cols Tx B/s  $\overline{0}$  $\cap$ 74 74 Rx B/s Up Time 64 64 2:20:56 2:20:54 Port: WAN 00:a0:c5:21:8c:a3 LAN 00:a0:c5:21:8c:a2 Ethernet Address IP Address x.y.155.97 192.168.1.1 IP Mask 255.255.255.0 255.255.255.0 DHCP Client Server System up Time: 22:11:43 Name: xxx.baboo.mickey.com Routing: IP ZyNOS F/W Version: V\_0712\_ | 7/12/2000 Press Command: COMMANDS: 1-Drop WAN 9-Reset Counters ESC-Exit

**Figure 9-2 Menu 24.1 - System Maintenance – Status**

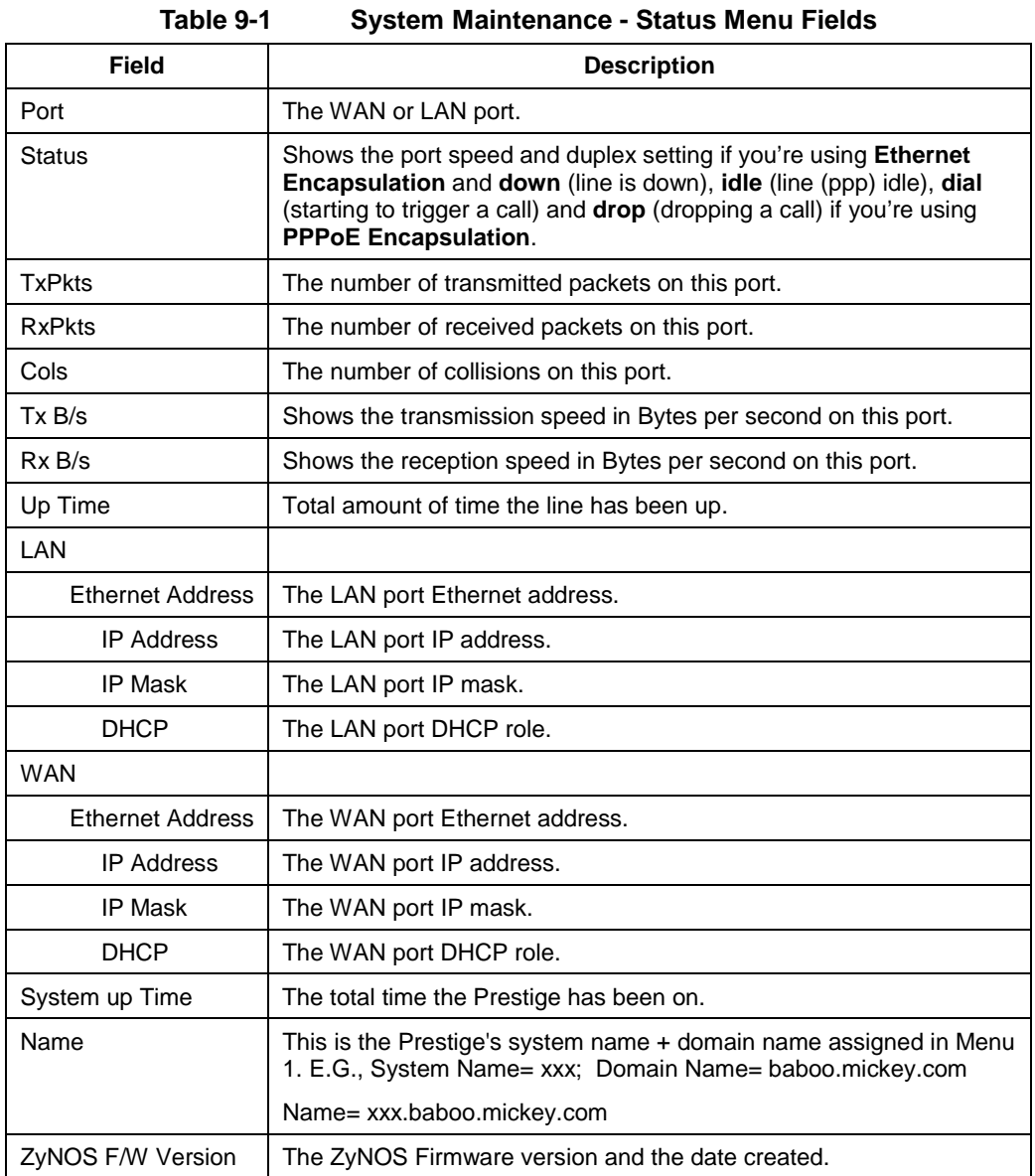

The following table describes the fields present in **Menu 24.1 - System Maintenance - Status**.

# <span id="page-118-0"></span>**9.2 System Information and Console Port Speed**

This section describes your system and allows you to choose different console port speeds. To get to the System Information and Console Port Speed:

- **Step 1.** Enter 24 to go to **Menu 24 System Maintenance**.
- **Step 2.** Enter **2** to open, **Menu 24.2 System Information and Console Port Speed**.
- **Step 3.** From this Menu you have two choices as shown in the next figure:

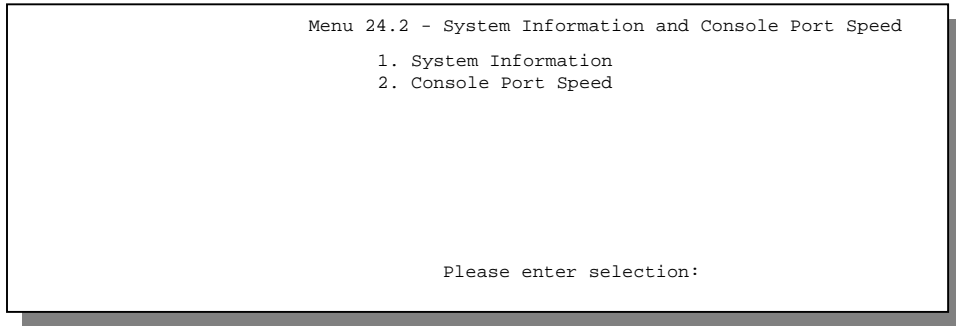

**Figure 9-3 Menu 24.2 – System Information and Console Port Speed**

### **9.2.1 System Information**

System Information gives you information about your system as shown below. More specifically, it gives you information on your routing protocol, Ethernet address, IP address, etc.

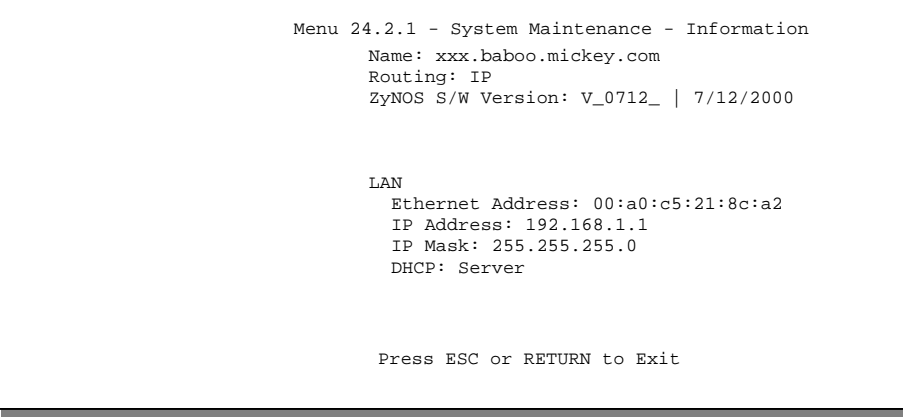

 **Figure 9-4 Menu 24.2.1 System Maintenance - Information**

| <b>Field</b>            | <b>Description</b>                                                                                                    |
|-------------------------|----------------------------------------------------------------------------------------------------|
| <b>Name</b>             | This is the Prestige's system name + domain name assigned in Menu<br>1. E.G., System Name= xxx; Domain Name= baboo.mickey.com |
|                         | Name= xxx.baboo.mickey.com                                                                                                    |
| Routing                 | Refers to the routing protocol used.                                                                                          |
| ZyNOS F/W Version       | Refers to the version of ZyXEL's Network Operating System software.                                                           |
| <b>Ethernet Address</b> | Refers to the Ethernet MAC (Media Access Control) address of your<br>Prestige.                                                |
| <b>IP Address</b>       | This is the IP address of the Prestige in dotted decimal notation.                                                            |
| IP Mask                 | This shows the IP mask of the Prestige.                                                                                       |
| <b>DHCP</b>             | This field shows the DHCP setting of the Prestige.                                                                            |

**Table 9-2 Fields in System Maintenance**

### **9.2.2 Console Port Speed**

You can change the speed of the console port through **Menu 24.2.2 – Console Port Speed**. Your Prestige supports 9600 (default), 19200, 38400, 57600, and 115200 bps for the console port. Use the [SPACE BAR] to select the desired speed in **Menu 24.2.2**, as shown below.

```
Menu 24.2.2 – System Maintenance – Change Console Port Speed
                  Console Port Speed: 115200
                Press ENTER to Confirm or ESC to Cancel:
Press Space Bar to Toggle.
```
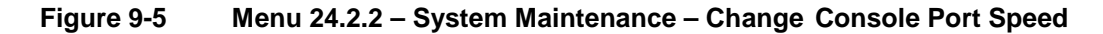

## **9.3 Log and Trace**

There are two logging facilities in the Prestige. The first is the error logs and trace records that are stored locally. The second is the UNIX syslog facility for message logging.

## **9.3.1 Viewing Error Log**

The first place you should look for clues when something goes wrong is the error/trace log. Follow the procedure below to view the local error/trace log:

- **Step 1.** Select option 24 from the Main Menu to open **Menu 24 System Maintenance**.
- **Step 2.** From Menu 24, select option 3 to open **Menu 24.3 System Maintenance Log and Trace**.
- **Step 3.** Select the first option from **Menu 24.3 System Maintenance Log and Trace** to display the error log in the system.

After the Prestige finishes displaying, you will have the option to clear the error log.

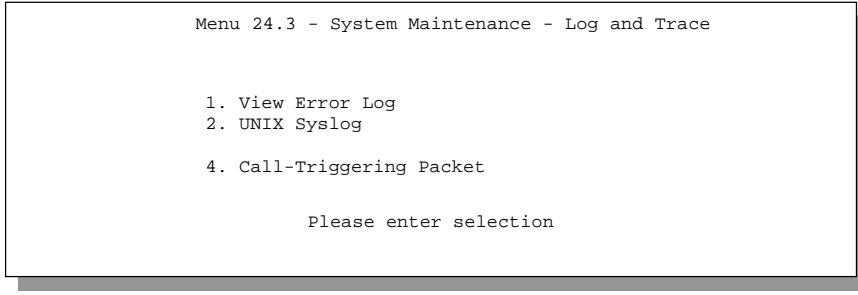

#### **Figure 9-6 Examples of Error and Information Messages**

Examples of typical error and information messages are presented in the figure below.

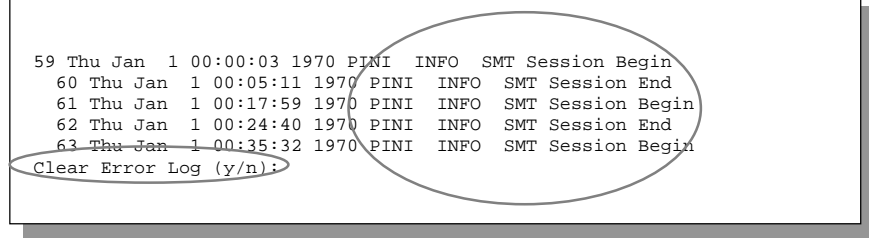

**Figure 9-7 Examples of Error and Information Messages**

## **9.3.2 UNIX Syslog**

 The Prestige uses the UNIX syslog facility to log the CDR (Call Detail Record) and system messages to a syslog server. Syslog and accounting can be configured in **Menu 24.3.2 - System Maintenance - Syslog and Accounting**, as shown next.

```
Menu 24.3.2 -- System Maintenance - UNIX Syslog and Accounting
              UNIX Syslog:
              Active= No
              Syslog IP Address= ?
               Log Facility= Local 1
              Types:
              CDR= No
               Packet Triggered= No
               Filter log= No
              PPP log= No
               Firewall log= No
           Press ENTER to Confirm or ESC to Cancel:
```
#### **Figure 9-8 Menu 24.3.2 - System Maintenance – UNIX Syslog**

You need to configure the UNIX syslog parameters described in the following table to activate syslog then choose what you want to log.

| <b>Parameter</b>  | <b>Description</b>                                                                                                    |
|-------------------|----------------------------------------------------------------------------------------------------|
| UNIX Syslog:      |                                                                                                    |
| Active            | Press the [SPACE BAR] to turn on or off syslog.                                                                                                    |
| Syslog IP Address | Enter the IP Address of the server that will log the CDR (Call Detail Record) and<br>system messages <i>i.e.</i> , the syslog server.                                                                          |
| Log Facility      | Press the SPACE BAR] to toggle between the 7 different Local options. The log<br>facility allows you to log the message to different files in the server. Please refer to<br>your UNIX manual for more detail. |
| Types:            |                                                                                                    |
| CDR.              | Call Detail Record (CDR) logs all data phone line activity if set to Yes.                                                                                                    |
| Packet triggered  | The first 48 bytes or octets and protocol type of the triggering packet is sent to the<br>UNIX syslog server when this field is set to Yes.                                                                    |
| Filter log        | No filters are logged when this field is set to <b>No</b> . Filters with the individual filter Log<br>Filter field set to Yes (Menu 21.x.x).) are logged when this field is set to Yes.                        |
| PPP log           | PPP events are logged when this field is set to Yes.                                                                                                    |
| Firewall log      | When set to Yes, the Prestige sends the firewall log to a syslog server.                                                                                                    |

**Table 9-3 System Maintenance Menu Syslog Parameters**

Your Prestige sends five types of syslog messages. Some examples (not all P312 specific) of these syslog messages with their message formats are shown next:

#### **1.** CDR

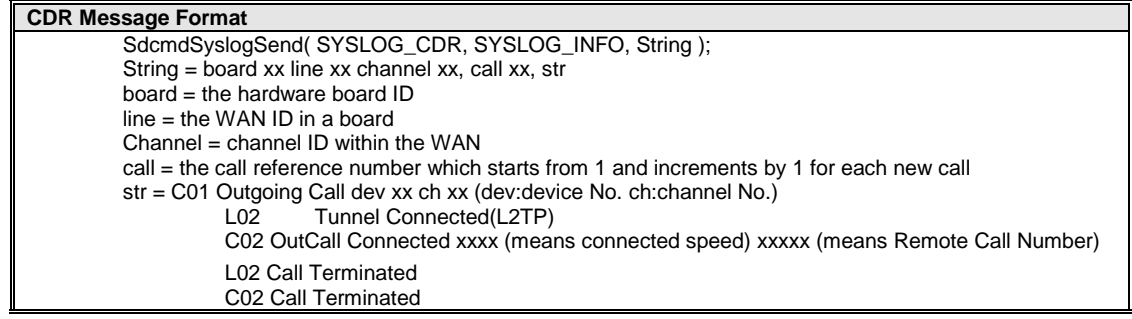

Jul 19 11:19:27 192.168.102.2 ZyXEL: board 0 line 0 channel 0, call 1, C01 Outgoing Call dev=2 ch=0 40002 Jul 19 11:19:32 192.168.102.2 ZyXEL: board 0 line 0 channel 0, call 1, C02 OutCall Connected 64000 40002 Jul 19 11:20:06 192.168.102.2 ZyXEL: board 0 line 0 channel 0, call 1, C02 Call Terminated

#### **2.** Packet triggered

Packet triggered Message Format

sdcmdSyslogSend( SYSLOG\_PKTTRI, SYSLOG\_NOTICE, String ); String = Packet trigger: Protocol=xx Data=xxxxxxxxxx.....x

Protocol: (1:IP 2:IPX 3:IPXHC 4:BPDU 5:ATALK 6:IPNG)

Data: We will send forty-eight Hex characters to the server

Jul 19 11:28:39 192.168.102.2 ZyXEL: Packet Trigger: Protocol=1, Data=4500003c100100001f010004c0a86614ca849a7b08004a5c020001006162636465666768696a6b6c6d6e6 f7071727374 Jul 19 11:28:56 192.168.102.2 ZyXEL: Packet Trigger: Protocol=1, Data=4500002c1b0140001f06b50ec0a86614ca849a7b0427001700195b3e00000000600220008cd4000002040 5b4 Jul 19 11:29:06 192.168.102.2 ZyXEL: Packet Trigger: Protocol=1, Data=45000028240140001f06ac12c0a86614ca849a7b0427001700195b451d1430135004000077600000

#### **3.** Filter log

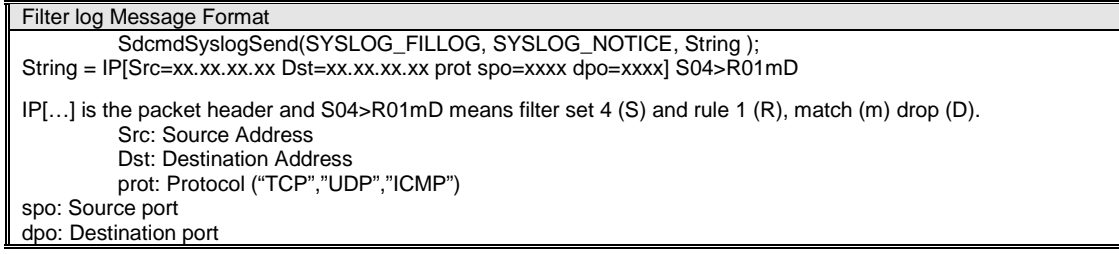

```
Mar 03 10:39:43 202.132.155.97 ZvXEL:
GEN[fffffffffffnordff0080] }S05>R01mF
Mar 03 10:41:29 202.132.155.97 ZyXEL:
GEN[00a0c5f502fnord010080] }S05>R01mF
Mar 03 10:41:34 202.132.155.97 ZyXEL:
IP[Src=192.168.2.33 Dst=202.132.155.93 ICMP]}S04>R01mF
Mar 03 11:59:20 202.132.155.97 ZyXEL:
GEN[00a0c5f502fnord010080] }S05>R01mF
Mar 03 12:00:31 202.132.155.97 ZyXEL:
GEN[fffffffffffnordff0080] }S05>R01mF
Mar 03 12:00:52 202.132.155.97 ZyXEL:
GEN[ffffffffffff0080] }S05>R01mF
Mar 03 12:00:57 202.132.155.97 ZyXEL:
GEN[00a0c5f502010080] }S05>R01mF
Mar 03 12:01:01 202.132.155.97 ZyXEL:
IP[Src=192.168.2.33 Dst=202.132.155.93 TCP spo=01170 dpo=00021]}S04>R01mF
Mar 03 12:01:06 202.132.155.97 ZyXEL:
IP[Src=192.168.2.33 Dst=202.132.155.93 TCP spo=01170 dpo=00021]}S04>R01mF
```
#### **4.** PPP log

#### PPP Log Message Format

sdcmdSyslogSend( SYSLOG\_PPPLOG, SYSLOG\_NOTICE, String ); String = ppp:Proto Starting / ppp:Proto Opening / ppp:Proto Closing / ppp:Proto Shutdown Proto = LCP / ATCP / BACP / BCP / CBCP / CCP / CHAP/ PAP / IPCP / IPXCP

Jul 19 11:42:44 192.168.102.2 ZyXEL: ppp:LCP Closing Jul 19 11:42:49 192.168.102.2 ZyXEL: ppp:IPCP Closing Jul 19 11:42:54 192.168.102.2 ZyXEL: ppp:CCP Closing

**5.** Firewall log

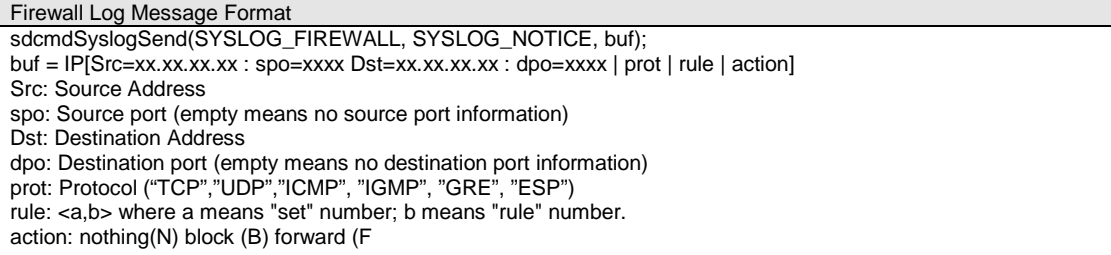

```
08-01-2000 11:48:41 Local1.Notice 192.168.10.10 RAS: FW 172.21.1.80 :137<br>->172.21.1.80 :137 | UDP | default_permit:<2.0> | B
->172.21.1.80 :137 |UDP|default permit:<2,0>|B
                              Local1.Notice 192.168.10.10 RAS: FW 192.168.77.88 :520
->192.168.77.88 :520 |UDP|default permit:<2,0>|B
                              Local1.Notice 192.168.10.10 RAS: FW 172.21.1.50
>172.21.1.50 |IGMP<2>|default permit:<2,0>|B
08-01-2000 11:48:39 Local1.Notice 192.168.10.10 RAS: FW 172.21.1.25 -
>172.21.1.25 |IGMP<2>|default permit:<2,0>|B
```
## **9.3.3 Call-Triggering Packet**

Call-Triggering Packet displays information about the packet that triggered a dial-out call in an easy readable format. Equivalent information is available in **Menu 24.1** in hex format. An example is shown next.

```
IP Frame: ENET0-RECV Size: 44/ 44 Time: 17:02:44.262
 Frame Type:
    IP Header:
 IP Version = 4
 Header Length = 20
     reader nength = 20<br>Type of Service = 0x00 (0)<br>Total Length = 0x002C (44)
Total Length = 0x002C (44)Identification = 0x0002(2)Flags = 0x00<br>
Fragment Offset = 0x00<br>
Time to Live = 0xFE (254)<br>
Protocol = 0xFE (254)<br>
Header Checksum = 0x60 (TCP)<br>
Source IP = 0xC0A80101 (192.168.1.1)<br>
Destination IP = 0x00000000 (0.0.0.0)
    TCP Header:
 Source Port = 0x0401 (1025)
 Destination Port = 0x000D (13)
Sequence Number = 0x05B8D000 (95997952)
 Ack Number = 0x00000000 (0)
 Header Length = 24
Flags = 0x02 (....S.)<br>
Window Size = 0x2000 (8192)<br>
Checksum = 0xE06A (57450)<br>
Urgent Ptr = 0x0000 (0)<br>
Options =
            0000: 02 04 02 00
    RAW DATA:
      0000: 45 00 00 2C 00 02 00 00-FE 06 FB 20 C0 A8 01 01 E......... ....
      0010: 00 00 00 00 04 01 00 0D-05 B8 D0 00 00 00 00 00 ................
       0020: 60 02 20 00 E0 6A 00 00-02 04 02 00
Press any key to continue...
```
**Figure 9-9 Call-Triggering Packet Example**

# **9.4 Diagnostic**

The diagnostic facility allows you to test the different aspects of your Prestige to determine if it is working properly. **Menu 24.4** allows you to choose among various types of diagnostic tests to evaluate your system, as shown next.

```
Menu 24.4 - System Maintenance - Diagnostic
  TCP/IP
  1. Ping Host
2. WAN DHCP Release
 3. WAN DHCP Renewal
  4. Internet Setup Test
  System
  11. Reboot System
  Enter Menu Selection Number:
  Host IP Address= N/A
```
#### **Figure 9-10 Menu 24.4 - System Maintenance - Diagnostic**

Follow the procedure below to get to **Menu 24.4 - System Maintenance – Diagnostic.**

- **Step 1.** From the Main Menu, select option 24 to open **Menu 24 System Maintenance**.
- **Step 2.** From this menu, select option 4. Diagnostic. This will open **Menu 24.4 System Maintenance - Diagnostic**.

### **9.4.1 WAN DHCP**

DHCP functionality can be enabled on the LAN or WAN as shown in *[Figure 9-11](#page-126-0)*. LAN DHCP has already been discussed previously. The Prestige can act either as a WAN DHCP client (**IP Address Assignment** field in Menu 4 or Menu 11.3 is **Dynamic** and the **Encapsulation** field in Menu 4 or Menu 11 is **Ethernet**) or "none", i.e., you have a static IP. The WAN Release and Renewal fields in Menu 24.4 conveniently allow you to release and/or renew the assigned WAN IP address, subnet mask and default gateway in a fashion similar to winipcfg.

<span id="page-126-0"></span>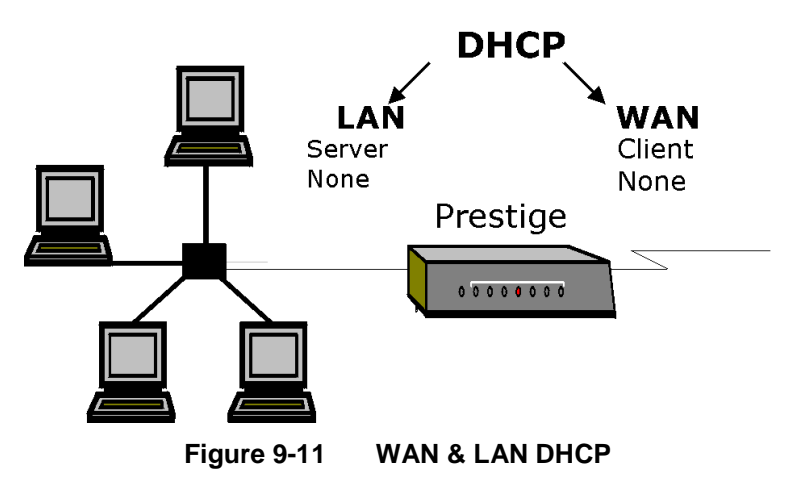

The following table describes the diagnostic tests available in **Menu 24.4** for your Prestige and the connections.

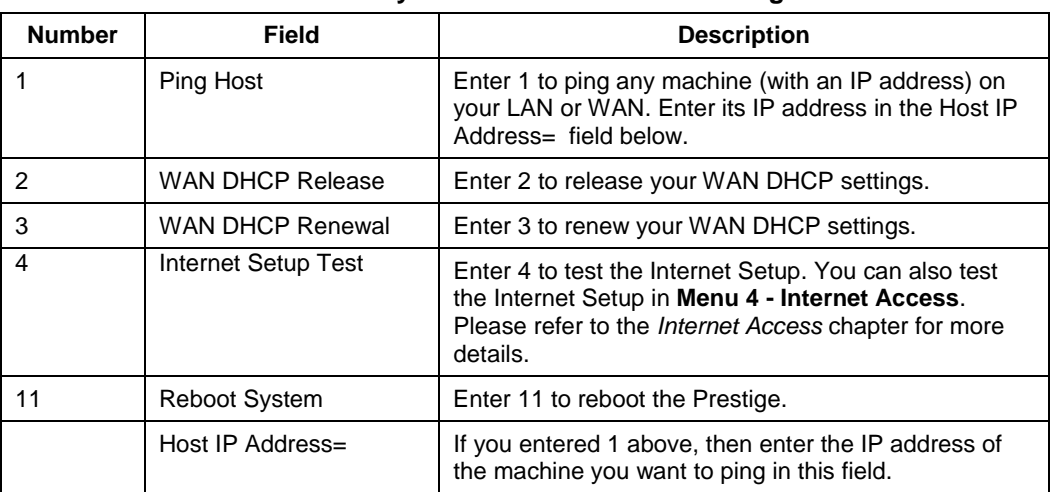

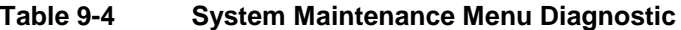

# Chapter 10 Transferring Files

<span id="page-127-0"></span>*This chapter tells you how to back up and restore your configuration file as well as upload new firmware and a new configuration file.*

## **10.1 Filename conventions**

The configuration file (often called the romfile or rom-0) contains the factory default settings in the menus such as password, DHCP Setup, TCP/IP Setup etc. It arrives from ZyXEL with a name of P312.ROM or similar. Once you have customized the Prestige's setting, they can be saved back to PC/workstation under a filename of your choosing. Choose something meaningful, e.g., "MyP312.cfg".

The ZyNOS firmware file (sometimes referred to as the ras file) is the file that contains the ZyXEL Network Operating System firmware and usually is the router model name with a \*.bin extension, e.g., P312.bin.

With serial (XMODEM) transfer, the filenames on the PC are your choice. With many ftp and tftp clients, they are as well as seen next.

ftp> put P312.bin ras This is a sample ftp session showing the transfer of the PC file "P312.bin" to the Prestige.

ftp> get rom-0 MyP312.cfg This is a sample ftp session saving the current configuration to the PC file MyP312.cfg.

If your [t]ftp client does \*not\* allow you have a destination filename different than the source, you will need to rename them as the Prestige only recognizes "rom-0" and "ras". Be sure you keep unaltered copies of both files for later use.

The following table is a summary. Please note that the internal filename refers to the filename on the Prestige and the external filename refers to the filename not on the Prestige, i.e., on your workstation, local network or ftp site and so the name (but not the extension) will vary. The AT command is the command you enter after you press "Y" when prompted in the SMT menu to go into debug mode. After uploading new firmware see the **ZyNOS F/W Version** field in **Menu 24.2.1** ([Figure 9-4 Menu 24.2.1 System](#page-118-0) [Maintenance - Information\)](#page-118-0) to check you have uploaded the correct firmware version.

| <b>File Type</b>      | <b>Internal</b><br><b>Name</b> | <b>External</b><br><b>Name</b> | <b>Description</b>                                                                                                    | АT<br>Command |
|-----------------------|--------------------------------|--------------------------------|----------------------------------------------------------------------------------------------------|---------------|
| Configuration<br>File | Rom-0                          | $*$ .rom                       | This is the router configuration filename<br>on the Prestige. Uploading the rom-0 file<br>replaces the entire ROM file system,<br>including your Prestige configurations,<br>system-related data (including the baud<br>rate and default password), the error log<br>and the trace log. | <b>ATLC</b>   |
| Firmware              | <b>Ras</b>                     | *.bin                          | This is the generic name for the ZyNOS<br>firmware on the Prestige.                                                                                                    | <b>ATUR</b>   |

**Table 10-1 Filename Conventions**

## **10.1.1 Firmware Development**

It is important to upgrade your firmware regularly, especially if there are problems. If you discover an unexpected behavior, or bug, see if your problem is mentioned in the release notes. Load it according to instructions (e.g., see if the default configuration file is needed also). If the problem still exists, e-mail or call tech support.

# **10.2 Backup Configuration**

Option 5 from **Menu 24 - System Maintenance** allows you to backup the current Prestige configuration to your workstation. Backup is highly recommended once your Prestige is functioning properly. FTP and TFTP are the preferred methods for backing up your current workstation configuration to your computer since FTP and TFTP are faster. You can also perform backup and restore using menu 24 through the console port. Any serial communications program should work fine; however, you must use XMODEM protocol to perform the download/upload and you don't have to rename the files (*see section [10.1\)](#page-127-0)*. Please note that terms "download" and "upload" are relative to the workstation. Download means to transfer from the Prestige to the workstation, while upload means from your workstation to the Prestige.

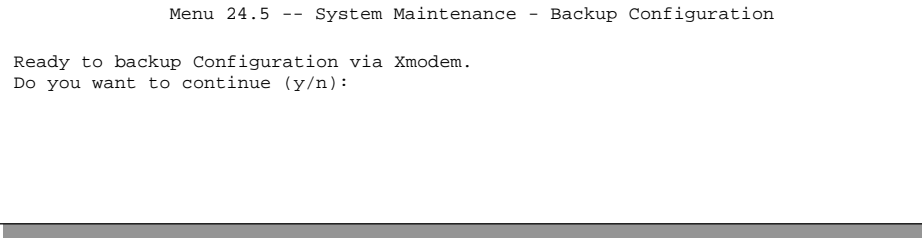

**Figure 10-1 Menu 24.5 - System Maintenance - Backup Configuration**

# **10.3 Restore Configuration**

**Menu 24.6 -- System Maintenance - Restore Configuration** allows you to restore the configuration via the console port.

FTP and TFTP are the preferred methods for restoring your current workstation configuration to your Prestige since FTP and TFTP are faster. Please note that the system reboots automatically after the file transfer is complete.

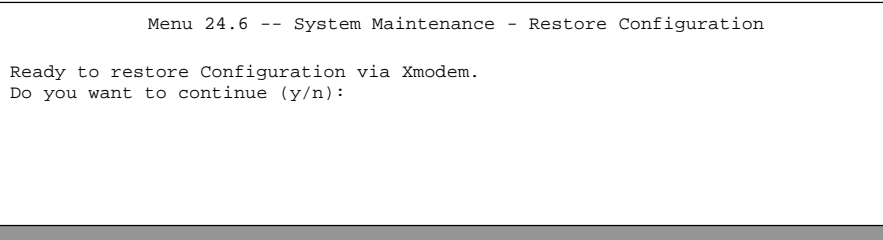

**Figure 10-2 Menu 24.6 - System Maintenance - Restore Configuration**

# **10.4 Upload Firmware**

**Menu 24.7 -- System Maintenance - Upload Firmware** allows you to upgrade the firmware and the configuration file via the console port. There are two components in the system: the router firmware and the configuration file, as shown below.

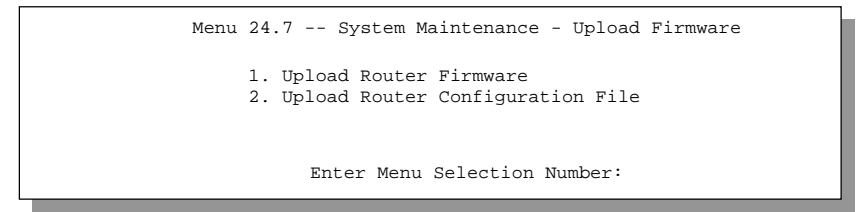

#### **Figure 10-3 Menu 24.7 - System Maintenance - Upload Firmware**

#### **10.4.1 Uploading the Router Firmware**

**Menu 24.7.1** shows you the instructions for uploading the router firmware. Follow the procedure below to upload the file:

- **Step 1.** Enter y at the prompt to go into debug mode.
- **Step 2.** Enter atur after Enter Debug Mode message.
- **Step 3.** Wait for the Starting XMODEM upload message before activating Xmodem upload on your terminal.

**Step 4.** After successful firmware upload, enter at go to restart the Prestige.

 Menu 24.7.1 - System Maintenance - Upload Router Firmware FTP and TFTP are the preferred methods for uploading router firmware to your Prestige since FTP and TFTP are faster. To upload router firmware: 1. Enter "y" at the prompt below to go into debug mode. 2. Enter "atur" after "Enter Debug Mode" message. 3. Wait for "Starting XMODEM upload" message before activating Xmodem upload on your terminal. 4. After successful firmware upload, enter "atgo" to restart the router. Warning: Proceeding with the upload will erase the current router firmware. Do You Wish To Proceed:(Y/N)

**Figure 10-4 Menu 24.7.1 - System Maintenance - Upload Router Firmware**

### **10.4.2 Uploading Router Configuration File**

The configuration data, system-related data, the error log and the trace log are all stored in the configuration file. Please be aware that uploading the configuration file replaces everything contained within.

Menu 24.6 **replaces the current configuration with your customized configuration you backed up previously.** Menu 24.7.2 **shows you the instructions for uploading the Router Configuration file that replaces the current configuration file with the default configuration file, i.e., P312.rom. You will lose all configurations that you had before and the speed of the console port will be reset to the default of 9600 bps with 8 data bit, no parity and 1 stop bit (8n1). You will need to change your serial communications software to the default before you can connect to the Prestige again. The password will be reset to the default of 1234, also.**

Follow the procedure below to upload the configuration file:

- **Step 1.** Enter y at the prompt to go into debug mode.
- **Step 2.** Enter at lc after the Enter Debug Mode message.
- **Step 3.** Wait for the Starting XMODEM upload message before activating Xmodem upload on your terminal.
- **Step 4.** After successful firmware upload, enter at go to restart the Prestige.

```
 Menu 24.7.2 - System Maintenance - Upload Router Configuration File
 FTP and TFTP are the preferred methods for uploading router
 firmware to your Prestige since FTP and TFTP are faster.
 To upload router configuration file:
 1. Enter "y" at the prompt below to go into debug mode.
 2. Enter "atlc" after "Enter Debug Mode" message.
 3. Wait for "Starting XMODEM upload" message before activating
   Xmodem upload on your terminal.
 4. After successful firmware upload, enter "atgo" to restart the
   router.
 Warning:
 1. Proceeding with the upload will erase the current
    configuration file.
 2. The router's console port speed (Menu 24.2.2) may change
   when it is restarted; please adjust your terminal's speed
   accordingly. The password may change (menu 23), also.
 3. When uploading the DEFAULT configuration file, the console
   port speed will be reset to 9600 bps and the password to
    "1234".
                  Do You Which To Proceed:(Y/N)
```
#### **Figure 10-5 Menu 24.7.2 - System Maintenance - Upload Router Configuration File**

## **10.5 TFTP File Transfer**

In addition to the direct console port connection, the Prestige supports the up/downloading of the firmware and the configuration file using TFTP (Trivial File Transfer Protocol) over LAN. Although TFTP should work over WAN as well, it is not recommended.

To use TFTP, your workstation must have both telnet and TFTP clients. To transfer the firmware and the configuration file, follow the next procedure:

- **Step 1.** Use telnet from your workstation to connect to the Prestige and log in. Because TFTP does not have any security checks, the Prestige records the IP address of the telnet client and accepts TFTP requests only from this address.
- **Step 2.** Put the SMT in command interpreter (CI) mode by entering **8** in **Menu 24 System Maintenance**.
- **Step 3.** Enter command sys stdio 0 to disable the SMT timeout, so the TFTP transfer will not be interrupted. Enter command sys stdio 5 to restore the five-minute SMT timeout (default) when the file transfer is complete.
- **Step 4.** Launch the TFTP client on your workstation and connect to the Prestige. Set the transfer mode to binary before starting data transfer.
- **Step 5.** Use the TFTP client (see the example below) to transfer files between the Prestige and the workstation. The file name for the firmware is ras and for the configuration file, is rom-0 (rom-zero, not capital o).

**Note: If you upload the firmware to the Prestige, it will reboot automatically when the file transfer is completed (the SYS LED will flash).**

Note that the telnet connection must be active and the SMT in CI mode before and during the TFTP transfer. For details on TFTP commands (see following example), please consult the documentation of your TFTP client program. For UNIX, use "get" to transfer from the Prestige to the workstation, "put" the other way around, and "binary" to set binary transfer mode.

## **10.5.1 Example TFTP Command**

The following is an example tftp command:

TFTP [-i] host put p312.bin ras

where "i" specifies binary image transfer mode (use this mode when transferring binary files), "host" is the Prestige IP address, "put" transfers the file source on the workstation (p312.bin – name of the firmware on the workstation) to the file destination on the remote host (ras - name of the firmware on the Prestige). The following table describes some of the fields that you may see in third party TFTP clients.

| <b>Host</b>        | Enter the IP address of the Prestige. 192.168.1.1 is the<br>Prestige default IP address when shipped.                               |
|--------------------|----------------------------------------------------------------------------------------------------|
| Send/Fetch         | Press "Send" to upload the file to the Prestige and "Fetch" to<br>back up the file on your computer.                                |
| <b>Local File</b>  | Enter the path and name of the firmware file (*.bin<br>extension) or configuration file (*.rom extension) on your<br>computer.      |
| <b>Remote File</b> | This is the filename on the Prestige. The filename for the<br>firmware is " $r$ as" and for the configuration file, is " $r$ om-0". |
| <b>Binary</b>      | Transfer the file in binary mode.                                                                                                   |
| Abort              | Stop transfer of the file.                                                                                                    |

**Table 10-2 Third Party TFTP Clients –General fields**

TFTP over WAN will not work if:

- 1. You have disabled Telnet service in Menu 24.11.
- 2. You have applied a filter in Menu 3.1 (LAN) or in Menu 11.5 (WAN) to block Telnet service.
- 3. The IP you entered in the Secured Client IP field in Menu 24.11 does not match the client IP. If it does not match, the Prestige will disconnect the Telnet session immediately.
- 4. You have an SMT console session running.
- 5. The firewall is active. The default firewall policies block all traffic from the WAN, so to enable TFTP over the WAN, you must turn the firewall off (Menu 21.2) or create a firewall rule to allow TFTP from the WAN.

# **10.6 FTP File Transfer**

In addition to uploading the firmware and configuration via the console port and TFTP client, you can also upload the Prestige firmware and configuration files using FTP. To use this feature, your workstation must have an FTP client.

When you telnet into the Prestige, you will see the following screens for uploading firmware and the configuration file using FTP.

```
Menu 24.7.1 - System Maintenance - Upload Router Firmware
To upload the router firmware, follow the procedure below:
1. Launch the FTP client on your workstation.
2. Type "open" and the IP address of your router. Then type "root" and
SMT password as requested.
3. Type "put firmwarefilename ras" where "firmwarefilename" is the name
of your firmware upgrade file on your workstation and "ras" is the
remote file name on the router.
4. The system reboots automatically after a successful firmware upload.
For details on FTP commands, please consult the documentation of your FTP
client program. For details on uploading router firmware using TFTP (note
that you must remain on this menu to upload router firmware using TFTP),
please see your router manual.
                           Press ENTER to Exit:
```
#### **Figure 10-6 Telnet into Menu 24.7.1**

You see the following screen when you telnet into Menu 24.7.2.

Menu 24.7.2 - System Maintenance - Upload Router Configuration File To upload the router configuration file, follow the procedure below: 1. Launch the FTP client on your workstation. 2. Type "open" and the IP address of your router. Then type "root" and SMT password as requested. 3. Type "put configurationfilename rom-0" where "configurationfilename" is the name of your router configuration file on your workstation, which will be transferred to the "rom-0" file on the router. 4. The system reboots automatically after the upload router configuration file process is complete. For details on FTP commands, please consult the documentation of your FTP client program. For details on uploading router firmware using TFTP (note that you must remain on this menu to upload router firmware using TFTP), please see your router manual. Press ENTER to Exit:

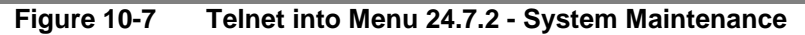

To transfer the firmware and the configuration file, follow these examples:

#### **10.6.1 Using the FTP command from the DOS Prompt**

- **Step 1.** Launch the FTP client on your workstation.
- **Step 2.** Type open and the IP address of your Prestige.
- **Step 3.** You may press the [ENTER] when prompted for a username.
- **Step 4.** Type root and your SMT password as requested. The default is 1234.
- **Step 5.** Type bin to set transfer mode to binary.
- **Step 6.** Use "put" to transfer files from the workstation to the Prestige, e.g., put p312.bin ras transfers the firmware on your computer (p312.bin) to the Prestige and renames it "ras". Similarly put p312.rom rom-0 transfers the configuration file on your computer (p312.rom) to the Prestige and renames it "rom-0". See *section [10.1](#page-127-0)* for more information on filename conventions.
- **Step 7.** Type quit to exit the ftp prompt.

```
Connected to 312.x.x.x
220 P312 FTP version 1.0 ready at Thu Jan 20 18:00:02 2000
User (312.x.x.x:(none)): <Enter>
331 Enter PASS command
Password:
230 Logged in
ftp> bin
200 Type I OK
ftp> put p312e.bin ras
200 Port command okay
150 Opening data connection for STOR ras
226 File received OK
ftp: 327680 bytes sent in 1.10Seconds 297.89Kbytes/sec.
ftp> quit
```
#### **Figure 10-8 FTP Session Example**

**The system reboots after a successful upload.**

The following table describes some of the fields that you may see in third party FTP clients.

| <b>Host Address</b>                 | Enter the address of the host server.                                                                                                    | <b>Parameters for</b> |
|-------------------------------------|----------------------------------------------------------------------------------------------------|-----------------------|
|                                     |                                                                                                    | <b>Prestige</b>       |
| Login Type                          | Anonymous.<br>This is when a user I.D. and password is automatically<br>supplied to the server for anonymous access. Anonymous<br>logins will work only if your ISP or service administrator has<br>enabled this option.<br>Normal. | <b>Normal</b>         |
|                                     | The server requires a unique User ID and Password to login.                                                                                                    |                       |
| <b>Transfer Type</b>                | Transfer files in either ASCII (plain text format) or in binary<br>mode.                                                                                                    | <b>Binary</b>         |
| <b>Initial Remote</b><br>Directory. | Specify the default remote directory (path).                                                                                                    |                       |
| <b>Initial Local</b><br>Directory.  | Specify the default local directory (path).                                                                                                    |                       |

**Table 10-3 Third Party FTP Clients –General fields**

FTP over WAN will not work if:

- 1. You have disabled Telnet service in Menu 24.11.
- 2. You have applied a filter in Menu 3.1 (LAN) or in Menu 11.5 (WAN) to block Telnet service.
- 3. The IP you entered in the Secured Client IP field in Menu 24.11 does not match the client IP. If it does not match, the Prestige will disconnect the Telnet session immediately.
- 4. You have an SMT console session running.
- 5. The firewall is active. The default firewall policies block all traffic from the WAN, so to enable FTP over the WAN, you must turn the firewall off (Menu 21.2) or create a firewall rule to allow FTP from the WAN.

# Chapter 11 System Maintenance & Information

*This chapter leads you through SMT menus 24.8 to 24.11.*

## **11.1 Command Interpreter Mode**

The Command Interpreter (CI) is a part of the main router firmware. The CI provides much of the same functionality as the SMT, while adding some low-level setup and diagnostic functions. The CI can be entered from the SMT by selecting menu 24.8. Access can be either by Telnet or by a serial connection to the console port, although some commands are only available with a serial connection. See our supplied disk or the zyxel.com web site for more detailed information on CI commands. Enter **8** from **Menu 24 - System Maintenance**. A list of valid commands can be found by typing [help] or [?] at the command prompt. Type "exit" to return to the SMT main menu when finished.

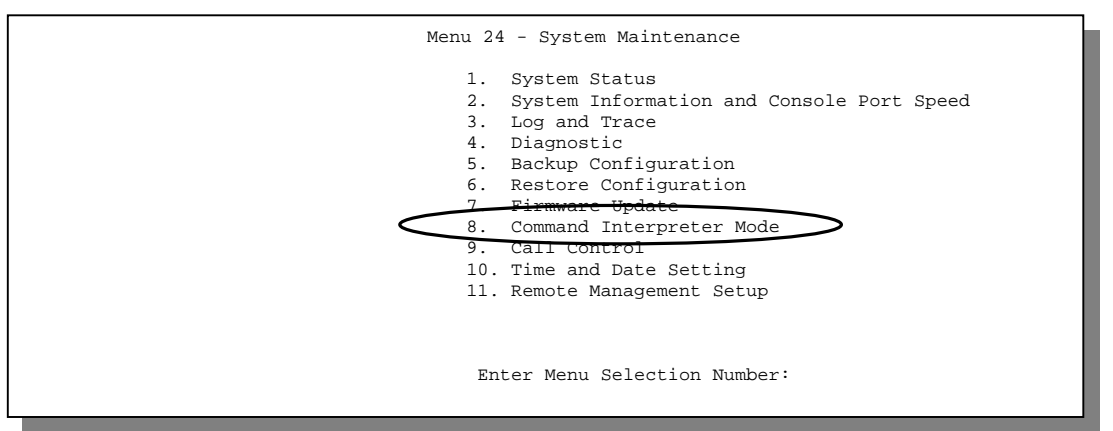

**Figure 11-1 Command Mode in Menu 24**

```
Copyright (c) 1994 - 2000 ZyXEL Communications Corp.
ras> ?
Valid commands are:
sys exit device ether
poe config ip ppp
hdap
ras>
```
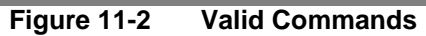

# **11.2 Call Control Support**

The Prestige provides two call control functions: budget management and call history. Please note that this menu is only applicable when **Encapsulation** is set to **PPPoE** or **PPTP** in Menu 4 or Menu 11.1. The budget management function allows you to set a limit on the total outgoing call time of the Prestige within certain times. When the total outgoing call time exceeds the limit, the current call will be dropped and any future outgoing calls will be blocked.

Call history chronicles preceding incoming and outgoing calls.

To access the call control menu, select option **9. Call Control** in **Menu 24** to go to **Menu 24.9 - System Maintenance - Call Control**, as shown in the next table.

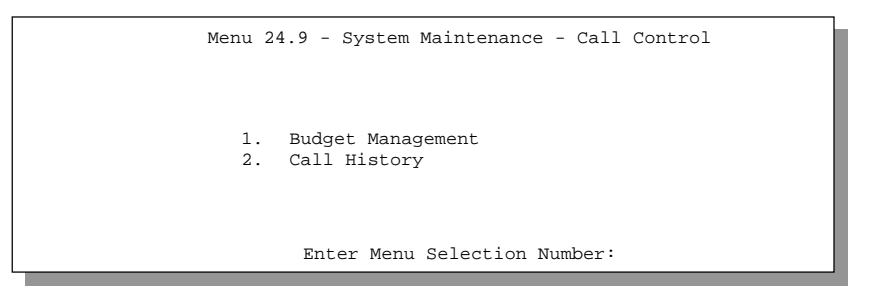

**Figure 11-3 Call Control**

## **11.2.1 Budget Management**

Menu 24.9.1 shows the budget management statistics for outgoing calls. Enter **1** from **Menu 24.9 - System Maintenance - Call Control** to bring up the following menu.

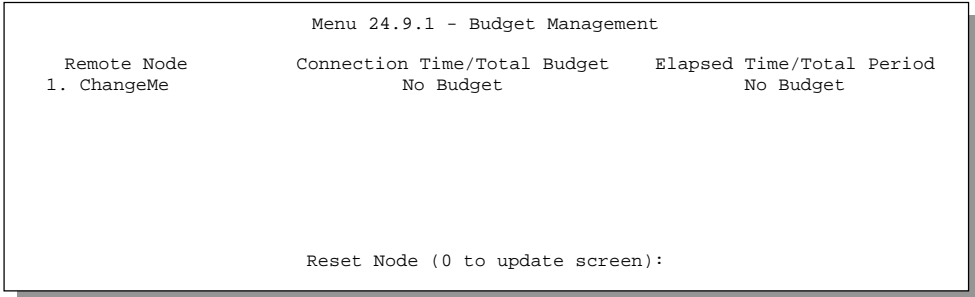

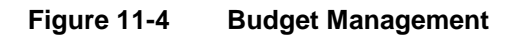

The total budget is the time limit on the accumulated time for outgoing calls to a remote node. When this limit is reached, the call will be dropped and further outgoing calls to that remote node will be blocked. After each period, the total budget is reset. The default for the total budget is 0 minutes and the period is 0 hours, meaning no budget control. You can reset the accumulated connection time in this menu by entering the index of a remote node. Enter **0** to update the screen. The budget and the reset period can be configured in Menu 11.1 for the remote node.

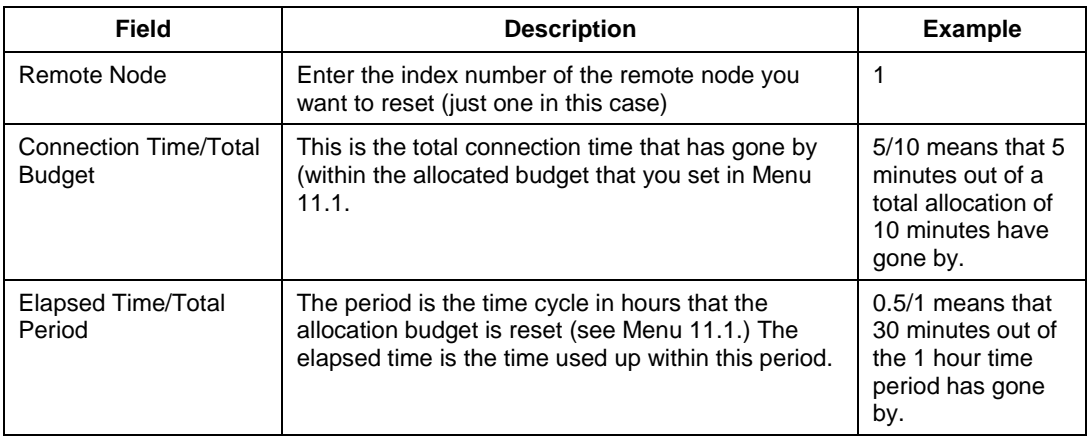

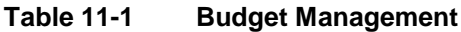

## **11.2.2 Call History**

This is the second option in **Menu 24.9 - System Maintenance - Call Control**. It displays information about past incoming and outgoing calls. Enter 2 from **Menu 24.9 - System Maintenance - Call Control** to bring up the following menu.

| Min<br>Phone Number<br>Dir<br>#call<br>Total<br>Rate<br>Max<br>$1$ .<br>2.<br>3.<br>4.<br>5.<br>6.<br>7.<br>$8\,$ .<br>9.<br>10.<br>Enter Entry to Delete( $0$ to exit): | Menu 24.9.2 - Call History |  |  |  |  |  |  |
|----------------------------------------------------------------------------------------------------|----------------------------|--|--|--|--|--|--|
|                                                                                                    |                            |  |  |  |  |  |  |
|                                                                                                    |                            |  |  |  |  |  |  |

**Figure 11-5 Call History**

| <b>Field</b>        | <b>Description</b>                                                                            |  |  |
|---------------------|-----------------------------------------------------------------------------------------------|--|--|
| <b>Phone Number</b> | The PPPoE service names are shown here.                                                       |  |  |
| Dir                 | This shows whether the call was incoming or outgoing.                                         |  |  |
| Rate                | This is the transfer rate of the call.                                                        |  |  |
| #call               | This is the number of calls made to or received from that telephone<br>number.                |  |  |
| Max                 | This is the length of time of the longest telephone call.                                     |  |  |
| Min                 | This is the length of time of the shortest telephone call.                                    |  |  |
| Total               | This is the total length of time of all the telephone calls to/from that<br>telephone number. |  |  |

**Table 11-2 Call History Fields**

# **11.3 Time and Date Setting**

There is no Real Time Chip (RTC) chip in the Prestige, so we have a software mechanism to get the current time and date from an external server when you power up your Prestige. **Menu 24.10** does just that – it allows you to update the time and date settings of your Prestige. The real time is then displayed in the Prestige error logs and firewall logs. If you do not choose a time service protocol that your timeserver will send when the Prestige powers up you can enter the time manually but each time the system is booted, the time & date will be reset to **2000/01/01 00:00:00**.

## **11.3.1 How often does the Prestige update the time?**

The Prestige updates the time in three instances:

- i. On leaving **Menu 24.10** after making changes.
- ii. When the Prestige boots up and there is a time server configured in Menu 24.10.
- iii. The time is also updated at 24-hour intervals after booting.

```
 Menu 24.10 - System Maintenance - Time and Date Setting
           Use Time Server when Bootup= None
           Time Server IP Address= N/A
          Current Time: 00 : 00 : 00<br>New Time (hh:mm:ss): 00 : 04 :42
          New Time (hh:mm:ss):
          Current Date: 2000 - 01 - 01<br>New Date (yyyy-mm-dd): 2000 - 01 - 01
          New Date (yyyy-mm-dd):
           Time Zone= GMT+0800
                      Press ENTER to Confirm or ESC to Cancel:
Press Space Bar to Toggle.
```
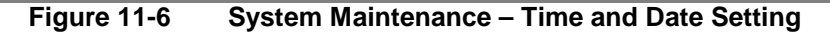

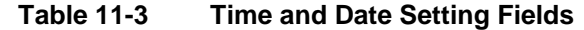

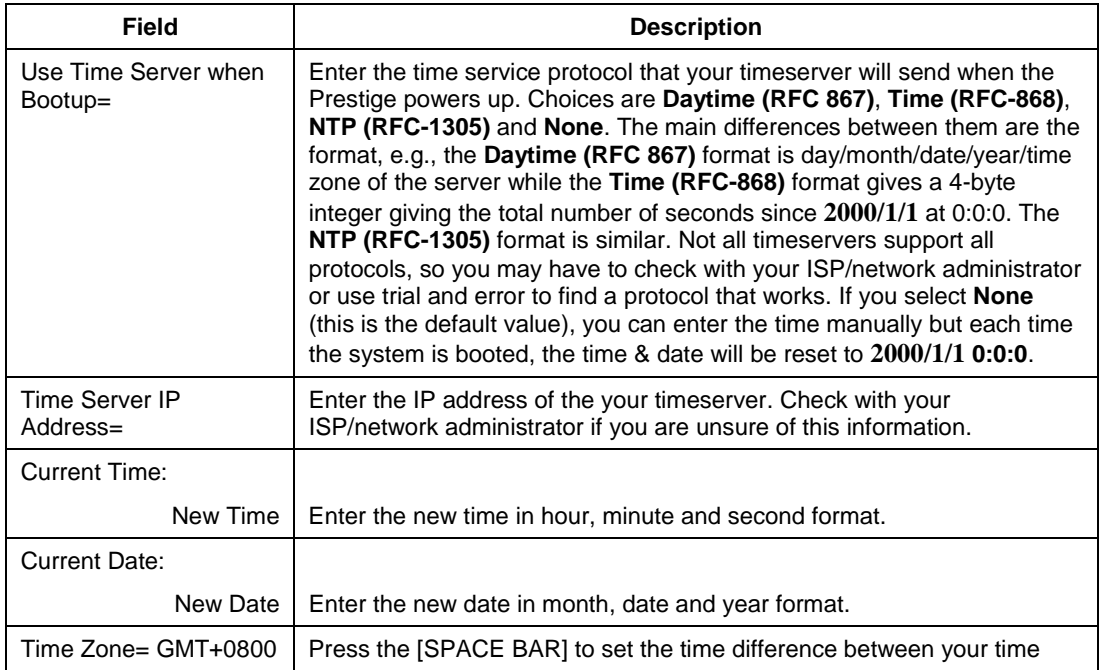

zone and Greenwich mean Time (GMT). Be aware if/when daylight savings time alters this time difference for your time zone.

Once you have filled in the new time and date, press [Enter] to save the setting and press [Esc] to return to **Menu 24**.

# **11.4 Remote Management Setup**

Telnet and FTP do not support encryption, so for very strong security both services should be shut down. This is done in **Menu 24.11 - Remote Management Control**. Enter **11** from **Menu 24** to bring up this menu. All Telnet and FTP activity, both LAN and WAN may be disabled by selecting **No** (press the [SPACE BAR] to toggle **Yes** to **No)** in the two fields in this menu. If you just wish to block certain users from using these activities, then please use filtering – see menu 21.1.

```
Menu 24.11 - Remote Management Control
     FTP service active = Yes
     Telnet service active = Yes
         Secured Client IP= 0.0.0.0
                     Press ENTER to Confirm or ESC to Cancel:
Press Space Bar to Toggle.
```
**Figure 11-7 Menu 24.11 - Remote Management Control**

**Please note that remote management is only allowed from one single IP host.**

| <b>Field</b>          | <b>Description</b>                                                                                                    | <b>Option</b> |
|-----------------------|----------------------------------------------------------------------------------------------------|---------------|
| FTP service active    | Press the [SPACE BAR] to toggle Yes to No and press [Enter] to<br>disable all FTP activity (both LAN and WAN).                                                                                                    | Yes<br>No     |
| Telnet service active | Press the [SPACE BAR] to toggle Yes to No and press [Enter] to<br>disable all Telnet activity (both LAN and WAN).                                                                                                    | Yes<br>No     |
| Secured Client IP     | The default value for <b>Secured Client IP</b> is <b>0.0.0.0.</b> which means<br>you don't care which host is trying to Telnet. If you enter an IP in<br>this field, the Prestige will check if the client IP matches the value<br>here when a Telnet session is up. If it does not match, the Prestige<br>will disconnect the session immediately. If the Telnet service<br>active field is disabled (No) then this field is not applicable (N/A). |               |

**Table 11-4 Menu 24.11 - Remote Management Control**

# **11.5 Boot Commands**

The BootModule AT commands execute from within the router's bootup software, when debug mode is selected before the main router firmware (ZyNOS) is started. When you start up your Prestige, you are given a choice to go into debug mode by pressing a key at the prompt shown in the following screen. In debug mode you have access to a series of boot module commands, for example ATUR (for uploading firmware) and ATLC (for uploading the configuration file) already discussed in the chapter on *Transferring Files*.

```
Bootbase Version: V1.05 | 4/14/2000 13:58:03
RAM: Size = 4096 Kbytes
FLASH: Intel 8M
ZyNOS Version: V3.20(CA.0)b3 | 6/12/2000 18:00:34
Press any key to enter debug mode within 3 seconds.
```
#### **Figure 11-8 Option to Enter Debug Mode**

Enter ATHE to view all available Prestige boot module commands as shown in the next screen. ATBAx allows you to change the console port speed. The x denotes the number preceding the colon to give the console port speed following the colon in the list of numbers that follows; e.g., ATBA3 will give a console port speed of 9.6 Kbps. ATSE displays the seed that is used to generate a password to turn on the debug flag in the firmware. The ATSH command shows product related information such as boot module version, vendor name, product model, RAS code revision, etc. ATGO allows you to continue booting the system. Most other commands aid in advanced troubleshooting and should only be used by qualified engineers.
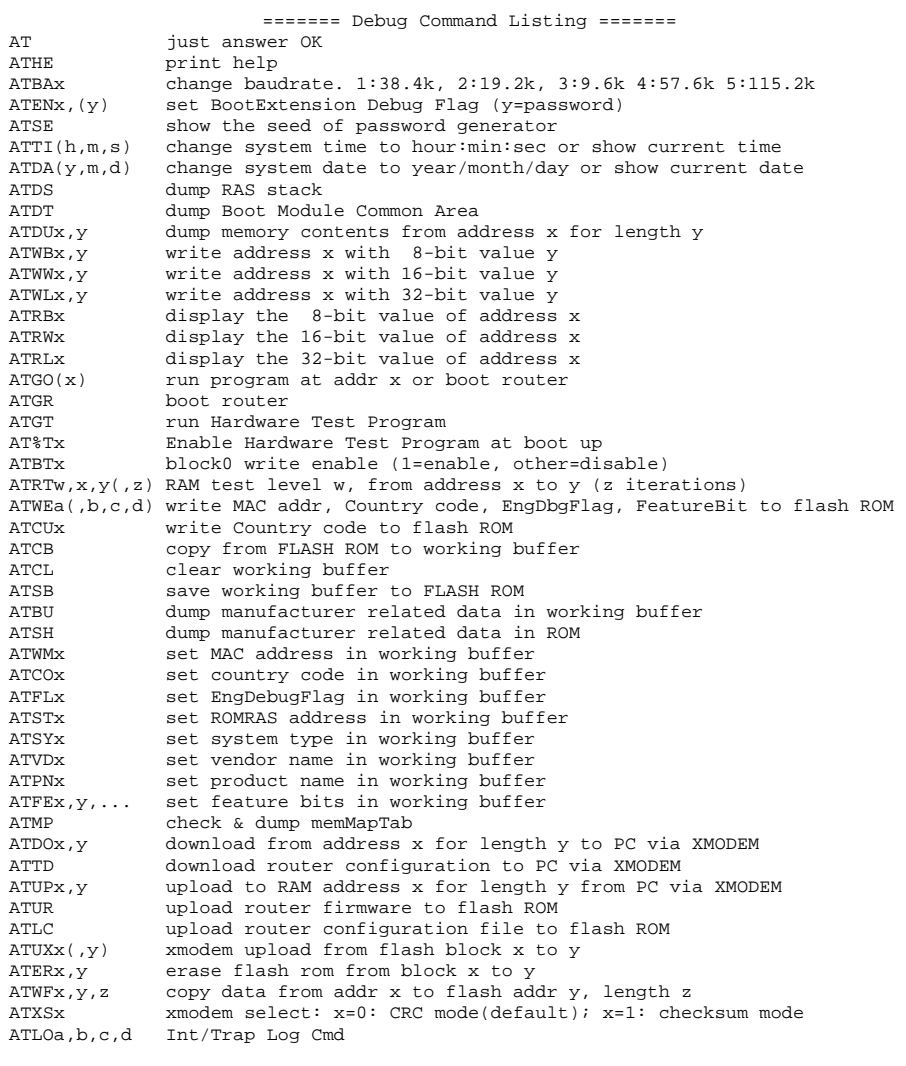

#### **Figure 11-9 Boot Module Commands**

# Chapter 12 Telnet Configuration and Capabilities

*This chapter covers the Telnet Configuration and Capabilities of the Prestige.*

## **12.1 About Telnet Configuration**

Before the Prestige is properly setup for TCP/IP, the only option for configuring it is through the console port. Once your Prestige is configured, you can use telnet to configure it remotely as shown below.

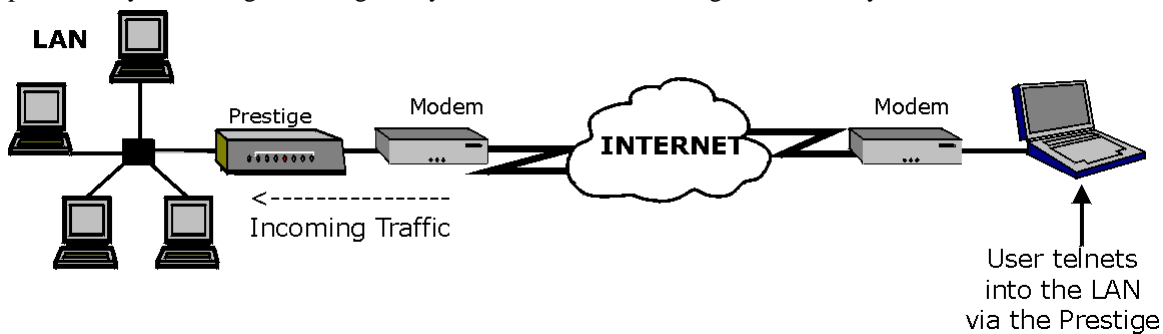

**Figure 12-1 Telnet Configuration on a TCP/IP Network**

## **12.2 Telnet Under NAT**

When Network Address Translation (NAT) is enabled and an inside server is specified, telnet connections from the outside will be forwarded to the inside server. So to configure the Prestige via telnet from the outside, you must first telnet to the inside server, and then telnet from the server to the Prestige using its inside LAN IP address. If no inside server is specified, telnetting to the NAT's IP address will connect to the Prestige directly.

## **12.3 Telnet Capabilities**

## **12.3.1 Single Administrator**

To prevent confusion and discrepancy on the configuration, your Prestige only allows one administrator to log in at any time. Your Prestige also gives priority to the console port over telnet. If you have already connected to your Prestige via telnet, you will be logged out if another user logs in to the Prestige via the console port.

## **12.3.2 System Timeout**

There is a system timeout of 5 minutes (300 seconds) for either the console port or telnet. Your Prestige will automatically log you out if you do nothing in this timeout period, except when it is continuously updating the status in **Menu 24.1** or when "sys stdio" has been changed on the command line.

## **12.4 Telnet Under the Firewall**

Telnet over the WAN will not work if the firewall is active because the default firewall policies block all traffic from the WAN to the LAN. To enable Telnet over the WAN, you must turn the firewall off (Menu 21.2) or create a firewall rule to allow Telnet from the WAN. Telnet will also not work when

- 1. You have disabled Telnet service in Menu 24.11.
- 2. You have applied a filter in Menu 3.1 (LAN) or in Menu 11.5 (WAN) to block Telnet service.
- 3. The IP you entered in the Secured Client IP field in Menu 24.11 does not match the client IP. If it does not match, the Prestige will disconnect the Telnet session immediately.
- 4. You have an SMT console session running.
- 5. The firewall is active. The default firewall policies block all traffic from the WAN, so to enable FTP over the WAN, you must turn the firewall off (Menu 21.2) or create a firewall rule to allow FTP from the WAN.

# Part IV:

## Firewall and Content Filters

Chapters 13 – 20 describe types of firewalls, how to configure your Prestige firewall using the Prestige Web Configurator, as well as types of Denial of Services (DoS) attacks and Content Filtering.

## Chapter 13 What is a Firewall

#### *This chapter gives some background information on firewalls.*

<span id="page-148-0"></span>Originally, the term *firewall* referred to a construction technique designed to prevent the spread of fire from one room to another. The network term firewall is typically defined as a system or group of systems that enforces an access-control policy between two networks. It may also be defined as a mechanism used to protect a trusted network from an untrusted network. Of course, firewalls cannot solve every security problem. A firewall is one of the mechanisms used to establish a network security perimeter in support of a network security policy. It should never be the only mechanism or method employed. For a firewall to guard effectively, you must design and deploy it appropriately. This requires integrating the firewall into a broad information-security policy. In addition, specific policies must be implemented within the firewall itself.

## **13.1 Types of Firewalls**

There are three main types of firewalls:

- 1. Packet Filtering Firewalls
- 2. Application-level Firewalls
- 3. Stateful Inspection firewalls

#### **13.1.1 Packet Filtering Firewalls**

 Packet Filtering Firewalls restrict access based on the source/destination of the computer network address and the type of application. The Prestige has packet filtering capabilities.

## **13.1.2 Application-level Firewalls**

Application-level Firewalls restrict access by serving as proxies for external servers. Since they use programs written for specific Internet services, such as HTTP, FTP, and telnet, they can evaluate network packets for valid application-specific data. Application-level gateways have a number of general advantages over the default mode of permitting application traffic directly to internal hosts:

- i. Information hiding prevents the names of internal systems from being made known via DNS to outside systems, since the application gateway is the only host whose name must be made known to outside systems.
- ii. Robust authentication and logging pre-authenticates application traffic before it reaches internal hosts and causes it to be logged more effectively than if it were logged with standard host logging. Filtering rules at the packet filtering router can be less complex than they would be if the router

needed to filter application traffic and direct it to a number of specific systems. The router need only allow application traffic destined for the application gateway and reject the rest.

## **13.1.3 Stateful Inspection firewalls**

Stateful Inspection firewalls restrict access by screening data packets against defined access rules. They make access control decisions based on IP address and protocol. They also "inspect" the session data to assure the integrity of the connection and to adapt to dynamic protocols. These firewalls generally provides the best speed and transparency, however, they may lack the granular application level access control or caching that some proxies support. *See section [13.4](#page-153-0)* for more information on Stateful Inspection.

Firewalls, of one type or another, have become an integral part of standard security solutions for the enterprise.

## **13.2 Introduction to ZyXEL's Firewall**

The Prestige firewall is a stateful inspection firewall and is designed to protect against Denial of Service attacks when activated (in SMT Menu 21.2 or the Prestige Web Configurator). The purpose is to allow a private Local Area Network (LAN) to be securely connected to the Internet. The Prestige can be used to prevent theft, destruction, and modification of data as well as log events, which may be important to the security of your network. The Prestige also has packet filtering capabilities.

The Prestige is installed between the LAN and a broadband modem connecting to the Internet. This allows it to act as a secure gateway for all data passing between the Internet and the LAN.

The Prestige has one Ethernet WAN port and one Ethernet LAN port, which are used to physically separate the network into two areas.

- ! The WAN (Wide Area Network) port attaches to the broadband modem (Cable Modem, ADSL modem) connecting to the Internet.
- □ The LAN (Local Area Network) port attaches to the network of machines, which are to be secured from the outside world. These machines will have access to Internet services such as E-mail, FTP, and the World Wide Web. However, "inbound access" will not be allowed unless the remote host is authorized to use the specific service.

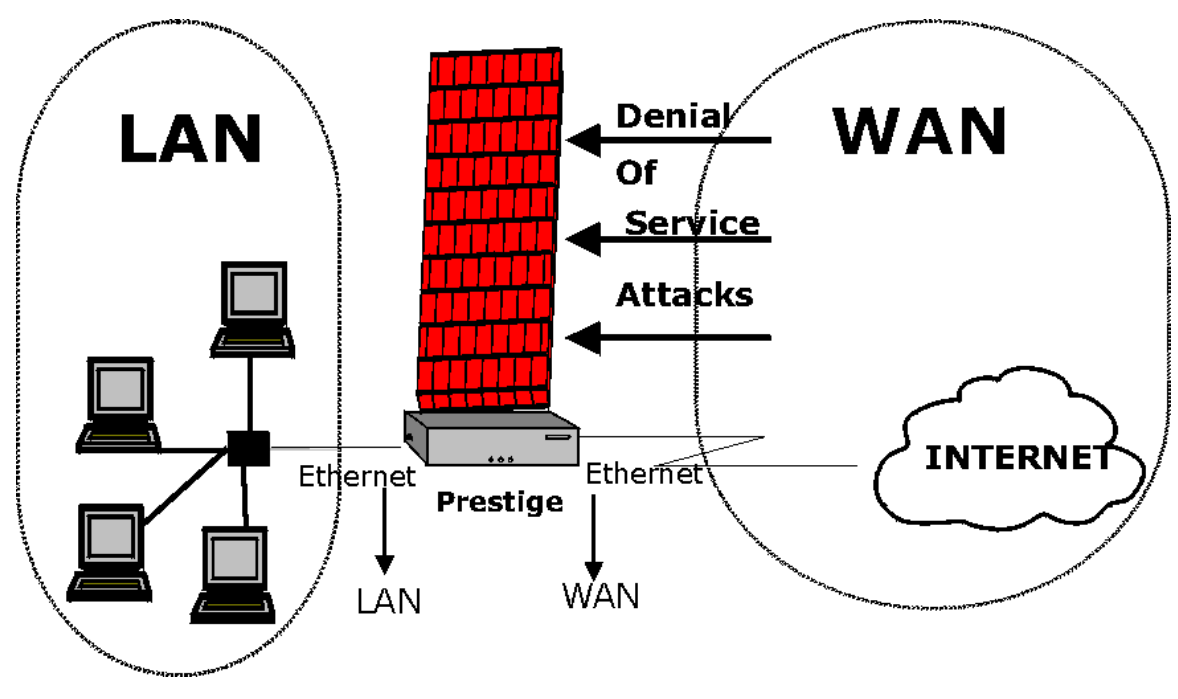

**Figure 13-1 Prestige Firewall Application**

## **13.3 Denial of Service**

Denials of Service (DoS) attacks are aimed at devices and networks with a connection to the Internet. Their goal is not to steal information, but to disable a device or network so users no longer have access to network resources. The Prestige is pre-configured to automatically detect and thwart all known DoS attacks.

## **13.3.1 Basics**

Computers share information over the Internet using a common language called TCP/IP. TCP/IP, in turn, is a set of application protocols that perform specific functions. These protocols, such as HTTP (Web), FTP (File Transfer Protocol), POP3 (E-mail), etc., are identified by an "extension number", called the "TCP port" or "UDP port". For example, Web traffic by default uses TCP port 80.

When computers communicate on the Internet, they are using the client/server model, where the server "listens" on a specific TCP/UDP port for requests for information from remote client computers on the network. For example, a Web server typically listens on port 80. Please note that while a computer may be intended for use over a single port, such as Web on port 80, other ports are also active. If the person configuring or managing the computer is not careful, a hacker could attack it over an unprotected port. Some of the most common IP ports are:

<span id="page-151-0"></span>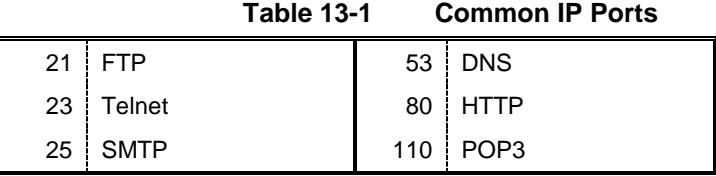

#### **13.3.2 Types of DoS attacks**

There are four types of DoS attacks:

- 1. Those that exploit bugs in a TCP/IP implementation.
- 2. Those that exploit weaknesses in the TCP/IP specification.
- 3. Brute-force attacks that flood a network with useless data.
- 4. IP Spoofing.
- 1. "Ping of Death" and "Teardrop" attacks exploit bugs in the TCP/IP implementations of various computer and host systems.

**1-a** Ping of Death uses a "ping" utility to create an IP packet that exceeds the maximum 65,536 bytes of data allowed by the IP specification. The oversize packet is then sent to an unsuspecting system. Systems may crash, hang, or reboot.

**1-b** Teardrop attack exploits weaknesses in the reassembly of IP packet fragments. As data is transmitted through a network, IP packets are often broken up into smaller chunks. Each fragment looks like the original IP packet except that it contains an offset field that says, for instance, "This fragment is carrying bytes 200 through 400 of the original (non fragmented) IP packet." The Teardrop program creates a series of IP fragments with overlapping offset fields. When these fragments are reassembled at the destination, some systems will crash, hang, or reboot.

2. Weaknesses in the TCP/IP specification leave it open to "SYN Flood" and "LAND" attacks. These attacks are executed during the handshake that initiates a communication session between two applications.

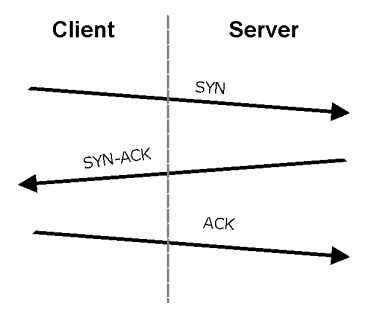

**Figure 13-2 Three-Way Handshake**

Under normal circumstances, the application that initiates a session sends a SYN (synchronize) packet to the receiving server. The receiver sends back an ACK (acknowledgment) packet and its own SYN, and then the initiator responds with an ACK (acknowledgment). After this handshake, connection is established.

**2-a** SYN Attack floods a targeted system with a series of SYN packets. Each packet causes the targeted system to issue a SYN-ACK response. While the targeted system waits for the ACK that follows the SYN-ACK, it queues up all outstanding SYN-ACK responses on what is known as a backlog queue. SYN-ACKs are moved off the queue only when an ACK comes back or when an internal timer (which is set at relatively long intervals) terminates the three-way handshake. Once the queue is full, the system will ignore all incoming SYN requests, making the system unavailable for legitimate users.

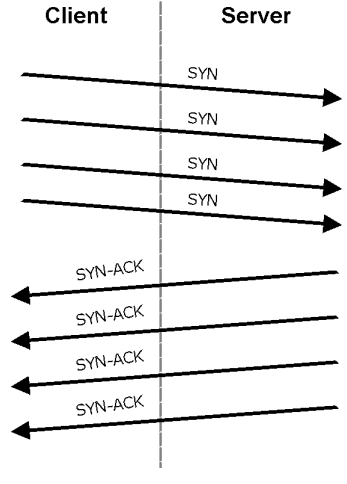

**Figure 13-3 SYN Flood**

**2-b** In a LAND Attack, hackers flood SYN packets into the network with a spoofed source IP address of the targeted system. This makes it appear as if the host computer sent the packets to itself, making the system unavailable while the target system tries to respond to itself.

3. A brute-force attack, such as a "Smurf" attack, targets a feature in the IP specification known as directed or subnet broadcasting, to quickly flood the target network with useless data. A Smurf hacker floods a router with Internet Control Message Protocol (ICMP) echo request packets (pings). Since the destination IP address of each packet is the broadcast address of the network, the router will broadcast the ICMP echo request packet to all hosts on the network. If there are numerous hosts, this will create a large amount of **ICMP echo** request and response traffic. If a hacker chooses to spoof the source IP address of the ICMP echo request packet, the resulting ICMP traffic will not only clog up the "intermediary" network, but will also congest the network of the spoofed source IP address, known as the "victim" network. This flood of broadcast traffic consumes all available bandwidth, making communications impossible.

<span id="page-153-0"></span>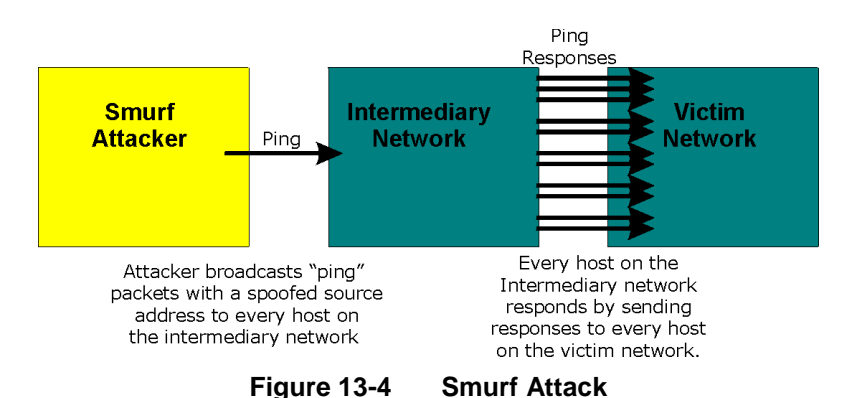

4. Often, many DoS attacks also employ a technique known as "IP Spoofing" as part of their attack. IP Spoofing may be used to break into systems, to hide the hacker's identity, or to magnify the effect of the DoS attack. IP Spoofing is a technique used to gain unauthorized access to computers by tricking a router or firewall into thinking that the communications are coming from within the trusted network. To engage in IP spoofing, a hacker must modify the packet headers so that it appears that the packets originate from a trusted host and should be allowed through the router or firewall. The Prestige blocks all IP Spoofing attempts.

## **13.4 Stateful Inspection**

With stateful inspection, fields of the packets are compared to packets that are already known to be trusted. For example, if you access some outside service, the proxy server remembers things about your original request, like the port number and source and destination addresses. This "remembering" is called *saving the state.* When the outside system responds to your request, the firewall compares the received packets with the saved state to determine if they are allowed in. The Prestige uses stateful packet inspection to protect the private LAN from hackers and vandals on the Internet. By default, the Prestige's stateful inspection allows all communications to the Internet that originate from the LAN, and blocks all traffic to the LAN that originates from the Internet i.e.,

- $\Box$  Allow all sessions originating from the LAN (local network) to the WAN (Internet)
- $\Box$  Deny all sessions originating from the WAN (Internet) to the LAN (local network)

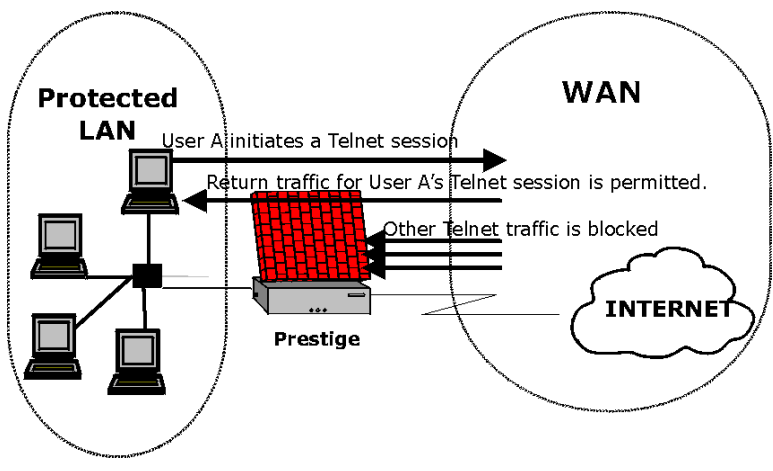

**Figure 13-5 Stateful Inspection**

Figure 13-5 shows the Prestige's default firewall rules in action as well as demonstrates how stateful inspection works. User A can initiate a Telnet session from within the LAN and responses to this request are allowed. However other Telnet traffic initiated from the WAN is not allowed.

## **13.4.1 Stateful Inspection Process**

In this example, the following sequence of events occurs when a TCP packet leaves the LAN network through the firewall's WAN interface. The TCP packet is the first in a session, and the packet's application layer protocol is configured for a firewall rule inspection:

- 1. The packet travels from the firewall's LAN to the WAN.
- 2. The packet is evaluated against the interface's existing outbound access list, and the packet is permitted (a denied packet would simply be dropped at this point).
- 3. The packet is inspected by a firewall rule to determine and record information about the state of the packet's connection. This information is recorded in a new state table entry created for the new connection. If there is not a firewall rule for this packet and it is not an attack, then "The default action for packets not matching following rules " field (*see [Figure 16-3](#page-185-0)*) determines the action for this packet.
- 4. Based on the obtained state information, a firewall rule creates a temporary access list entry that is inserted at the beginning of the WAN interface's inbound extended access list. This temporary access list entry is designed to permit inbound packets of the same connection as the outbound packet just inspected.
- 5. The outbound packet is forwarded out the interface.
- 6. Later, an inbound packet reaches the interface. This packet is part of the connection previously established with the outbound packet. The inbound packet is evaluated against the inbound access list, and is permitted because of the temporary access list entry previously created.
- 7. The packet is inspected by a firewall rule, and the connection's state table entry is updated as necessary. Based on the updated state information, the inbound extended access list temporary entries might be modified, in order to permit only packets that are valid for the current state of the connection.
- 8. Any additional inbound or outbound packets that belong to the connection are inspected to update the state table entry and to modify the temporary inbound access list entries as required, and are forwarded through the interface.
- 9. When the connection terminates or times out, the connection's state table entry is deleted, and the connection's temporary inbound access list entries are deleted.

## **13.4.2 Stateful Inspection & the Prestige**

Additional rules may be defined to extend or override the default rules. For example, a rule may be created which will:

- i. Block all traffic of a certain type, such as IRC (Internet Chat), from the LAN to the Internet.
- ii. Allow certain types of traffic from the Internet to specific hosts on the LAN.
- iii. Allow access to a Web server to everyone but competitors.
- iv. Restrict use of certain protocols, such as Telnet, to authorized users on the LAN.

These custom rules work by evaluating the network traffic's Source IP address, Destination IP address, IP protocol type, and comparing these to rules set by the administrator.

**Note: The ability to define Prestige Web Configurator Firewall Rules is a very powerful tool. Using custom rules, it is possible to disable all firewall protection or block all access to the Internet. Use extreme caution when creating or deleting Firewall Rules. Test changes after creating them to make sure they work correctly.**

Below is a brief technical description of how these connections are tracked. Connections may either be defined by the upper protocols (for instance, TCP), or by the Prestige itself (as with the "virtual connections" created for UDP and ICMP).

## **13.4.3 TCP Security**

The Prestige uses the state information embedded in TCP packets. The first packet of any new connection has its SYN flag set and its ACK flag cleared; these are "initiation" packets. All packets that do not have this flag structure are called "subsequent" packets, since they represent data that occurs later in the TCP stream. If an initiation packet originates on the WAN, this means that someone is trying to make a connection from the Internet into the LAN. Except in a few special cases (see "Upper Layer Protocols" below), these packets are dropped and logged.

If an initiation packet originates on the LAN, this means that someone is trying to make a connection from the LAN to the Internet. Assuming that this is an acceptable part of the security policy (as is the case with the default policy), the connection will be allowed through. A cache entry is added which includes connection information such as IP addresses, TCP ports, sequence numbers, etc.

When any subsequent packet hits the box (from the Internet or from the LAN), its connection information is extracted and checked against the cache. A packet is only allowed to pass through if it corresponds to a valid connection (that is, if it is a response to a connection which originated on the LAN).

## **13.4.4 UDP/ICMP Security**

UDP and ICMP do not themselves contain any connection information (such as sequence numbers). However, at the very minimum, they contain an IP address pair (source and destination). UDP also contains port pairs, and ICMP has type and code information. All of these data can be analyzed in order to build "virtual connections" in the cache.

For instance, any UDP packet that originates on the LAN will create a cache entry. Its IP address and port pairs will be stored. For a short period of time, UDP packets from the WAN that have matching IP and UDP information will be allowed back in through the firewall.

A similar situation exists for ICMP, except that the Prestige is even more restrictive. Specifically, only outgoing echoes will allow incoming echo replies, outgoing address mask requests will allow incoming address mask replies, and outgoing timestamp requests will allow incoming timestamp replies. No other ICMP packets are allowed in through the firewall, simply because they are too dangerous and contain too little tracking information. For instance, ICMP redirect packets are never allowed in, since they could be used to reroute traffic through attacking machines.

## **13.4.5 Upper Layer Protocols**

Some higher layer protocols (such as FTP and RealAudio) utilize multiple network connections simultaneously. In general terms, they usually have a "control connection" which is used for sending commands between endpoints, and then "data connections" which are used for transmitting bulk information. Consider the FTP protocol. A user on the LAN opens a control connection to a server on the Internet and requests a file. At this point, the remote server will open a data connection from the Internet. For FTP to work properly, this connection must be allowed to pass through even though a connection from the Internet would normally be rejected.

In order to achieve this, the Prestige inspects the application-level FTP data. Specifically, it searches for outgoing "PORT" commands, and when it sees these, it adds a cache entry for the anticipated data connection. This can be done safely, since the PORT command contains address and port information, which can be used to uniquely identify the connection.

Any protocol that operates in this way must be supported on a case-by-case basis. You can use the Prestige Web Configurator's Custom Ports feature to do this.

## **13.5 Guidelines For Enhancing Security With Your Firewall**

- 1. Change the default password on the SMT and Web Configurator.
- 2. Think about access control *before* you connect a console port to the network in any way, including attaching a modem to the port. Be aware that a break on the console port might give total control of the firewall, even with access control configured.
- 3. Limit who can Telnet into your router.
- 4. Don't enable any local service (such as SNMP or NTP) that you don't use. Any enabled service could present a potential security risk. A determined, hostile party might be able to find creative ways to misuse the enabled services to access the firewall or the network.
- 5. For local services that are enabled, protect against misuse. Protect by configuring the services to communicate only with specific peers, and protect by configuring rules to block packets for the services at specific interfaces.
- 6. Protect against IP spoofing by making sure the firewall is active.
- 7. Keep the firewall in a secured (locked) room.

## **13.5.1 Security In General**

You can never be too careful! Factors outside your firewall, filtering or NAT can cause security breaches. Below are some generalizations about what you can do to minimize them.

- 1. Encourage your company or organization to develop a comprehensive security plan. Good network administration takes into account what hackers can do and prepares against attacks. The best defense against hackers and crackers is information. Educate all employees about the importance of security and how to minimize risk. Produce lists like this!
- 2. DSL or cable modem connections are "always-on" connections and are particularly vulnerable because they provide more opportunities for hackers to crack your system. Turn your computer off when not being used.
- 3. Never give out a password or any sensitive information to an unsolicited telephone call or e-mail.
- 4. Never e-mail sensitive information such as passwords, credit card information, etc. to people without encrypting the information first.
- 5. Never submit sensitive information via a web page unless the web site uses secure connections. You can identify a secure connection by looking for a small "key" icon on the bottom of your browser (Internet Explorer 3.02 or better or Netscape 3.0 or better). If a web site uses a secure connection, it is safe to submit information. Secure web transactions are quite difficult to crack.
- 6. Never reveal your IP address or other system networking information to people outside your company.
- 7. Be careful of files e-mailed to you from people you do not know. One common way of getting BackOrifice on a system is to include it as a Trojan horse with other files.
- 8. Change your passwords regularly. Also, use passwords that are not easy to figure out. The most difficult passwords to crack are those with upper and lower case letters, numbers, and a symbol such as % or #.
- 9. Upgrade your software regularly. Many older versions of software, especially web browsers, have well known security deficiencies. When you upgrade to the latest versions, you get the latest patches and fixes.
- 10. If you use "chat rooms" or IRC sessions, be careful with any information you reveal to strangers.
- 11. If your system starts exhibiting odd behavior, contact your ISP. Some hackers will set off hacks that cause your system to slowly become unstable or unusable.

12. Always shred confidential information, particularly about your computer, before throwing it away. Some hackers dig through the trash of companies or individuals for information that might help them in a social intrusion.

## Chapter 14 Introducing the Prestige Firewall

*This chapter shows you how to get started with the Prestige Firewall. Please see [Chapter 13 f](#page-148-0)or some background information on firewalls.*

## **14.1 SMT Menus**

From the Main Menu (see below) enter 21 to go to **Menu 21 - Filter Set and Firewall Configuration.**

Copyright (c) 1994 - 2000 ZyXEL Communications Corp. Prestige 312 Main Menu Getting Started Advanced Management 1. General Setup  $\overline{Q1}$ . Filter and Firewall Setup 2. WAN Setup 3. LAN Setup 23. System Password<br>4. Internet Access Setup 24. System Maintenance 4. Internet Access Setup Advanced Applications 26. Schedule Setup 11. Remote Node Setup 12. Static Routing Setup 15. NAT Setup 99. Exit Enter Menu Selection Number:

**Figure 14-1 SMT Main Menu**

This is Menu 21.

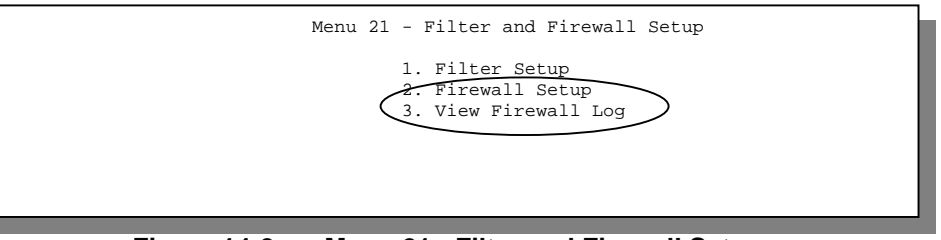

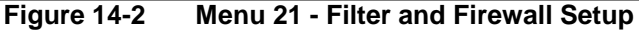

Enter **2** in this Menu to bring up the following screen. Press the [SPACE BAR] to toggle **No** to **Yes** in the **Active** field to activate the firewall. The firewall must be active to protect against Denial of Service (DoS) attacks. Additional rules may be configured using the Prestige Web Configurator.

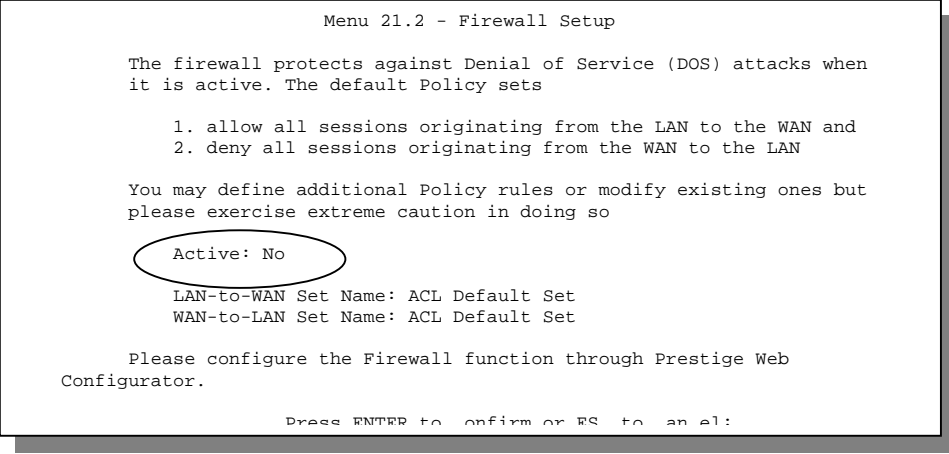

**Figure 14-3 Menu 21.2 – Firewall Setup**

**Please note that you can only configure the firewall rules using the Prestige Web Configurator or CLI commands.**

#### **14.1.1 View Firewall Log**

Enter **3** from menu 21 to view the firewall log. Firewall logs may also be viewed from the Prestige Web Configurator (*see [Chapter 18\)](#page-198-0)* or may be sent to a syslog server using SMT **Menu 24.3.2 - System Maintenance - UNIX Syslog** and setting the **Firewall log** field to **Yes***.* Attack types that may display in the "Reason" column are briefly described next.

## **14.1.2 Attack Types**

#### **Land**

In a LAND Attack, hackers flood SYN packets into the network with a spoofed source IP address of the targeted system. This makes it appear as if the host computer sent the packets to itself, making the system unavailable while the target system tries to respond to itself.

#### **IP Spoofing**

 IP Spoofing may be used to break into systems, to hide the hacker's identity, or to magnify the effect of the DoS attack. IP Spoofing is a technique used to gain unauthorized access to computers by tricking a router or firewall into thinking that the communications are coming from within the trusted network. To engage in IP spoofing, a hacker must modify the packet headers so that it appears that the packets originate from a trusted host and should be allowed through the router or firewall. The Prestige blocks all IP Spoofing attempts.

#### **ICMP Echo**

A brute-force attack, such as a "Smurf" attack, targets a feature in the IP specification known as directed or subnet broadcasting, to quickly flood the target network with useless data. A Smurf hacker floods a router with Internet Control Message Protocol (ICMP) echo request packets (pings). Since the destination IP address of each packet is the broadcast address of the network, the router will broadcast the ICMP echo request packet to all hosts on the network. If there are numerous hosts, this will create a large amount of **ICMP echo** request and response traffic. If a hacker chooses to spoof the source IP address of the ICMP echo request packet, the resulting ICMP traffic will not only clog up the "intermediary" network, but will also congest the network of the spoofed source IP address, known as the "victim" network. This flood of broadcast traffic consumes all available bandwidth, making communications impossible.

#### **ICMP Vulnerability**

ICMP is an error-reporting protocol that works in concert with IP. The following ICMP types trigger an alert:

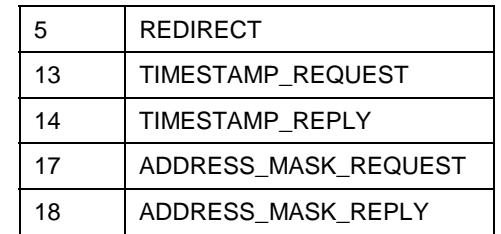

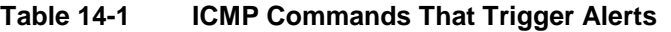

#### **Illegal Commands (NetBIOS and SMTP)**

The only legal NetBIOS commands are the following - all others are illegal.

**Table 14-2 Legal NetBIOS Commands**

| <b>MESSAGE</b>   |
|------------------|
| <b>REQUEST:</b>  |
| <b>POSITIVE:</b> |
| NEGATIVE:        |
| RETARGET:        |
| <b>KEEPALIVE</b> |

All SMTP commands are illegal except for those displayed in the following tables.

#### **Table 14-3 Legal SMTP Commands**

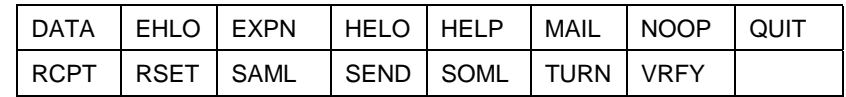

#### **Traceroute**

**Traceroute** is a utility used to determine the path a packet takes between two endpoints. Sometimes when a packet filter firewall is configured incorrectly an attacker can traceroute the firewall gaining knowledge of the network topology inside the firewall.

#### **Teardrop**

Teardrop attacks exploit weaknesses in the reassembly of IP packet fragments. As data is transmitted through a network, IP packets are often broken up into smaller chunks. Each fragment looks like the original IP packet except that it contains an offset field that says, for instance, "This fragment is carrying bytes 200 through 400 of the original (non fragmented) IP packet." The Teardrop program creates a series of IP fragments with overlapping offset fields. When these fragments are reassembled at the destination, some systems will crash, hang, or reboot.

#### **SYN Flood**

SYN Attack floods a targeted system with a series of SYN packets. Each packet causes the targeted system to issue a SYN-ACK response. While the targeted system waits for the ACK that follows the SYN-ACK, it queues up all outstanding SYN-ACK responses on what is known as a backlog queue. SYN-ACKs are moved off the queue only when an ACK comes back or when an internal timer (which is set at relatively long intervals) terminates the three-way handshake. Once the queue is full, the system will ignore all incoming SYN requests, making the system unavailable for legitimate users.

Attack types and some background are described in more detail in *[Chapter 13](#page-148-0)*.

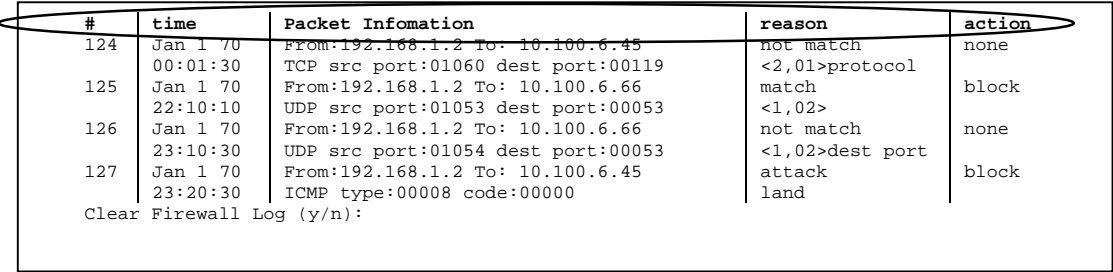

#### **Figure 14-4 View Firewall Log**

Each log consists of two lines, showing the information described in the following table.

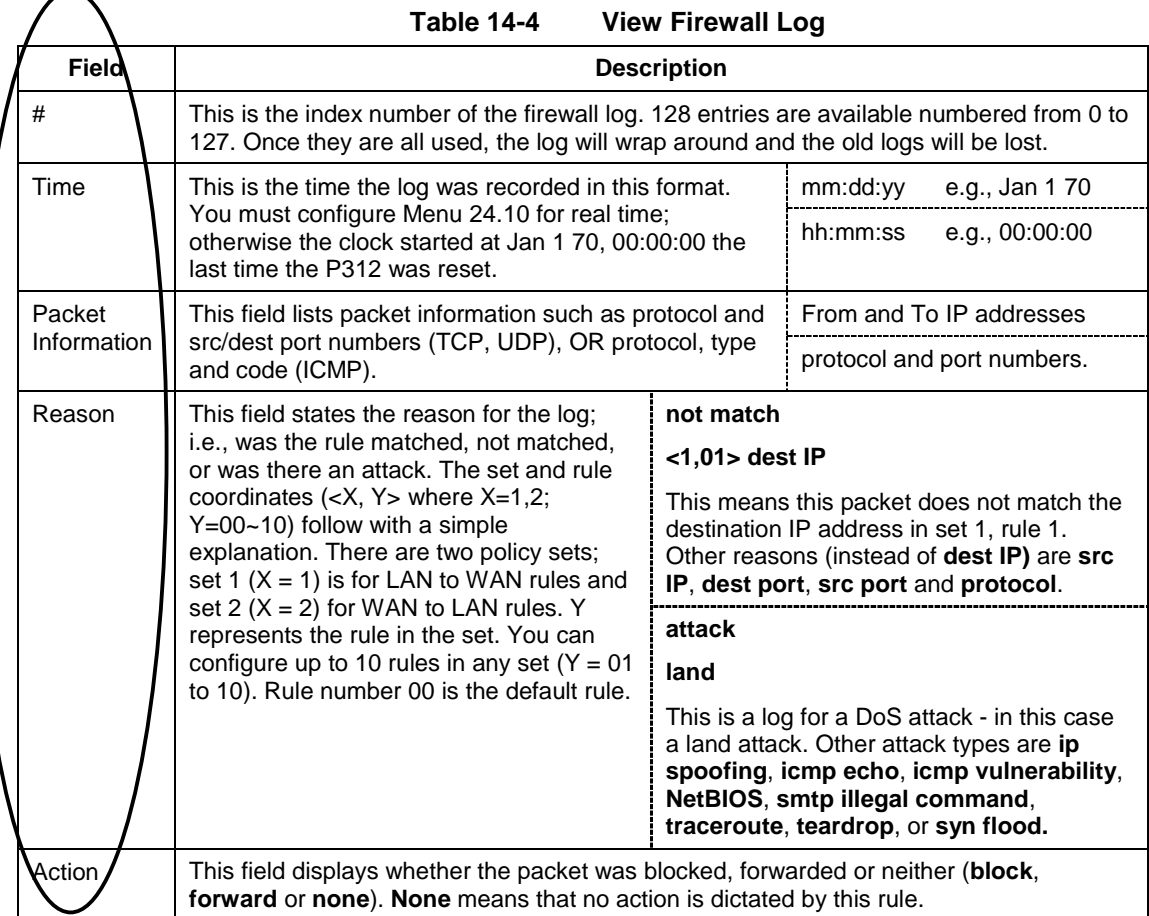

## **14.2 The Big Picture – Filtering, Firewall and NAT**

The following diagram illustrates the path a packet takes as it passes through the filtering, firewall and NAT process. NAT has been discussed in full in Chapter 6 of this manual. What follows is a brief comparison of the firewall and filtering.

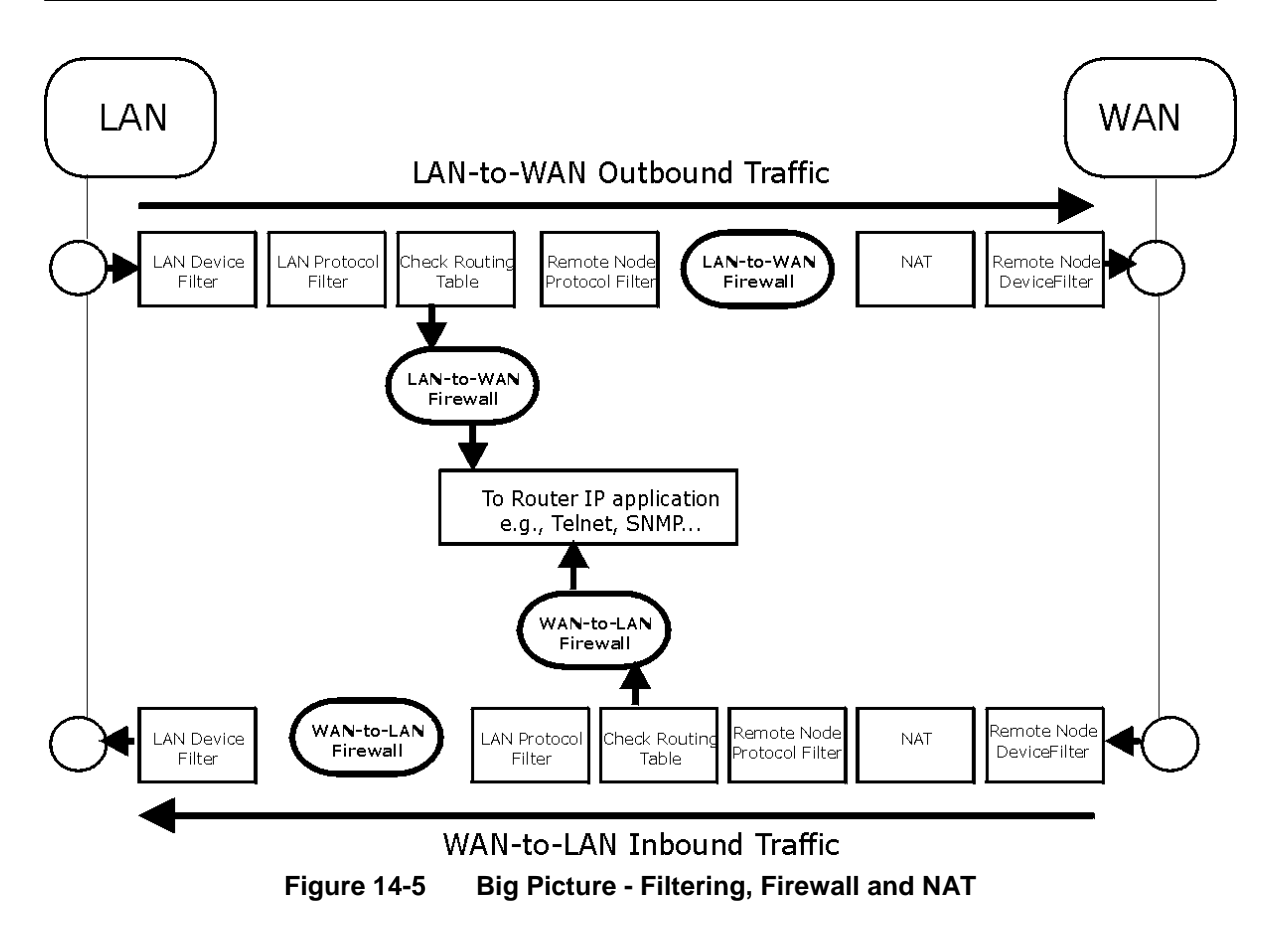

## **14.3 Packet Filtering Vs Firewall**

Below are some comparisons between the Prestige's filtering and firewall functions.

## **14.3.1 Packet Filtering:**

- $\Box$  The router filters packets as they pass through the router's interface according to the filter rules you designed.
- ! Packet filtering is a powerful tool, yet can be complex to configure and maintain, especially if you need a chain of rules to filter a service.
- $\Box$  Packet filtering only checks the limited data portion of an IP packet.

#### **When To Use Filtering**

- 1. To block/allow LAN packets by their MAC address.
- 2. To block/allow special IP packets which are neither TCP, UDP, nor ICMP packets.
- 3. To block/allow both inbound (WAN to LAN) and outbound (LAN to WAN) traffic between the specific inside host/network "A" and outside host/network "B". If the filter blocks the traffic from A to B, it also blocks the traffic from B to A. Filters can not distinguish traffic originating from an inside host or an outside host by IP address.
- 4. To block/allow IP trace route.

### **14.3.2 Firewall:**

- $\Box$  The firewall inspects packet contents as well as their source and destination addresses. Firewalls of this type employ an inspection module, applicable to all protocols, that understands data in the packet is intended for other layers, from the network layer (IP headers) up to the application layer.
- $\Box$  The firewall performs stateful inspection. It takes into account the state of connections it handles so that, for example, a legitimate incoming packet can be matched with the outbound request for that packet and allowed in. Conversely, an incoming packet masquerading as a response to a nonexistent outbound request can be blocked.
- $\Box$  The firewall uses session filtering, i.e., smart rules, that enhance the filtering process and control the network session rather than control individual packets in a session.
- ! The firewall provides e-mail service to notify you of routine reports and when alerts occur.

#### **When To Use The Firewall**

- 1. To prevent DoS attacks and prevent hackers cracking your network.
- 2. A range of source and destination IP addresses as well as port numbers can be specified within one firewall rule making the firewall a better choice when complex rules are required.
- 3. To selectively block/allow inbound or outbound traffic between inside host/networks and outside host/networks. Remember that filters can not distinguish traffic originating from an inside host or an outside host by IP address.
- 4. The firewall performs better than filtering if you need to check many rules.
- 5. Use the firewall if you need routine e-mail reports about your system or need to be alerted when attacks occur.
- 6. The firewall can block specific URL traffic that might occur in the future. The URL can be saved in an Access Control List (ACL) database.

# Chapter 15 Introducing the Prestige Web Configurator

*This chapter shows you how to configure your firewall with the Web Configurator.*

## **15.1 Web Configurator Login and Welcome Screens**

Launch your web browser and enter 192.168.1.1 as the URL. This is the factory default IP of the Prestige when shipped. You will then see the Login screen.

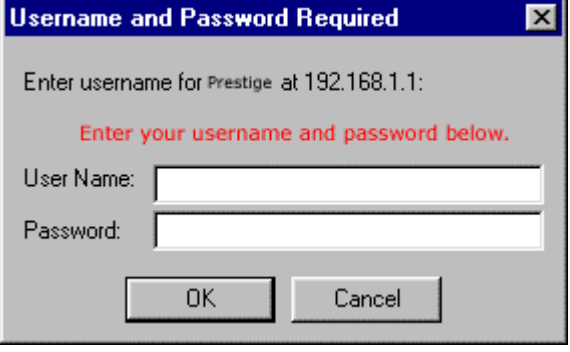

**Figure 15-1 Login screen as seen in Netscape**

- **1. The default Username and Password is "admin" and "1234" respectively.**
	- **2. The Password is configurable, but the Username is not.**
		- **3. The Password is case sensitive.**
- **4. The PWC times out after 5 minutes of inactivity. This is not configurable.**
- **5. Please make sure that your web browser is Java and JavaScript enabled.**

You can ONLY configure the firewall via Prestige Web Configurator or CLI command. You will not be able to access the Prestige Web Configurator from the WAN if:

- 1. The firewall is activated, as the firewall by default, blocks all WAN to LAN traffic. To access the Prestige Web Configurator from the WAN when the firewall is activated, you will need to create a firewall rule (see the examples chapter ahead) to allow web traffic initiated from the WAN.
- 2. You have applied a filter in Menu 3.1 (LAN) or in Menu 11.5 (WAN) to block Web service.
- 3. You have an SMT console session running.

After a successful login, you will see the Welcome screen shown next.

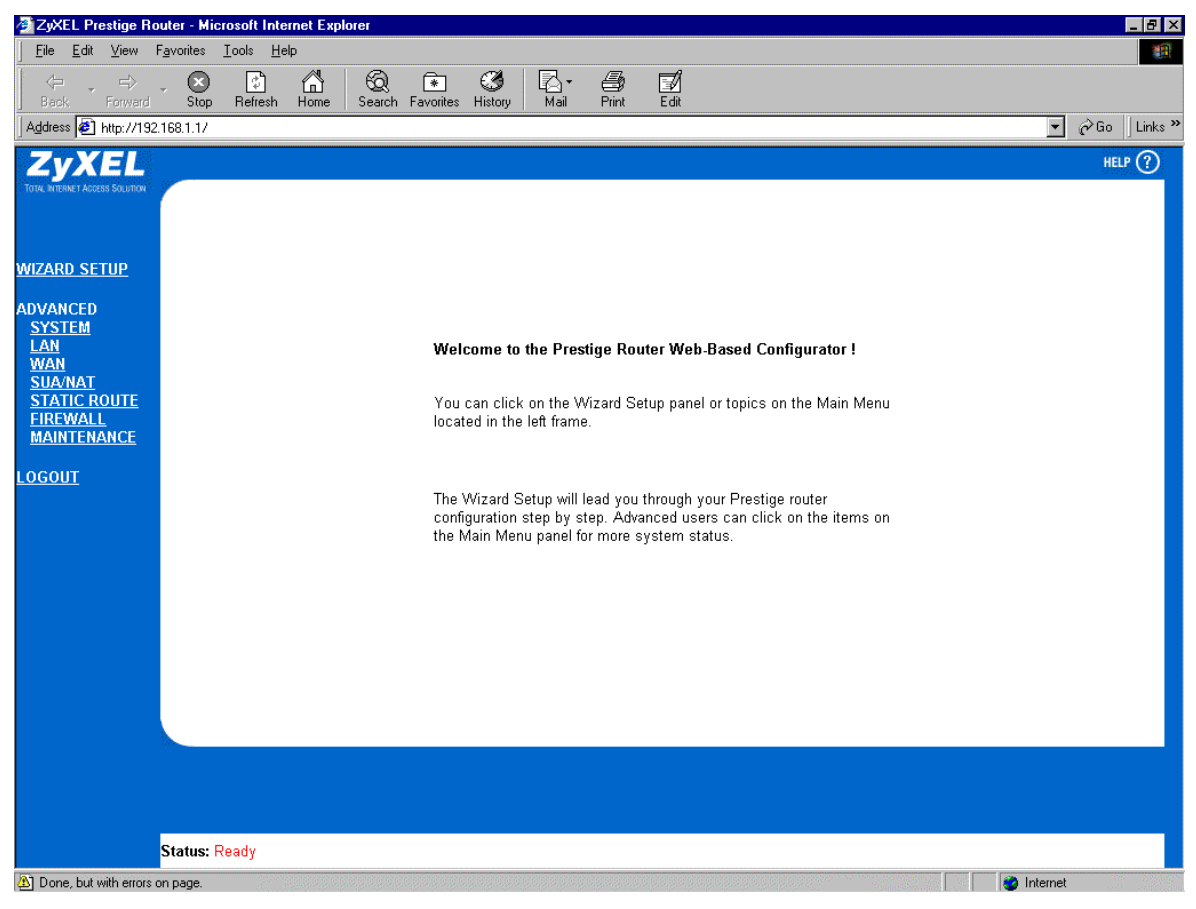

**Figure 15-2 Prestige Web Configurator Welcome Screen**

## **15.2 Enabling the Firewall**

Click Firewall, then Configuration, then the Rule Config tab to enable the firewall as seen in the following screen.

<span id="page-170-0"></span>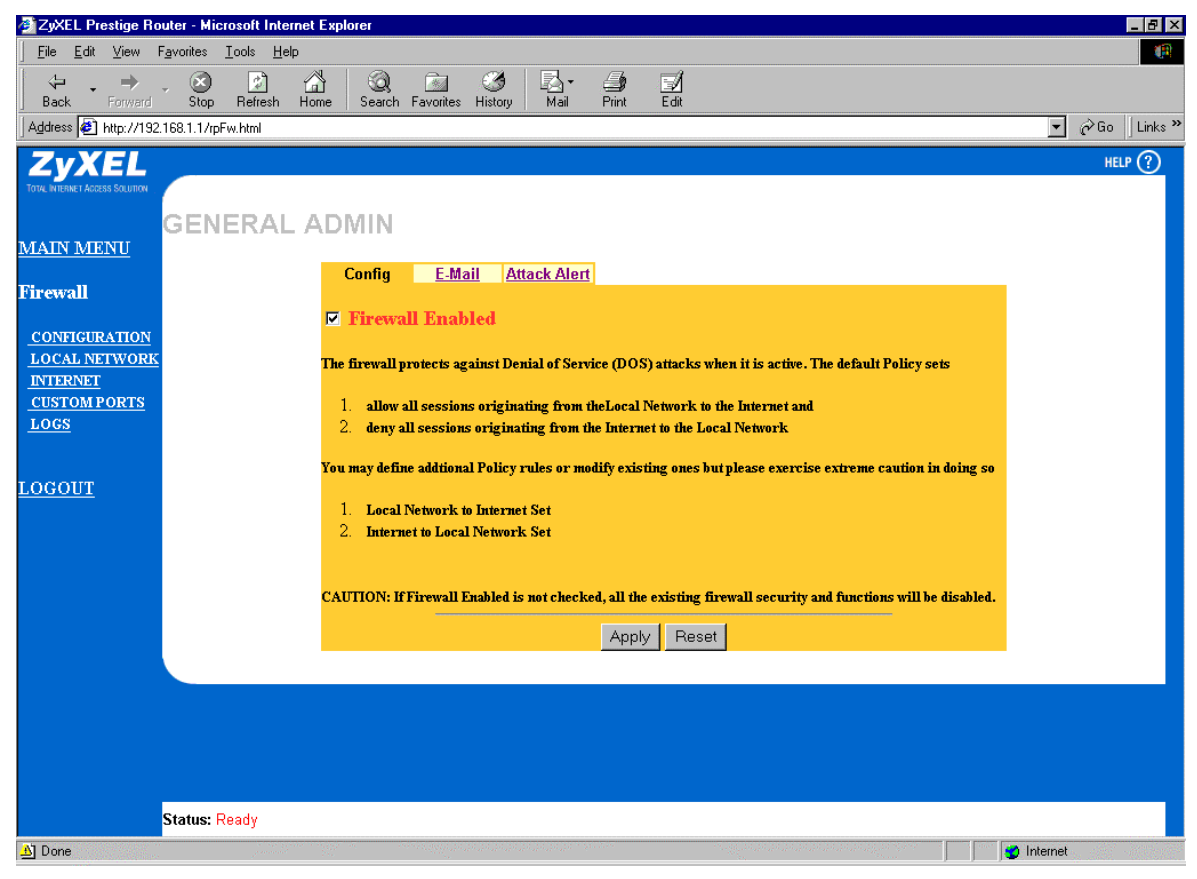

**Figure 15-3 Enabling the Firewall**

## **15.3 E-Mail**

This screen allows you to specify your mail server, where e-mail alerts should be sent as well as when and how often they should be sent.

#### **15.3.1 What are Alerts?**

Alerts are reports on events such as attacks, which you may want to know about right away. You can choose to generate an alert when an attack is detected in the **Attack Alert** screen *([Figure 15-6 -](#page-176-0)* check the "Generate an alert when attack detected" checkbox) or when a rule is matched in the creating/editing a firewall rule screen (*see [Figure 16-4\)](#page-188-0)*. When an event generates a report (an alert), a message is immediately sent to an Email account. Enter the complete E-mail address to which alert messages will be sent in the **E-mail Alerts**

**To** field and schedule times for sending alerts in the **Alert Timer** fields in the E-Mail screen (following screen).

#### **15.3.2 What are Logs?**

A log is a detailed record that you create for packets that either match a rule, don't match a rule or both when you are creating/editing a firewall rule (*see [Figure 16-4\)](#page-188-0)*. You can also choose not to create a log for a rule in this screen. An attack automatically generates a log.

Click Firewall ->Configuration, then the E-Mail tab to bring up the following screen.

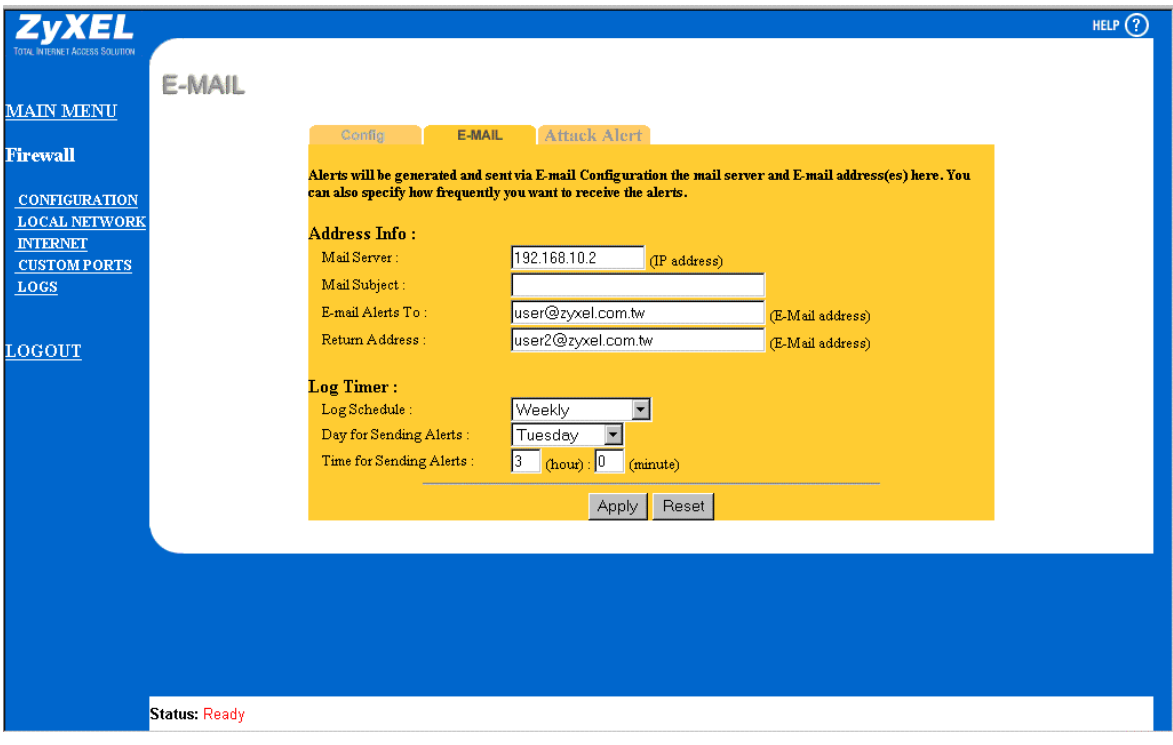

**Figure 15-4 E-Mail Screen**

The following table describes the fields in this screen.

| <b>Field</b>                                                                                                    | <b>Description</b>                                                                                                    | <b>Options</b>                           |  |
|----------------------------------------------------------------------------------------------------|----------------------------------------------------------------------------------------------------|------------------------------------------|--|
| Address Information                                                                                                    |                                                                                                    |                                          |  |
| <b>Mail Server</b>                                                                                                    | Enter the IP address of your mail server in dot decimal<br>format. Your Internet Service Provider (ISP) should be<br>able to provide this information. If this field is left blank,<br>log and alert messages will not be sent via E-mail.                                                                                                    |                                          |  |
| Mail Subject                                                                                                    | Enter a subject that you want to appear in the subject<br>field of your e-mail here (see $Figure 15-5$ ). If you leave<br>this field blank then the default "Firewall Alert From<br>Prestige" displays as your e-mail subject.                                                                                                    |                                          |  |
| E-Mail Alerts To                                                                                                    | Enter the e-mail address (username@mydomain.com)<br>of whoever is responsible for maintaining the firewall,<br>e.g., your system administrator. If this field is left blank,<br>alert messages will not be sent via E-mail.                                                                                                    |                                          |  |
| Return address                                                                                                    | Enter an E-mail address to identify the Prestige as the<br>sender of the e-mail messages i.e., a "return-to-sender"<br>address for backup purposes.                                                                                                    |                                          |  |
| <b>Alert Timer</b>                                                                                                    |                                                                                                    |                                          |  |
| Alert Schedule                                                                                                    | This pop-up menu is used to configure the frequency of<br>log messages being sent as E-mail: daily, weekly,<br>hourly, only when the log is full or none. If the Weekly<br>or the Daily option is selected, specify a time of day<br>when the E-mail should be sent. If the Weekly option is<br>selected, then also specify which day of the week the E- | When Log is Full                         |  |
|                                                                                                    |                                                                                                    | <b>Hourly</b>                            |  |
|                                                                                                    |                                                                                                    | <b>Daily</b>                             |  |
|                                                                                                    |                                                                                                    | Weekly                                   |  |
|                                                                                                    | mail should be sent. If the When Log is Full option is<br>selected, an alert is sent when the log fills up. If you<br>select None, no log messages are e-mailed.                                                                                                    | <b>None</b>                              |  |
| Day for Sending<br>Alerts                                                                                                    | Click which day of the week you want to send the alert<br>from the drop down list box.                                                                                                    | <b>Sunday through</b><br><b>Saturday</b> |  |
| Time for Sending<br>Alerts                                                                                                    | Click the up or down arrows to the right of the list box to<br>choose a time to send the alerts.                                                                                                    |                                          |  |
| When you have finished, click Apply to save your customized settings and exit this screen, Cancel<br>to exit this screen without saving, or Help for online HTML help on fields in this screen. |                                                                                                    |                                          |  |

**Table 15-1 E-Mail**

### **15.3.3 SMTP Error Messages**

If there are difficulties in sending e-mail the following error messages appear. Please see the Support Notes on the accompanying CD for information on other types of error messages.

E-mail error messages appear as "SMTP action request failed. ret= ??" where ?? is described in the following table.

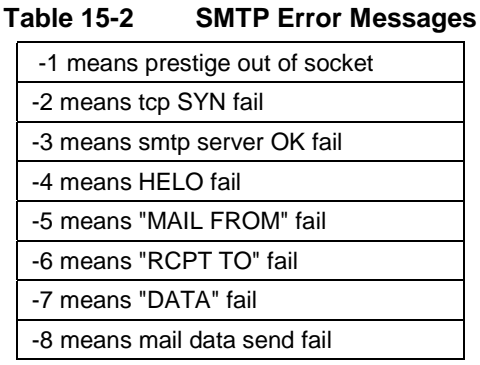

### **15.3.4 Example E-Mail Log**

An "End of Log" message displays for each mail in which a complete log has been sent. The following is an example of a log sent by e-mail.

<span id="page-174-0"></span>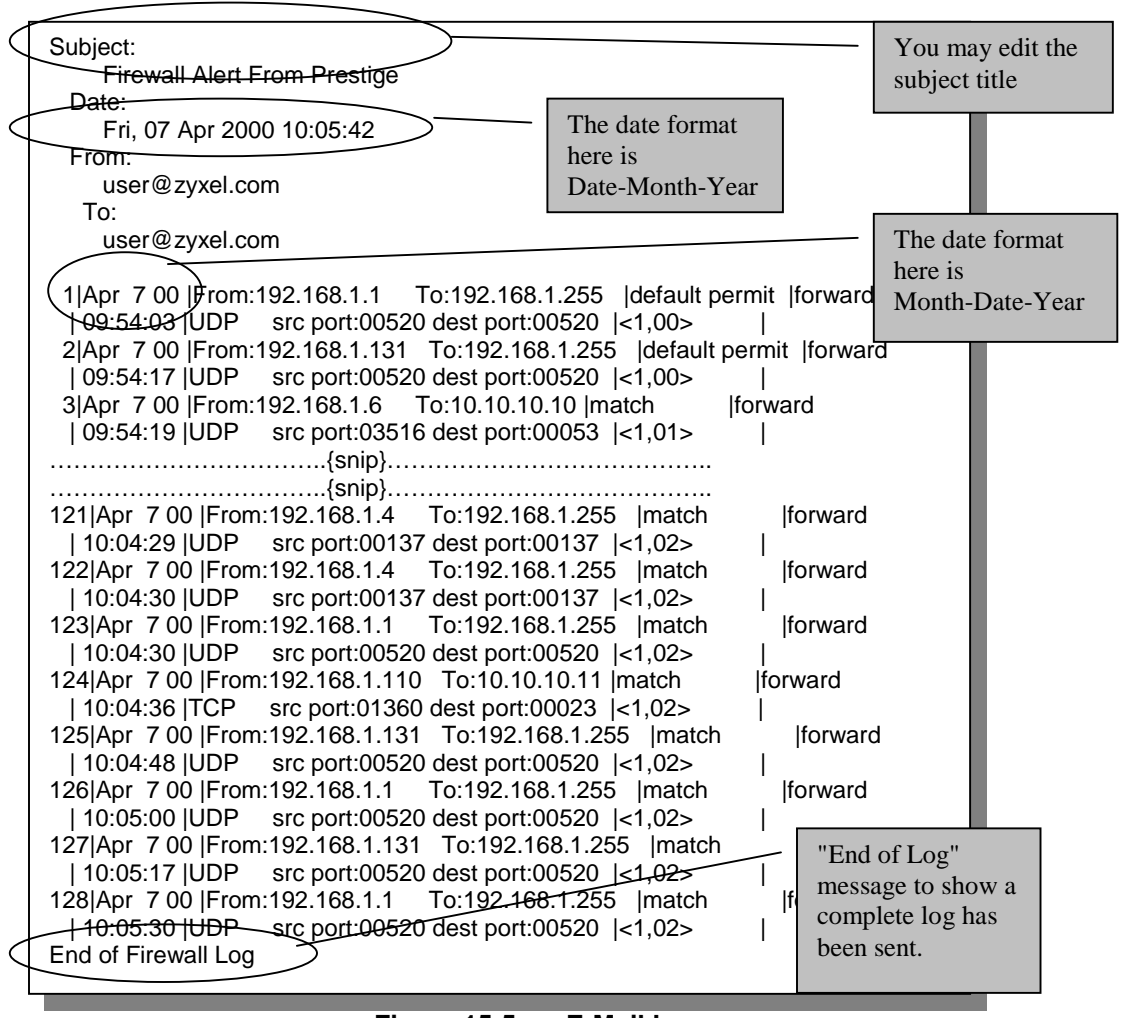

**Figure 15-5 E-Mail Log**

## **15.4 Attack Alert**

In this screen you may choose to generate an alert whenever an attack is detected. For DoS attacks, the Prestige uses thresholds to determine when to drop sessions that do not become fully established. These thresholds apply globally to all sessions.

You can use the default threshold values, or you can change them to values more suitable to your security requirements.

## **15.4.1 Threshold Values:**

You really just need to tune these parameters when something is not working and after you have checked the firewall counters. These default values should work fine for normal small offices with ADSL bandwidth. Factors influencing choices for threshold values are:

- 1. The maximum number of opened sessions.
- 2. The minimum capacity of server backlog in your LAN network.
- 3. The CPU power of servers in your LAN network.
- 4. Network bandwidth
- 5. Type of traffic for certain servers.

If any of these factors are below average for your network (especially if you have servers which are slow or handle many tasks and are often busy), then the default values should be reduced.

You should make any changes to the threshold values before you continue configuring firewall rules.

## **15.4.2 Half-Open Sessions**

An unusually high number of half-open sessions (either an absolute number or measured as the arrival rate) could indicate that a Denial of Service attack is occurring. For TCP, "half-open" means that the session has not reached the established state--the TCP three-way handshake has not yet been completed (*see [Figure](#page-151-0) [13-2](#page-151-0)*). For UDP, "half-open" means that the firewall has detected no return traffic.

The Prestige measures both the total number of existing half-open sessions and the rate of session establishment attempts. Both TCP and UDP half-open sessions are counted in the total number and rate measurements. Measurements are made once a minute.

When the number of existing half-open sessions rises above a threshold (**max-incomplete high**), the Prestige starts deleting half-open sessions as required to accommodate new connection requests. The Prestige continues to delete half-open requests as necessary, until the number of existing half-open sessions drops below another threshold (**max-incomplete low**).

When the rate of new connection attempts rises above a threshold (**one-minute high**), the Prestige starts deleting half-open sessions as required to accommodate new connection requests. The Prestige continues to delete half-open sessions as necessary, until the rate of new connection attempts drops below another threshold (**one-minute low**). The rate is the number of new attempts detected in the last one-minute sample period.

#### **TCP Maximum Incomplete And Blocking Time**

An unusually high number of half-open sessions with the same destination host address could indicate that a Denial of Service attack is being launched against the host.

Whenever the number of half-open sessions with the same destination host address rises above a threshold (**TCP Maximum Incomplete**), the Prestige starts deleting half-open sessions according to one of the following methods:

1. If the **Blocking Time** timeout is **0** (the default):

<span id="page-176-0"></span>The Prestige deletes the oldest existing half-open session for the host for every new connection request to the host. This ensures that the number of half-open sessions to a given host will never exceed the threshold.

2. If the **Blocking Time** timeout is greater than **0**:

The Prestige blocks all new connection requests to the host giving the server time to handle the present connections. The Prestige continues to block all new connection requests until the **Blocking Time** expires. The Prestige also sends alerts whenever **TCP Maximum Incomplete** is exceeded. The global values specified for the threshold and timeout apply to all TCP connections. Click on the **Attack Alert** tab to bring up the next screen.

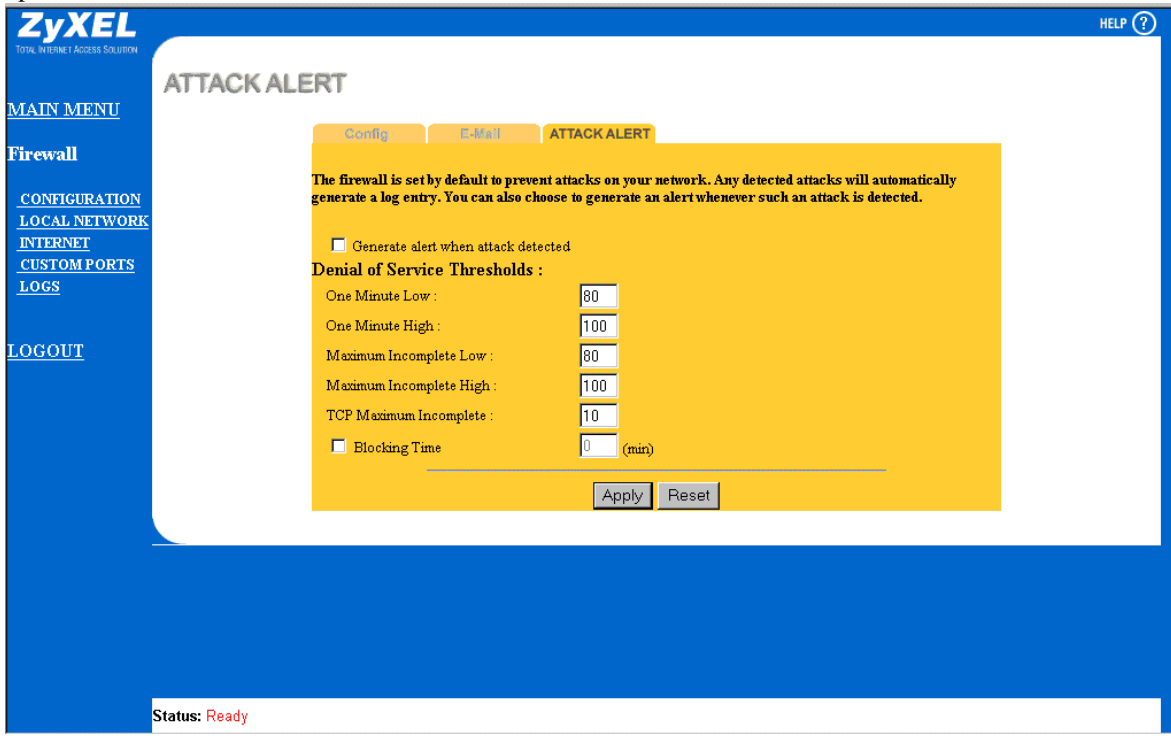

**Figure 15-6 Attack Alert**

The following table describes the fields in this screen.

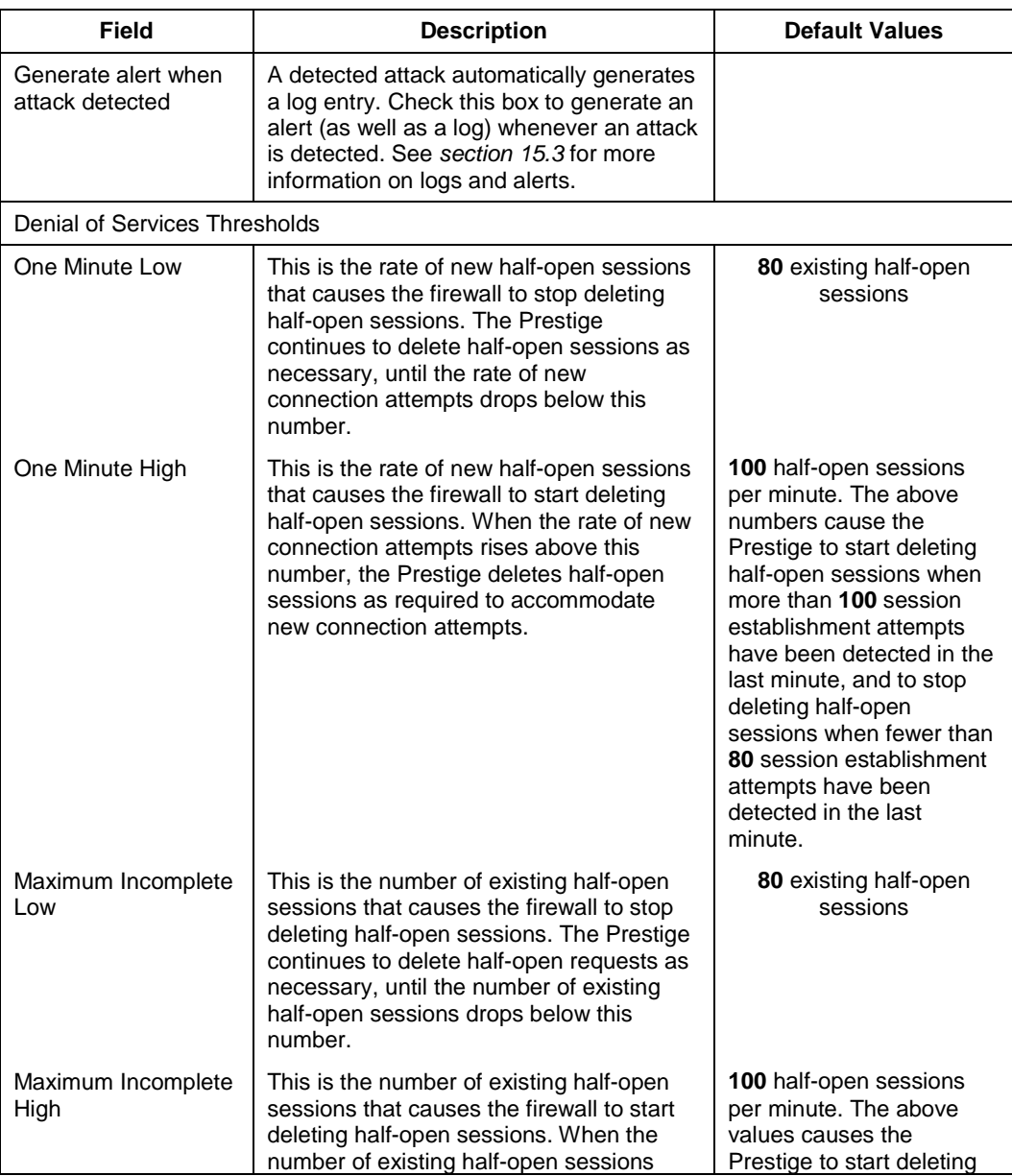

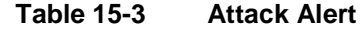

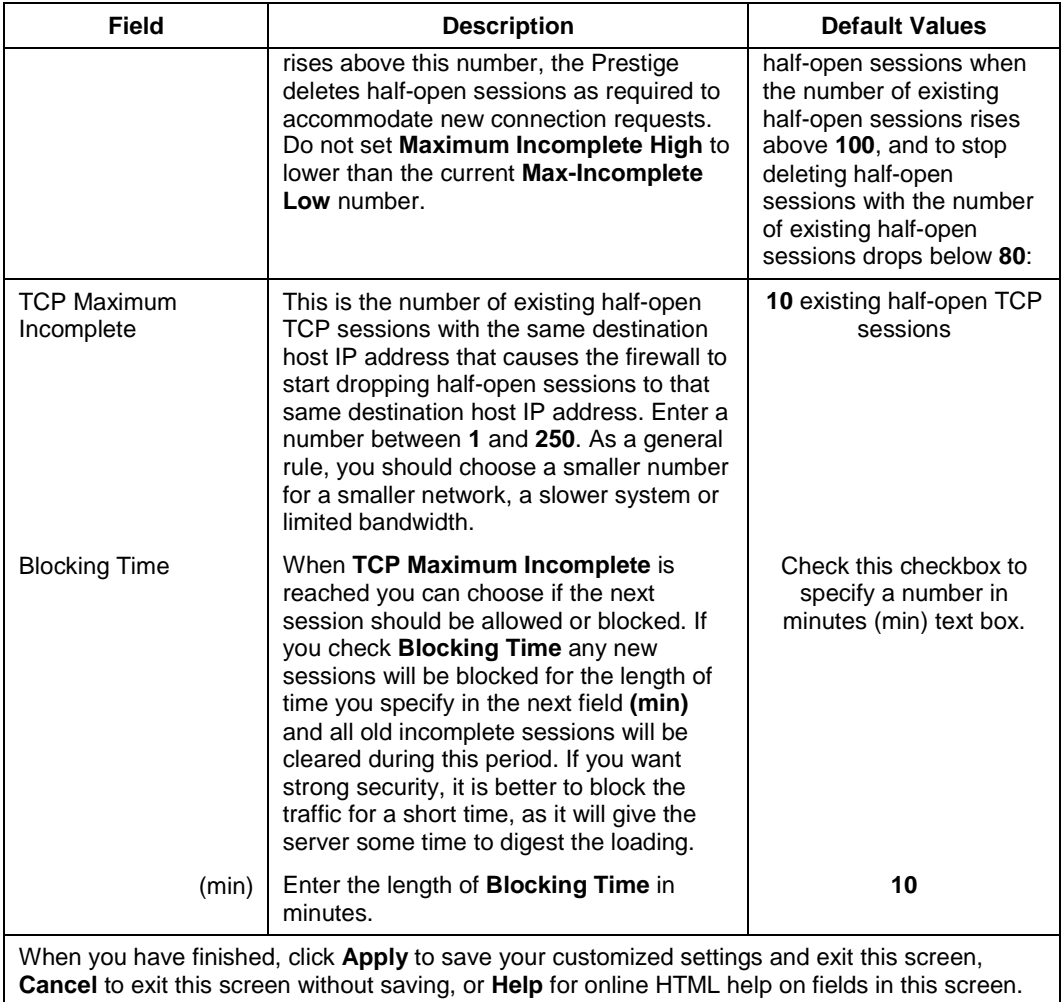
# Chapter 16 Creating Custom Rules

# **16.1 Rules Overview**

Firewall rules are subdivided into "Local Network" and "Internet". By default, the Prestige's stateful packet inspection allows all communications to the Internet that originate from the local network, and blocks all traffic to the LAN that originates from the Internet. You may define additional rules and sets or modify existing ones but please exercise extreme caution in doing so.

**If you try to configure rules but do not have a good understanding of how rules work, you might inadvertently introduce security risks to the firewall and to the protected network. You should be sure you test your rules after you configure them.**

For example, you may create rules to:

- Block certain types of traffic, such as IRC (Internet Chat), from the LAN to the Internet.
- Allow certain types of traffic, such as Lotus Notes database synchronization, from specific hosts on the Internet to specific hosts on the LAN.
- ♦ Allow access to a Web server to everyone but competitors.
- Restrict use of certain protocols, such as Telnet, to authorized users on the LAN.

These custom rules work by comparing network traffic's Source IP address, Destination IP address, IP protocol type to rules set by the administrator. Your customized rules take precedence, and may override the Prestige's default rules.

# **16.2 Rule Logic Overview**

**Please note these points carefully before beginning to configure rules.**

### **16.2.1 Rule Checklist**

- 1. State the intent of the rule. For example, "This restricts all IRC access from the LAN to the Internet." Or, "This allows a remote Lotus Notes server to synchronize over the Internet to an inside Notes server."
- 2. Is the intent of the rule to forward or block traffic?
- 3. What is the direction connection: from the LAN to the Internet, or from the Internet to the LAN?
- 4. What IP services will be affected?
- 5. What computers on the LAN are to be affected (if any)?
- 6. What computers on the Internet will be affected? The more specific, the better. For example, if traffic is being allowed from the Internet to the LAN, it is better to allow only certain machines on the Internet to access the LAN.

# **16.2.2 Security Ramifications**

Once the logic of the rule has been defined, it is critical to consider the security ramifications created by the rule:

- 1. Does this rule stop LAN users from accessing critical resources on the Internet? For example, if IRC is blocked, are there users that require this service?
- 2. Is it possible to modify the rule to be more specific? For example, if IRC is blocked for all users, will a rule that blocks just certain users be more effective?
- 3. Does a rule that allows Internet users access to resources on the LAN create a security vulnerability? For example, if FTP ports (TCP 20, 21) are allowed from the Internet to the LAN, Internet users may be able to connect to PCs with running FTP servers.
- 4. Does this rule conflict with any existing rules?

Once these questions have been answered, adding rules is simply a matter of plugging the information into the correct fields in the Rules screen in the Prestige Web Configurator.

## **16.2.3 Key Fields For Configuring Rules**

#### **Action**

Should the action be to **Block** or **Forward**?

**Please note that "block" means the firewall silently discards the packet.**

#### **Service**

Select the service from the **Service** scrolling list box. If the service is not listed, it is necessary to first define it. *See section [16.4](#page-183-0)* for more information on services.

#### **Source Address**

What is the connection's source address; is it on the LAN or WAN? Is it a single IP, a range of IPs or a subnet?

#### **Destination Address**

What is the connection's destination address; is it on the LAN or WAN? Is it a single IP, a range of IPs or a subnet?

# **16.3 Connection Direction**

This section talks about configuring firewall rules for connections going from LAN to WAN and WAN to LAN in your firewall.

## **16.3.1 LAN to WAN Rules**

The default rule for LAN to WAN traffic is that all users on the LAN are allowed non-restricted access to the WAN. When you configure Policy -> LAN to WAN -> Rules, you in essence want to limit some or all users from accessing certain services on the WAN. See the following figure.

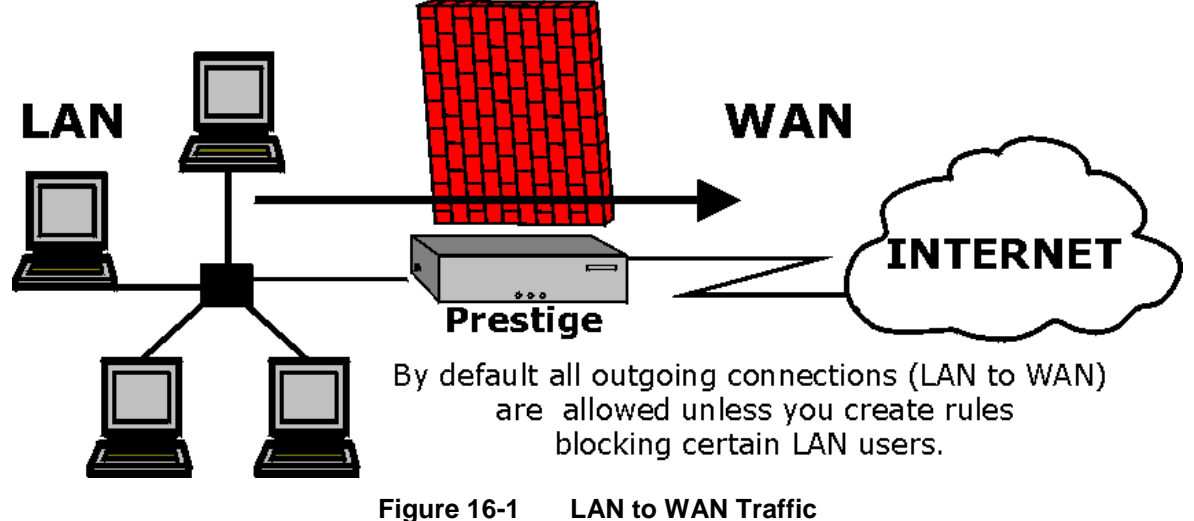

### **16.3.2 WAN to LAN Rules**

By default NO incoming connections (WAN to LAN) are allowed unless you create rules allowing certain WAN users access to your LAN. See the following figure.

<span id="page-183-0"></span>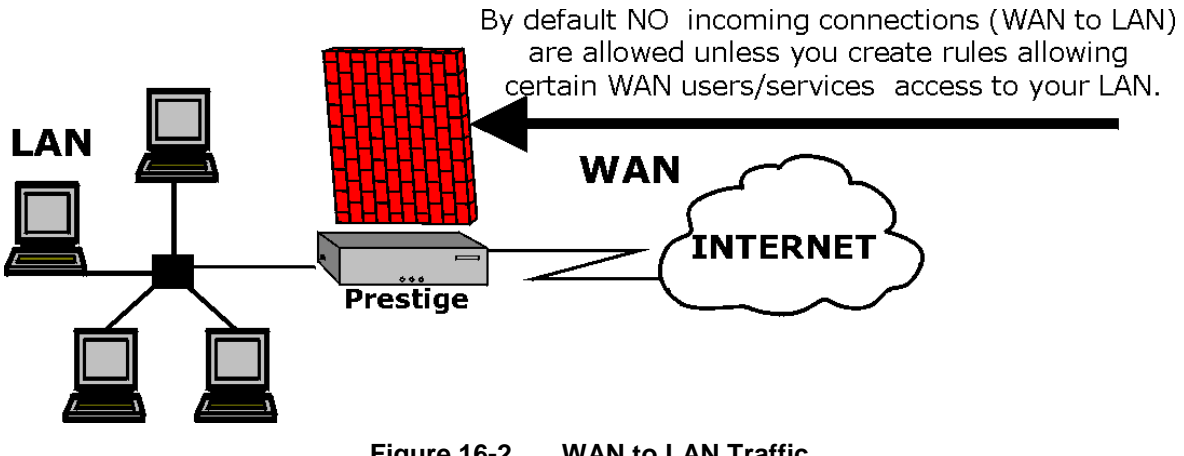

**Figure 16-2 WAN to LAN Traffic**

# **16.4 Services Supported**

The list box in the **Rule Config**(uration) screen (*see [Figure 16-4](#page-188-0)*) displays all services that the Prestige supports. Custom services may also be configured using the **Custom Ports** function discussed later. Next to the name of the protocol, two fields appear in brackets. The first field indicates the IP port number that defines the service (TCP Port, UDP Port, or ICMP Type). The second field indicates the IP protocol type (6 is TCP, 17 is UDP, or 1 is ICMP). Note that there may be more than one IP protocol type. For example, look at the default configuration labeled "(DNS)". **(UDP/TCP:53)** means UDP port 53 and TCP port 53.Up to 128 entries are supported. Click **Custom Ports** to configure new services.

<span id="page-184-0"></span>

| <b>SERVICE</b>                | <b>DESCRIPTION</b>                                                               |  |  |
|-------------------------------|----------------------------------------------------------------------------------|--|--|
| <b>BGP(TCP:179)</b>           | Border Gateway Protocol                                                          |  |  |
| BOOTP_CLIENT(UDP:68)          | <b>DHCP Client</b>                                                               |  |  |
| BOOTP_SERVER(UDP:67)          | <b>DHCP Server</b>                                                               |  |  |
| CU-SEEME(TCP/UDP:7648, 24032) | A popular videoconferencing solution from White Pines Software.                  |  |  |
| DNS(UDP/TCP:53)               | Domain Name Server, a service that matches web names (e.g.                       |  |  |
|                               | www.zyxel.com) to IP numbers.                                                    |  |  |
| FINGER(TCP:79)                | Finger is a UNIX or Internet related command that can be used to find out if     |  |  |
|                               | a user is logged on.                                                             |  |  |
| FTP(TCP:20.21)                | File Transfer Program, a program to enable fast transfer of files, including     |  |  |
|                               | large files that may not be possible by e-mail.                                  |  |  |
| HTTP(TCP:80)                  | HyperText Transfer Protocol - a client/server protocol for the world wide<br>web |  |  |
| <b>HTTPS</b>                  | HTTPS is a secured http session often used in e-commerce.                        |  |  |
| <b>ICMP</b>                   | ICMP service allows normal ICMP packets to go through.                           |  |  |
| ICQ(UDP:4000)                 | This is a popular Internet chat program.                                         |  |  |
| IRC(TCP/UDP:6667)             | This is another popular Internet chat program.                                   |  |  |
| NEWS(TCP:144)                 | A protocol for news groups.                                                      |  |  |
| <b>NFS(UDP:2049)</b>          | Network file System - NFS is a client/server distributed file service that       |  |  |
|                               | provides transparent file-sharing for network environments.                      |  |  |
| NNTP(TCP:119)                 | Network News Transport Protocol is the delivery mechanism for the                |  |  |
|                               | USENET newsgroup service.                                                        |  |  |
| RCMD(TCP:512)                 | <b>Remote Command Service</b>                                                    |  |  |
| REAL AUDIO(TCP:7070)          | A streaming audio service that enables real time sound over the web              |  |  |
| REXEC(TCP:514)                | <b>Remote Execution Daemon</b>                                                   |  |  |
| RLOGIN(TCP:513)               | Remote Login                                                                     |  |  |
| RTELNET(TCP:107)              | <b>Remote Telnet</b>                                                             |  |  |
| RTSP(TCP/UDP:554)             | The Real Time Streaming (media control) Protocol (RTSP) is a remote              |  |  |
|                               | control for multimedia on the Internet.                                          |  |  |
| SFTP(TCP:115)                 | Simple File Transfer Protocol                                                    |  |  |
| SMTP(TCP:25)                  | Simple Mail Transfer Protocol is the message-exchange standard for the           |  |  |
|                               | Internet. SMTP enables you to move messages from one e-mail server to            |  |  |
|                               | another.                                                                         |  |  |
| SNMP(TCP/UDP:161)             | Simple Network Management Program                                                |  |  |
| SNMP-TRAPS(TCP/UDP:162)       | Traps for use with the SNMP(RFC:1215)                                            |  |  |
| SQL-NET(TCP:1521)             | SQL (Structured Query Language) - an interface to access data on many            |  |  |
|                               | different types of database systems, including mainframes, midrange              |  |  |
|                               | systems, UNIX systems, and network servers.                                      |  |  |
| SSH(TCP/UDP:22)               | SSH (Secure Shell) Remote Login Program                                          |  |  |
| STRM WORKS(UDP:1558)          | <b>Stream Works Protocol</b>                                                     |  |  |
| TACACS(UDP:49)                | Login Host Protocol used for (TAC Access Control System)                         |  |  |
| TELNET(TCP:23)                | Telnet is the login and terminal emulation protocol common on the Internet       |  |  |
|                               | and in UNIX environments. It operates over TCP/IP networks. Its primary          |  |  |
|                               | function is to allow users to log into remote host systems.                      |  |  |
| TFTP(UDP:69)                  | Trivial File Transfer Protocol is an Internet file transfer protocol similar to  |  |  |
|                               | FTP, but uses the UDP (User Datagram Protocol) rather than TCP                   |  |  |
|                               | (Transmission Control Protocol).                                                 |  |  |
| VDOLIVE(TCP:7000)             | Another videoconferencing solution.                                              |  |  |

**Table 16-1 Services Supported**

# **16.5 Rule Summary**

**The fields in the** Rule Summary **screens are the same for** Local Network **and** Internet**, so the discussion below refers to both.**

Click on **Firewall**, then **Local Network** to bring up the following screen. This screen is a summary of the existing rules. Note the order in which the rules are listed.

**Special Note: The ordering of your rules is important as rules are applied in turn.**

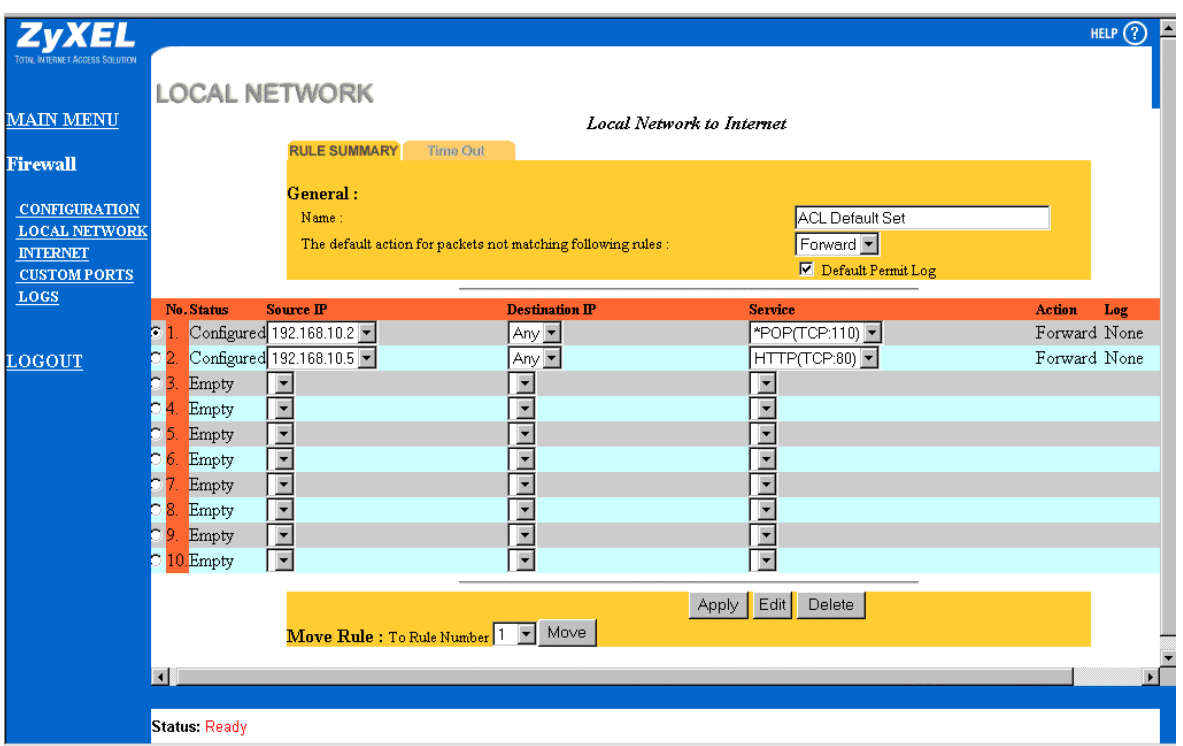

#### **Figure 16-3 Firewall Rules Summary – First Screen**

The following table describes the fields in this screen.

| <b>Field</b>                                                    | <b>Description</b>                                                                                                    | Option           |  |
|-----------------------------------------------------------------|----------------------------------------------------------------------------------------------------|------------------|--|
| General                                                         |                                                                                                    |                  |  |
| Name                                                            | This is the name of the firewall rule set.                                                                                                    |                  |  |
| Default Permit Log                                              | Check this box to log all matched rules in the ACL<br>default set.                                                                                                    |                  |  |
| The default action for packets<br>not matching following rules. | Should packets that do not match the following rules<br>be blocked or forwarded? Make your choice from                                                                                  | <b>Block</b>     |  |
|                                                                 | the drop down list box. Note that "block" means the<br>firewall silently discards the packet.                                                                                           | <b>Forward</b>   |  |
| <b>Firewall Rule Summary</b>                                    | The following fields summarize the rules you have<br>created. Note that these fields are read only. Click<br>the tab at the top of the box to order the rules<br>according to that tab. |                  |  |
| No                                                              | This is your firewall rule number. The ordering of<br>your rules is important as rules are applied in turn.<br>The Move field below allows you to reorder your<br>rules.                |                  |  |
| Source IP                                                       | This is the source address of the packet.                                                                                                    |                  |  |
| Destination IP                                                  | This is the destination address of the packet.                                                                                                    |                  |  |
| Service                                                         | This is the service to which the rule applies. See<br><i>Table 16-1</i> for more information.                                                                                           |                  |  |
| Action                                                          | This is the specified action for that rule. Note that                                                                                                    | <b>Block</b>     |  |
|                                                                 | "block" means the firewall silently discards the<br>packet.                                                                                                    | <b>Forward</b>   |  |
| Log                                                             | This field shows you if a log is created for packets<br>that match the rule, don't match the rule, both or no<br>log is created.                                                        | Match            |  |
|                                                                 |                                                                                                    | <b>Not Match</b> |  |
|                                                                 |                                                                                                    | <b>Both</b>      |  |
|                                                                 |                                                                                                    | None             |  |
| Alert                                                           | This field tells you whether this rule generates an<br>alert or not when the rule is matched.                                                                                           | <b>Yes</b>       |  |
|                                                                 |                                                                                                    | No               |  |
| Apply                                                           | Press this button to create a new firewall rule. New<br>firewall rules are added at the end after existing<br>firewall rules. See section 16.5.1 for more details.                      |                  |  |
| Edit                                                            | Press this button to edit an existing filter rule. See                                                                                                    |                  |  |

**Table 16-2 Firewall Rules Summary – First Screen**

<span id="page-187-0"></span>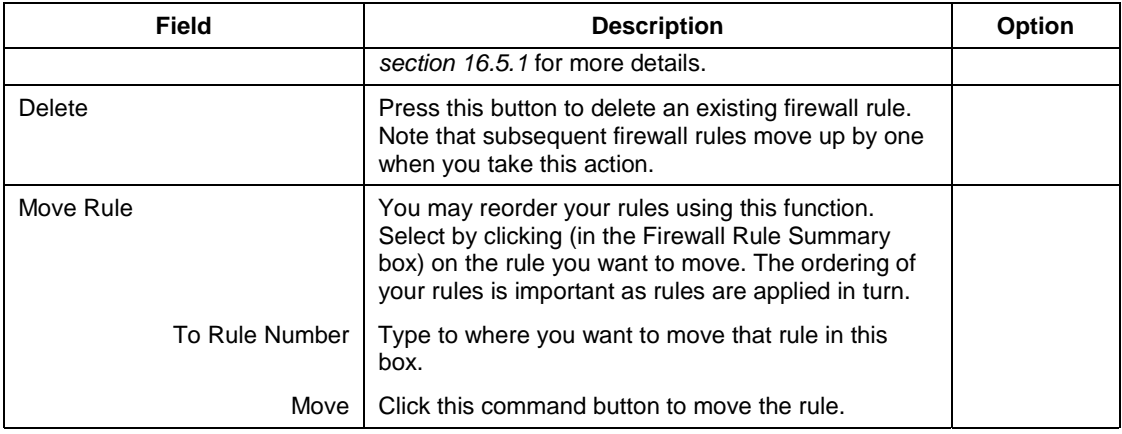

# **16.5.1 Creating/Editing Firewall Rules**

To create a new rule, click a number (**No.**) then click **Edit** button from the screen above to display the following screen.

<span id="page-188-0"></span>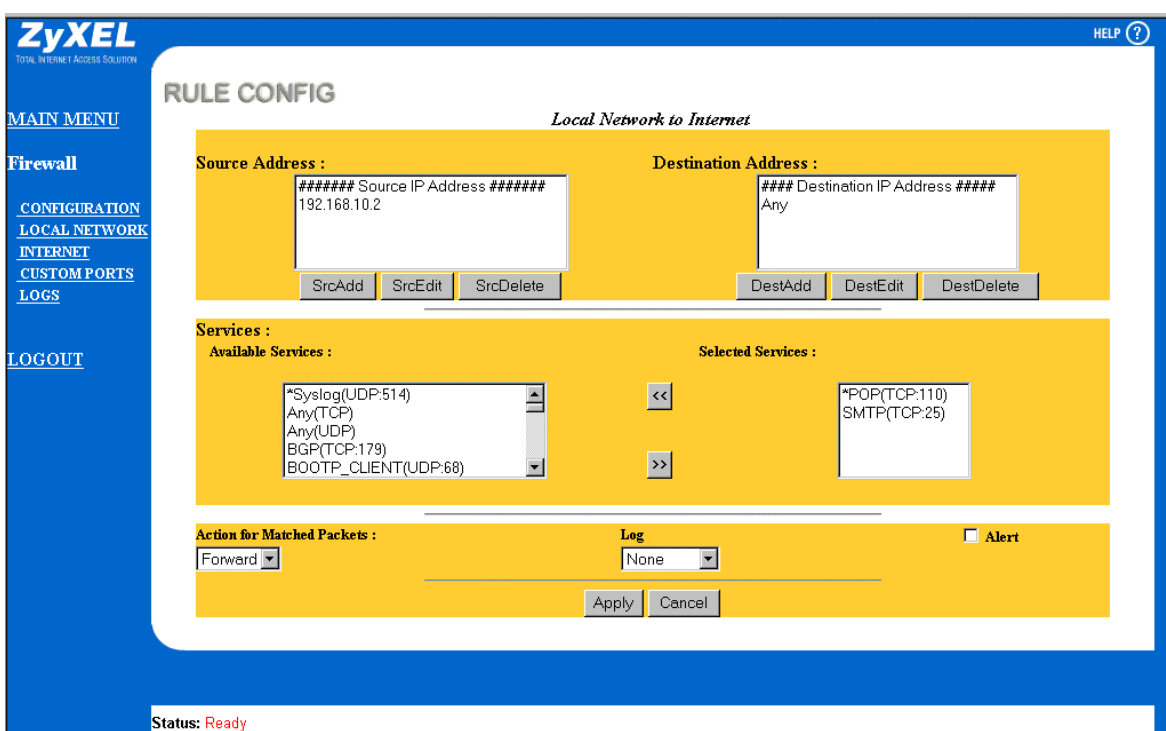

#### **Figure 16-4 Creating/Editing A Firewall Rule**

# **Table 16-3 Creating/Editing A Firewall Rule**

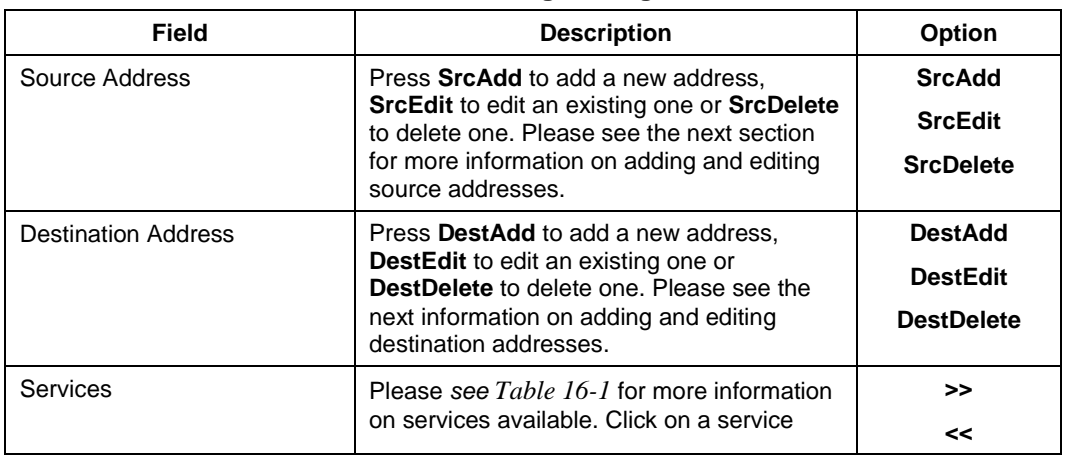

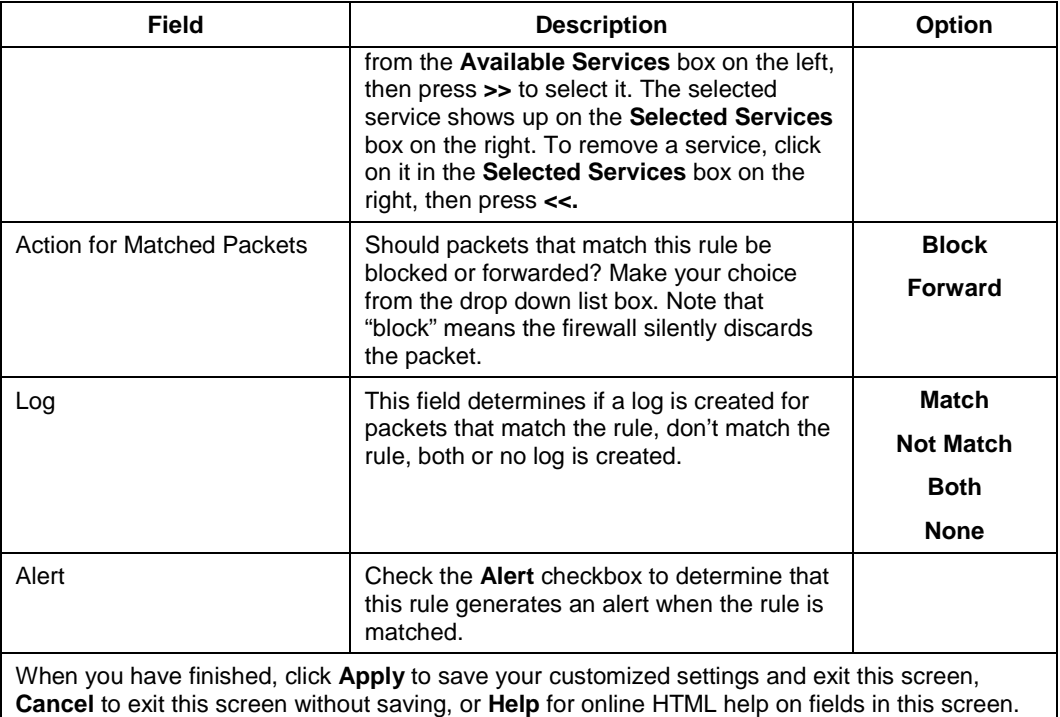

# **16.5.2 Source & Destination Addresses**

To add a new source or destination address, click **SrcAdd** or **DestAdd** from the screen above. To edit an existing source or destination address, select it from the box and click **SrcEdit** or **DestEdit** from the screen above**.** Either action displays the following screen.

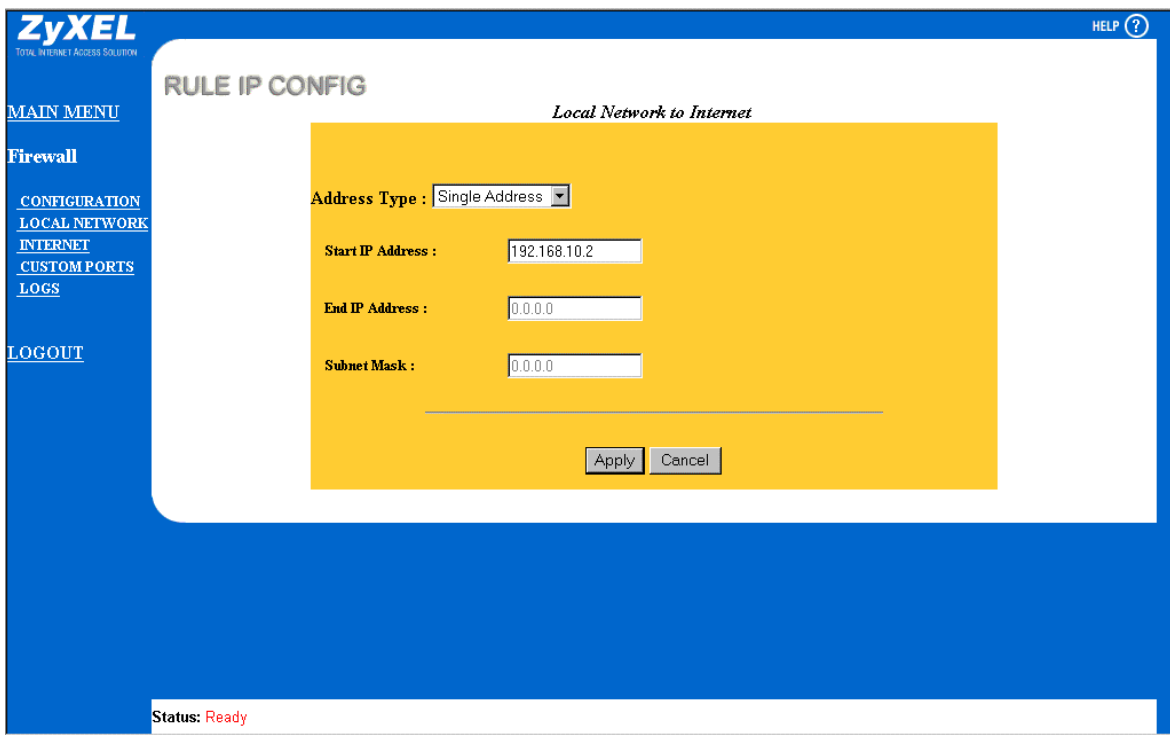

#### **Figure 16-5 Adding/Editing Source & Destination Addresses**

#### **Table 16-4 Adding/Editing Source & Destination Addresses**

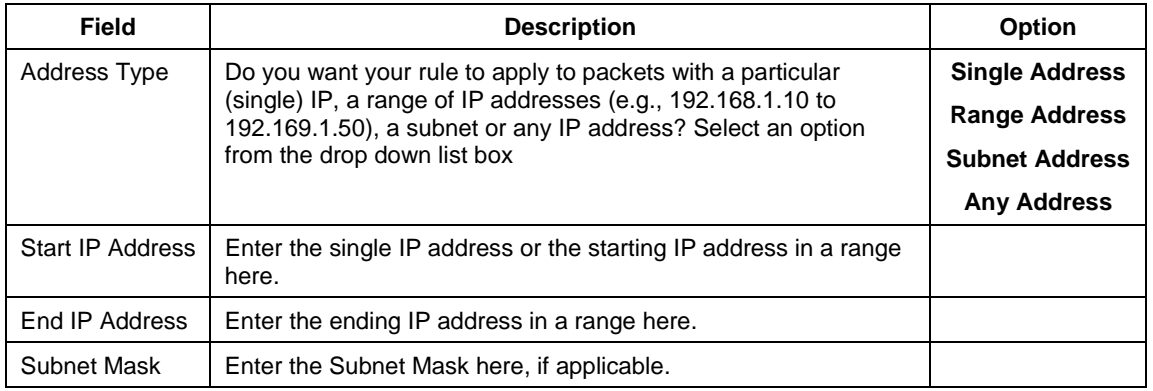

When you have finished, click **Apply** to save your customized settings and exit this screen, **Cancel** to exit this screen without saving, or **Help** for online HTML help on fields in this screen.

# **16.6 Timeout**

**The fields in the** Timeout **screens are the same for** Local **and** Internet networks**, so the discussion below refers to both.**

## **16.6.1 Factors Influencing Choices for Timeout Values:**

The factors influencing choices for timeout values are the same as the factors influencing choices for threshold values – *see section [15.4.1.](#page-175-0)* Click on either **Local Network** or **Internet**, then select the **Timeout** tab.

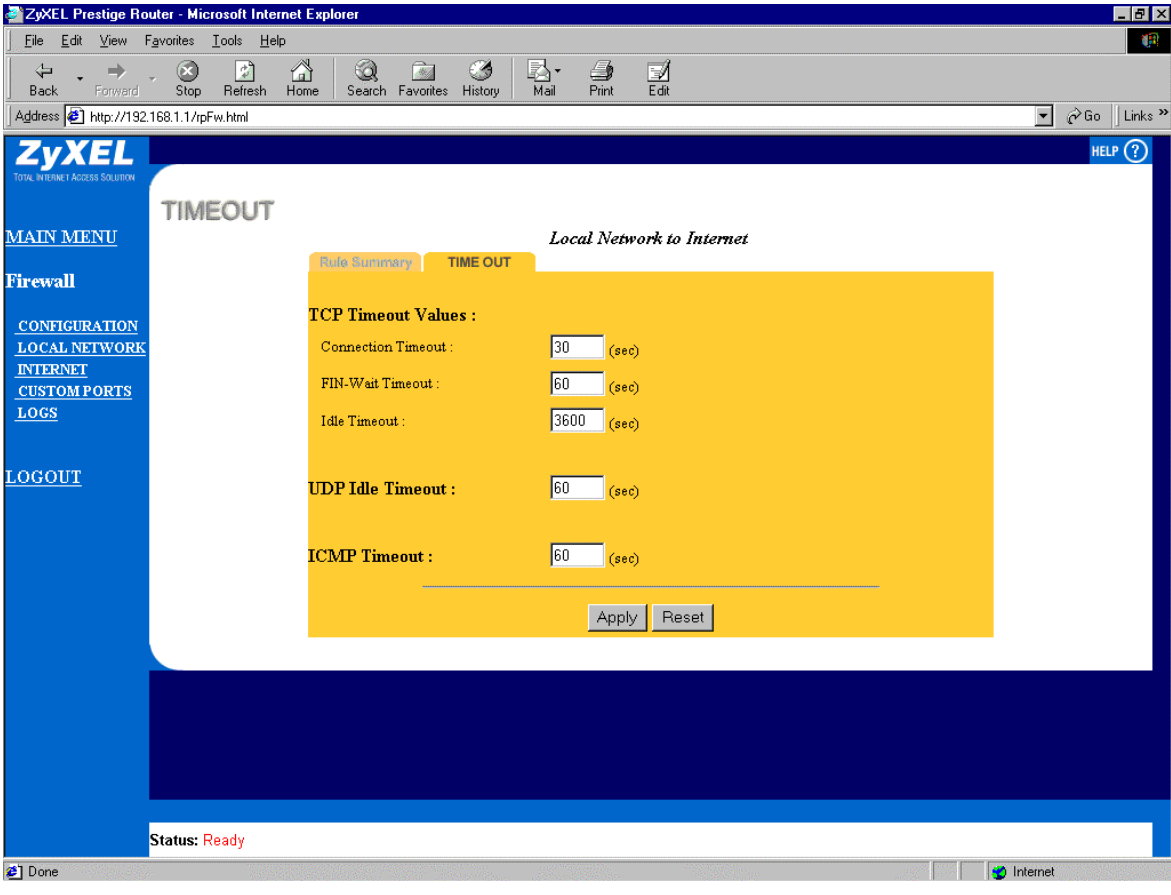

**Figure 16-6 Timeout Screen**

| <b>Field</b>              | <b>Description</b>                                                                                                    | <b>Default Value</b>     |
|---------------------------|----------------------------------------------------------------------------------------------------|--------------------------|
| <b>TCP Timeout Values</b> |                                                                                                    |                          |
| <b>Connection Timeout</b> | This is the length of time the Prestige waits for a TCP<br>session to reach the established state before dropping<br>the session.              | 30 seconds               |
| <b>FIN-Wait Timeout</b>   | This is the length of time a TCP session remains open<br>after the firewall detects a FIN-exchange (indicating the<br>end of the TCP session). | 60 seconds               |
|                           | This is the length of time of inactivity a TCP connection<br>remains open before the Prestige considers the<br>connection closed.              | 3600 seconds<br>(1 hour) |
| Idle Timeout              |                                                                                                    |                          |
| <b>UDP Idle Timeout</b>   | This is the length of time of inactivity a UDP connection<br>remains open before the Prestige considers the<br>connection closed.              | 60 seconds               |
| <b>ICMP Timeout</b>       | This is the length of time an ICMP session waits for the<br>ICMP response.                                                                     | 60 seconds               |
| Help                      | Click Help for online HTML help on fields in this screen.                                                                                      |                          |
|                           | When you have finished, click on Apply to apply your changes.                                                                                  |                          |

**Table 16-5 Timeout Menu**

# Chapter 17 Custom Ports

# **17.1 Introduction**

You will need to configure customized ports for services not included in the services provided in the scrolling list box in the screen shown in *[Figure 16-4](#page-188-0)*. For further information on these services, please read *section [16.4.](#page-183-0)* To configure a custom port, click **Custom Ports** to bring up the following screen.

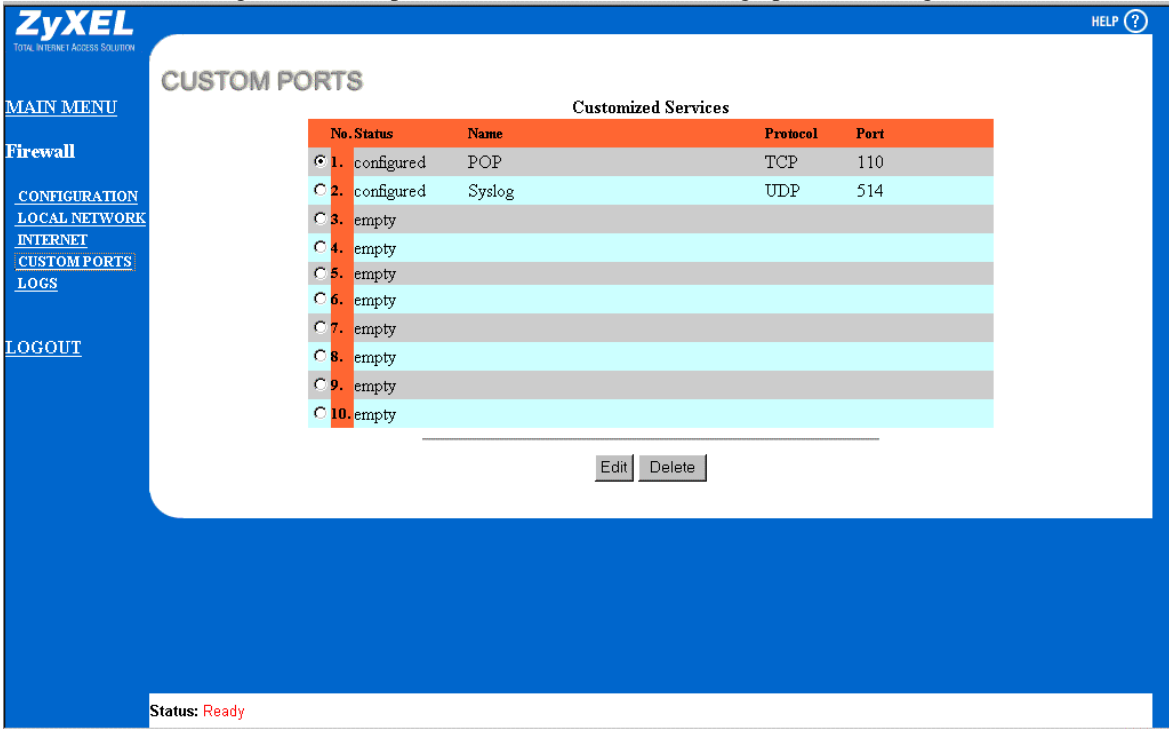

#### **Figure 17-1 Custom Ports**

The next table describes the fields in this screen.

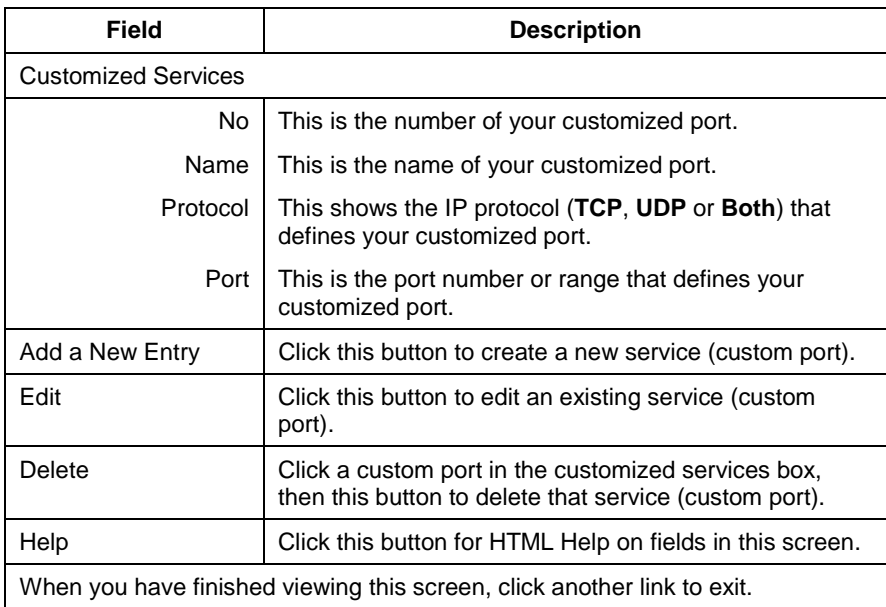

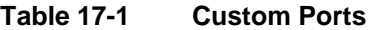

# **17.2 Creating/Editing A Custom Port**

Click **Edit** to create a new custom port or edit an existing one. This displays the following screen.

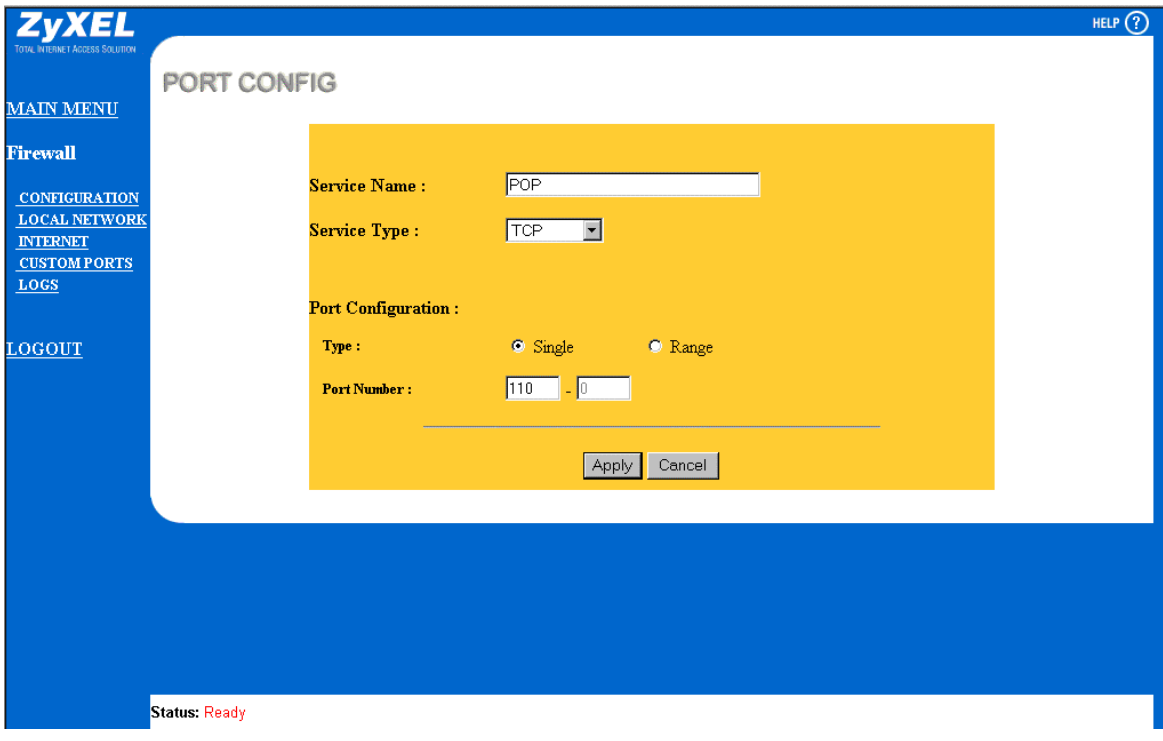

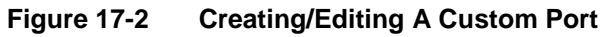

The next table describes the fields in this screen.

| <b>Field</b>                                                                                                    | <b>Description</b>                                                                                           | <b>Option</b> |  |
|----------------------------------------------------------------------------------------------------|----------------------------------------------------------------------------------------------------|---------------|--|
| Service Name                                                                                                    | Enter a unique name for your custom port.                                                                    |               |  |
| Service Type                                                                                                    | Choose the IP port (TCP, UDP or Both) that                                                                   | TCP           |  |
|                                                                                                    | defines your customized port from the drop<br>down list box.                                                 | <b>UDP</b>    |  |
|                                                                                                    |                                                                                                    | Both          |  |
| Port Configuration                                                                                                    |                                                                                                    |               |  |
| Type                                                                                                    | Click the <b>Single</b> radio button to specify one                                                          | <b>Single</b> |  |
|                                                                                                    | port only or <b>Range</b> radio button to specify a<br>span of ports that define your customized<br>service. | Range         |  |
| Port Number                                                                                                    | Enter a single port number or the range of<br>port numbers that define your customized<br>service.           |               |  |
| When you have finished, click Apply to save your customized settings and exit this screen,<br>Cancel to exit this screen without saving, or Help for online HTML help on fields in this<br>screen. |                                                                                                    |               |  |

**Table 17-2 Creating/Editing A Custom Port**

# Chapter 18 Logs

# **18.1 Log Screen**

When you configure a new rule you also have the option to log events that match, don't match (or both) this rule (*see [Figure 16-4](#page-188-0)*). Click on the **Logs** to bring up the next screen. Firewall logs may also be viewed in SMT Menu 21.3 (*see section [14.1.1\)](#page-161-0)* or via syslog (SMT **Menu 24.3.2 - System Maintenance - UNIX Syslog**). Syslog is an industry standard protocol used for capturing log information for devices on a network. 128 entries are available numbered from 0 to 127. Once they are all used, the log wraps around and the old logs are lost.

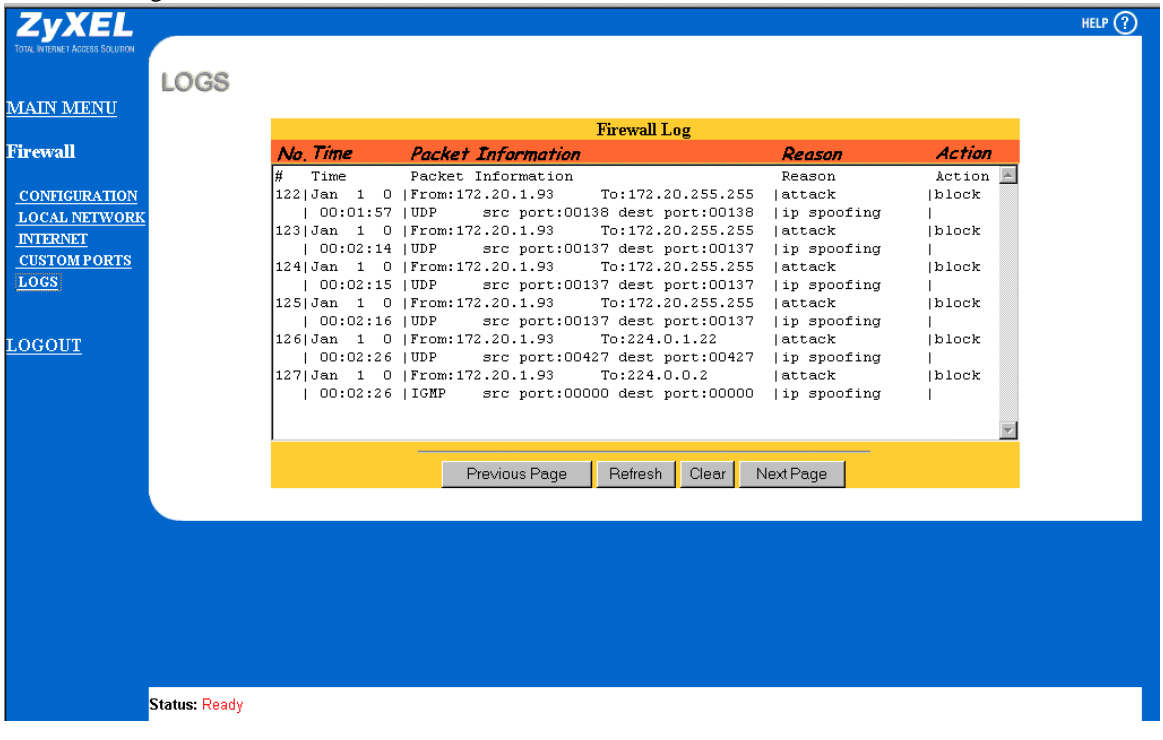

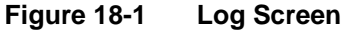

| <b>Field</b>       |                                                                                                    | <b>Description</b>                                  |                                                                                                    |  |
|--------------------|----------------------------------------------------------------------------------------------------|-----------------------------------------------------|----------------------------------------------------------------------------------------------------|--|
| No.                | This is the index number of the firewall log. 128 entries are available<br>numbered from 0 to 127. Once they are all used, the log will wrap around<br>and the old logs will be lost.                                                                                                    |                                                     |                                                                                                    |  |
| Time               | This is the time the log was recorded in this                                                                                                    | dd:mm:yy                                            | e.g., Jan 10                                                                                                    |  |
|                    | format. You must configure Menu 24.10 for<br>real time; otherwise you get the time shown<br>in these examples.                                                                                                    | hh:mm:ss                                            | e.g., $00:00:00$                                                                                                    |  |
| Packet Information | This field lists packet information such as:                                                                                                    |                                                     | From and To IP addresses                                                                                                    |  |
|                    |                                                                                                    |                                                     | protocol and port numbers.                                                                                                    |  |
| Reason             | This field states the reason for<br>the log; i.e., was the rule<br>matched, not matched, or was<br>there an attack. The set and<br>rule coordinates ( <x, y=""> where<br/><math>X=1,2</math>; <math>Y=00-10</math>) follow with a<br/>simple explanation. There are<br/>two policy sets; set 1 <math>(X = 1)</math> is<br/>for LAN to WAN rules and set 2<br/><math>(X = 2)</math> for WAN to LAN rules. Y<br/>represents the rule in the set.<br/>You can configure up to 10<br/>rules in any set <math>(Y = 01</math> to 10).<br/>Rule number 00 is the default<br/>rule.</x,> | not match<br>$<$ 1,01 $>$ dest IP<br>attack<br>land | This means this packet does not match<br>the destination IP address in set 1, rule<br>1. Other reasons (instead of dest IP) are<br>src IP, dest port, src port and protocol.<br>This is a log is for a DoS attack $-$ in this<br>case a land attack. Other attack types<br>are ip spoofing, icmp echo, icmp<br>vulnerability, NetBIOS, smtp illegal<br>command, traceroute, teardrop, or syn<br>flood. Please see section 14.1.2 and<br>Chapter 13 for a more detailed<br>discussion of what these attacks mean. |  |
| Action             | This field displays whether the packet was blocked (i.e., silently discarded),<br>forwarded or neither (block, forward or none). "none" means that no action is<br>dictated by this rule.                                                                                                    |                                                     |                                                                                                    |  |
| Previous Page      | Click this button to view the previous page in your log.                                                                                                    |                                                     |                                                                                                    |  |
| Refresh            | Click this button to renew the log screen.                                                                                                    |                                                     |                                                                                                    |  |
| Clear              | Click this button to clear all the logs.                                                                                                    |                                                     |                                                                                                    |  |
| Next Page          | Click this button to view the next page in your log.                                                                                                    |                                                     |                                                                                                    |  |
| Help               | Click this button for some HTML Help on fields in this screen.                                                                                                    |                                                     |                                                                                                    |  |

**Table 18-1 Log Screen**

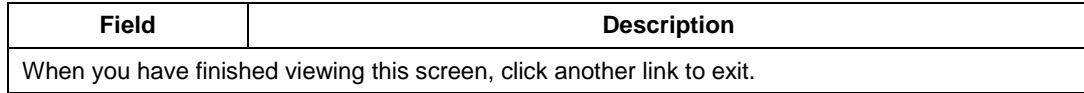

# Chapter 19 Example Firewall Rules

# **19.1 Examples**

Please note that whenever you open a hole in the firewall to forward a service from the Internet to the local network, and NAT is also enabled, you may have to also configure a server behind NAT using SMT menu 15.2. Please see the chapter on NAT for more detailed information on NAT and also *see [Figure 14-5](#page-165-0)* for a view of how Filtering, the Firewall and NAT interact.

# **19.1.1 Example 1 - Firewall Rule To Allow Web Service From The Internet**

Let's say we have one server on the local network, with an IP of 10.100.1.2, supporting FTP, HTTP, Telnet and mail services. The only traffic allowed from the Internet is web service. We want to be able to forward all traffic initiated from our local network (local network). We want to know who accesses our server and send e-mail alerts when this happens. Our mail account is user@zyxel.com. Another network administrator has an e-mail address of user2@zyxel.com. This is what we do.

**Step 1.** Activate the firewall. You may activate the firewall by Prestige Web Configurator shown next (click **Configuration**, the **Config** tab, then check the **Firewall Enabled** box) or in SMT Menu 21.2. You can only configure the firewall using the Prestige Web Configurator or CI commands (*see the Appendix*). When the firewall is active, the default rules allow all traffic from the local network to the WAN (Internet) and block all traffic from the Internet to the local network.

#### *P312 Broadband Security Gateway*

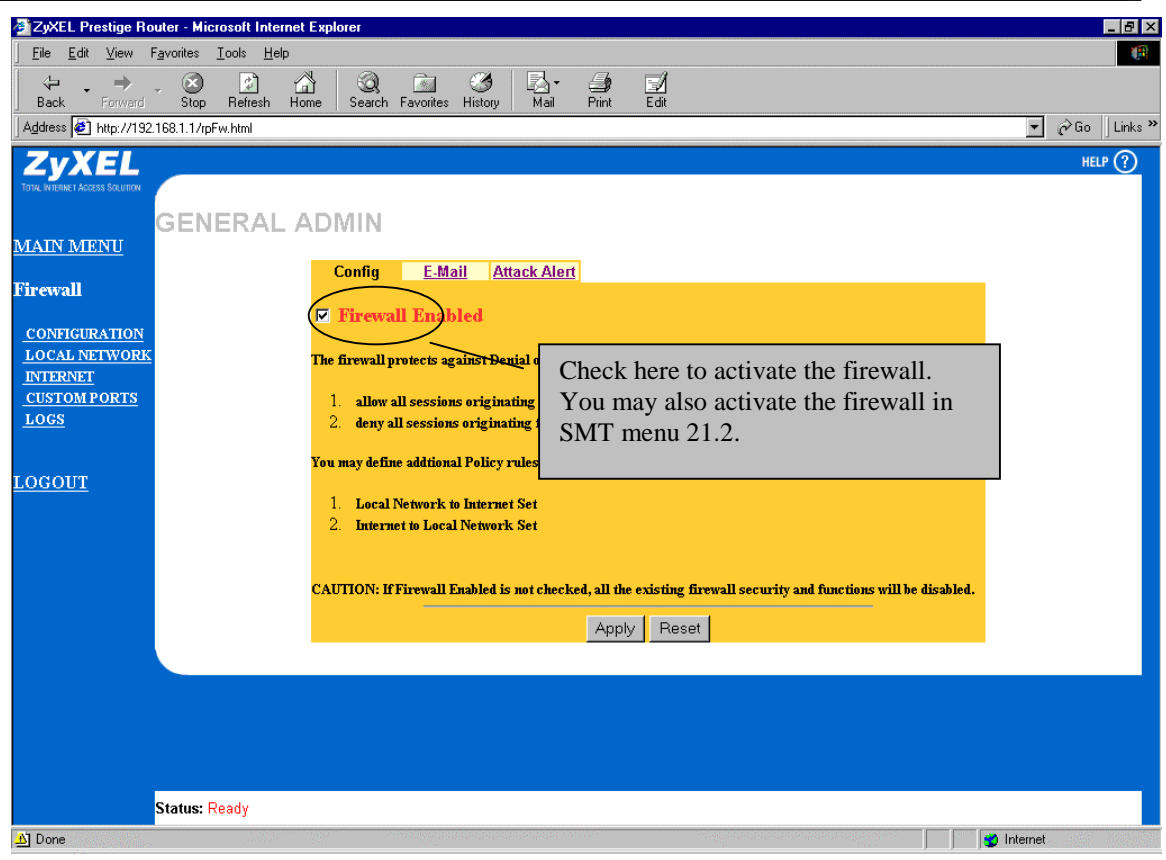

#### **Figure 19-1 Activate The Firewall**

**Step 2.** Now we configure our **E-mail** screen as follows. Click the **E-Mail** tab to bring up the next screen.

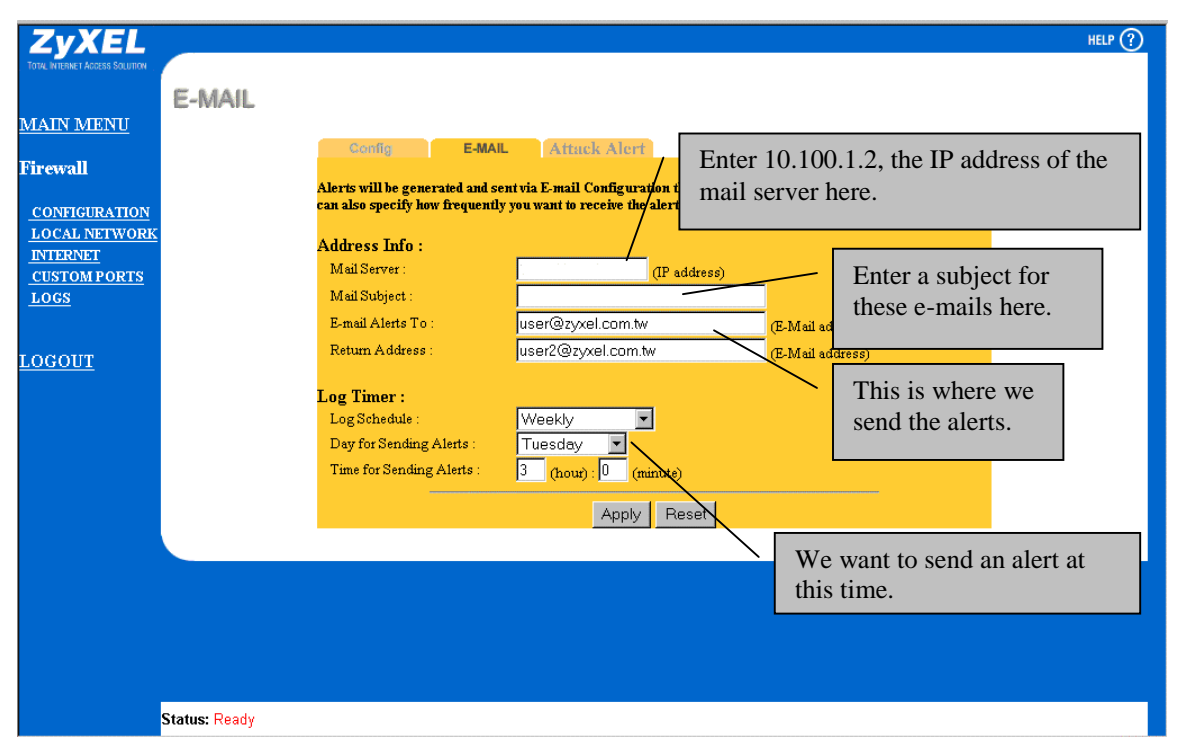

#### **Figure 19-2 Example 1 – E-Mail Screen**

- **Step 3.** Now we configure our firewall rule as shown in the following screen. The default firewall blocks all Internet traffic entering our local network, but we want to create a hole for web service from the Internet. Go to the **Rule Summary** screen under the (click **Internet**). Configure this screen as shown in *[Figure 19-3](#page-205-0)*.
- **Step 4.** Click **DestAdd** to configure the destination address as the IP of our server on the LAN. See *[Figure 19-4](#page-206-0)*.
- **Step 5.** When you have finished configuring this screen, the **Rule Summary** screen should look like the one in*[Figure](#page-207-0)* 19-5*.*
- **Step 6.** Click **Apply** in this screen when you have finished configuring to save your configuration back to the Prestige.

<span id="page-205-0"></span>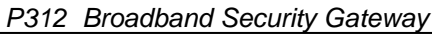

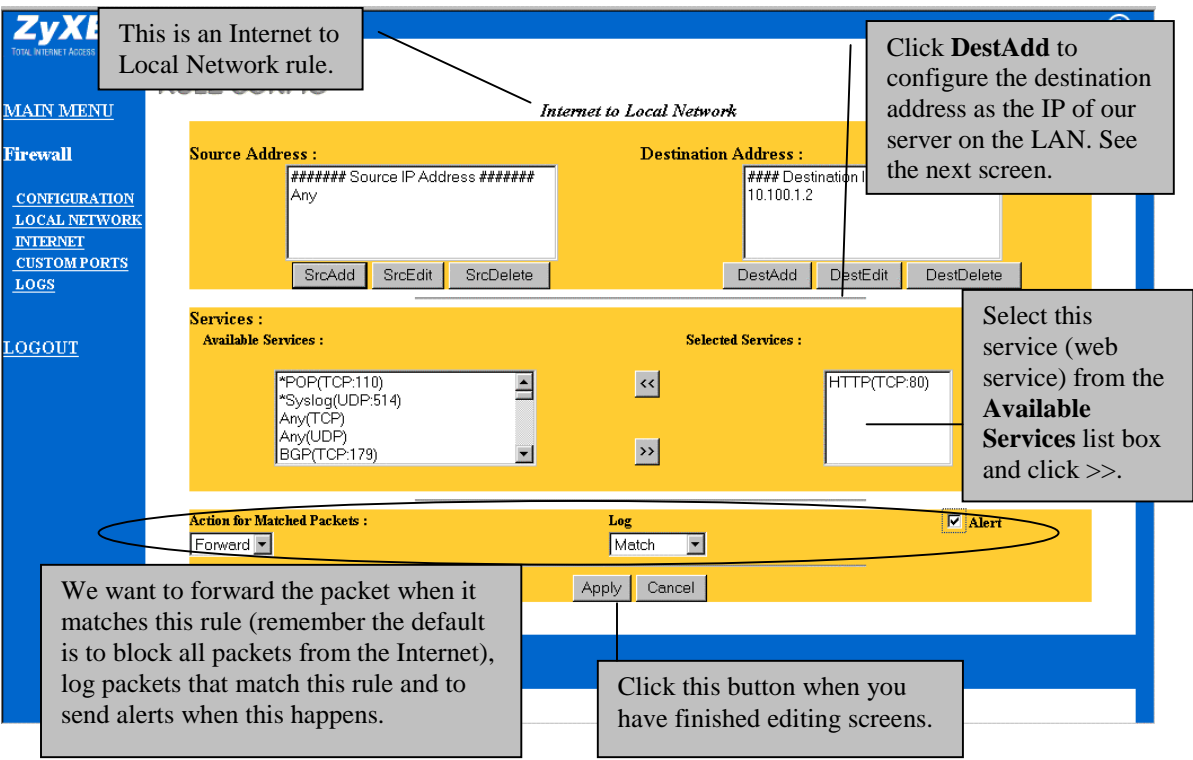

**Figure 19-3 Example 1 – Configuring A Rule**

<span id="page-206-0"></span>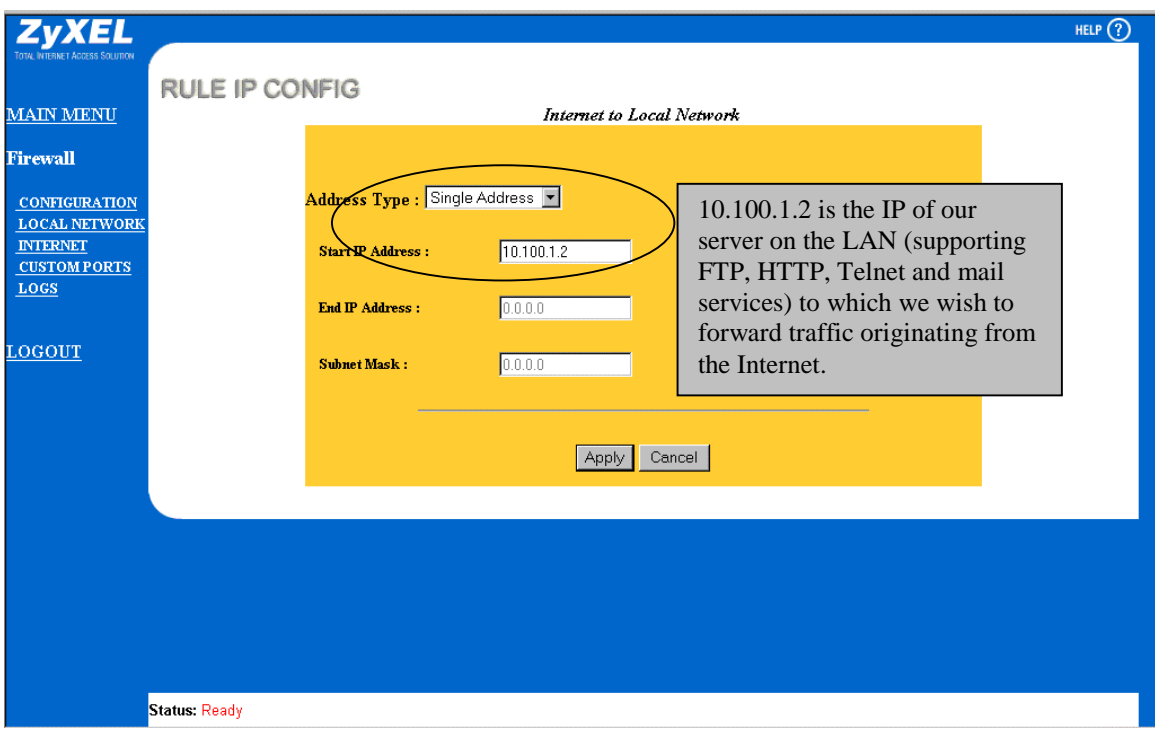

**Figure 19-4 Example 1: Destination Address for Traffic Originating From The Internet**

<span id="page-207-0"></span>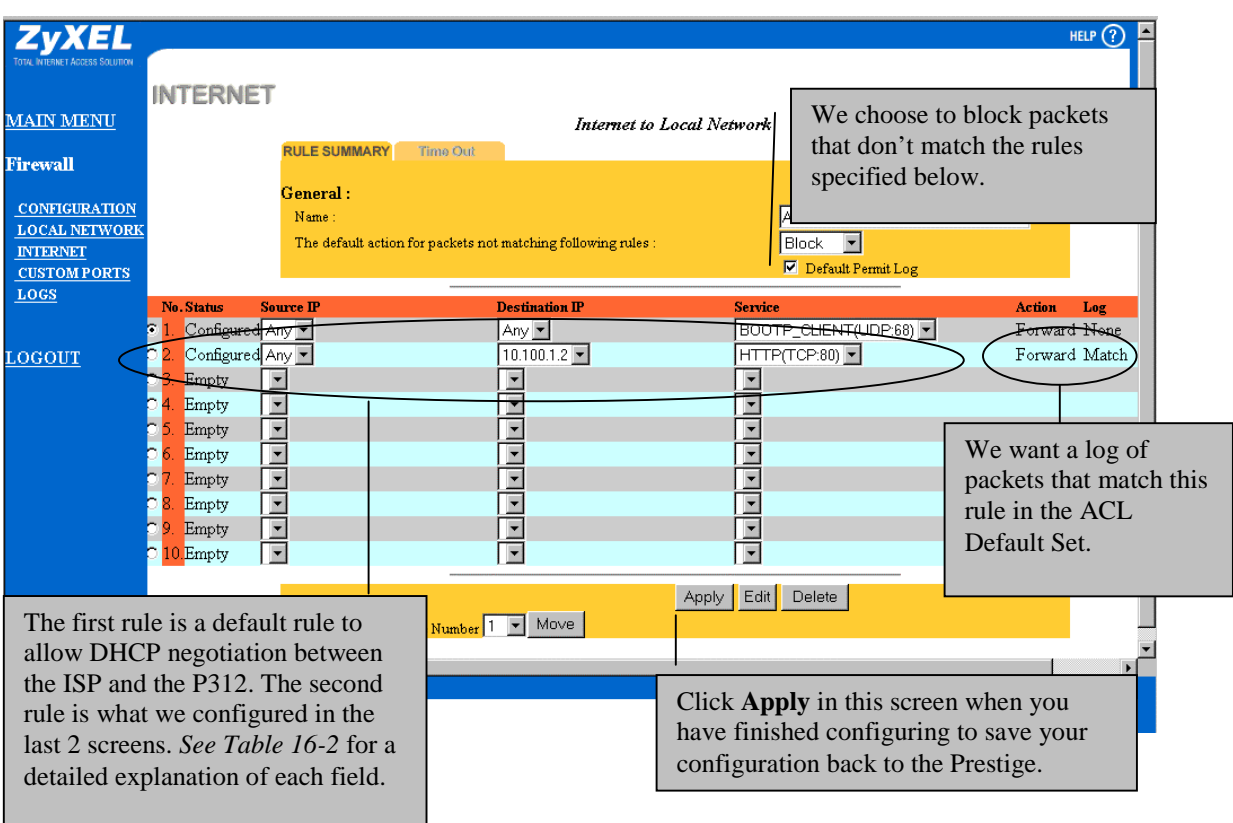

**Figure 19-5 Example 1 - Rule Summary Screen**

### **19.1.2 Example 2 – Small Office With Mail, FTP and Web Servers**

Our small office has:

- i. A mail server with an IP of 192.168.10.2.
- ii. Two FTP servers. We want FTP server One (IP of 192.168.10.3) to be accessible from the Internet, but FTP server Two (192.168.10.4) may only be accessed by internal users, i.e., from the local network.
- iii. HTTP proxy server at 192.168.10.5.

We want:

- i. To send alerts when there is an attack.
- ii. To only allow access to the Internet from the HTTP proxy server and our mail server.
- iii. To only allow FTP server One to be accessible from the Internet.

**Step 1.** First we want to send alerts when there is an attack. Go to the **Attack Alert** screen (click **Configuration**, then the **Attack Alert** tab) shown next.

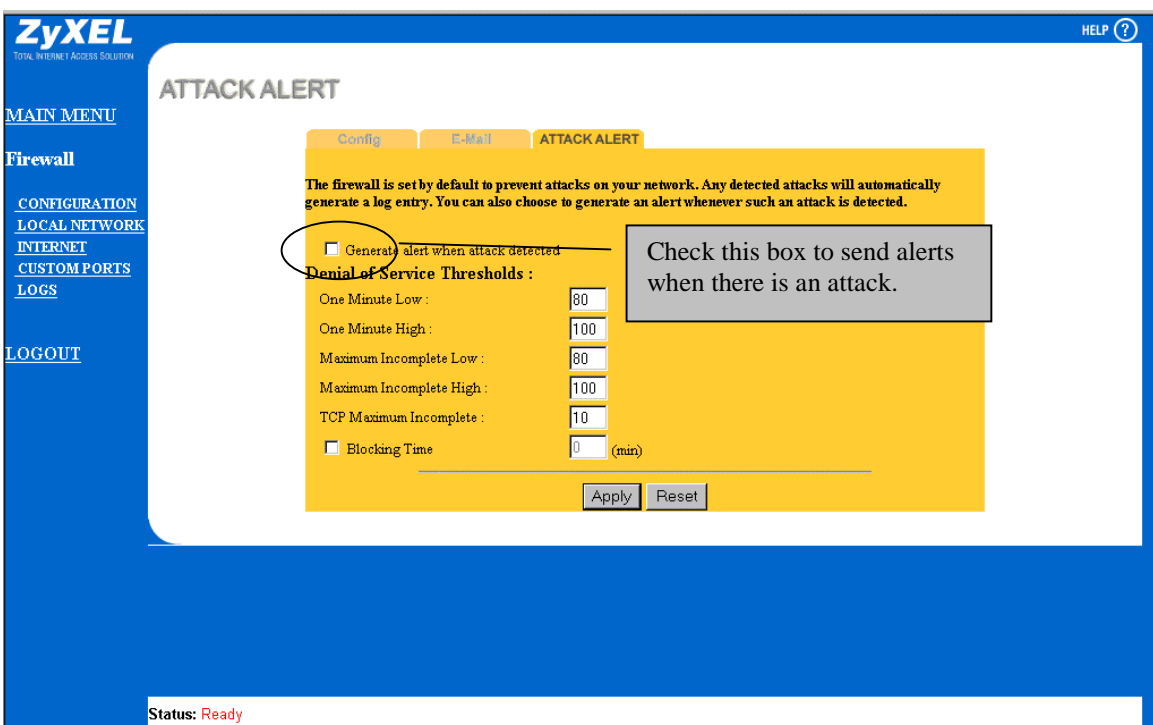

#### **Figure 19-6 Send Alerts When Attacked**

- **Step 2.** Configure the E-Mail screen as shown in example  $1$  our mail server's IP is 192.168.10.2.
- **Step 3.** Now we want to restrict access to the Internet except for the HTTP proxy server and our mail server. First we need to create a custom port for POP3. POP (Post Office Protocol) is an Internet mail server protocol that provides an incoming message storage system. It works in conjunction with the SMTP (Simple Mail Transfer Protocol), which provides the message transport services required to move mail from one system to another. The current version is called POP3. Click **Custom Ports** and configure the screen as follows.

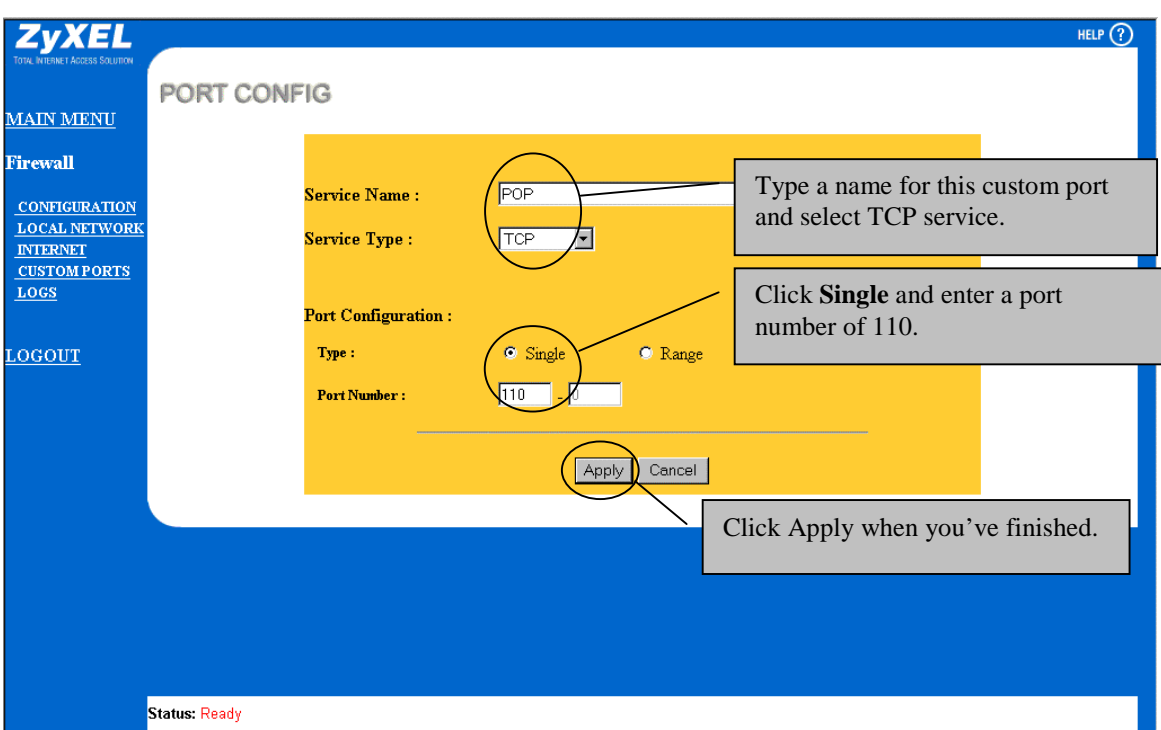

#### **Figure 19-7 Configuring A POP Custom Port**

- **Step 4.** Now, we will create rules to block all outgoing traffic (from the local network to the Internet) except for traffic originating from the HTTP proxy server and our mail server. Click **Internet** to see the **Rule Summary** screen. Now click an available **No.** (rule number) radio button, then click **Edit** to bring up the next screen.
- **Step 5.** Click **SrcAdd** under the *Source Address* box and enter the IP of the mail server (192.168.10.2) in the same fashion as what we did in *[Figure 19-4](#page-206-0)*.

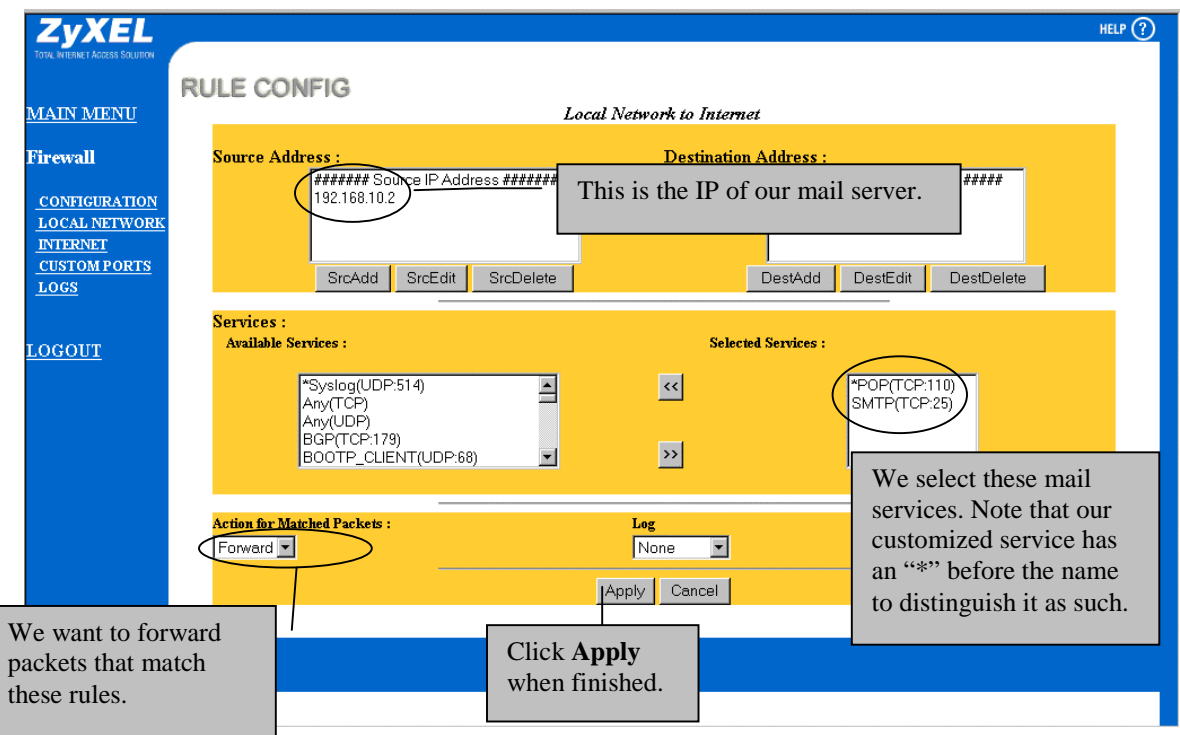

#### **Figure 19-8 Example 2 - Local Network Rule 1 Configuration**

- **Step 6.** Similarly configure another local network to Internet rule allowing traffic from our web (HTTP) proxy server.
- **Step 7.** The **Rule Summary** screen should look like *[Figure 19-9](#page-211-0)*. Don't forget to click **Apply** when you have finished configuring your rule(s) to save your settings back to the Prestige.

<span id="page-211-0"></span>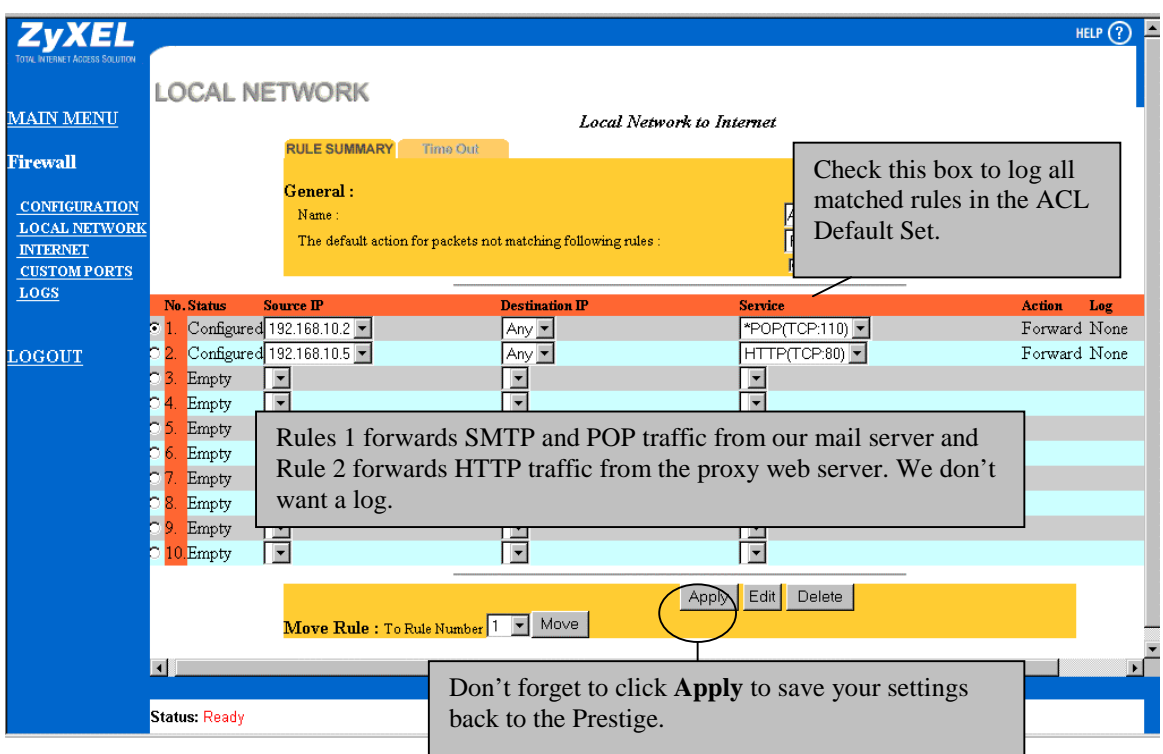

#### **Figure 19-9 Example 2 - Local Network Rule Summary**

- **Step 8.** Now we want an FTP server (IP of 192.168.10.3) to be accessible from the Internet. Remember the default Internet to Local Network ACL set blocks all traffic from the Internet, so we want to create a hole for this server. Click the **Internet** link to see its **Rule Summary** screen. Now click an available **No.** (rule number) radio button, then click **Edit** to bring up the **Rule Config**(uration) screen. Now click on the **DestAdd** button under the *Destination Address* box and enter the IP of FTP server One (192.168.10.3). Follow the same procedure as shown in *[Figure 19-3](#page-205-0) and [Figure 19-4](#page-206-0)*.
- **Step 9.** On completing the procedure the **Rule Summary** for this Internet firewall rules should look like the following screen. Don't forget to click **Apply** when you have finished configuring your rule(s) to save your settings back to the Prestige.

|                          |                                                                                                    |                                                                          | HELP $($                                                                                                    |  |
|--------------------------|----------------------------------------------------------------------------------------------------|--------------------------------------------------------------------------|----------------------------------------------------------------------------------------------------|--|
| <b>MAIN MENU</b>         | <b>INTERNET</b><br><b>PALISSAN PAC</b>                                                                                                    | Internet to Local Nd<br><b>Time Out</b>                                  | We want to block all other<br>WAN to LAN traffic.                                                                                                 |  |
| П<br><b>CUSTOM PORTS</b> | This is the IP of our FTP server<br>to which we want to forward<br>traffic from the Internet.                                                                     | for packets not matching following rules :                               | <b>ACL Default Set</b><br><b>Block</b><br>Default Permit Log                                                                                      |  |
| LOGS<br>LOGOUT           | No. Status<br><b>Source IP</b><br>Configured Any<br>Configured Any<br>Empty<br>Empty<br>Empty<br>Empty<br>Empty<br>Empty<br>$\vert \cdot \vert$<br>Empty<br>Empty | <b>Destination IP</b><br>192.168.10.3                                    | <b>Service</b><br><b>Action</b><br>Log<br>BOOTP_CLIENT(UDP:68)<br>Forward None<br>FTP(TCP:20,21)<br>Forward None<br>$\overline{\phantom{a}}$<br>≂ |  |
|                          | <b>Move Rule:</b> To Rule Number $\boxed{1}$ $\boxed{\bullet}$ Move<br>ा<br>Status: Ready                                                                         | Apply Edit<br>Click Apply to save your settings<br>back to the Prestige. | Delete                                                                                                    |  |

**Figure 19-10 Example 2 - Internet to Local Network Rule Summary**

## **19.1.3 Example 3: DHCP Negotiation and Syslog Connection from the Internet**

The following are some Internet firewall rules examples to:

- 1. Allow DHCP negotiation between the ISP and the P312.
- 2. Allow a syslog connection from the Internet.
- **Step 1.** Follow the procedure shown next to first configure a custom port.

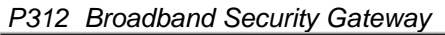

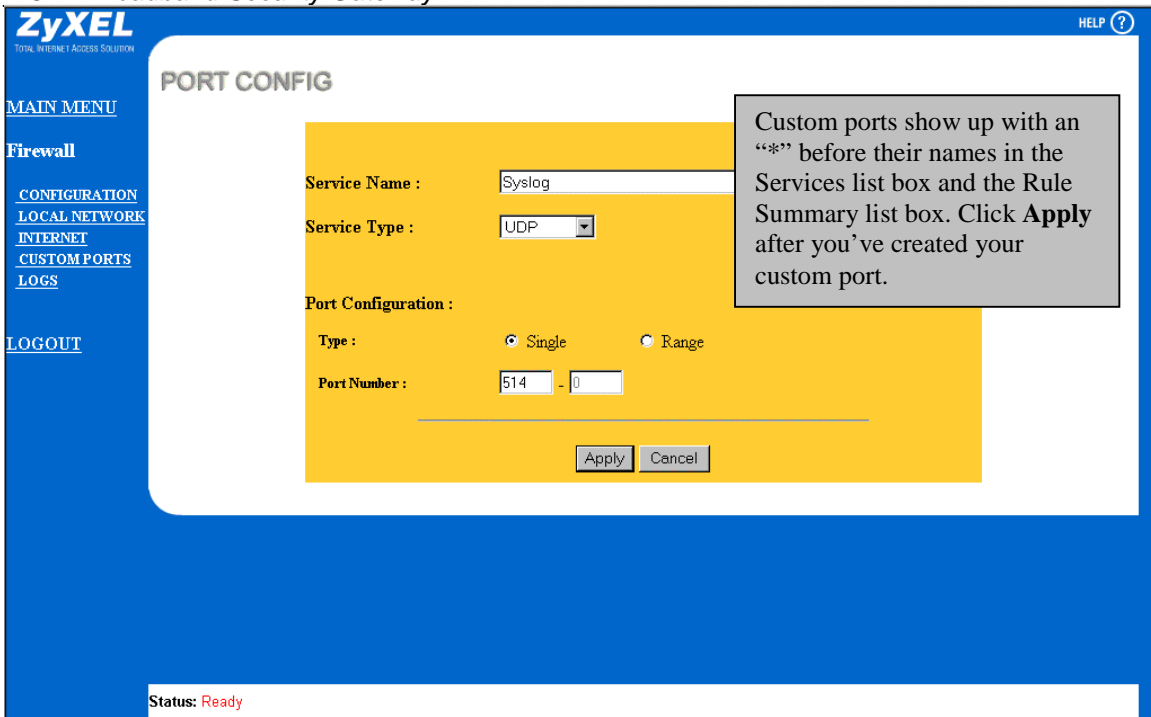

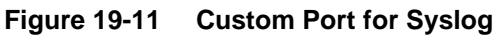

**Step 2.** Follow the procedures outlined in the previous examples to configure all your rules. When finished, your rule summary screen should look like the following.

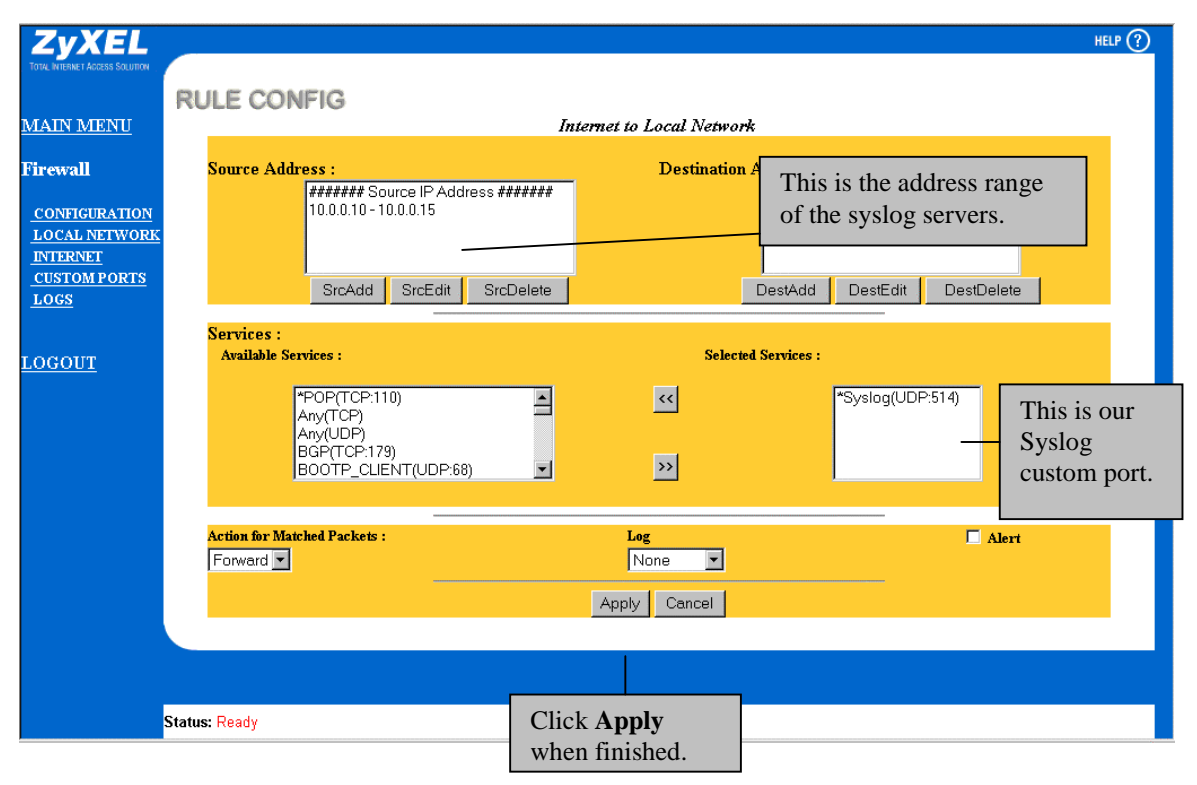

**Figure 19-12 Syslog Rule Configuration**

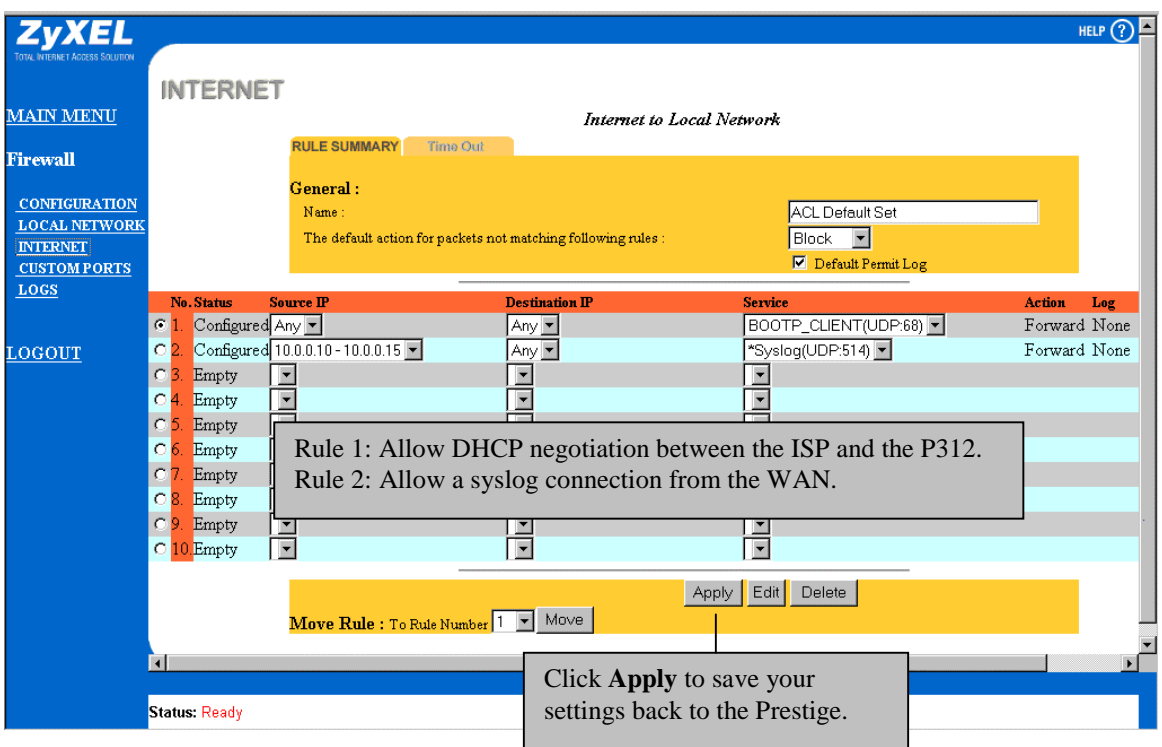

**Figure 19-13 Example 3 Rule Summary**
# Chapter 20 Content Filtering

The Prestige can block web features such as ActiveX controls, Java applets, cookies as well as disable web proxies. The Prestige can also block specific URLs by using the keyword feature.

**Please note that content filtering means the ability to block certain web features or specific URLs and should not be confused with packet filtering via SMT menu 21.1.**

# **20.1 Restrict Web Features**

# **20.1.1 ActiveX**

ActiveX is Microsoft's component technology, formerly known as COM (Component Object Model) and can be used as a tool for building dynamic and active Web pages and distributed object applications. When you visit an ActiveX Web site, ActiveX controls are downloaded to your browser, where they remain in case you visit the site again. ActiveX controls may display a moving object or banner, provide a sophisticated program or components that give clients direct access to data servers using protocols that are more sophisticated than the Web's HTTP (Hypertext Transfer Protocol). Because ActiveX Controls work closely with the operating system, they pose a security risk. It is possible to write controls that can delete files, compromise security, or cause other damage.

# **20.1.2 Java**

Java is a programming language and development environment created by Sun Microsystems for building downloadable Web components or even a sophisticated environment for building Internet and intranet business applications of all kinds.

Java programmers create Java applets, and Java applets run inside what is called a Java VM (Virtual Machine). Think of the VM as a software box where Java applications run. Only the VM must be designed to be compatible with any specific platform (i.e., Windows, UNIX, etc.). Once a VM is available, any Java applet will run inside the VM.

In the Java environment, downloadable Java applets run in a Java VM (Virtual Machine) on the user's computer. For security reasons, the Java applet does not interact with the native operating system. It runs safely in the VM, where it can't access the memory of other applications on your computer or execute instructions that might cause damage to data on disk (although such features can be enabled at your discretion). While this prevents Java applets from doing harm to a system, it also limits what can be done with Java. Applets are designed to run in the VM and are prevented from accessing external resources. This adds security, but also restricts functionality. Starting with Java 1.1, the VM's restrictions were relaxed to allow Java applets to access local resources, but anyone using this feature must ensure that the applets they run are safe.

## **20.1.3 Cookies**

Cookies are used by Web servers to track usage. Cookies provide service based on ID. Unfortunately, cookies can be programmed not only to identify the visitor to the site, but also to track that visitor's activities. Because they represent a potential loss of privacy, some people may choose to block cookies.

## **20.1.4 Web Proxy**

When a proxy server is located on the WAN it is possible for LAN users to circumvent content filtering by pointing to this proxy server. This feature disables access to proxy servers located on the WAN. It has no effect on those located on the LAN. For example, a user on the LAN could configure their Web browser to point to one of the many public Web proxies on the Internet. When that user requests a Web page, their Web browser formats the request for the proxy server, hiding it from the content filter. As a result, the user is able to access unfiltered content on the Internet.

# **20.2 Blocking URLs**

The Prestige may also block specific URLs by filling in the **Domain Name** field. The Prestige looks at the rightmost part of URLs first, so when using this feature you should include the top-level domain name. For example, to block access to the Playboy web site, you should enter "playboy.com" as the "domain name" not just "playboy". The top-level American domains are listed here. Your local service provider is probably part of the .*net* domain, while your company is probably part of the .*com* domain.

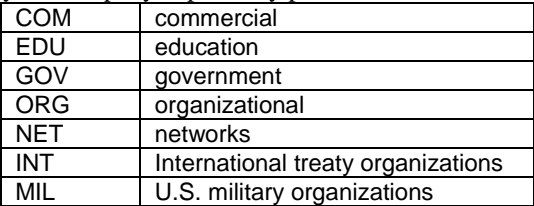

# **20.3 Content Filtering Using the Web Configurator**

Click on **Main Menu**, then click **Filter** to bring up the following screen.

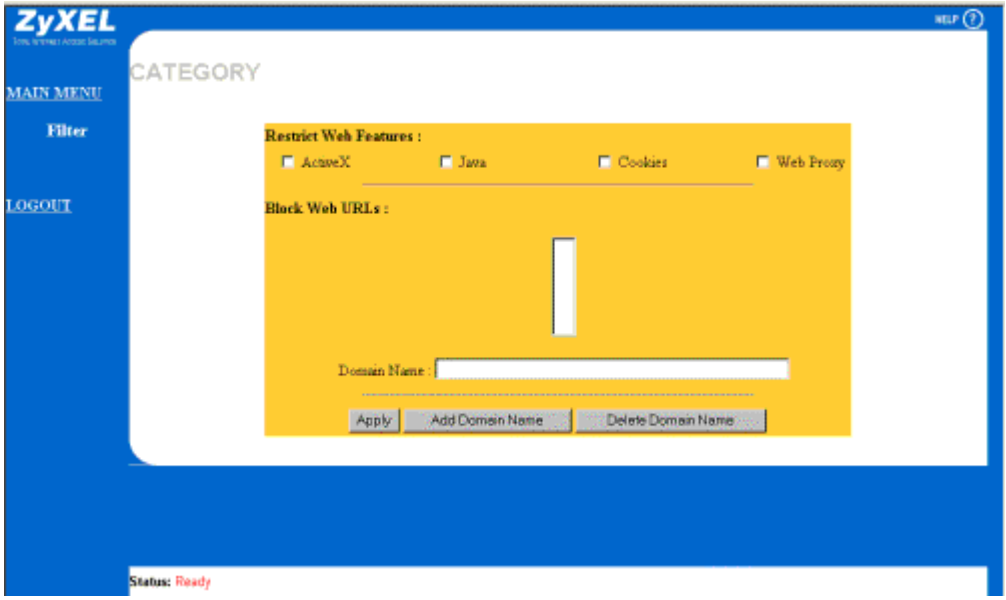

### **Figure 20-1 Content Filtering Screen**

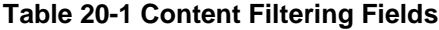

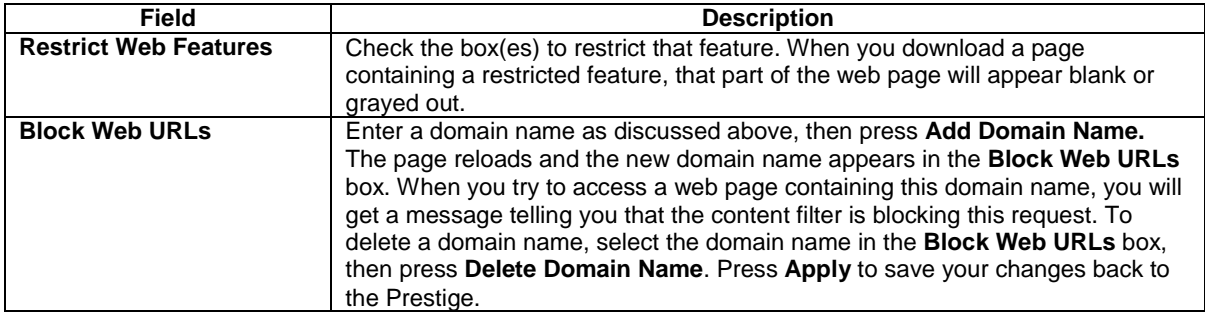

# Part V:

# Troubleshooting, Appendices, Glossary and Index

Chapter 21 provides information about solving common problems, followed by some Appendices, a Glossary of Terms and an Index.

# Chapter 21 **Troubleshooting**

*This chapter covers the potential problems you may run into and the possible remedies. After each problem description, some instructions are provided to help you to diagnose and to solve the problem. Please see our supporting disk for further information.*

# **21.1 Problems Starting Up the Prestige**

| <b>Problem</b>                                            | <b>Corrective Action</b>                                                                                                    |                                                                                                    |
|-----------------------------------------------------------|----------------------------------------------------------------------------------------------------|----------------------------------------------------------------------------------------------------|
| None of the LEDs are on when<br>you power on the Prestige | Check the connection between the AC adapter and the Prestige.                                                                                   |                                                                                                    |
|                                                           | If the error persists, you may have a hardware problem. In this case,<br>you should contact technical support.                                  |                                                                                                    |
| Cannot access the Prestige via<br>the console port.       | 1. Check to see if the Prestige is connected to your computer's serial<br>port.                                                                 |                                                                                                    |
|                                                           | 2. Check to see if the<br>communications program is<br>configured correctly. The<br>communications software should<br>be configured as follows: | VT100 terminal emulation                                                                                            |
|                                                           |                                                                                                    | 9600 bps is the default speed on<br>leaving the factory. Try other<br>speeds in case the speed has<br>been changed. |
|                                                           |                                                                                                    | No parity, 8 Data bits, 1 Stop bit,<br>Data Flow set to None.                                                       |

**Table 21-1 Troubleshooting the Start-Up of your Prestige**

# **21.2 Problems with the LAN Interface**

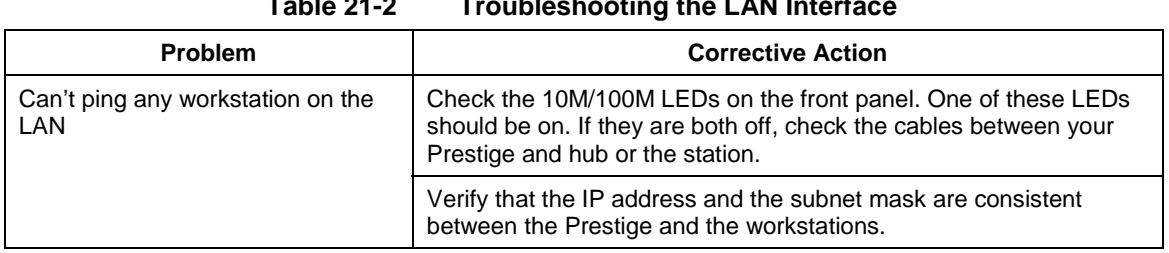

## **Table 21-2 Troubleshooting the LAN Interface**

# **21.3 Problems with the WAN interface**

| <b>Problem</b>                                  | <b>Corrective Action</b>                                                                                                    |
|-------------------------------------------------|----------------------------------------------------------------------------------------------------|
| Cannot get WAN IP from the ISP                  | The WAN IP is provided when the ISP recognizes the user as an<br>authorized user after verifying the MAC address or Host Name or<br>User ID.                                                                                                    |
|                                                 | Find out the verification method used by your ISP.                                                                                                    |
|                                                 | If the ISP checks the LAN MAC Address, tell the ISP the WAN MAC<br>address of the Prestige. The WAN MAC can be obtained from Menu<br>24.1.                                                                                                    |
|                                                 | In case the ISP does not allow you to use a new MAC, you can clone<br>the MAC from the LAN as the WAN MAC and send it to the ISP<br>using Menu 2 - WAN Setup. We recommend you configure this<br>menu anyway even if your ISP presently does not require MAC<br>address authentication |
|                                                 | If the ISP checks the Host Name, enter host name in the system<br>field in Menu 1 - General Setup when you connect the Prestige to a<br>cable/xDSL modem.                                                                                                    |
|                                                 | If the ISP checks the User ID, make sure that you have entered the<br>correct Service Type, User Name and Password in Menu 4 -<br><b>Internet Access Setup.</b>                                                                                                    |
| Can't connect to a remote node or<br><b>ISP</b> | Check Menu 24.1 to verify the line status. If it indicates Down, then<br>refer to the section on the line problems.                                                                                                    |

**Table 21-3 Troubleshooting the WAN interface**

# **21.4 Problems with Internet Access**

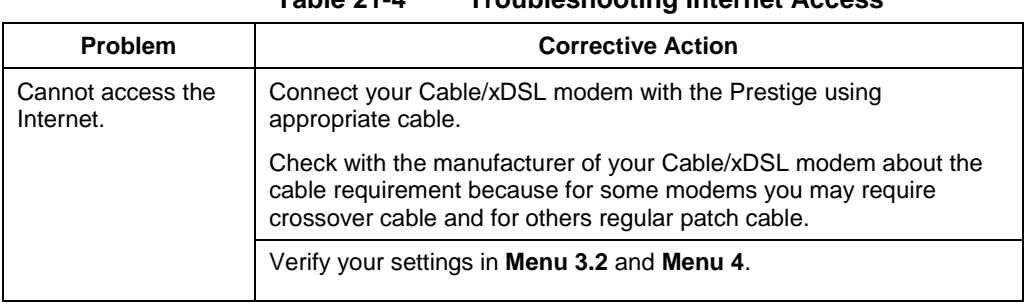

#### **Table 21-4 Troubleshooting Internet Access**

# **21.5 Problems with the Firewall**

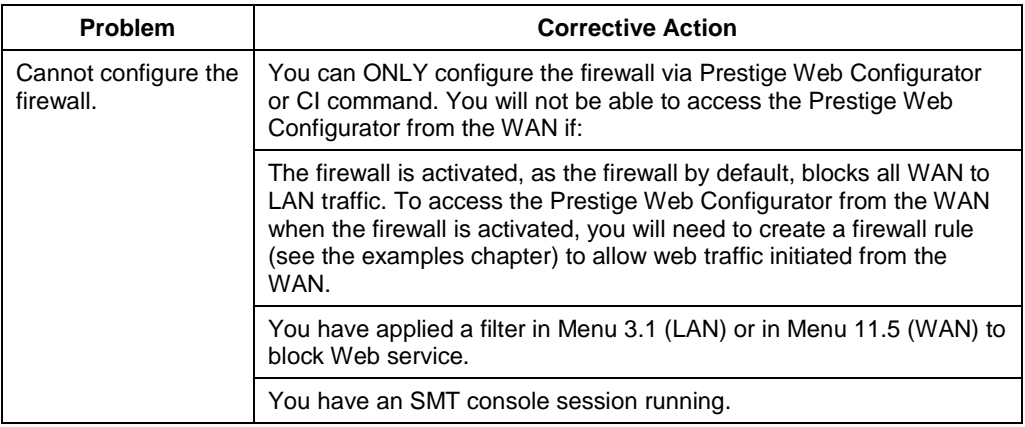

# Appendix A PPPoE

#### **PPPoE in Action**

An ADSL modem bridges a PPP session over Ethernet (PPP over Ethernet, RFC 2516) from your PC to an ATM PVC (Permanent Virtual Circuit) which connects to a xDSL Access Concentrator where the PPP session terminates (see the next figure). One PVC can support any number of PPP sessions from your LAN. PPPoE provides access control and billing functionality in a manner similar to dial-up services using PPP.

#### **Benefits of PPPoE**

PPPoE offers the following benefits:

- 1. It provides you with a familiar dial-up networking (DUN) user interface.
- 2. It lessens the burden on the carriers of provisioning virtual circuits all the way to the ISP on multiple switches for thousands of users. For GSTN (PSTN & ISDN), the switching fabric is already in place.
- 3. It allows the ISP to use the existing dial-up model to authenticate and (optionally) to provide differentiated services.

#### **Traditional Dial-up Scenario**

The following diagram depicts a typical hardware configuration where the PCs use traditional dial-up networking.

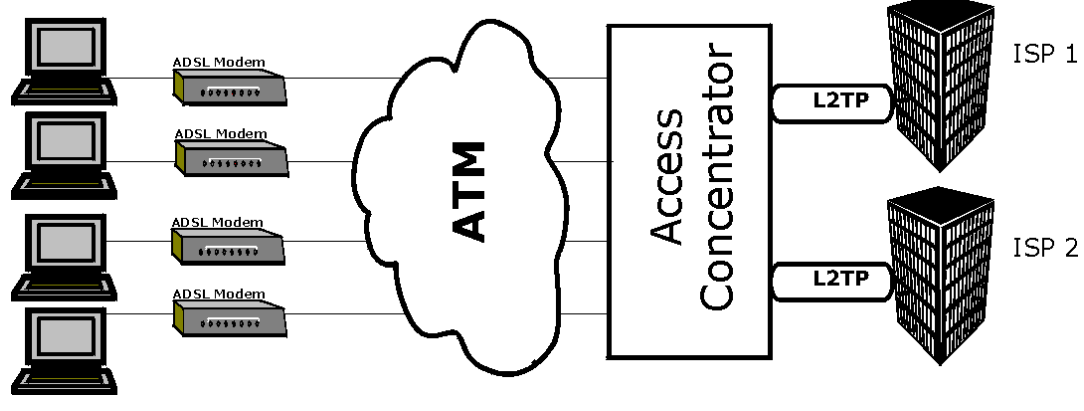

**Diagram 1 Single-PC per Modem Hardware Configuration**

#### **How PPPoE Works**

The PPPoE driver makes the Ethernet appear as a serial link to the PC and the PC runs PPP over it, while the modem bridges the Ethernet frames to the Access Concentrator (AC). Between the AC and an ISP, the AC is acting as a L2TP (Layer 2 Tunneling Protocol) LAC (L2TP Access Concentrator) and tunnels the PPP frames to the ISP. The L2TP tunnel is capable of carrying multiple PPP sessions.

With PPPoE, the VC (Virtual Circuit) is equivalent to the dial-up connection and is between the modem and the AC, as opposed to all the way to the ISP. However, the PPP negotiation is between the PC and the ISP.

#### **Prestige as a PPPoE Client**

When using the Prestige as a PPPoE client, the PCs on the LAN see only Ethernet and are not aware of PPPoE. This alleviates the administrator from having to manage the PPPoE clients on the individual PCs.

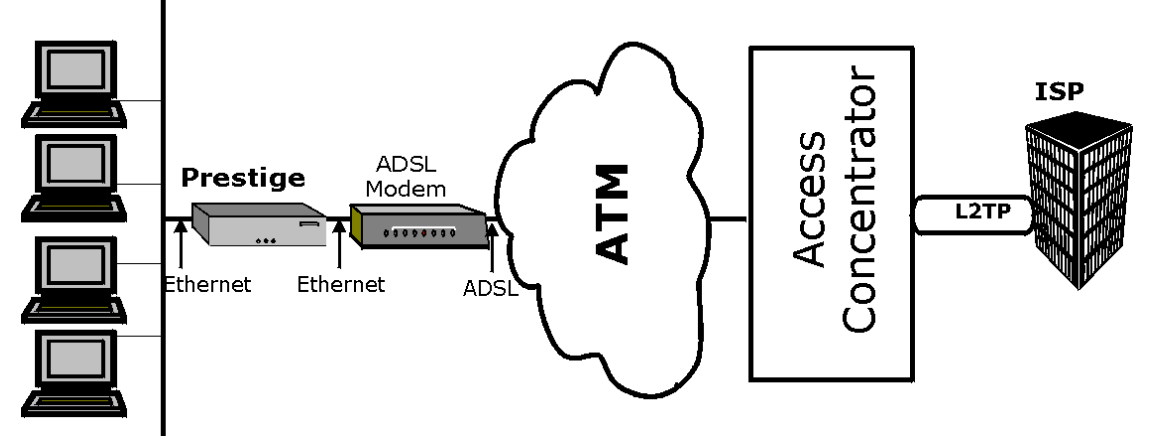

**Diagram 2 Prestige as a PPPoE Client**

# Appendix B PPTP

#### **What is PPTP?**

PPTP (Point-to-Point Tunneling Protocol) is a Microsoft proprietary protocol (RFC 2637 for PPTP is informational only) to tunnel PPP frames.

#### **How can we transport PPP frames from a PC to a broadband modem over Ethernet?**

A solution is to build PPTP into the ANT (ADSL Network Termination) where PPTP is used only over the short haul between the PC and the modem over Ethernet. For the rest of the connection, the PPP frames are transported with PPP over AAL5 (RFC 2364). The PPP connection, however, is still between the PC and the ISP. The various connections in this setup are depicted in the following diagram. The drawback of this solution is that it requires one separate ATM VC per destination.

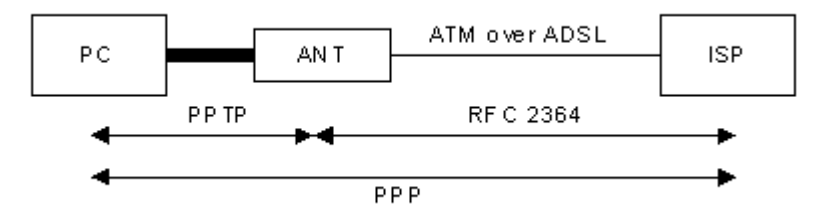

#### **PPTP and the Prestige**

When the Prestige is deployed in such a setup, it appears as a PC to the ANT (ADSL Network Termination). In Windows VPN or PPTP Pass-Through feature, the PPTP tunneling is created from Windows 95, 98 and NT clients to an NT server in a remote location. The pass-through feature allows users on the network to access a different remote server using the Prestige's Internet connection. In NAT mode, the Prestige is able to pass the PPTP packets to the internal PPTP server (i.e. NT server) behind the NAT. Users need to forward PPTP packets to port 1723 by configuring the server in **Menu 15.2 - Server Set Setup**. In the case above as the PPTP connection is initialized by the remote PPTP Client, the user must configure the PPTP clients. For the Prestige the PPTP connection is initialized by the Prestige and hence, there is no need to configure the remote PPTP clients.

#### **PPTP Protocol Overview**

PPTP is very similar to L2TP, since L2TP is based on both PPTP and L2F (Cisco's Layer 2 Forwarding). Conceptually, there are three parties in PPTP, namely the PNS (PPTP Network Server), the PAC (PPTP Access Concentrator) and the PPTP user. The PNS is the box that hosts both the PPP and the PPTP stacks and forms one end of the PPTP tunnel. The PAC is the box that dials/answers the phone calls and relays the PPP frames to the PNS. The PPTP user is not necessarily a PPP client (can be a PPP server too). Both the

PNS and the PAC must have IP connectivity; however, the PAC must in addition have dial-up capability. The phone call is between the user and the PAC and the PAC tunnels the PPP frames to the PNS. The PPTP user is unaware of the tunnel between the PAC and the PNS.

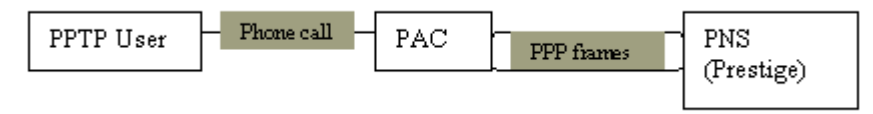

Microsoft includes PPTP as a part of the Windows OS. In Microsoft's implementation, the PC, and hence the Prestige, is the PNS that requests the PAC (the ANT) to place an outgoing call over AAL5 to an RFC 2364 server.

### **Control & PPP connections**

Each PPTP session has distinct control connection and PPP data connection.

Call Connection

The control connection runs over TCP. Similar to L2TP, a tunnel control connection is first established before call control messages can be exchanged. Please note that a tunnel control connection supports multiple call sessions.

The following diagram depicts the message exchange of a successful call setup between a PC and an ANT.

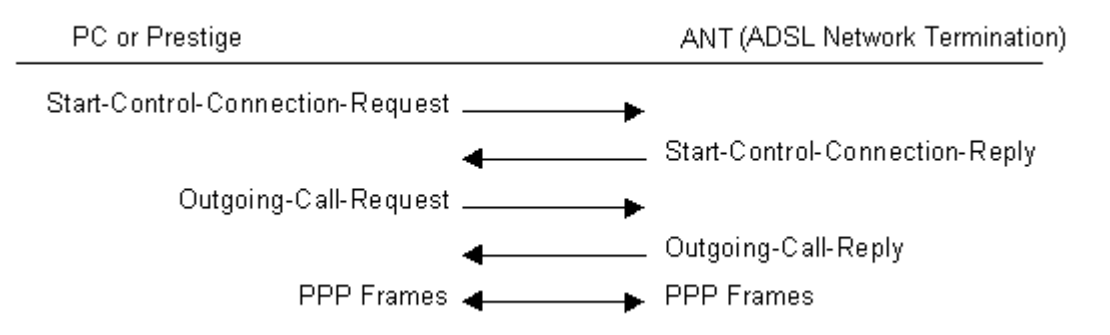

#### PPP Data Connection

The PPP frames are tunneled between the PNS and PAC over GRE (General Routing Encapsulation, RFC 1701, 1702). The individual calls within a tunnel are distinguished using the Call ID field in the GRE header.

# Appendix C Hardware Specifications

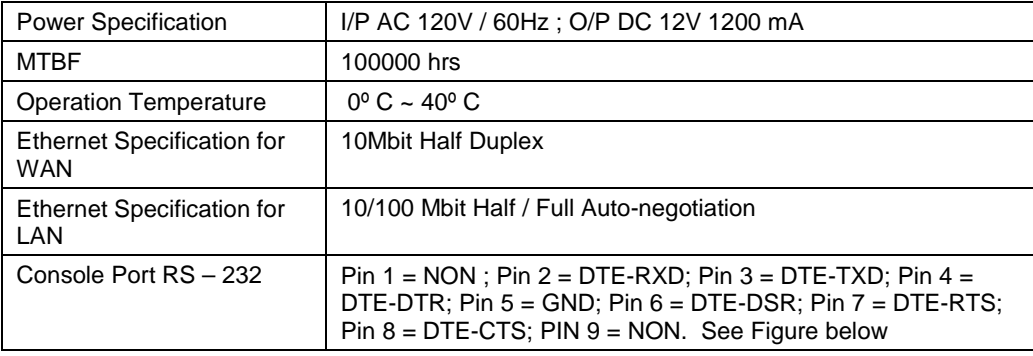

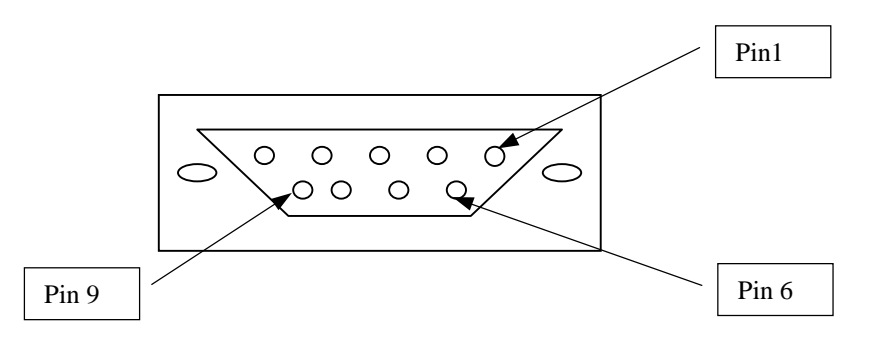

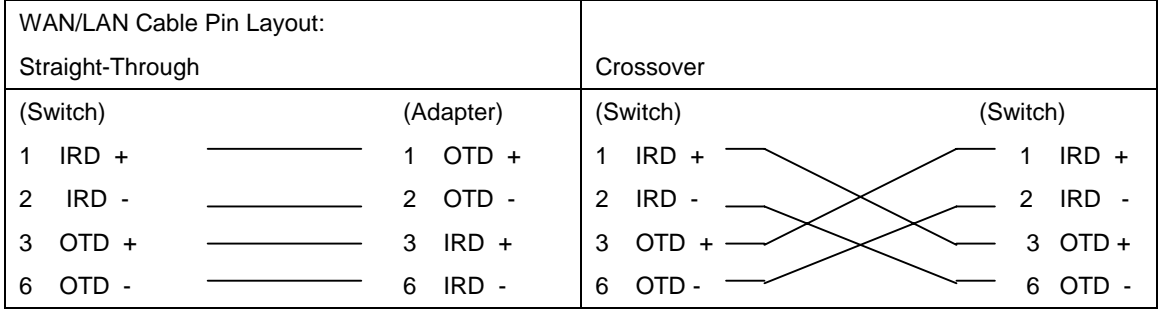

# Appendix D Important Safety Instructions

The following safety instructions apply to the Prestige:

- 1. Be sure to read and follow all warning notices and instructions.
- 2. The maximum recommended ambient temperature for the Prestige is  $40^{\circ}(104^{\circ})$ . Care must be taken to allow sufficient air circulation or space between units when the Prestige is installed inside a closed rack assembly. The operating ambient temperature of the rack environment might be greater than room temperature.
- 3. Installation in a rack without sufficient airflow can be unsafe.
- 4. Racks should safely support the combined weight of all equipment.
- 5. The connections and equipment that supply power to the Prestige should be capable of operating safely with the maximum power requirements of the Prestige. In case of a power overload, the supply circuits and supply wiring should not become hazardous. The input rating of the Prestige is printed on the nameplate.
- 6. The AC adapter must plug in to the right supply voltage, i.e. 120VAC adapter for North America and 230VAC adapter for Europe. Make sure that the supplied AC voltage is correct and stable. If the input AC voltage is over 10% lower than the standard may cause the Prestige to malfunction.
- 7. Installation in restricted access areas must comply with Articles 110-16, 110-17, and 110-18 of the National Electrical Code, ANSI/NFPA 70.
- 8. Do not allow anything to rest on the power cord of the AC adapter, and do not locate the product where anyone can walk on the power cord.
- 9. Do not service the product by yourself. Opening or removing covers can expose you to dangerous high voltage points or other risks. Refer all servicing to qualified service personnel.
- 10. Generally, when installed after the final configuration, the product must comply with the applicable safety standards and regulatory requirements of the country in which it is installed. If necessary, consult the appropriate regulatory agencies and inspection authorities to ensure compliance.
- 11. A rare condition can create a voltage potential between the earth grounds of two or more buildings. If products installed in separate building are interconnected, the voltage potential can cause a hazardous condition. Consult a qualified electrical consultant to determine whether or not this phenomenon exists and, if necessary, implement corrective action before interconnecting the products. If the equipment is to be used with telecommunications circuit, take the following precautions:
	- Never install telephone wiring during a lightning storm.
	- Never install telephone jacks in wet location unless the jack is specially designed for wet location.
	- Never touch uninsulated telephone wires or terminals unless the telephone line has been disconnected at the network interface.
	- Use caution when installing or modifying telephone lines (other than a cordless telephone) during an electrical storm. There is a remote risk of electric shock from lightning.

# Appendix E Firewall CLI Commands

The following table describes the syntax used to configure your firewall using Command Line Interface (CLI) commands. Select option **24.8 Command Interpreter Mode** from the Main Menu to go into CLI mode. For details on other CLI commands to configure your Prestige, please consult the supporting CD.

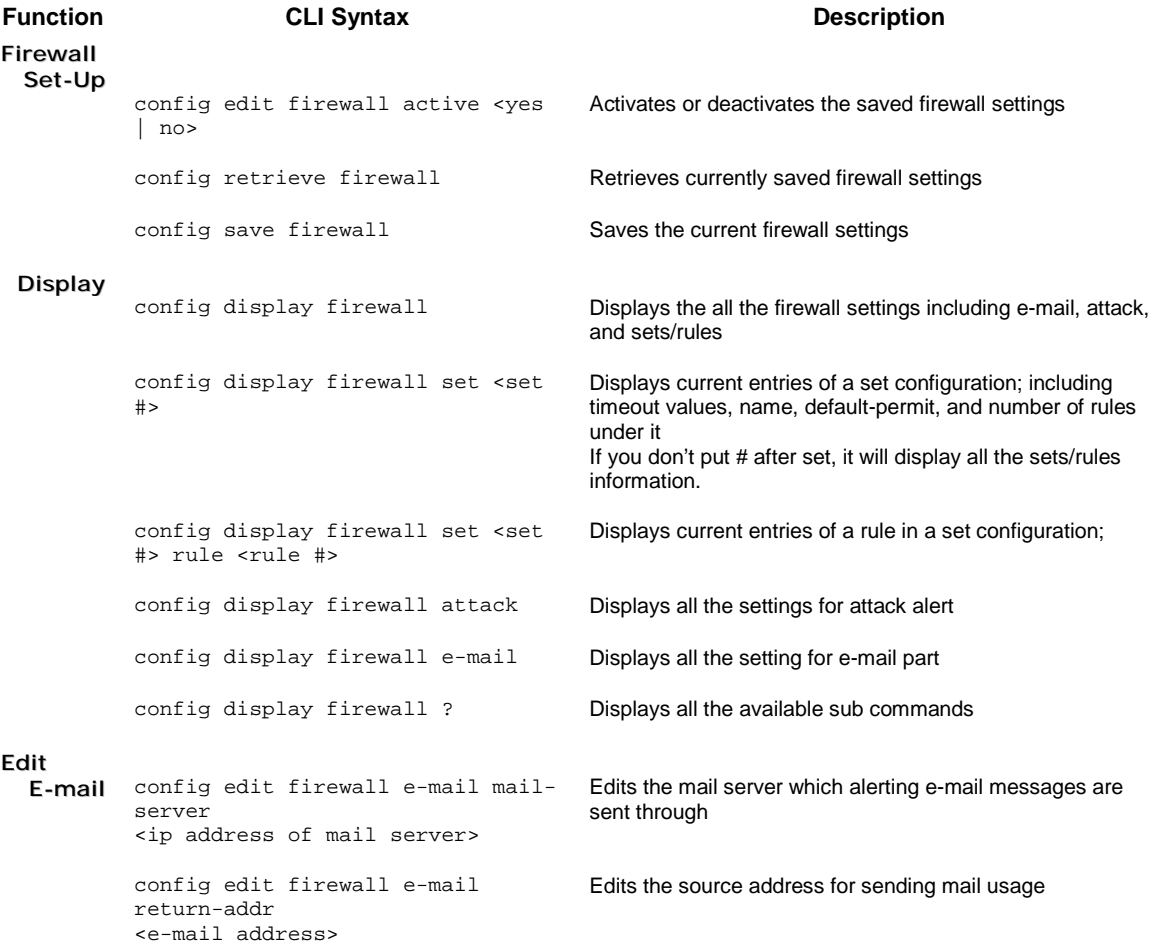

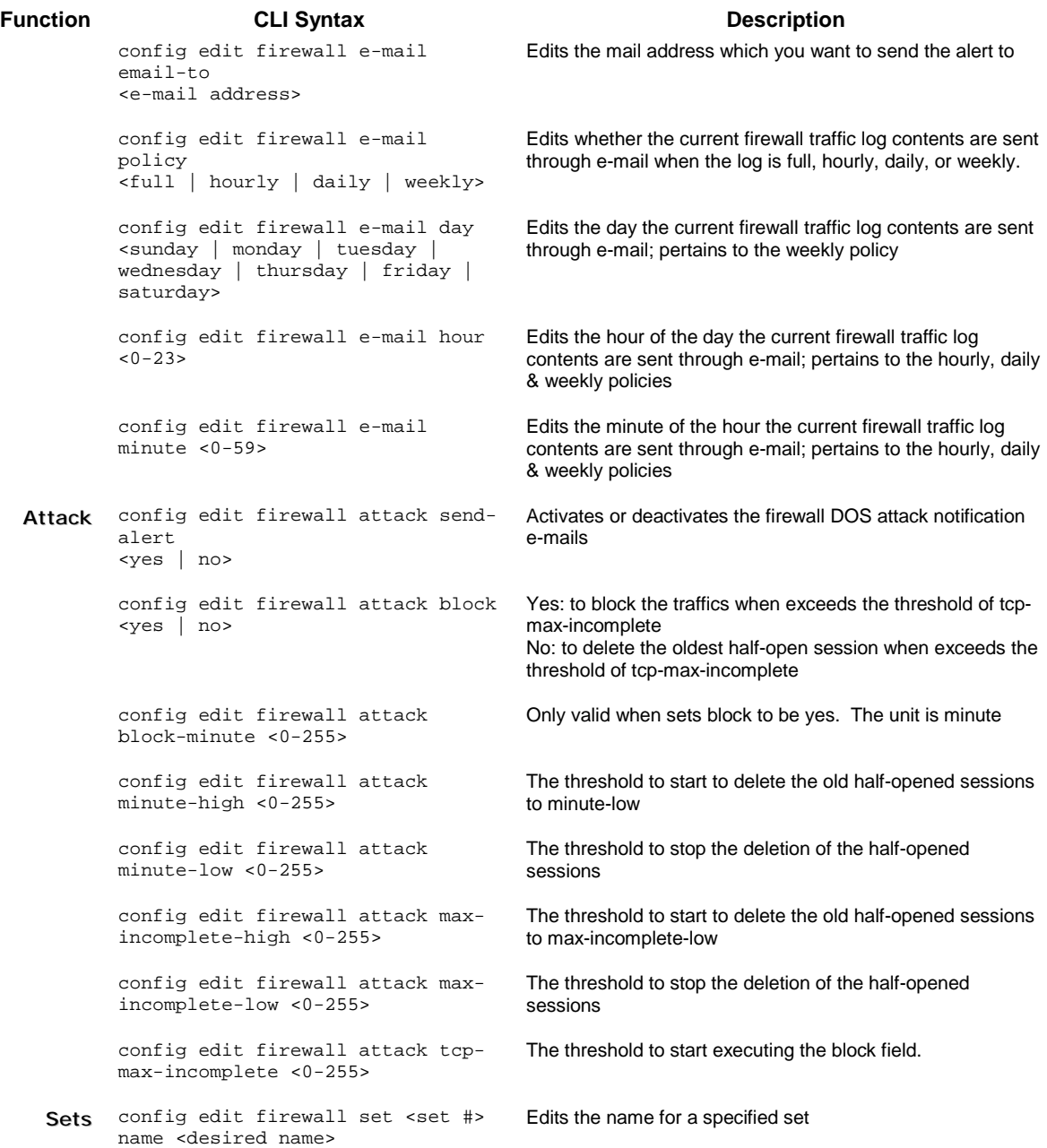

#### **Function CLI Syntax Description**

config edit firewall set <set #> default-permit <forward | block> Edits whether a packet is dropped or allowed through, when it does not meet a rule within the set config edit firewall set <set #> icmp-timeout <seconds> Edits the time limit, in seconds, for an idle ICMP session, before it is terminated config edit firewall set <set #> udp-idle-timeout <seconds> Edits the time limit, in seconds, for an idle UDP session, before it is terminated config edit firewall set <set #> connection-timeout <seconds> Edits the wait time, in seconds, for the SYN traffic in initiating a TCP session, before it is terminated config edit firewall set <set #> fin-wait-timeout <seconds> Edits the wait time, in seconds, for the FIN traffic in concluding a TCP session, before it is terminated config edit firewall set <set #> tcp-idle-timeout <seconds> Edits the time limit, in seconds, for an idle TCP session, before it is terminated config edit firewall set <set #> log <yes | no> Switches on/off the logs for matching default permit **Rules** config edit firewall set <set #> rule <rule #> permit <forward | block> Edits whether a packet is dropped or allowed through, when it meets this rule config edit firewall set <set #> rule <rule #> active <yes | no> Edits whether a rule is enabled or not config edit firewall set <set #> rule <rule #> protocol <integer protocol value > Edits the protocol specification number made in this rule for ICMP currently config edit firewall set <set #> rule <rule #> log <none | match | notmatch | both> Edits whether traffic that does match the rule, doesn't match, both or neither is logged. config edit firewall set <set #> rule <rule #> alert <yes | no> Activates or deactivates the notification function, for when a DOS attack occurs or there is a violation of any alert settings. In case of such instances, the function will send an e-mail to the SMTP destination address and log an alert. config edit firewall set <set #> rule <rule #> srcaddr-single <ip address> Selects and edits a source address of the traffic which comply to this rule

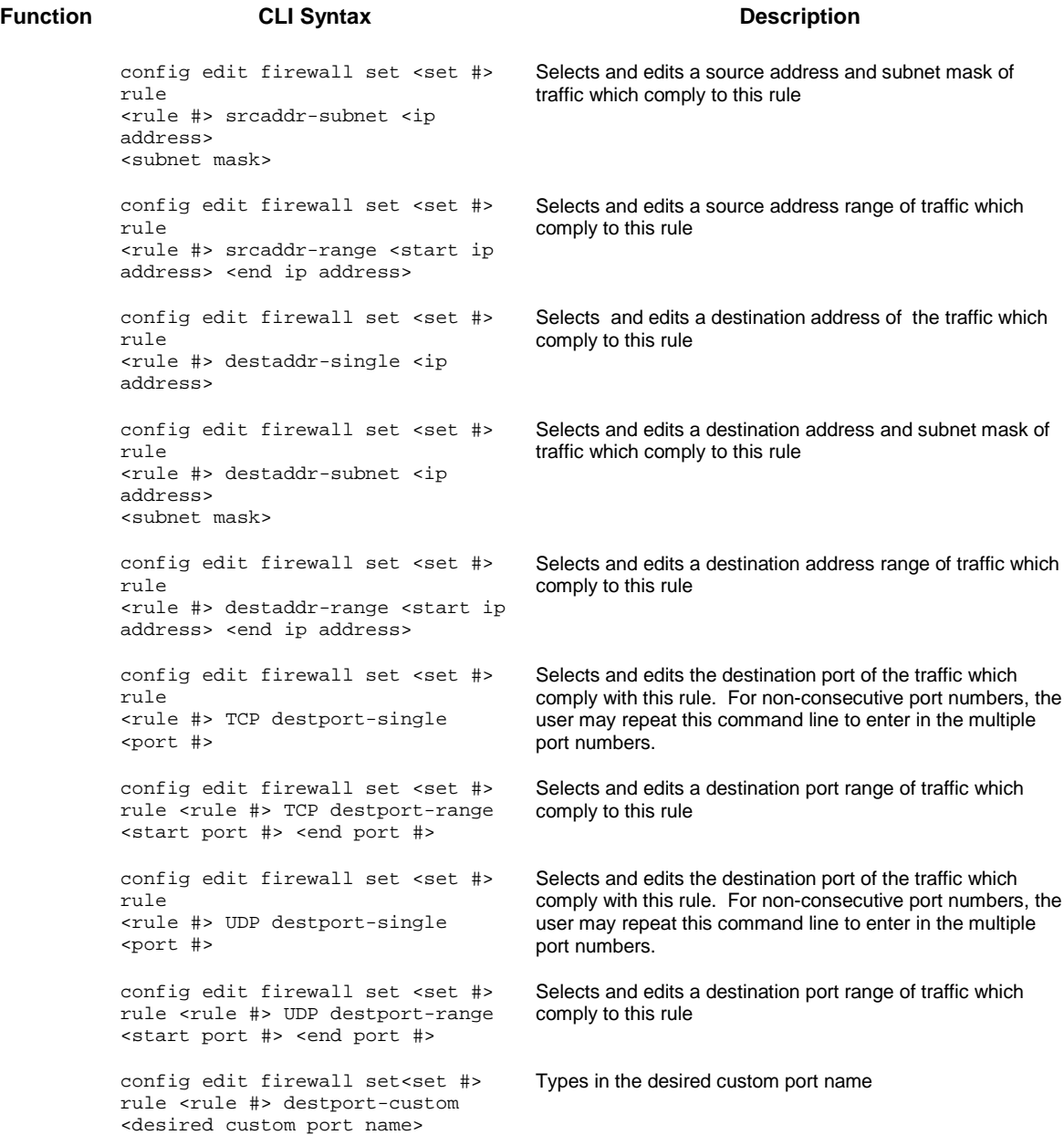

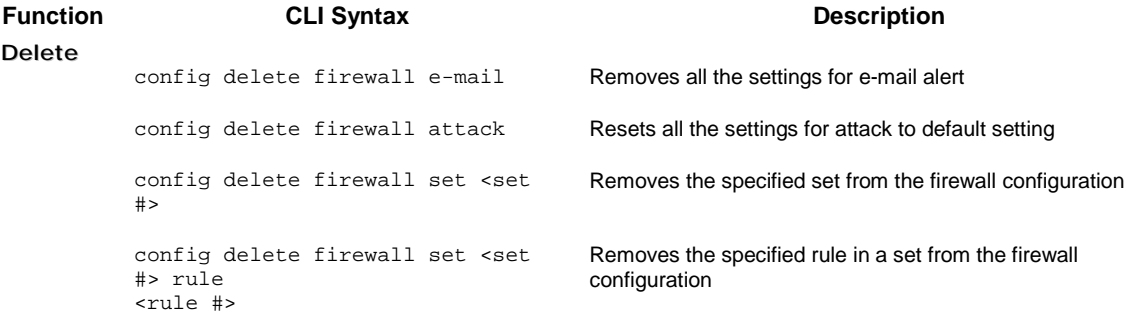

# Appendix F Power Adapter Specs

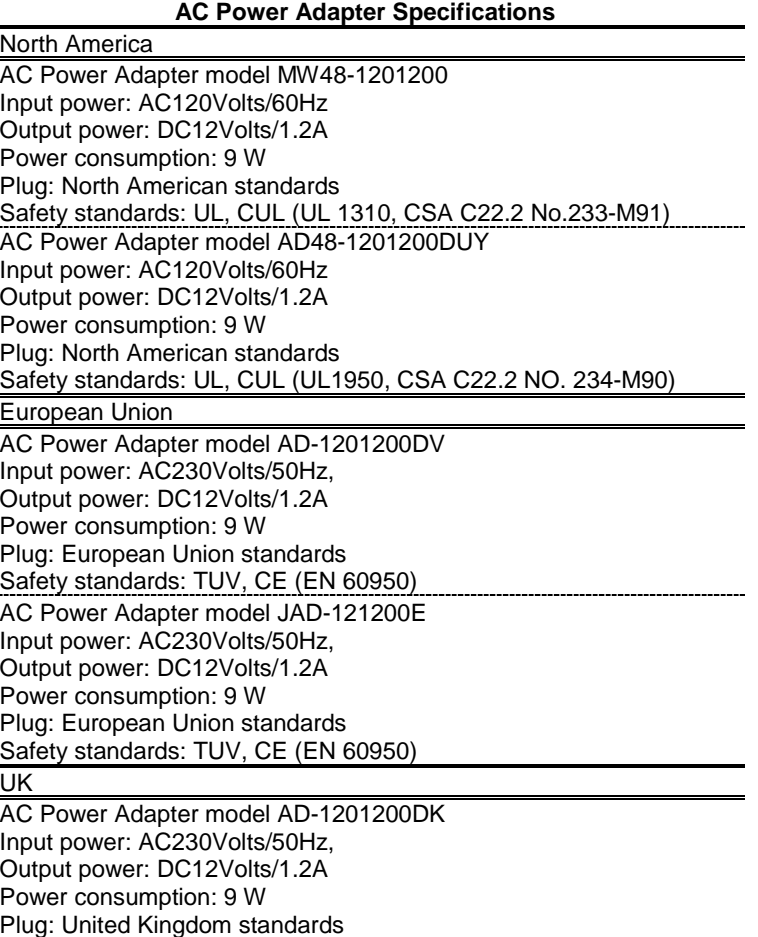

Safety standards: TUV, CE (EN 60950, BS7002)

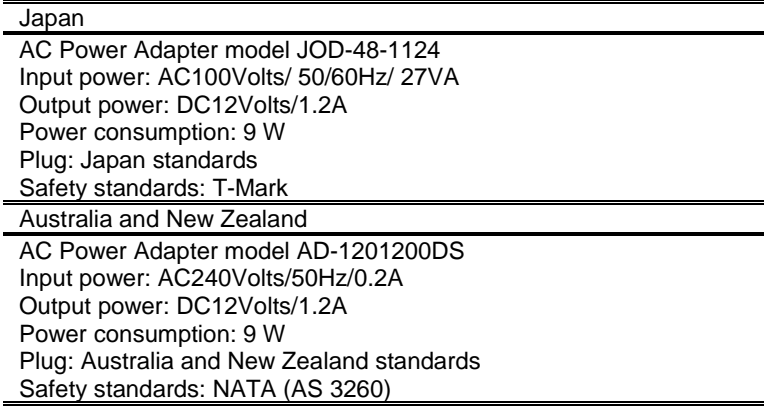

# Glossary of Terms

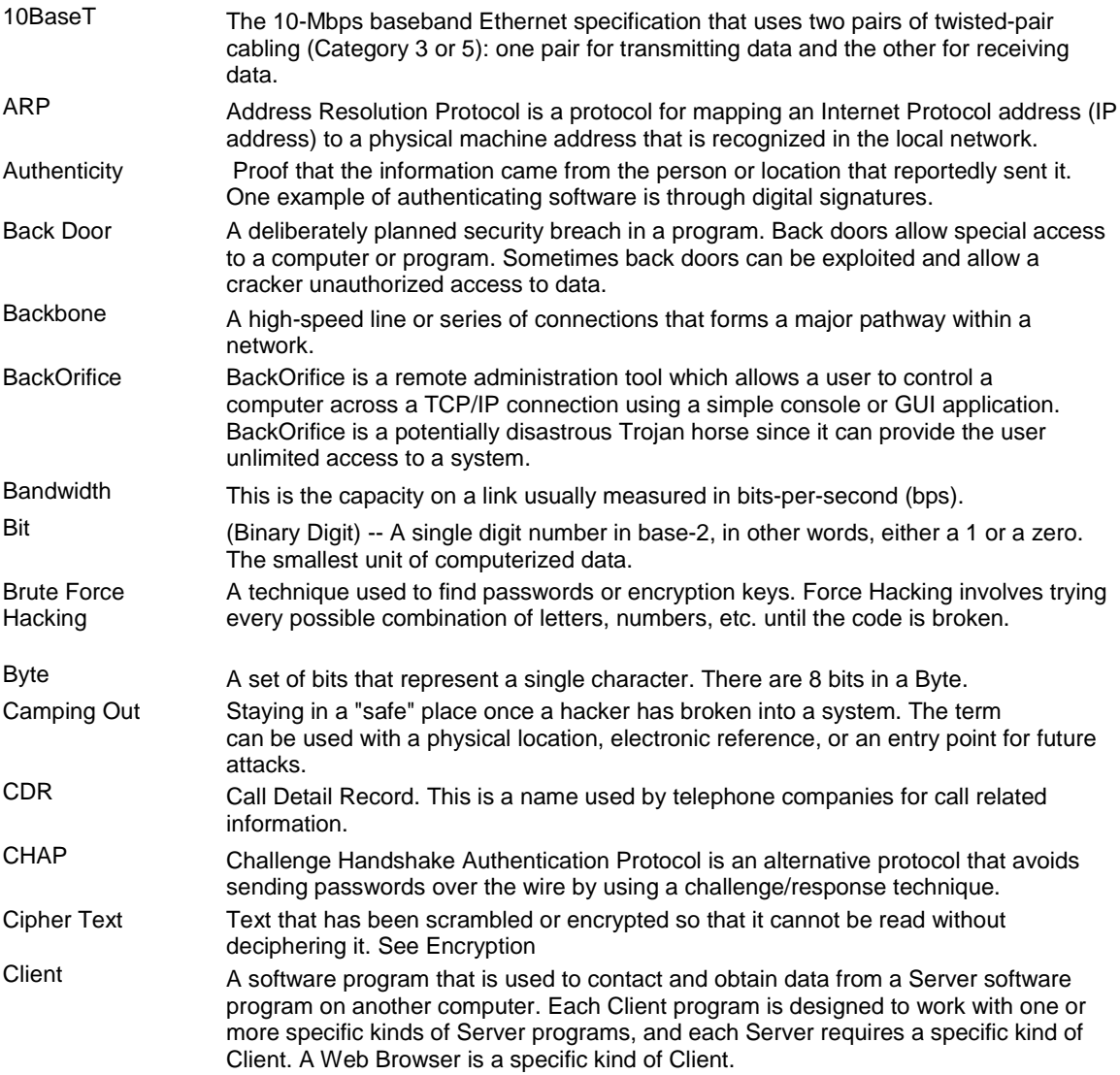

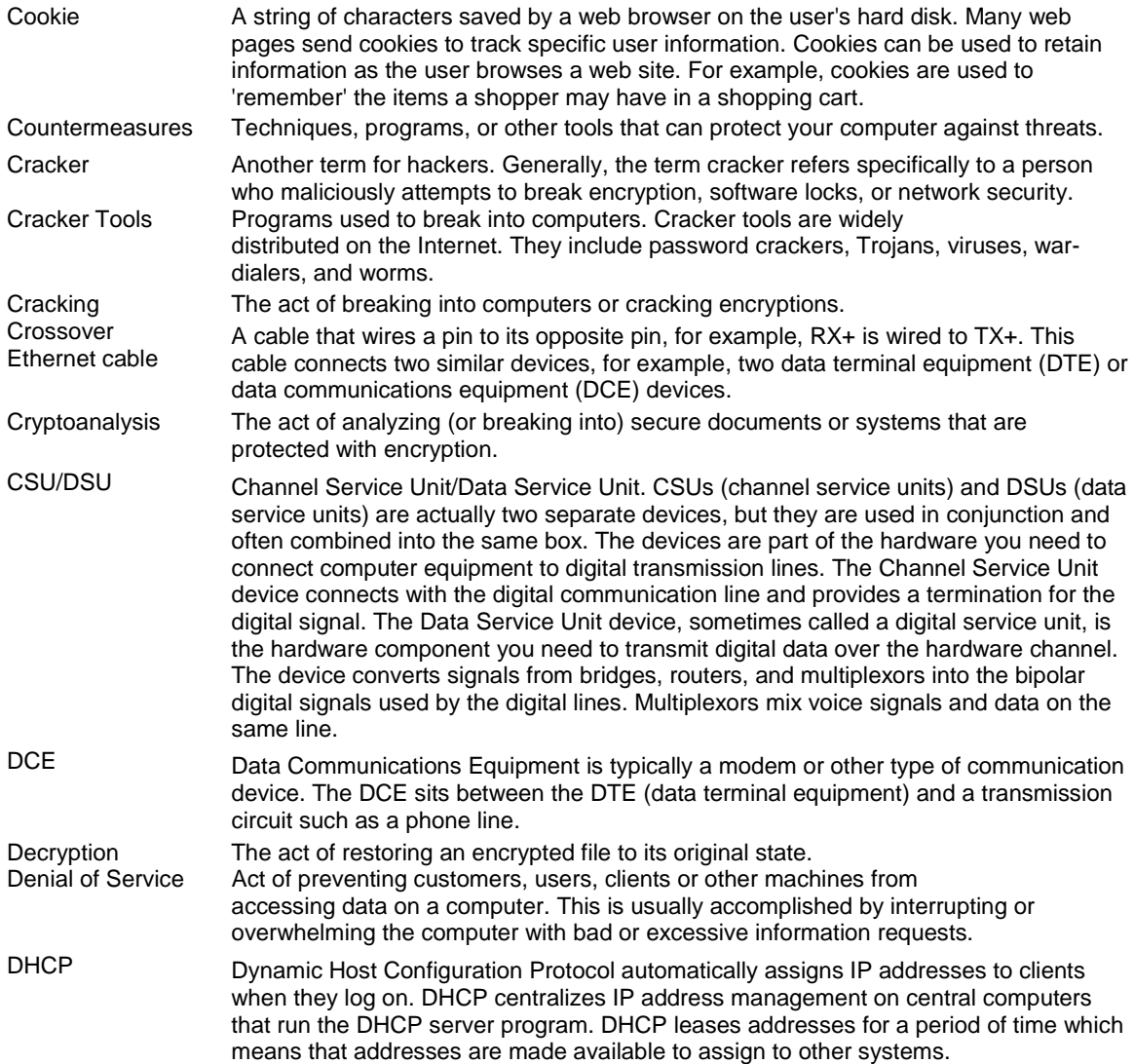

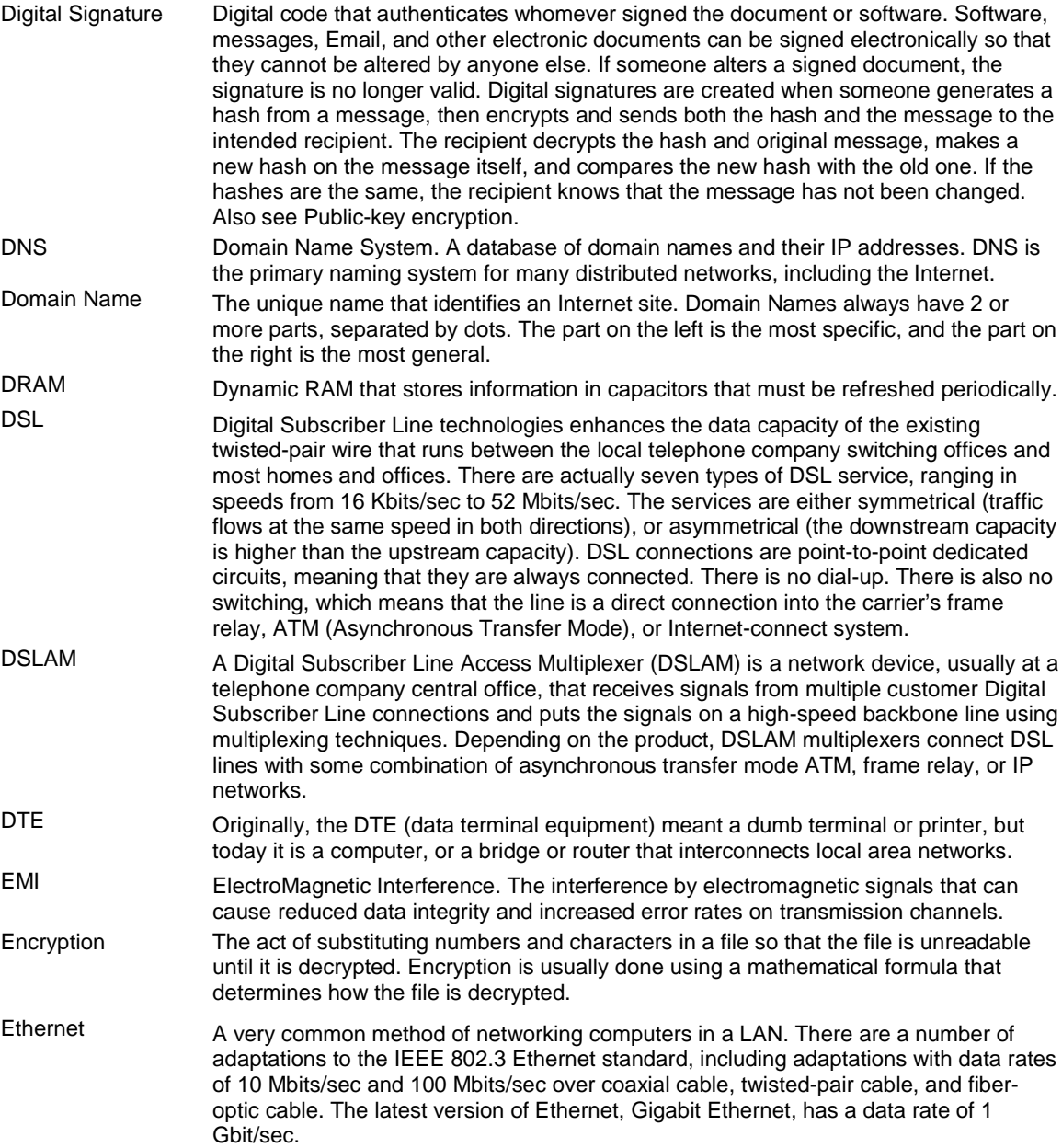

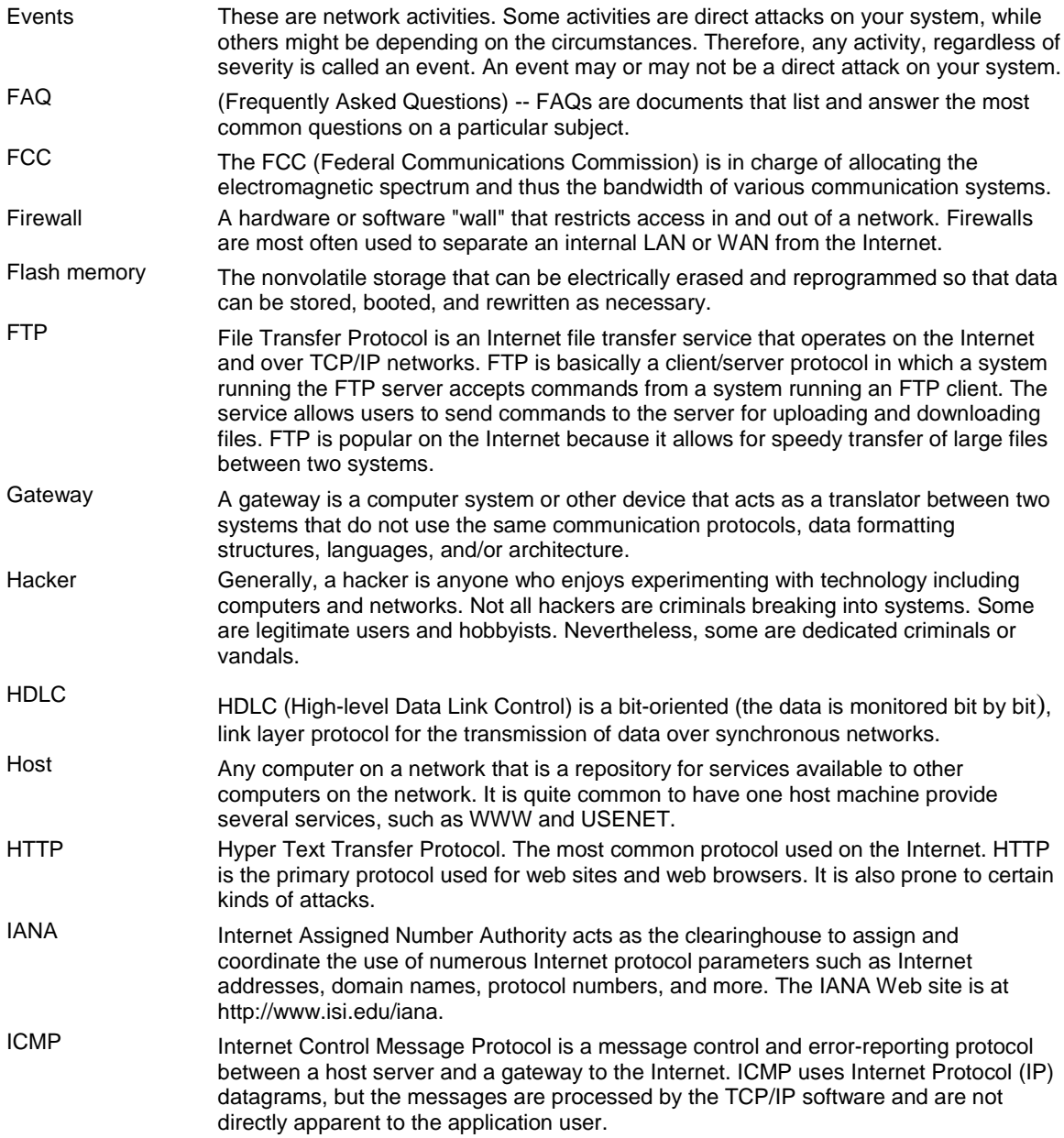

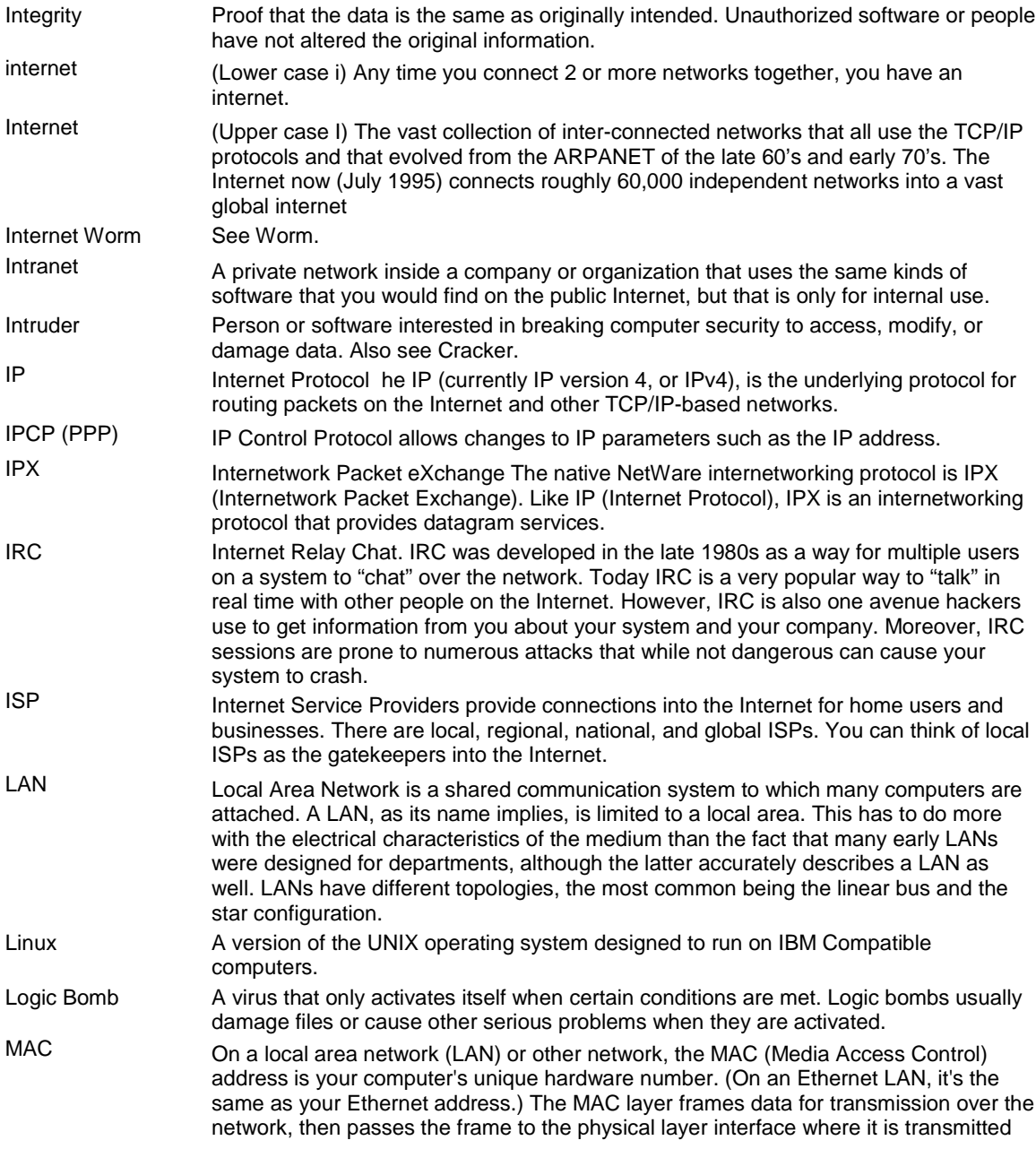

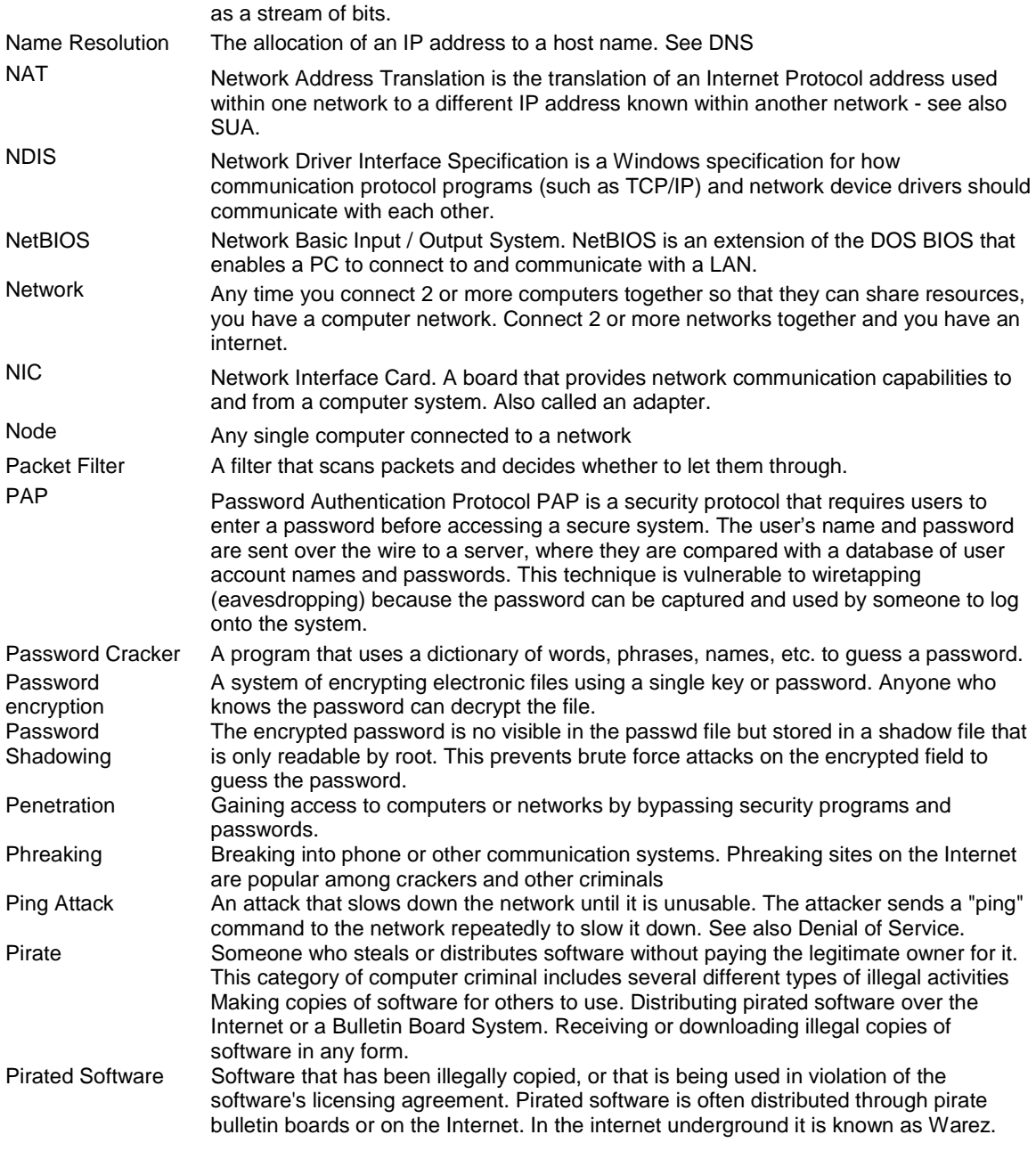

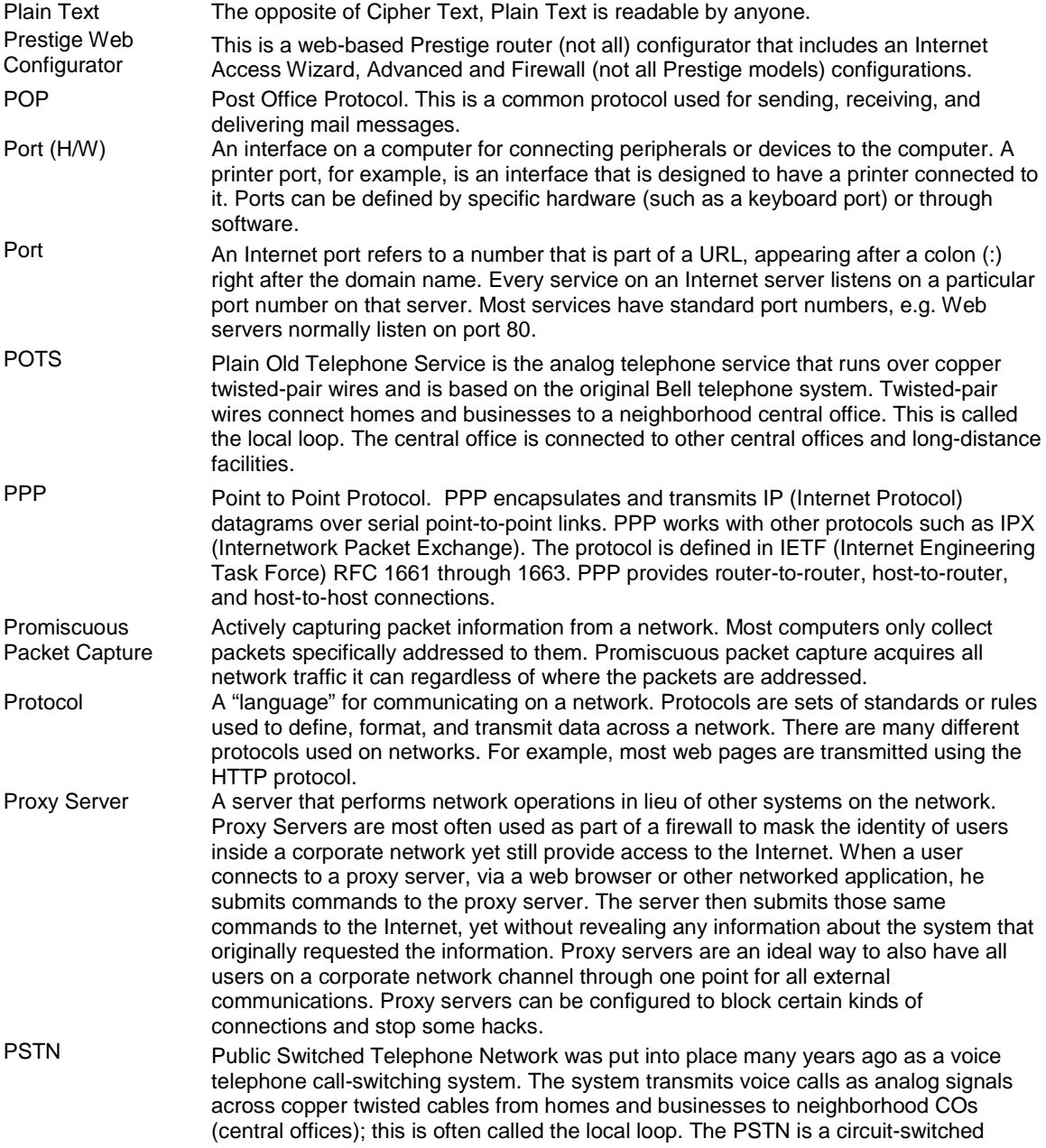

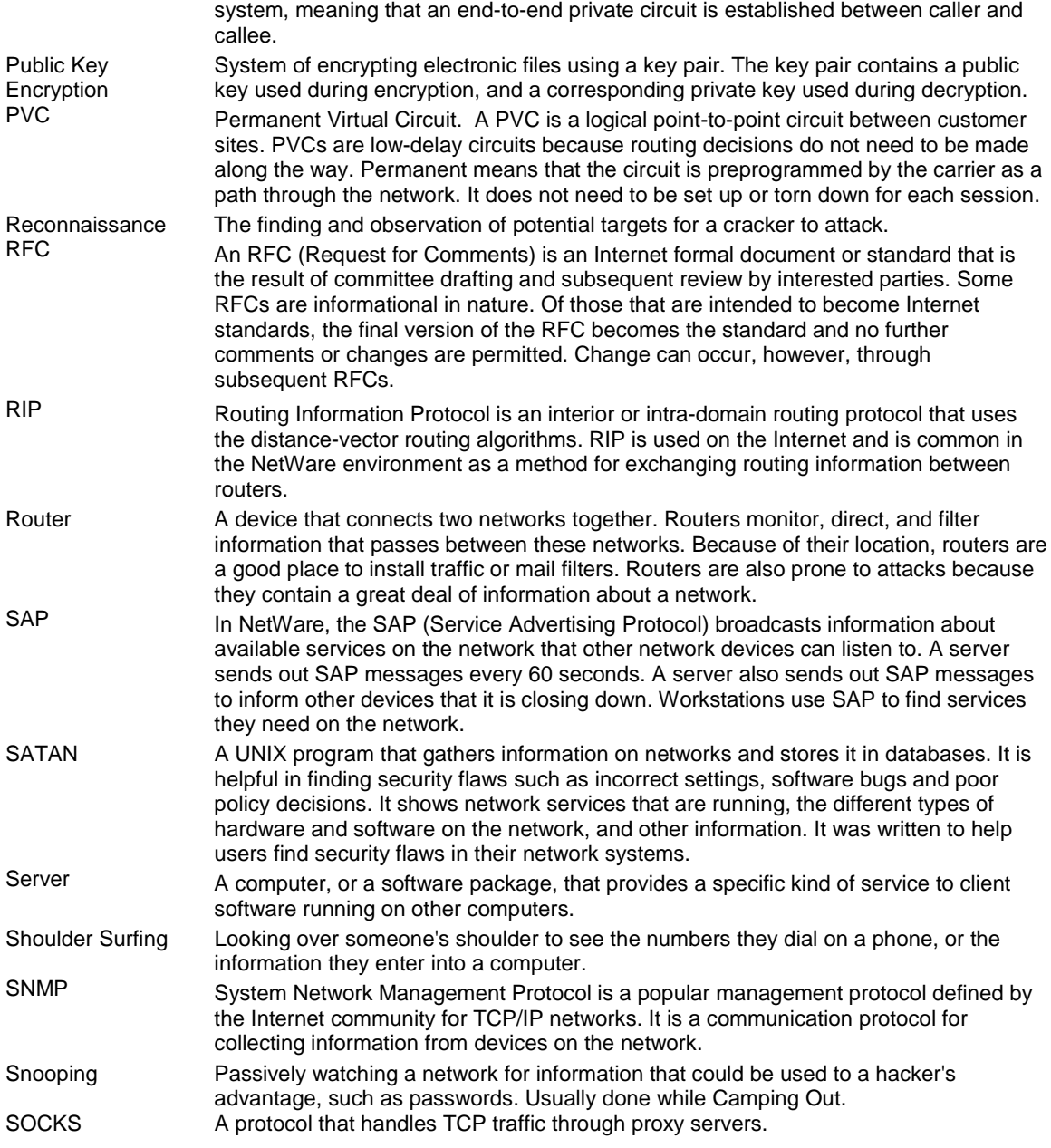

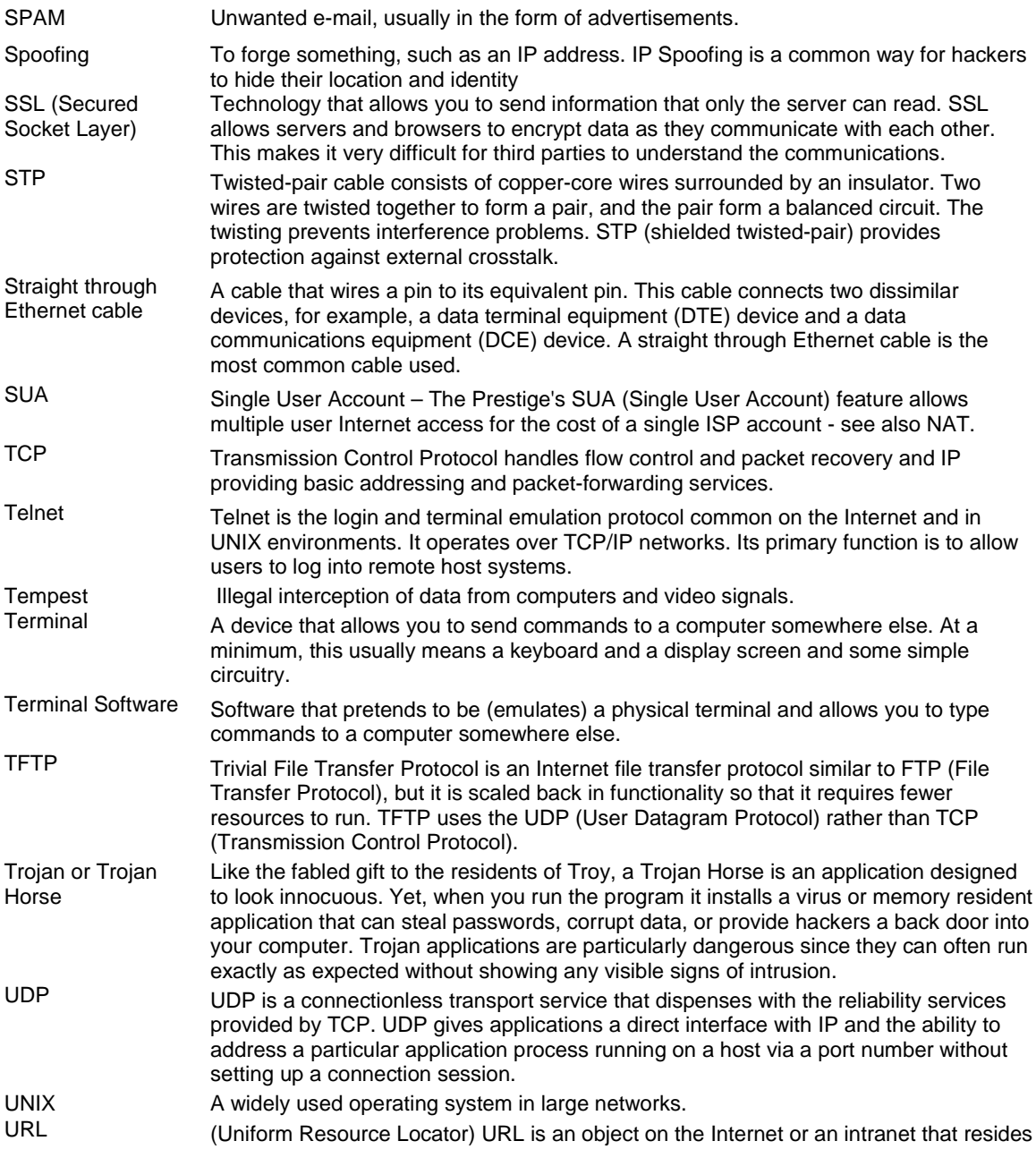

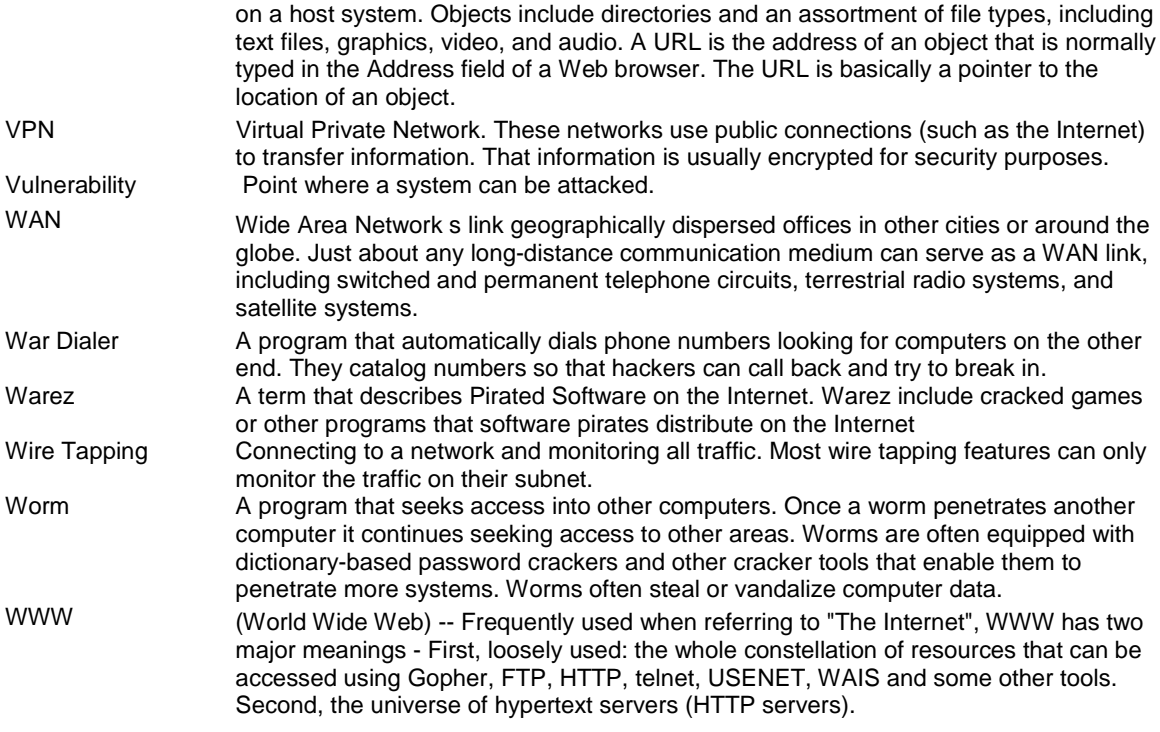

# Index

### $\mathbf{A}$

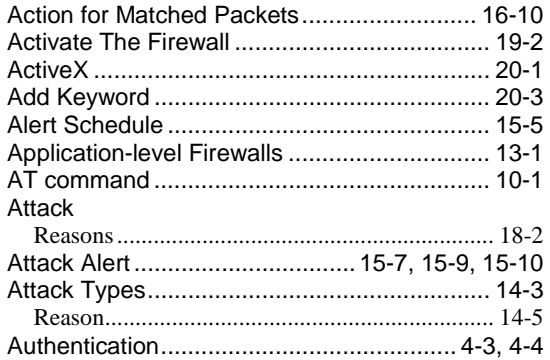

### $\bf{B}$

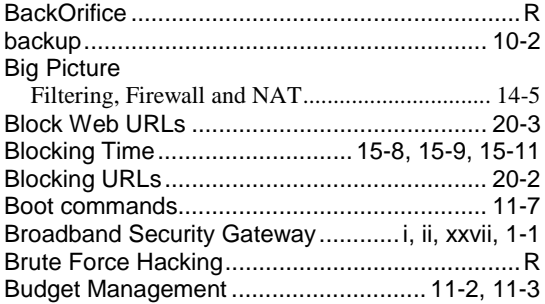

# $\mathsf{C}$

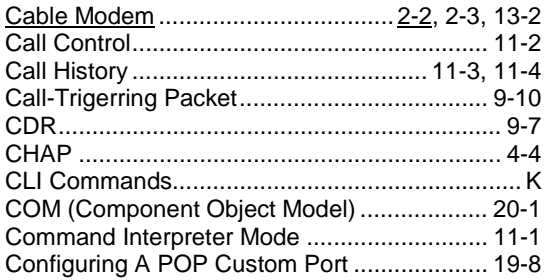

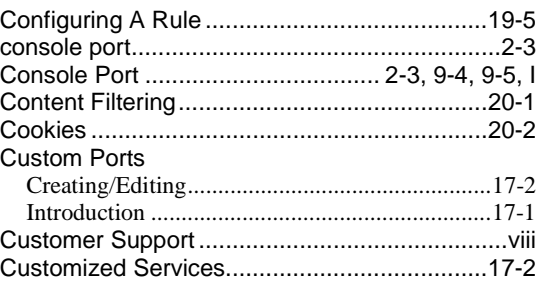

## $\overline{D}$

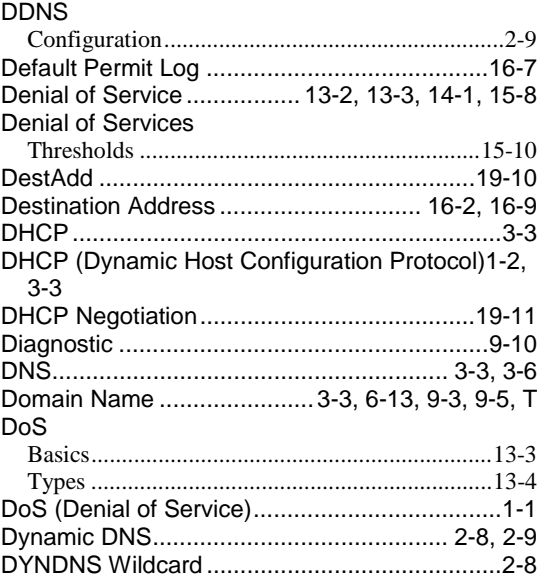

# $\overline{E}$

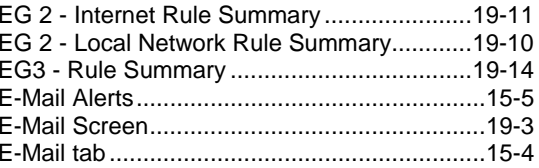

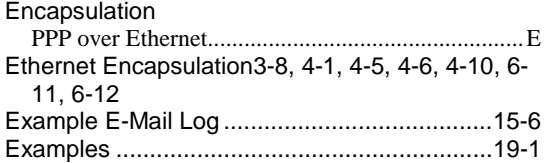

### $\overline{F}$

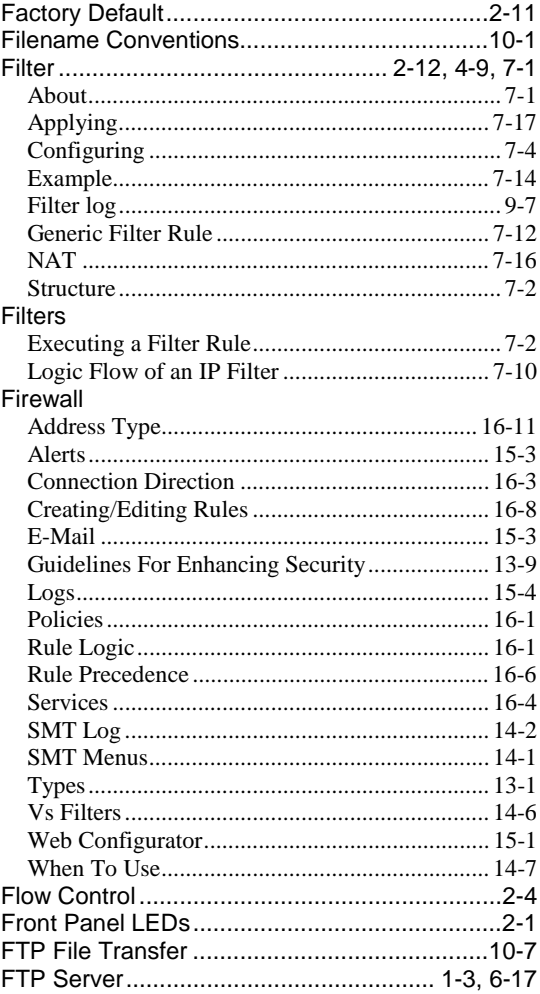

# $\mathbf G$

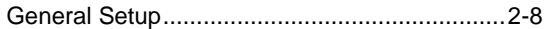

# $\rm H$

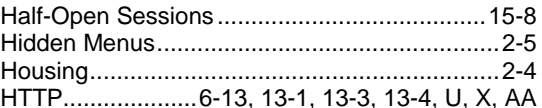

## $\overline{I}$

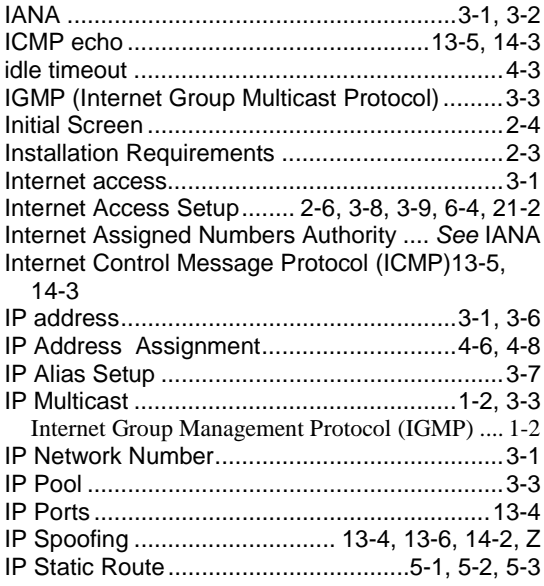

# $\mathbf{J}$

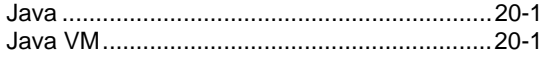

# $\mathbf K$

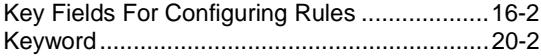

# $\mathbf{L}$

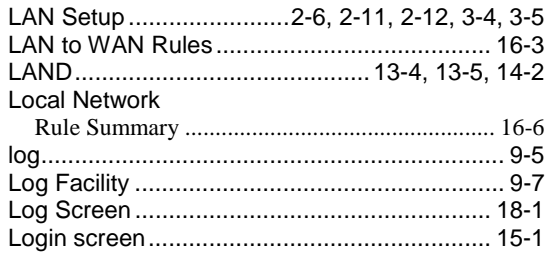

### $\mathbf{M}$

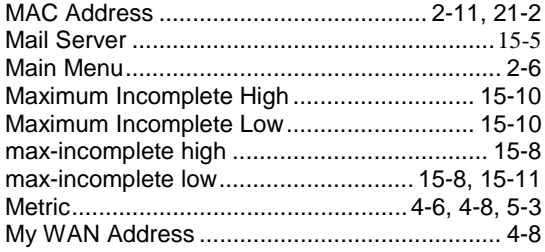

### $\mathbf N$

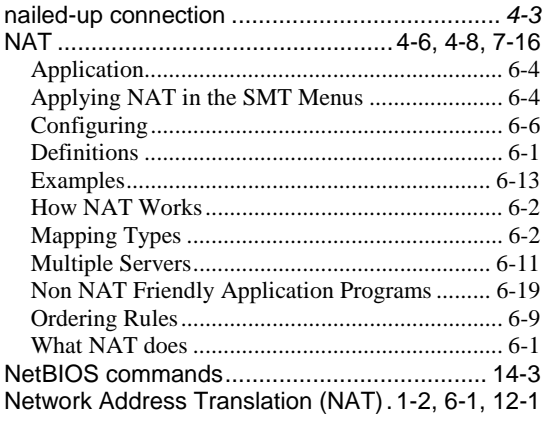

### $\overline{O}$

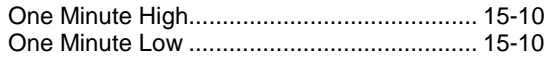

### $\overline{P}$

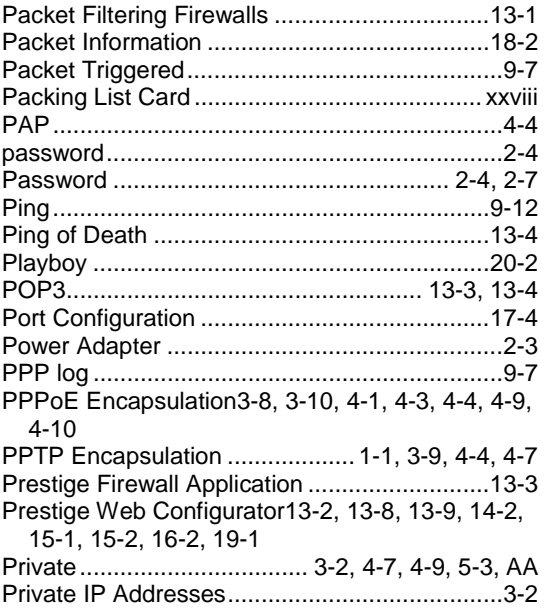

# $\overline{\text{R}}$

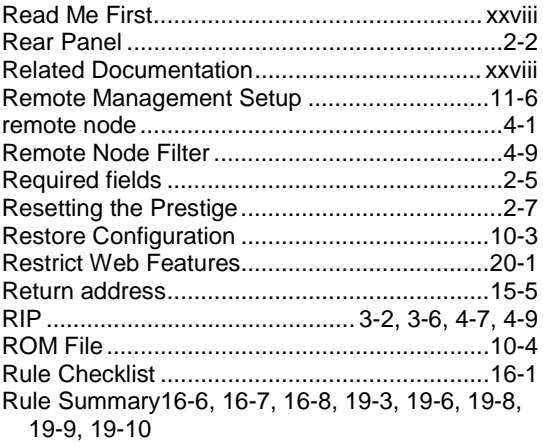
# $\mathbf S$

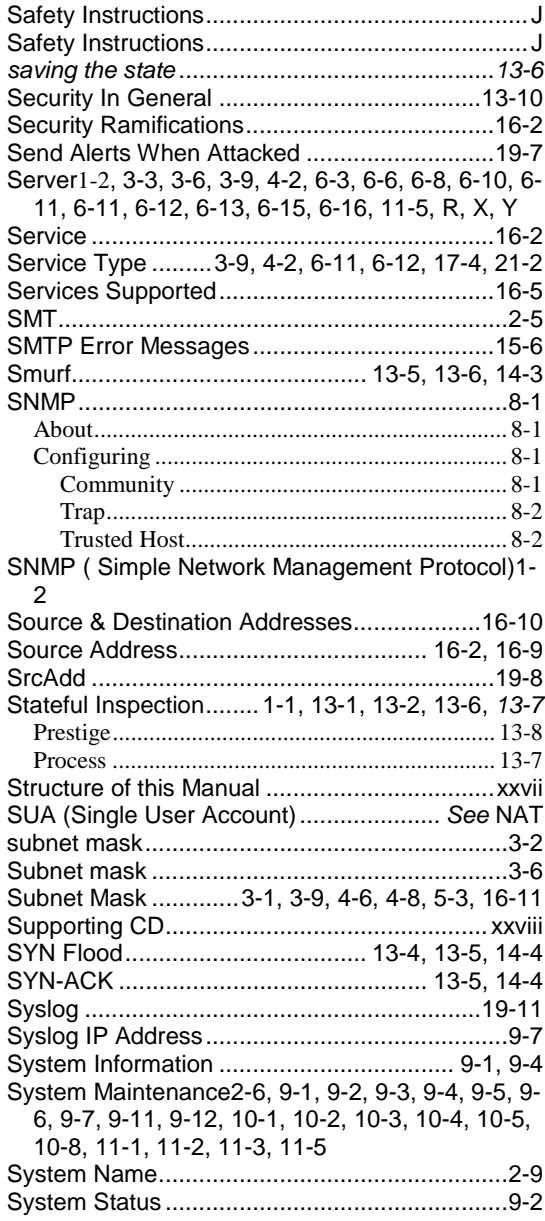

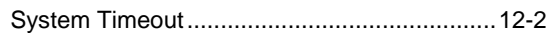

# $\overline{T}$

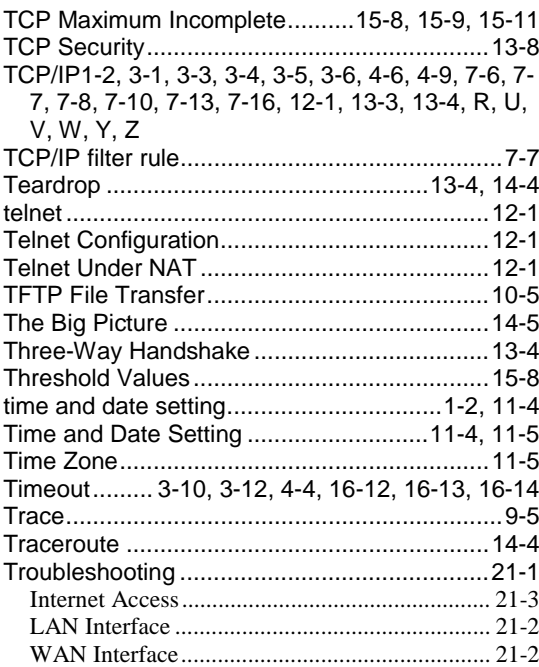

# $\mathbf{U}%$

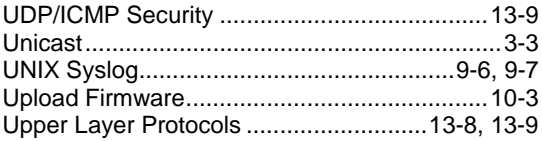

#### $\overline{\mathsf{V}}$

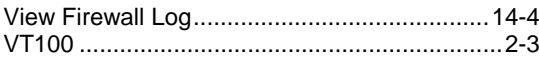

### W

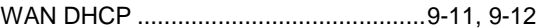

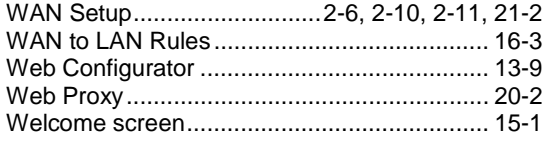

# X

xDSL modem..... 1-3, 1-4, 2-3, 2-4, 4-3, 21-2, 21-3

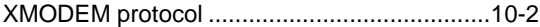

### Z

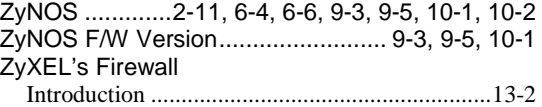